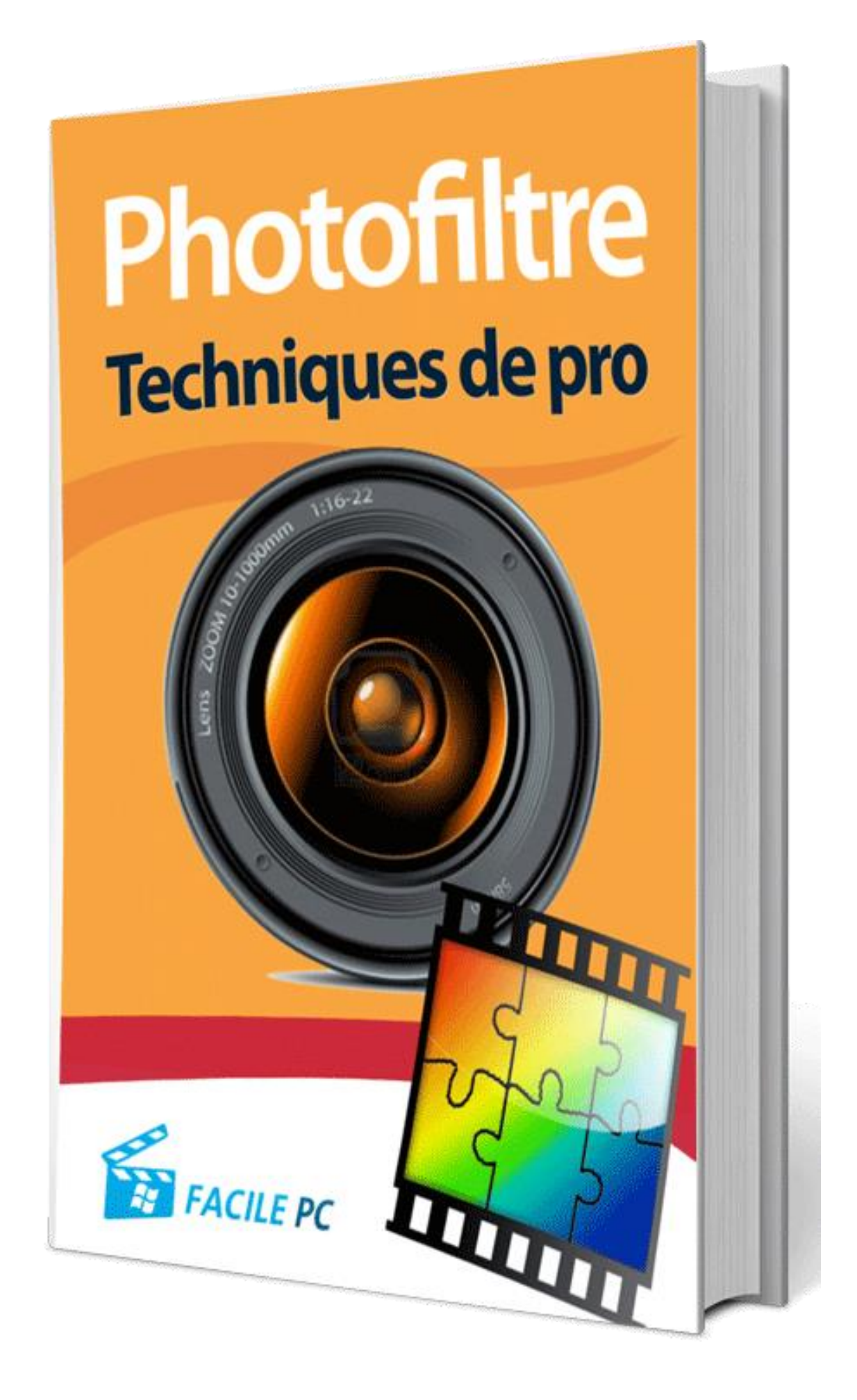

# Table des matières

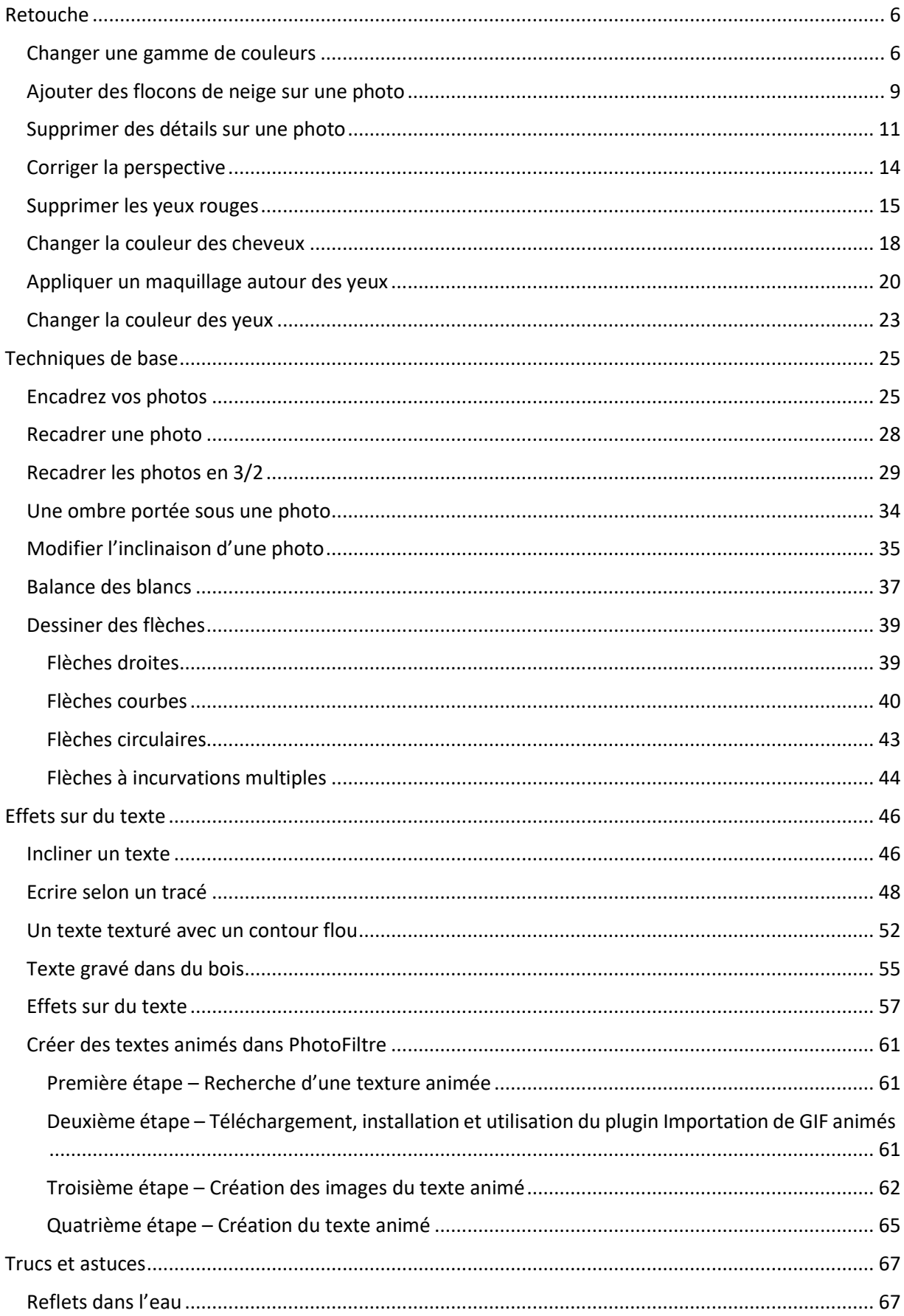

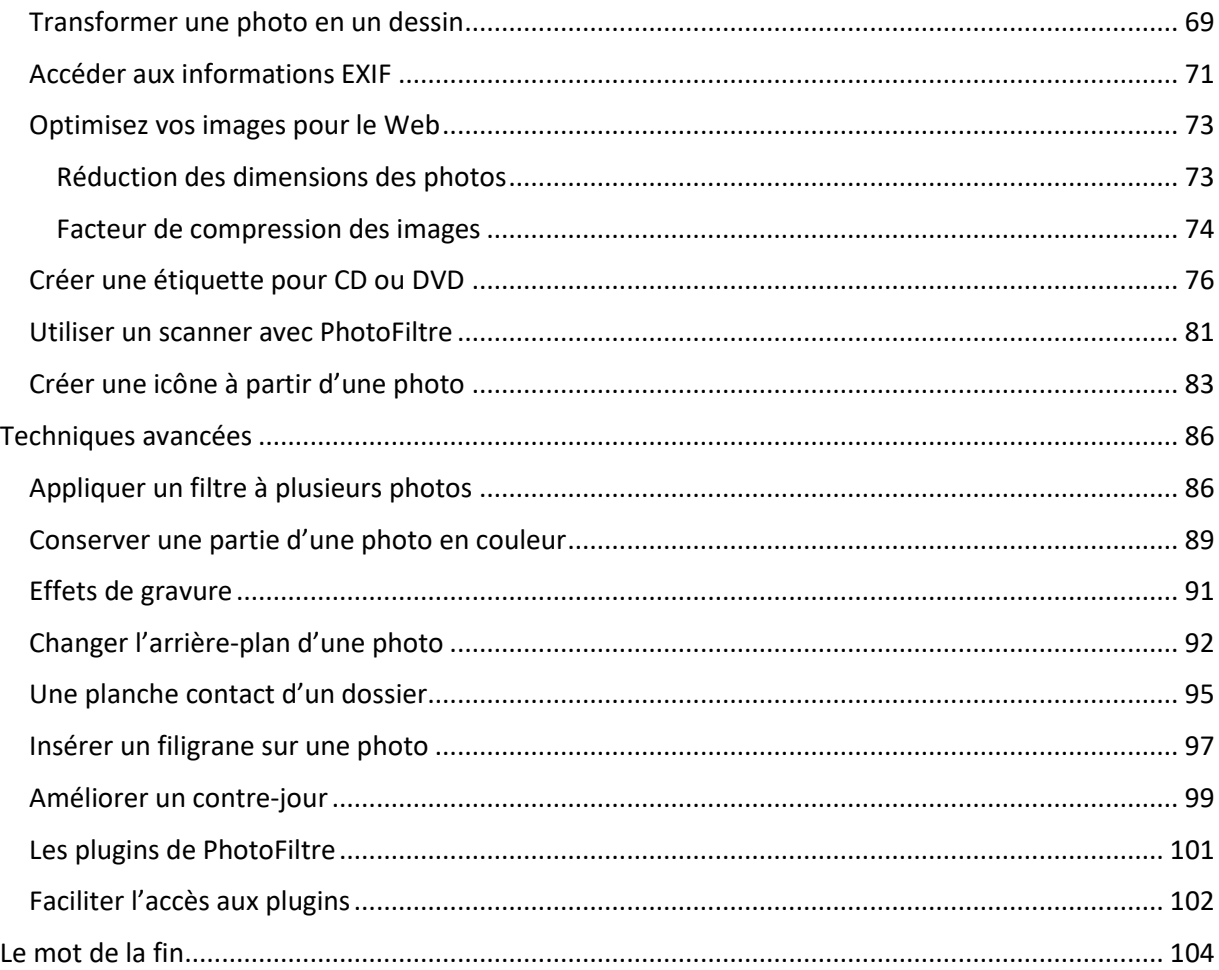

Vous voulez retoucher vos photos en utilisant une application gratuite ? PhotoFiltre est parfait pour cela. Dans le premier tome, vous avez fait connaissance avec les fonctions de base de l'application. Dans ce deuxième tome, vous irez beaucoup plus loin en découvrant de nombreuses techniques simples et performantes pour retoucher vos photos.

Modifier la couleur de certains éléments sur une photo, supprimer des éléments gênants sur une photo ou des yeux rouges, retoucher un visage pour supprimer ses imperfections, ajouter du maquillage ou encore changer la couleur des cheveux ou des yeux : PhotoFiltre excelle dans ces domaines !

Mais PhotoFiltre peut faire beaucoup plus encore, comme par exemple recadrer vos photos en 4/3 ou 3/2 pour éviter les bords blancs sur les tirages papier, redresser la perspective d'une photo prise en plongée ou en contre-plongée, ou encore agir sur la balance des blancs pour que les parties blanches d'une photo soient bien blanches.

Cet ouvrage vous montrera également comment transformer vos photos en dessins, comment créer des icônes et des étiquettes pour vos DVD ou encore comment optimiser vos images et photos pour le Web et les écrans.

Et ce n'est pas tout : vous verrez également comment appliquer quelques effets sur du texte, comment améliorer les photos prises en contre-jour, comment créer des planches contacts, comment incruster des personnages ou des objets sur un décor, et beaucoup, beaucoup d'autres choses encore.

Pour terminer en beauté, vous apprendrez à ajouter des plugins dans PhotoFiltre pour décupler ses possibilités et à faciliter leur accès grâce à une barre dédiée.

Tournez vite les pages et amusez-vous bien avec PhotoFiltre !

- Si vous n'avez pas encore le 1<sup>er</sup> tome de cette formation Photofiltre, vous pouvez l'acquérir pour 9,90€ ici : **[https://facilepc.fr/Vente/Facile\\_PC\\_Photofiltre\\_Prise\\_en\\_main.html](https://facilepc.fr/Vente/Facile_PC_Photofiltre_Prise_en_main.html)**
- Si vous n'avez pas installé Photofiltre sur votre PC, le logiciel est librement téléchargeable sur le site **<http://www.photofiltre-studio.com/pf7.htm>**.

Choisissez la dernière version en date avec installeur et demandez l'exécution de l'installation du programme.

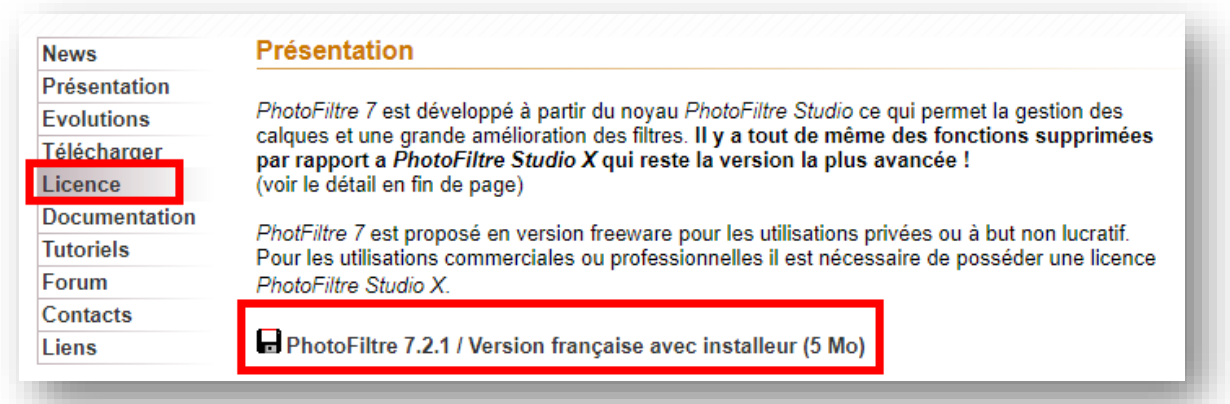

# <span id="page-5-0"></span>**Retouche**

## <span id="page-5-1"></span>**Changer une gamme de couleurs**

Cette section va vous montrer comment remplacer une gamme de couleurs dans une photo en utilisant PhotoFiltre.

Ouvrez la photo à retoucher avec la commande **Ouvrir** dans le menu **Fichier** ou le raccourci clavier *Contrôle + O* :

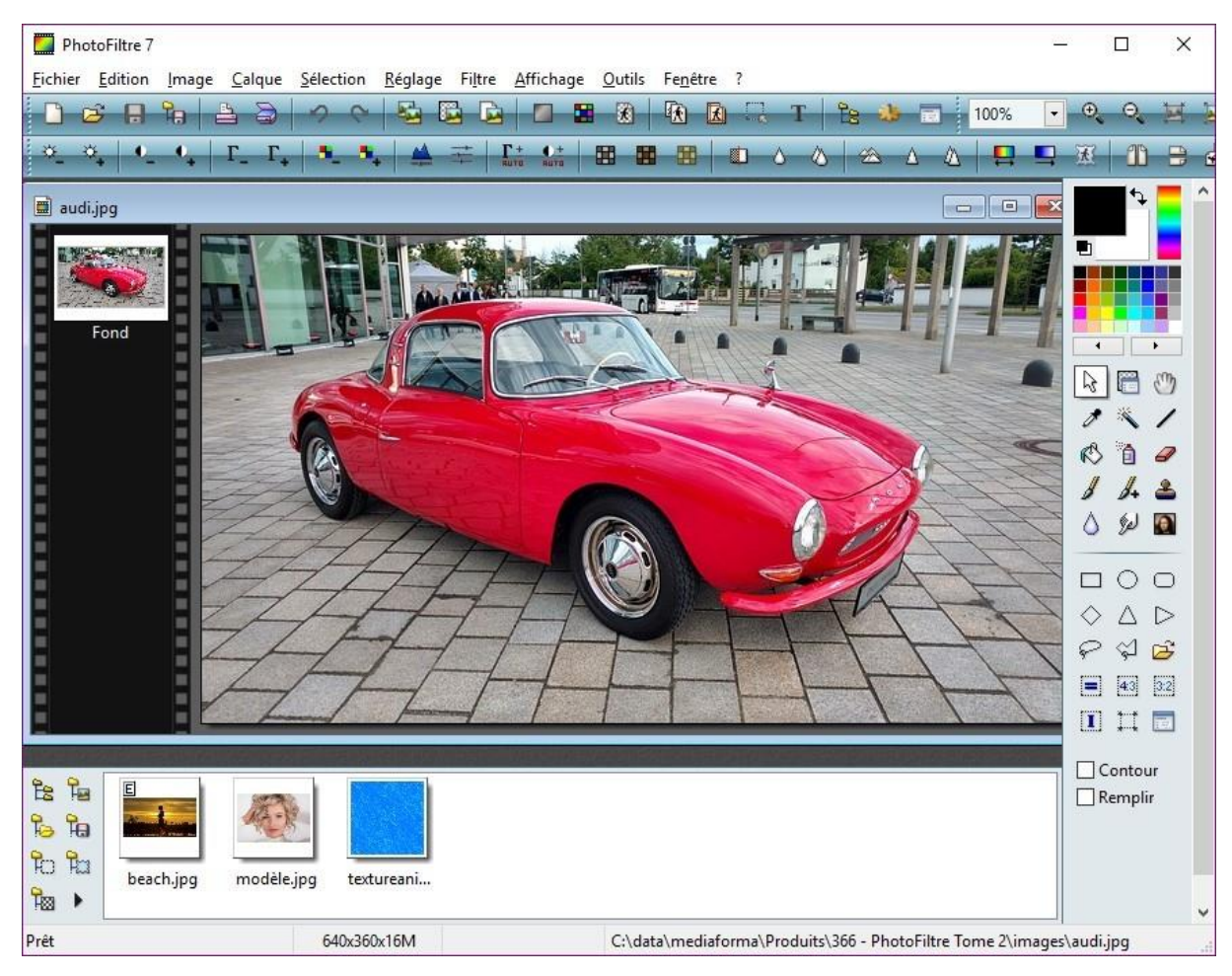

Lancez la commande **Remplacer une gamme** dans le menu **Réglage**.

La boîte de dialogue **Remplacer une gamme** s'affiche.

Cochez la case **Aperçu direct** et cliquez du bouton gauche sur la couleur que vous voulez changer :

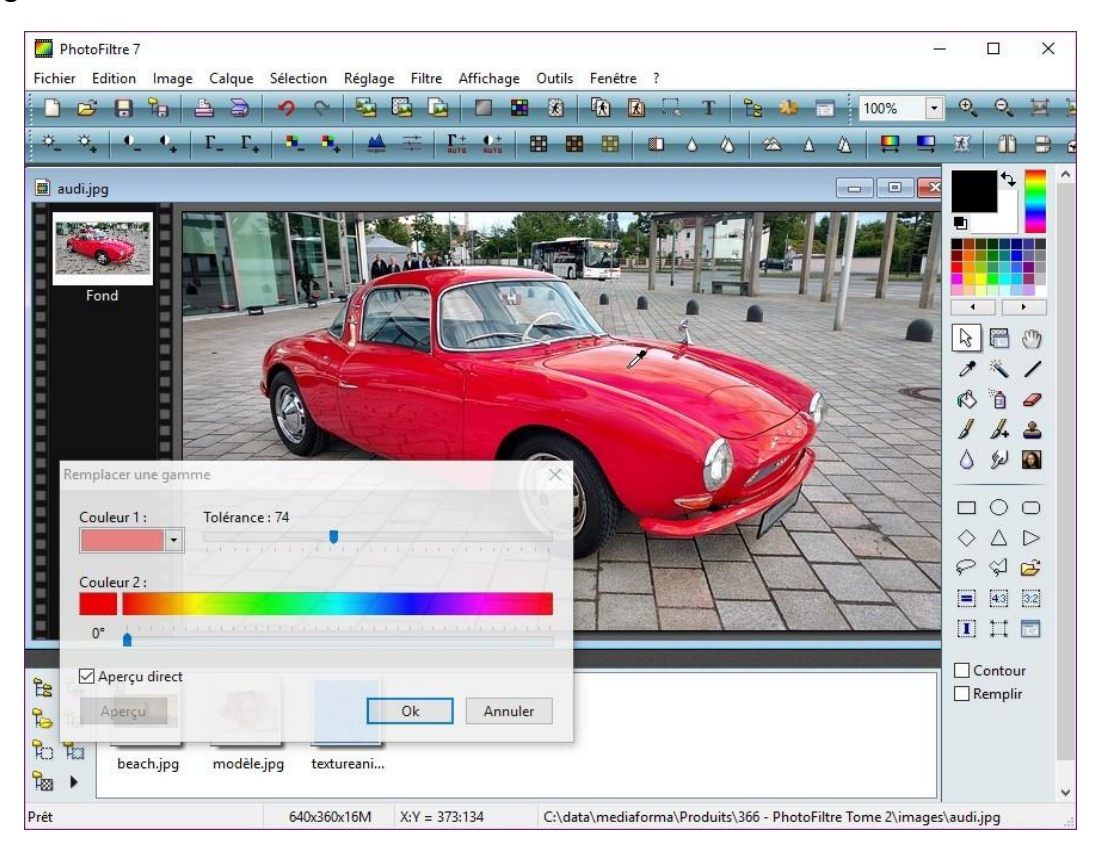

Déplacez le curseur **Couleur 2** pour atteindre visuellement la couleur souhaitée et ajustez le curseur **Tolérance** pour que toutes les nuances de la couleur à changer soient prises en compte :

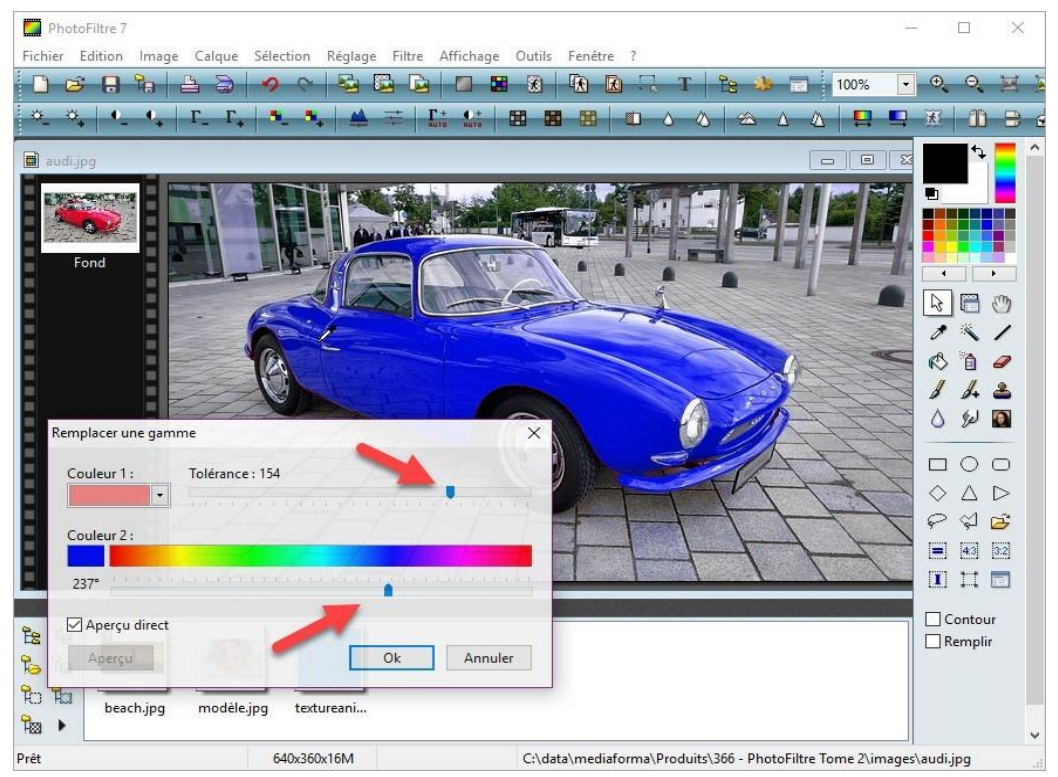

Lorsque le changement de couleur convient, cliquez sur **OK** pour l'appliquer à l'image.

#### **Remarque**

Il arrive parfois que la couleur à changer se retrouve sur des éléments de la photo qui ne devraient pas être affectés par le changement de couleur. Si cela se produit, prenez le soin de sélectionner grossièrement la portion d'image concernée par le changement de couleur en utilisant l'outil **Polygone** :

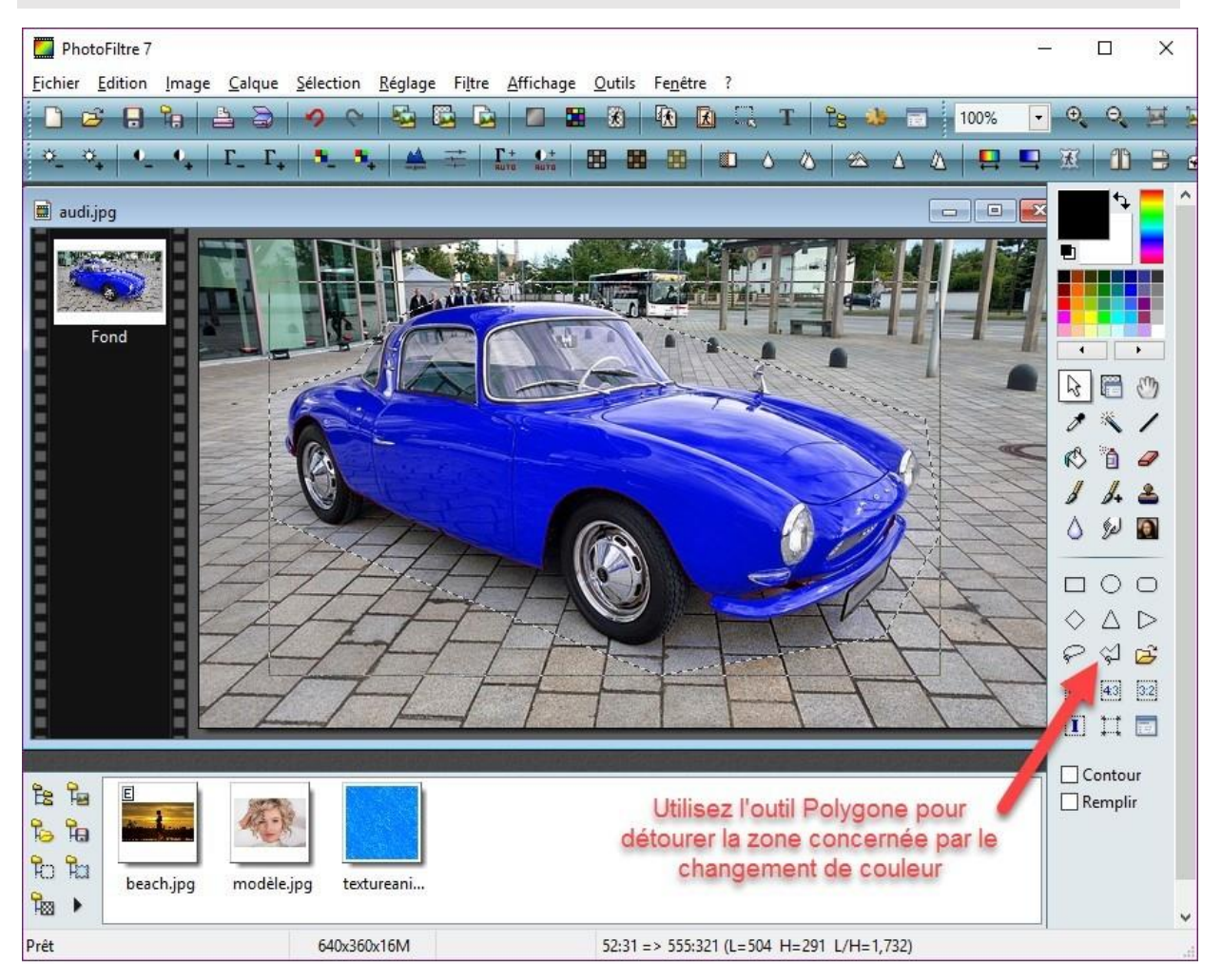

Le changement de la gamme de couleurs ne concernera que la zone sélectionnée.

### <span id="page-8-0"></span>**Ajouter des flocons de neige sur une photo**

Vous êtes sur le point de réaliser une superbe photo de vos vacances à la neige. Mais voilà, malgré l'intense manteau neigeux qui recouvre tout ce qui vous entoure, il n'est pas prévu d'averse de neige avant le lendemain. Devrez-vous remettre votre prise de vue au lendemain en espérant que la météo ait dit vrai ? Heureusement non, car comme vous allez le voir, il est très simple d'ajouter des flocons de neige sur une photo avec PhotoFiltre.

Commencez par ouvrir une photo avec la commande **Ouvrir** dans le menu **Fichier** ou le raccourci clavier *Contrôle + O*.

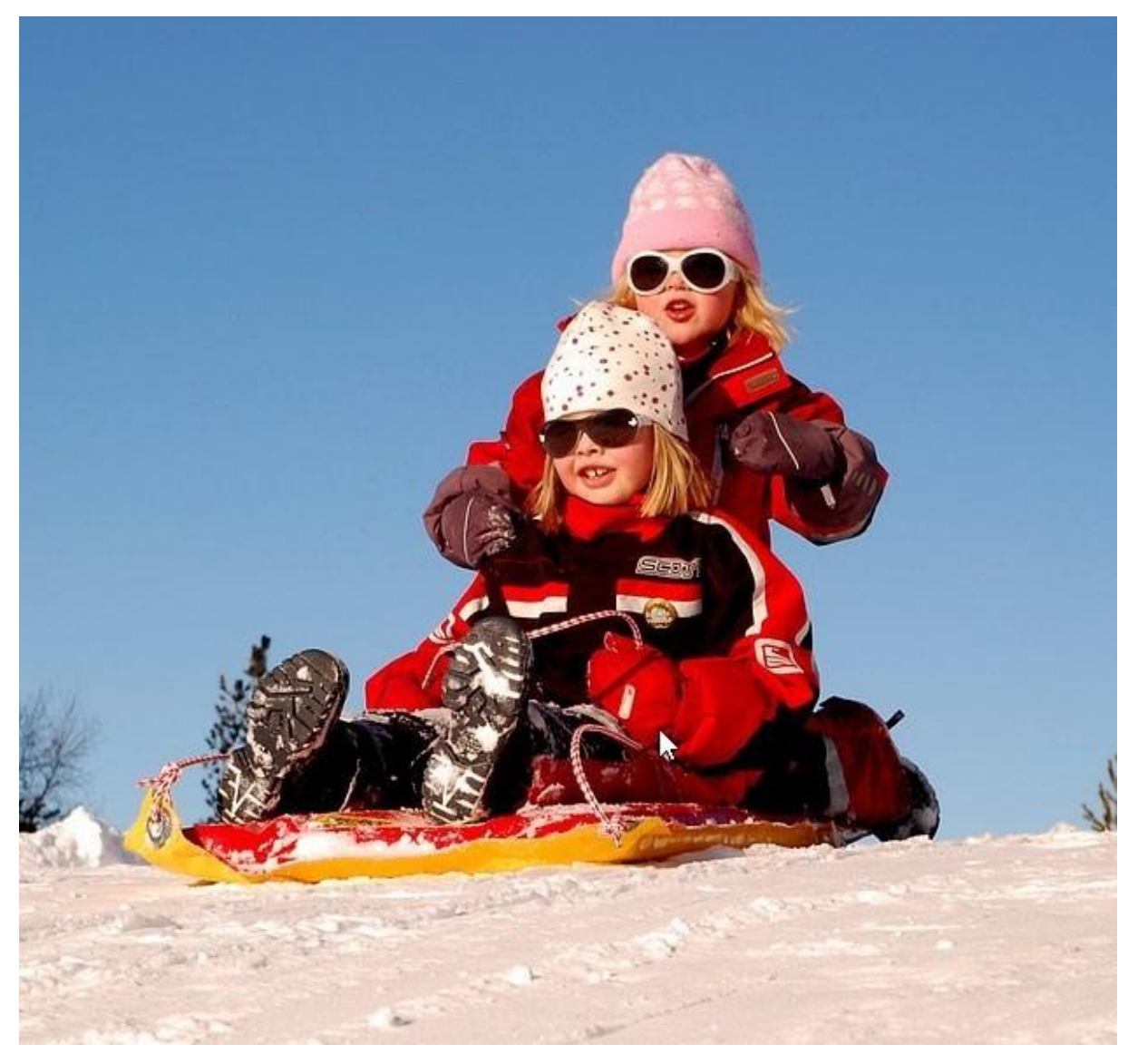

Lancez la commande **PhotoMasque** dans le menu **Filtre**.

La boîte de dialogue **PhotoMasque** s'affiche :

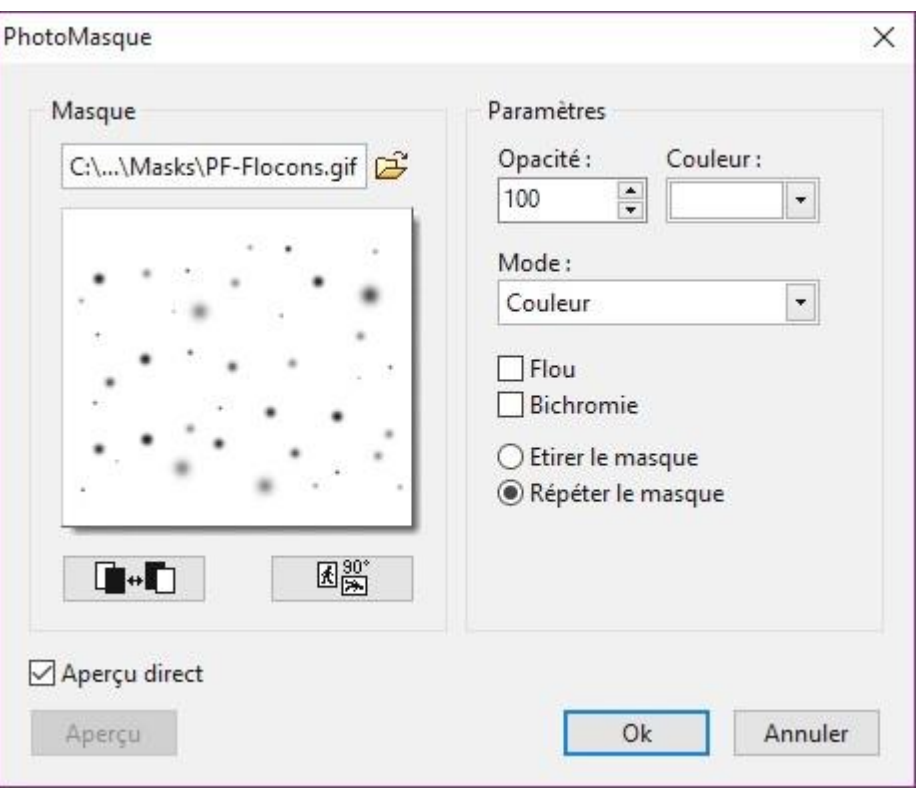

Choisissez le masque **PF-flocons.gif** dans la liste déroulante **Masque**.

Cochez la case **Aperçu direct**. Indiquez si vous voulez étirer ou répéter le masque pour couvrir toute la photo. Définissez l'opacité des flocons.

Choisissez la couleur des flocons avec la liste déroulante **Couleur** ou cliquez sur la photo pour choisir directement une des couleurs de la photo.

Lorsque l'effet obtenu vous convient, cliquez sur **OK** pour valider le paramétrage :

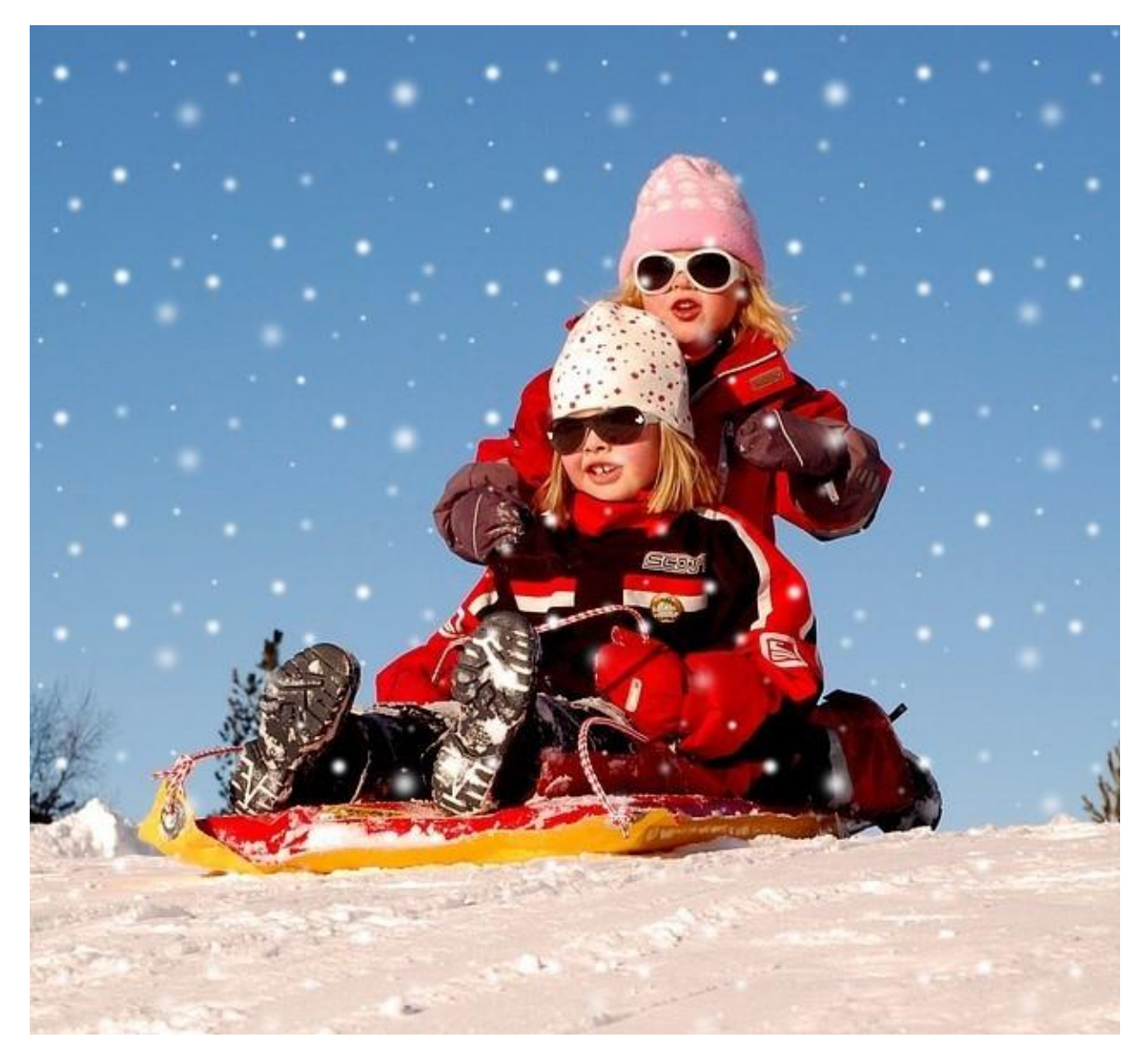

#### <span id="page-10-0"></span>**Supprimer des détails sur une photo**

Il est fréquent qu'un ou plusieurs éléments disgracieux viennent gâcher une photo.

Cette rubrique va vous montrer comment les supprimer en utilisant PhotoFiltre. Nous allons partir de ce paysage sur lequel trône un poteau électrique.

Le but du jeu sera de le supprimer aussi naturellement que possible :

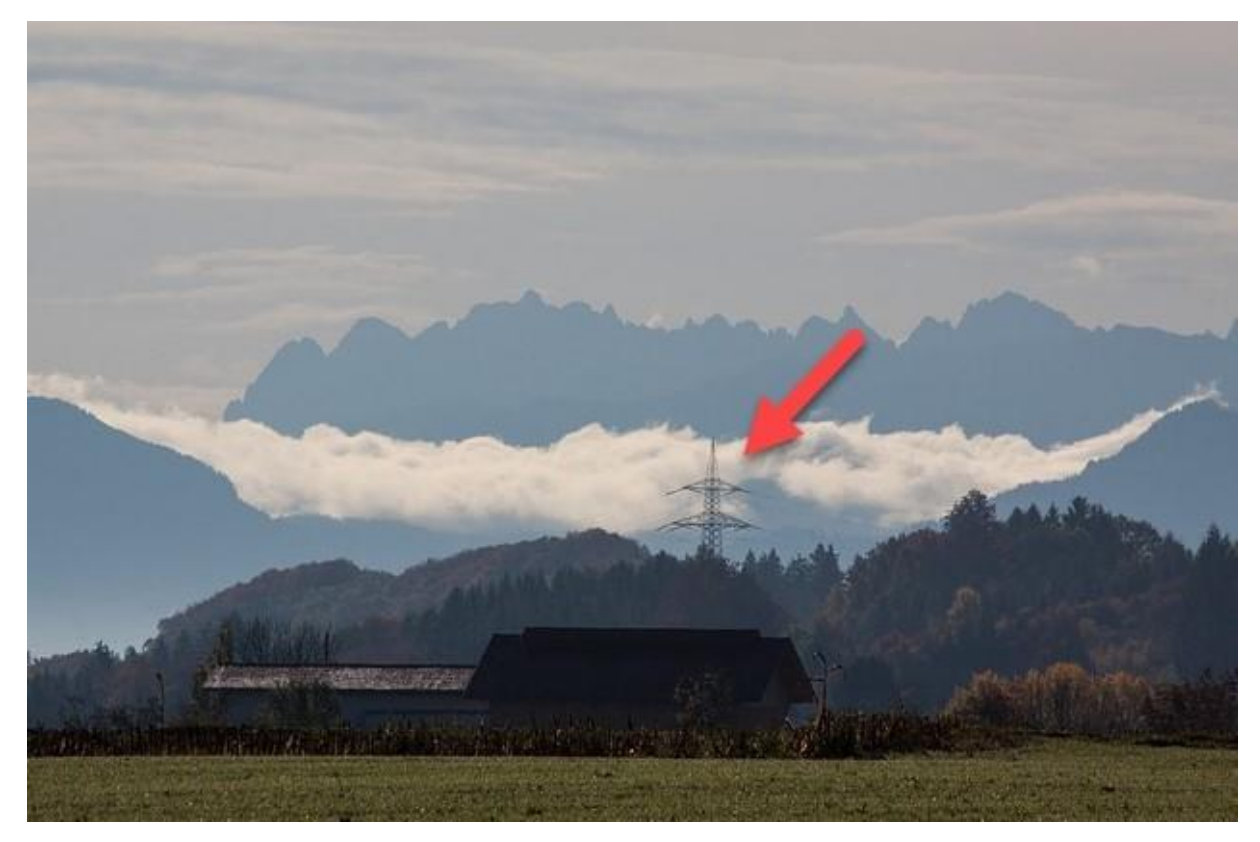

Agrandissez l'image pour mieux voir l'élément à supprimer dans le décor. Sélectionnez l'outil **Tampon de clonage** dans la palette d'outils et choisissez un rayon en fonction de la taille de l'élément à supprimer :

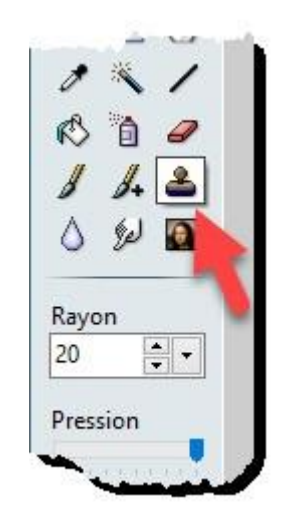

Placez la souris à l'endroit que vous voulez cloner. Maintenez la touche *Contrôle* enfoncée et cliquez avec le bouton gauche de la souris. Relâchez la touche *Contrôle* du clavier. La zone ainsi sélectionnée est placée dans le presse-papiers, prête à être clonée autant de fois que nécessaire.

Par touches successives, tamponnez la zone sélectionnée en cliquant avec le bouton gauche de la souris jusqu'à ce que la zone incriminée disparaisse. Revenez à un agrandissement normal en utilisant la roulette de la souris. Le pylône a entièrement disparu :

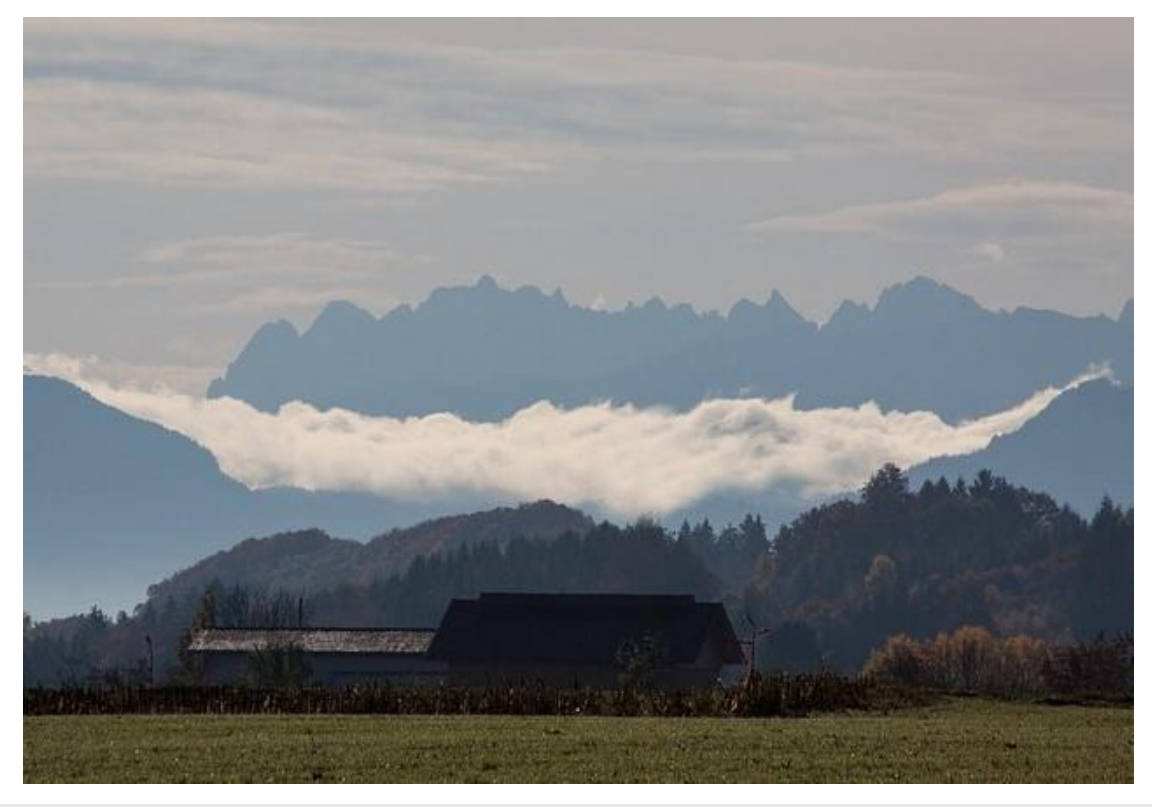

#### **Remarque**

Si la zone à effacer est étendue, vous serez certainement amené à sélectionner plusieurs zones tampon, éventuellement de tailles différentes en agissant sur le paramètre **Rayon**.

La même technique permet de retravailler des visages pour, par exemple, supprimer des grains de beauté ou des cernes sous les yeux :

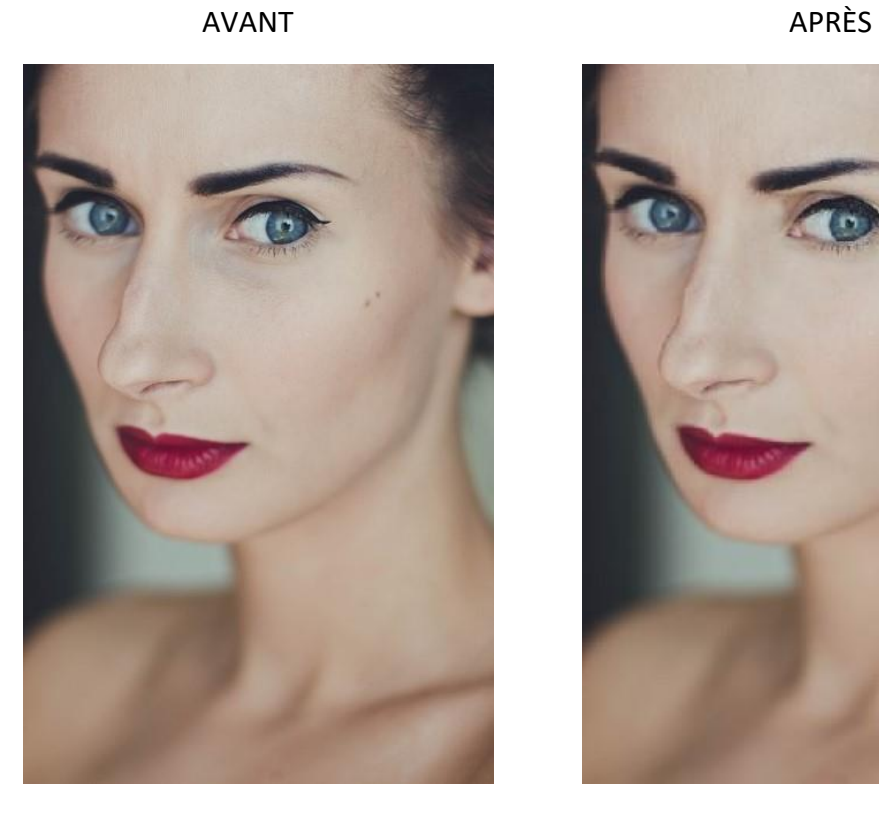

# <span id="page-13-0"></span>**Corriger la perspective**

Lors de la photographie d'un édifice en contre-plongée (une église par exemple), la perspective de l'image obtenue est souvent très prononcée. Cette section va vous montrer comment atténuer, voire même supprimer cette perspective en utilisant PhotoFiltre. Voici les photos avant et après la correction de perspective :

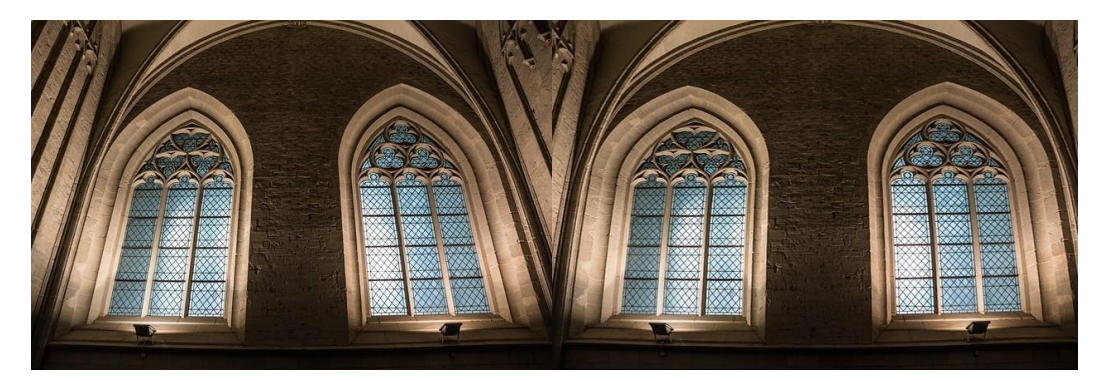

Pour passer de la première à la deuxième, développez le menu **Image**, pointez l'entrée **Transformation** et cliquez sur la commande **Trapèze / Perspective**. La boîte de dialogue **Trapèze Perspective** s'affiche. Sélectionnez l'option **Axe horizontal** et agissez sur les curseurs **Déformation haut** et/ou **Déformation bas** pour obtenir la correction de perspective désirée dans la zone de prévisualisation. Cliquez alors sur **OK** pour appliquer cette correction à la photo :

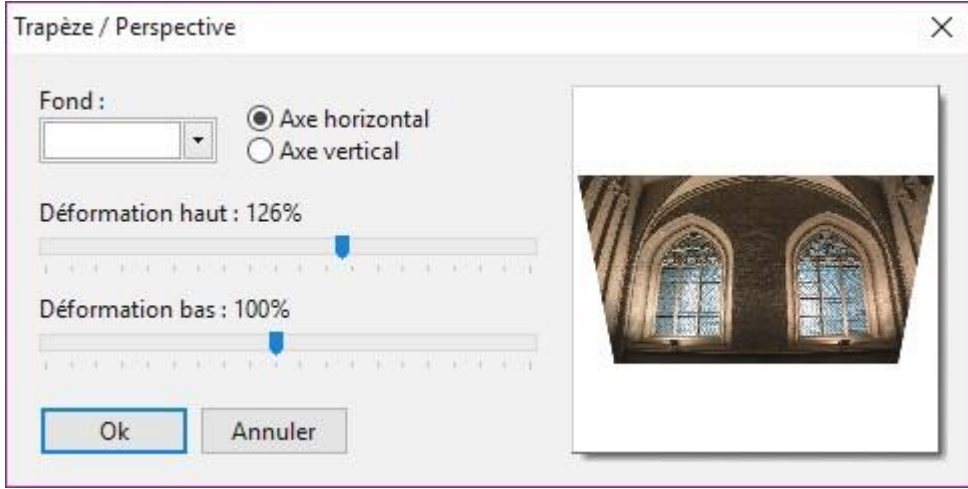

Il ne vous reste plus qu'à recadrer l'image. Cliquez sur l'icône **Outil sélection** puis sur l'icône **Rectangle** dans la palette d'outils puis tracez un rectangle de sélection sur l'image pour éliminer les deux triangles blancs :

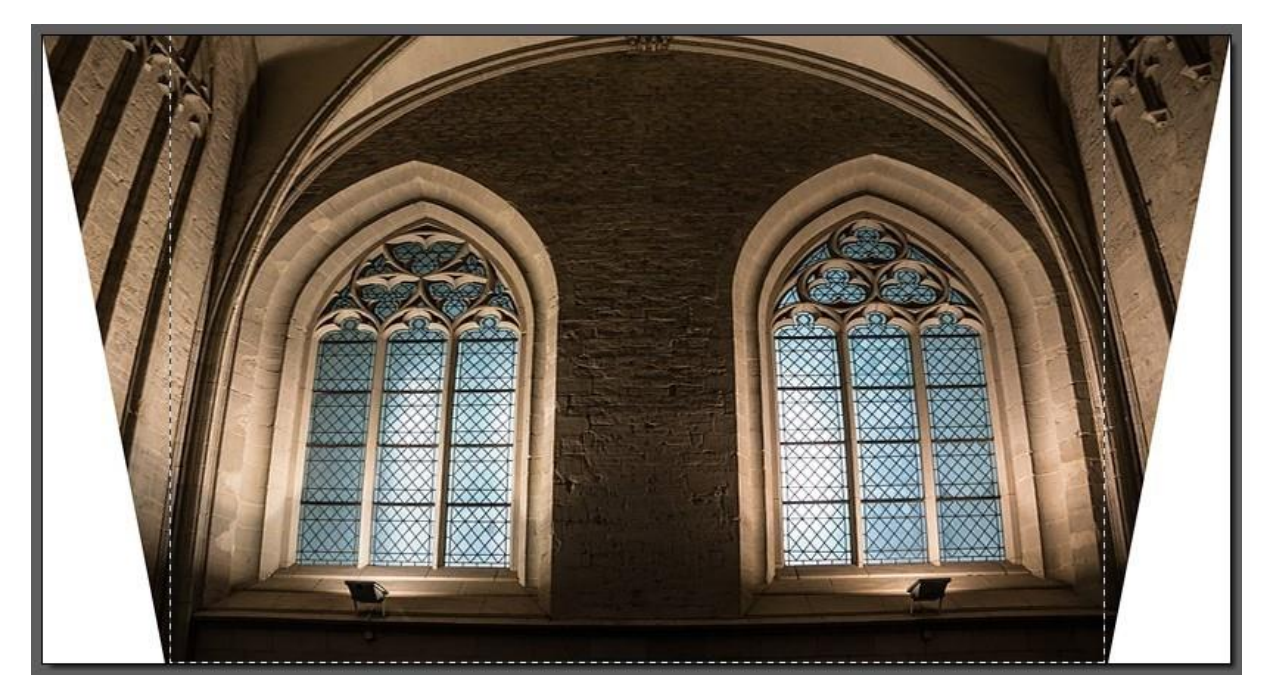

Lancez la commande **Recadrer** dans le menu **Image** ou appuyez sur *Majuscule + Contrôle + H*. Il ne vous reste plus qu'à sauvegarder la photo corrigée avec la commande **Enregistrer sous** dans le menu **Fichier**.

#### <span id="page-14-0"></span>**Supprimer les yeux rouges**

Qui n'a jamais fait une photo au flash dans laquelle les sujets (humains ou animaux) ont les yeux rouges ? Le flash est généralement utilisé lorsque la scène est trop sombre. La pupille des sujets est donc dilatée. Lorsque l'éclair se déclenche, la lumière émise n'est pas entièrement absorbée par la pupille et une tâche rouge remplace la couleur noire habituelle. Rassurezvous, ce problème se corrige facilement !

Si ce n'est pas déjà fait, vous allez installer le plugin Yeux Rouges, disponible sur la page <http://www.photofiltre-studio.com/plugins/plugins/redeyes.zip>

Dézipez le fichier **redeyes.zip** et copiez le fichier **readjust.pfl** dans le sous-dossier **Plugins** du dossier dans lequel PhotoFiltre a été installé. Par défaut, il s'agit du dossier **c:\Program Files (x86)\PhotoFiltre 7\Plugins**. Redémarrez PhotoFiltre pour prendre en compte le nouveau filtre.

Ouvrez l'image à corriger :

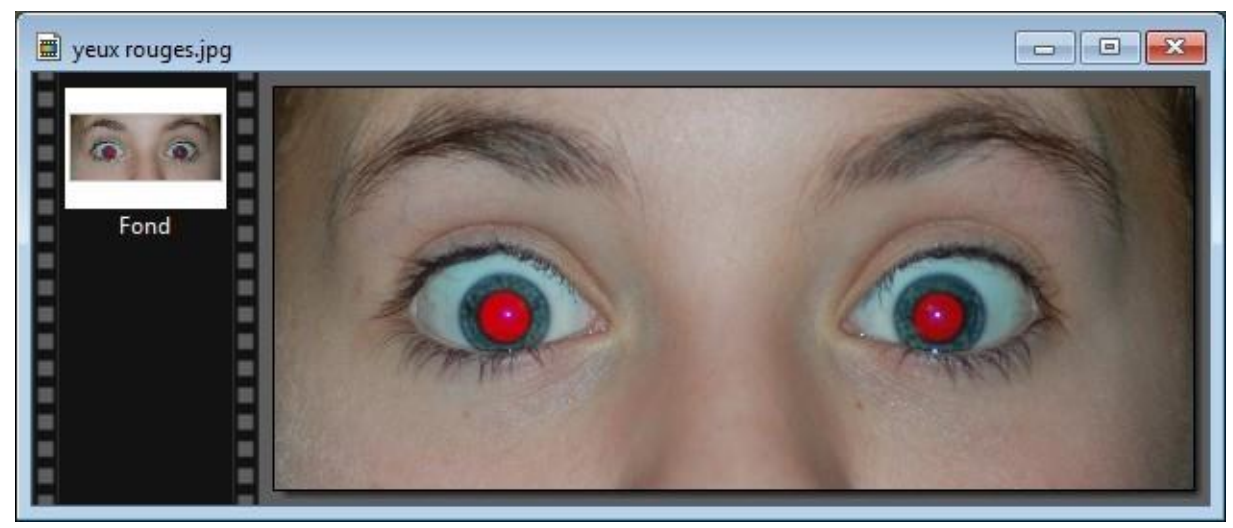

Agrandissez-la en déplaçant la roulette de la souris vers le bas pour avoir une vue plus rapprochée de la pupille. Sélectionnez l'outil **Baguette magique** dans la palette. Choisissez une tolérance de **30** et assurez-vous que la case **Couleur** est décochée. Lorsqu'elle est cochée, cette case permet d'étendre la sélection aux pixels de couleur proche, même s'ils ne sont pas adjacents.

yeux rouges.jpg  $\sigma$ Fond 回く  $\,$ 

Cliquez sur la pupille. Si la sélection est trop ou trop peu étendue, appuyez sur la touche *Echap* du clavier pour annuler la sélection, modifiez la tolérance et cliquez à nouveau sur la pupille.

Ici, avec une tolérance de **30**, l'étendue de la sélection est correcte, mais la partie centrale et la partie périphérique de la pupille ne sont pas sélectionnées. Maintenez la touche *Contrôle* enfoncée et cliquez autant de fois que nécessaire sur les parties non sélectionnées pour obtenir un résultat plus acceptable :

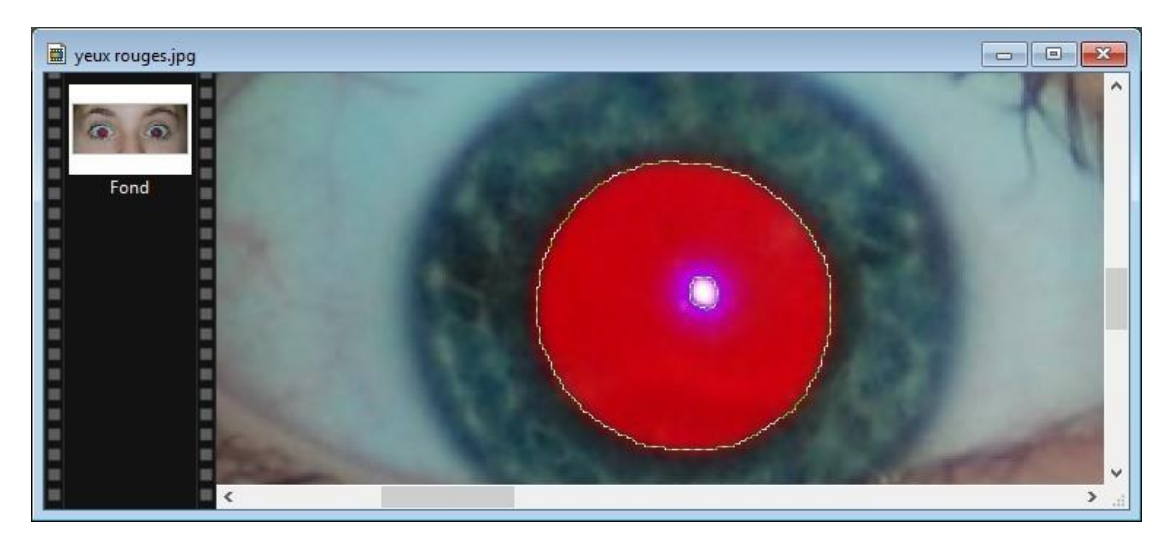

Développez le menu **Filtre**, pointez la commande **Module externe** et cliquez sur **Suppression des yeux rouges**. La boîte de dialogue **Suppression des yeux rouges** s'affiche.

Cochez la case **Aperçu automatique** et agissez sur le curseur **Force de la correction** pour obtenir la teinte désirée :

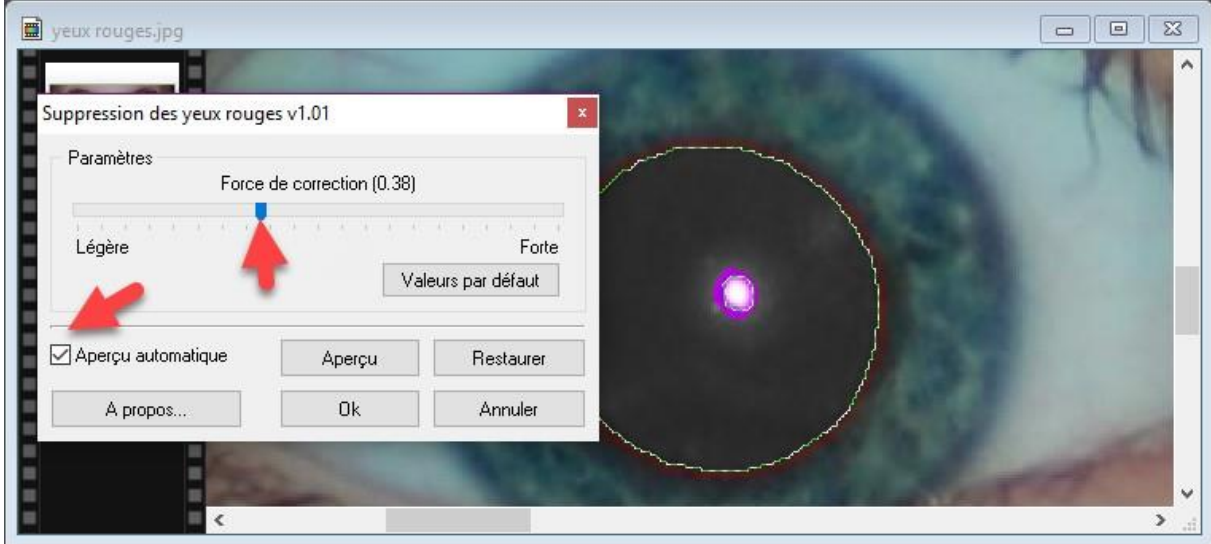

Cliquez sur **OK** pour appliquer la correction et passez au deuxième œil. Quelques secondes plus tard, les yeux rouges ont été corrigés :

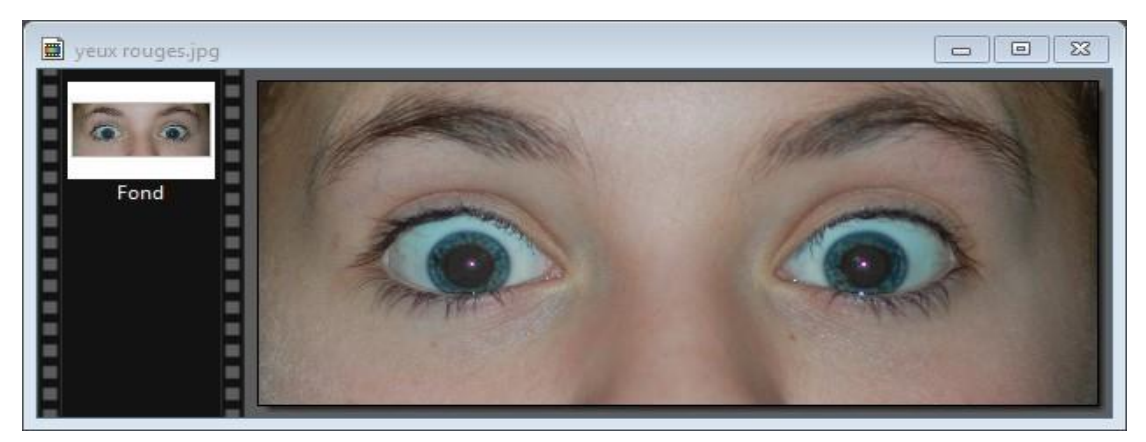

# <span id="page-17-0"></span>**Changer la couleur des cheveux**

Cette section va vous montrer comment changer la couleur des cheveux vers une teinte plus sombre.

Commencez par ouvrir la photo à modifier avec la commande **Ouvrir** dans le menu **Fichier** ou le raccourci clavier *Contrôle + O*.

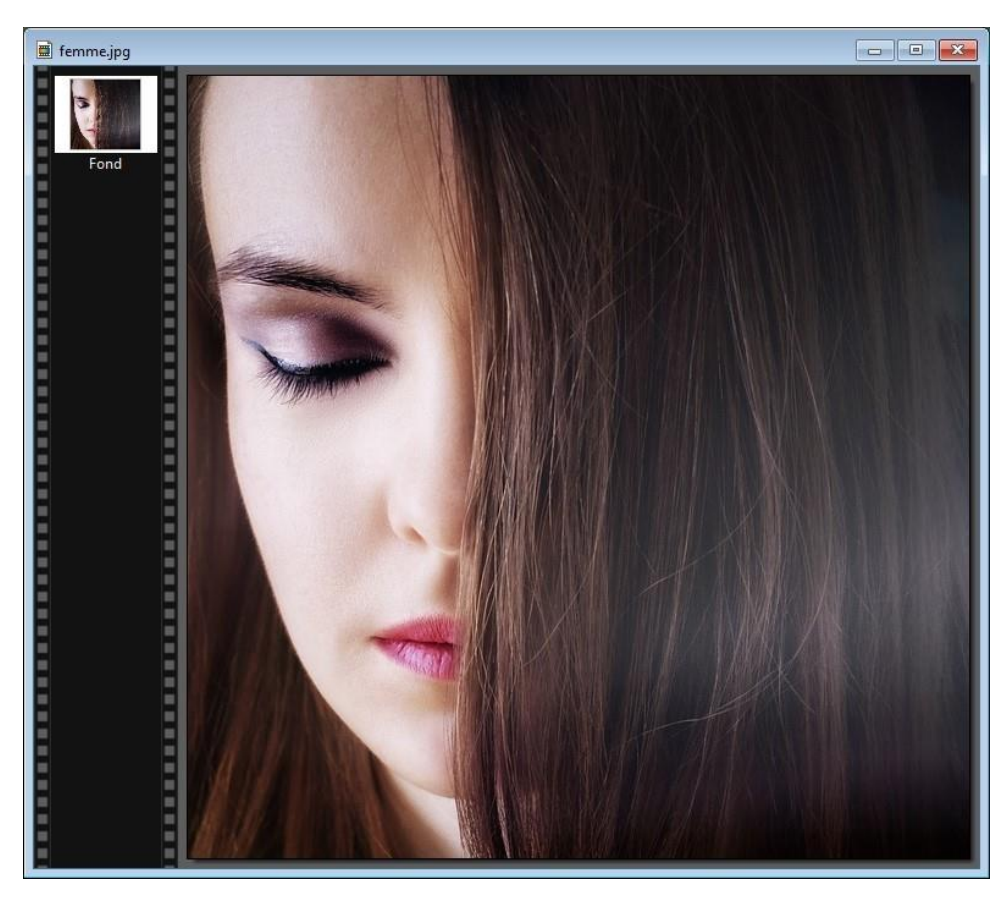

Sélectionnez l'outil **Sélection** puis la forme **Polygone** dans la palette d'outils. Sélectionnez la zone à coloriser. Pour cela, marquez un premier point en cliquant, déplacez la souris et marquez autant de points que de changements de direction nécessaires. Lorsque le polygone se referme, la sélection devient effective.

Cliquez sur l'icône **Dégradé** dans la barre d'outils supérieure. La boîte de dialogue **Dégradé** s'affiche. Sélectionnez l'option **Bichrome**, donnez la direction du dégradé et choisissez les deux couleurs du dégradé. Cochez la case **Aperçu** et modifiez l'opacité des deux couleurs pour obtenir l'effet désiré :

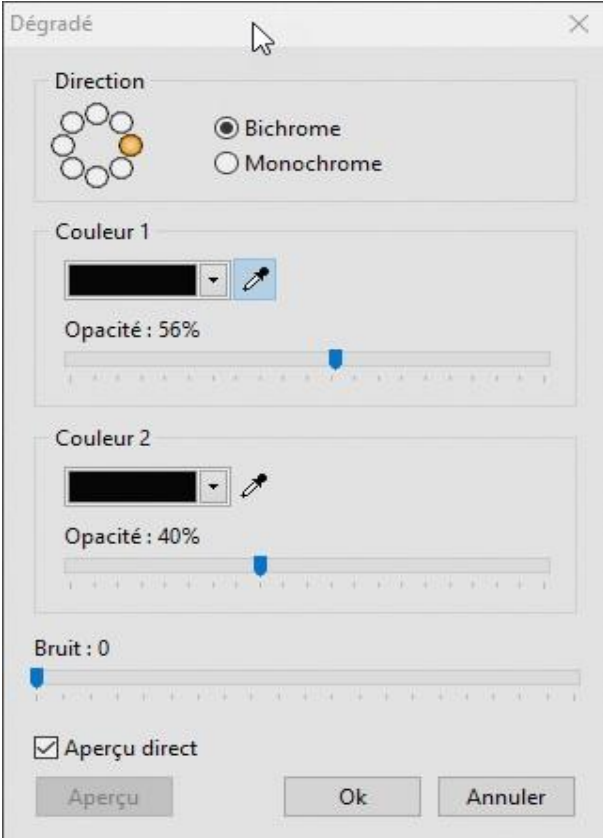

Cliquez sur **OK** lorsque le changement de couleur désiré est atteint, puis appuyez sur la touche *Echap* du clavier pour cacher la sélection :

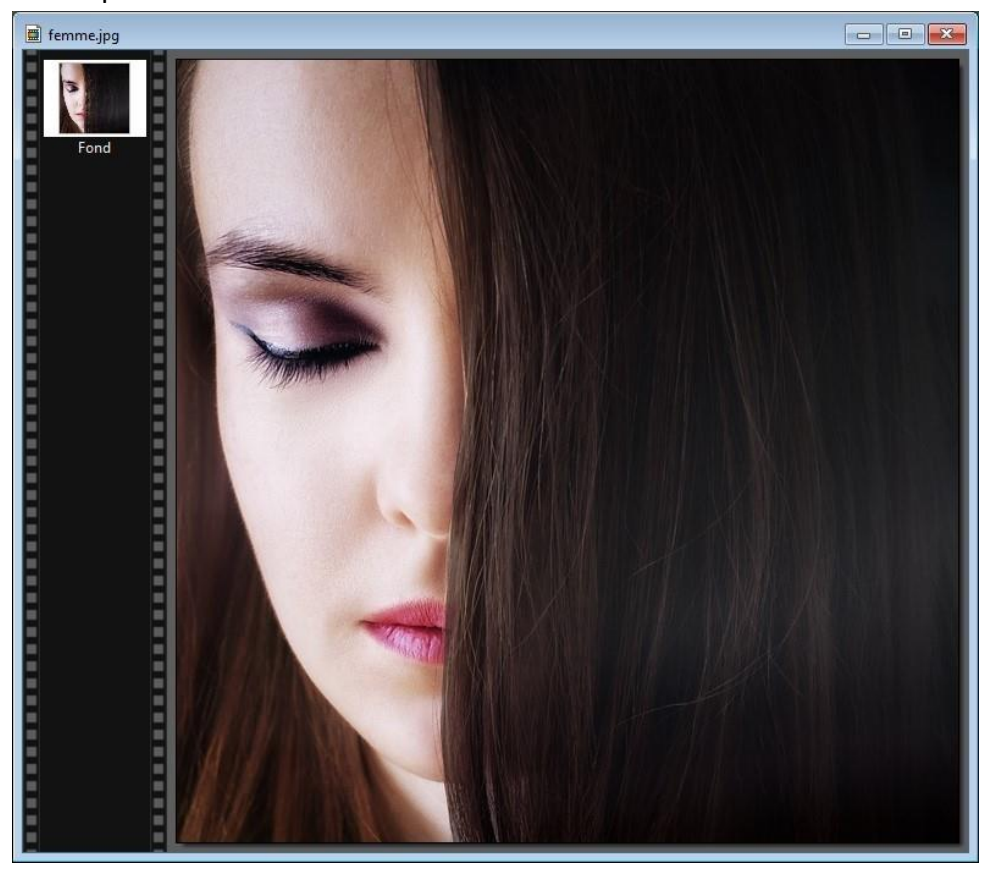

# <span id="page-19-0"></span>**Appliquer un maquillage autour des yeux**

Cette section va vous montrer comment ajouter un maquillage autour des yeux.

Commencez par ouvrir la photo à modifier avec la commande **Ouvrir** dans le menu **Fichier** ou le raccourci clavier *Contrôle + O*.

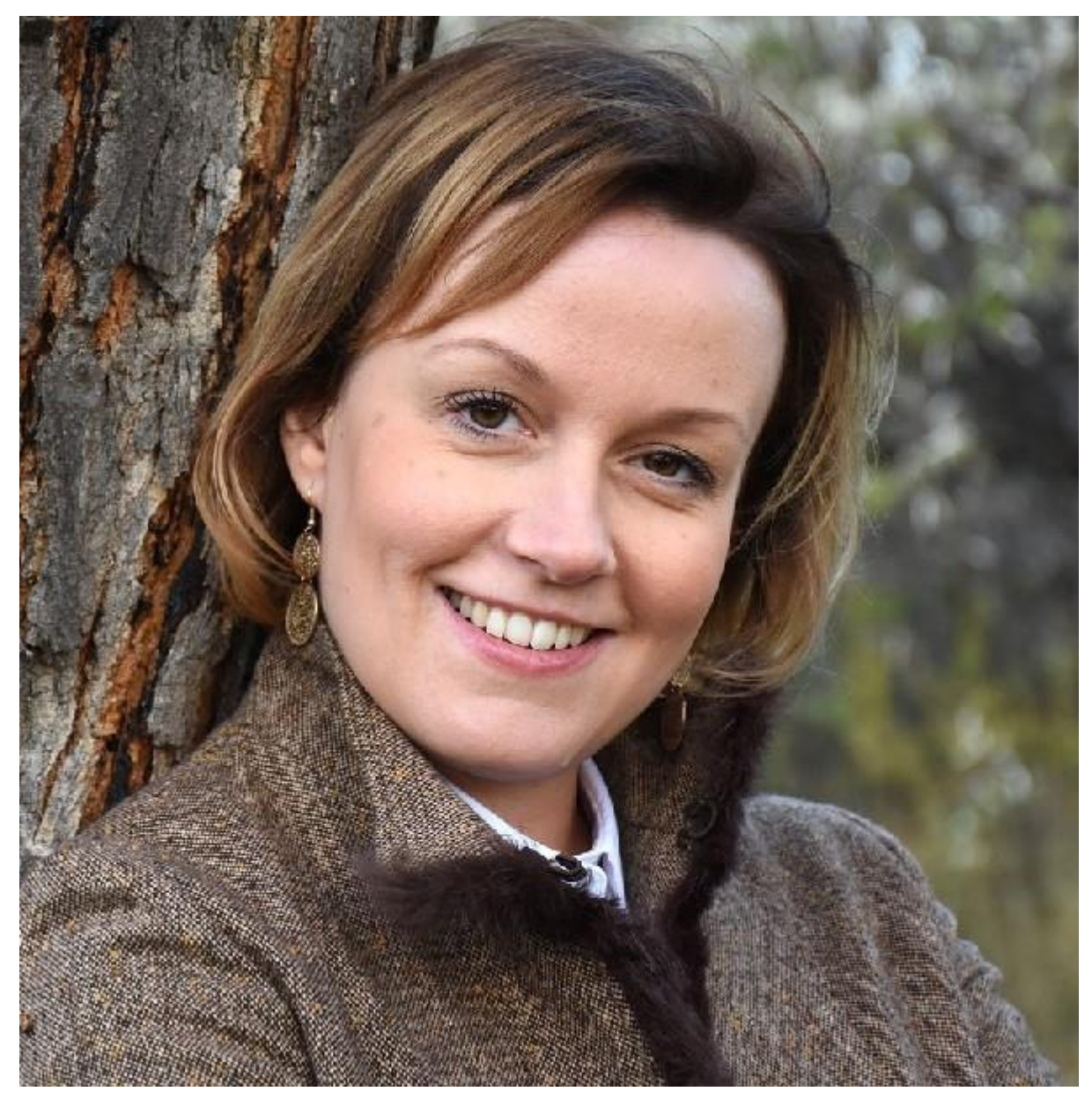

Agrandissez la photo pour vous concentrer sur un œil. Sélectionnez l'outil **Sélection** puis la forme **Polygone** dans la palette d'outils et détourez un œil. Lorsque le polygone se referme, la sélection apparait sur la photo :

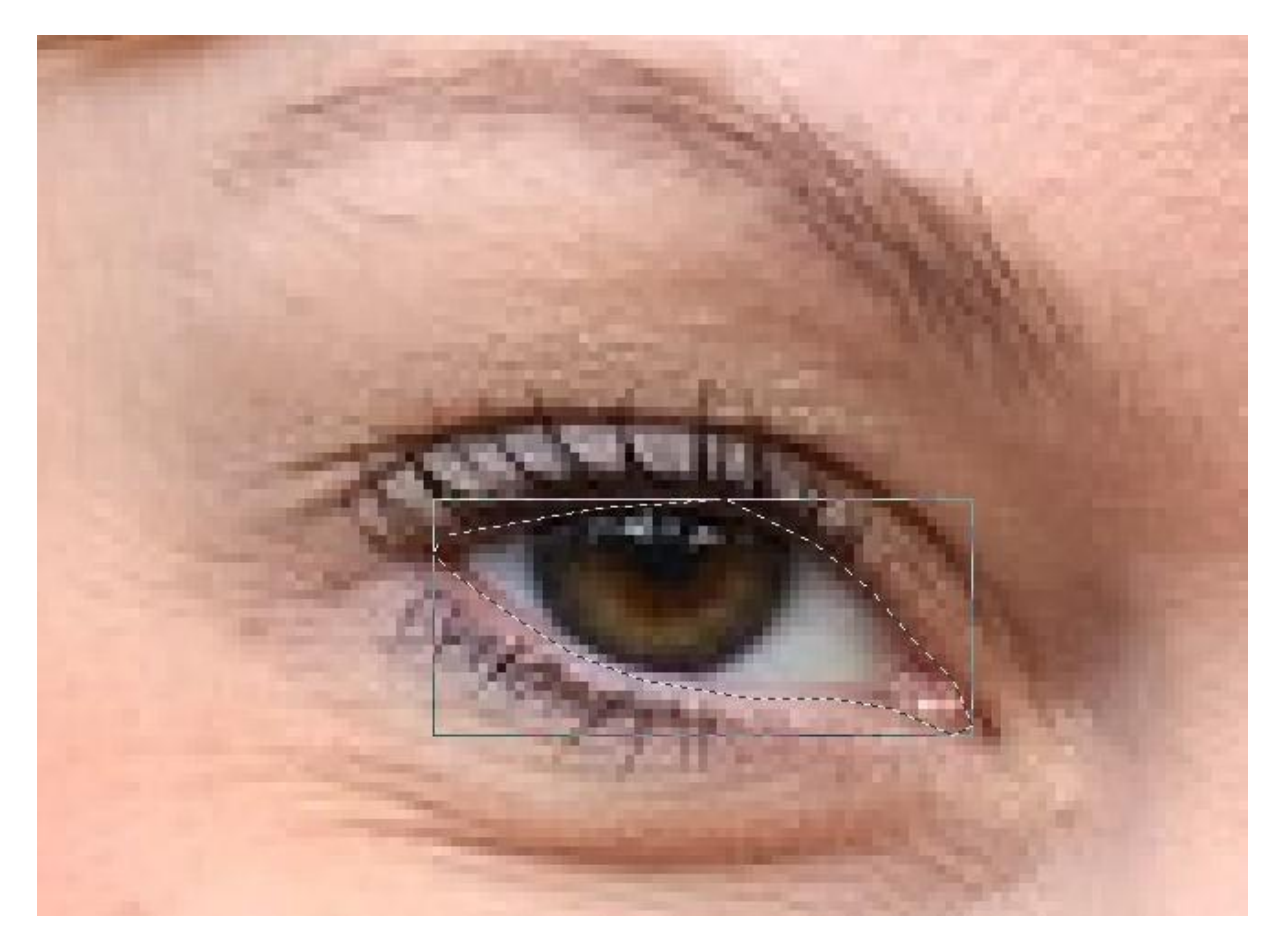

Déroulez le menu **Filtre**, pointez **Esthétique** et cliquez sur **Contour progressif**. La boîte de dialogue **Contour progressif** s'affiche. Cochez les cases **Extérieur** et **Aperçu direct** et sélectionnez l'option **Flou**. Choisissez la couleur noire. Définissez l'étendue du maquillage et son opacité :

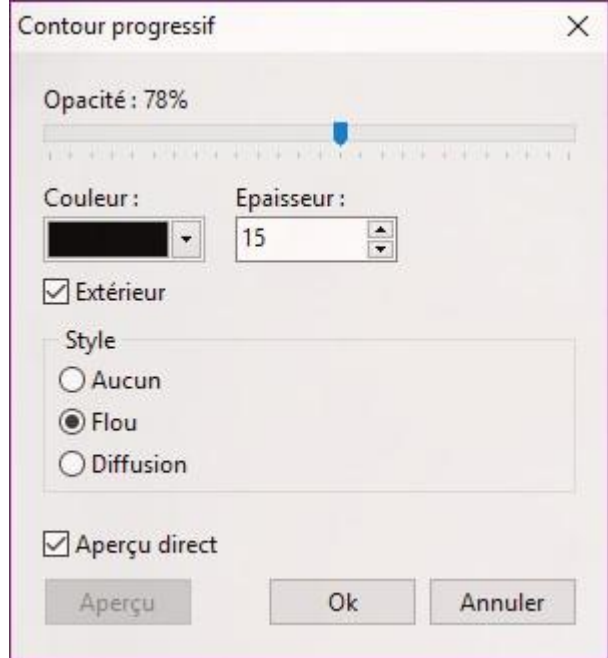

Lorsque le rendu final est correct, cliquez sur **OK** pour appliquer le maquillage, puis sur la touche *Echap* du clavier pour cacher la sélection :

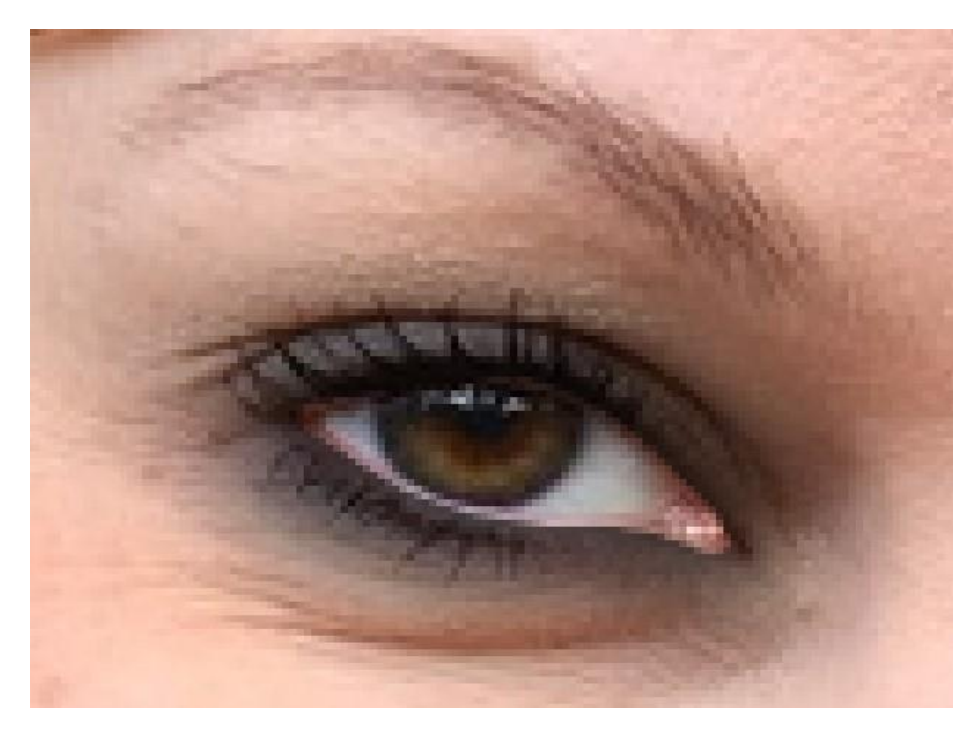

Appliquez la même technique sur le deuxième œil. Voici le résultat final :

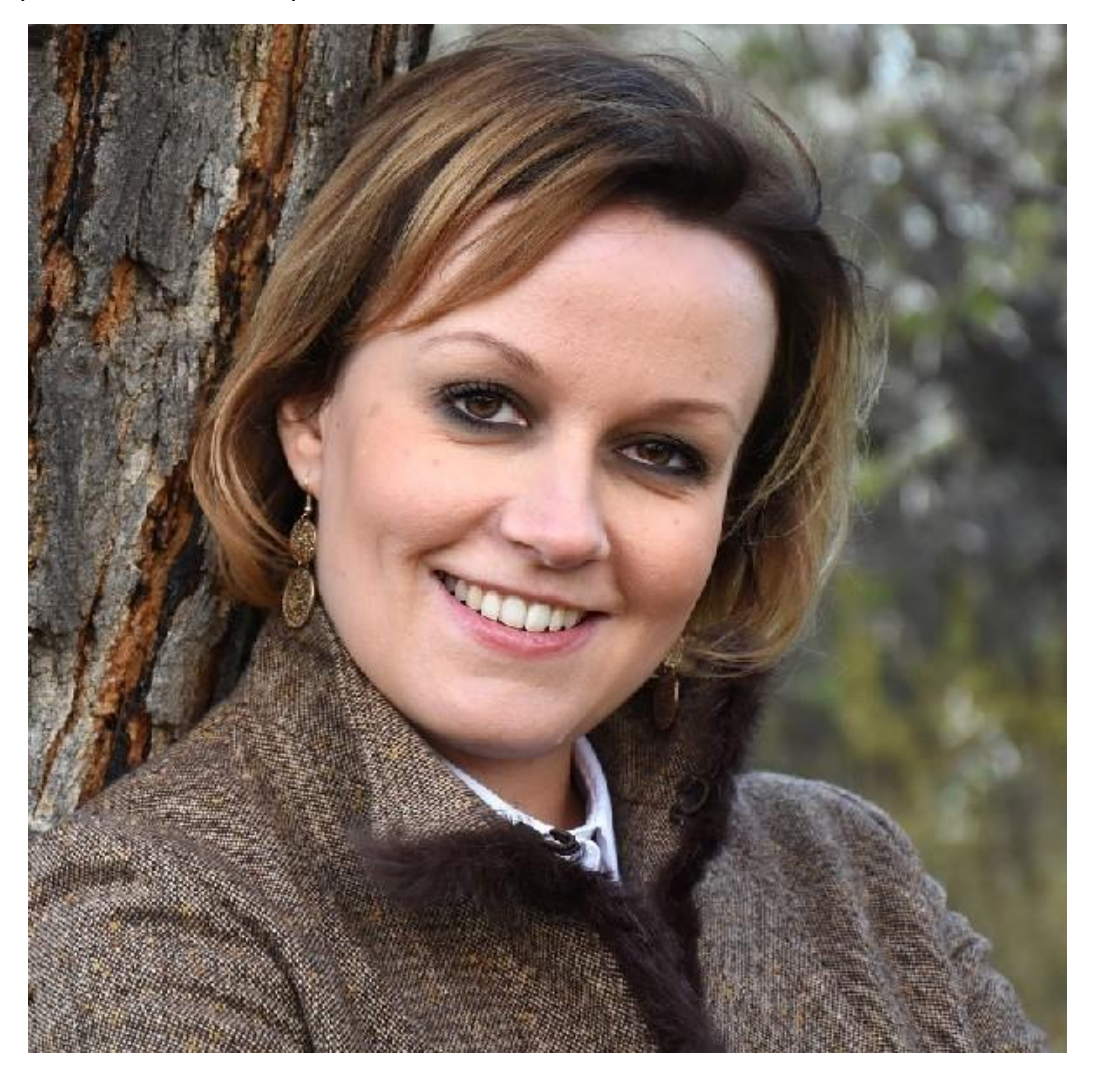

# <span id="page-22-0"></span>**Changer la couleur des yeux**

Cette section va vous montrer comment modifier la couleur des yeux. Cette technique s'applique indifféremment à un humain ou à un animal.

Commencez par ouvrir la photo à modifier avec la commande **Ouvrir** dans le menu **Fichier** ou le raccourci clavier *Contrôle + O*.

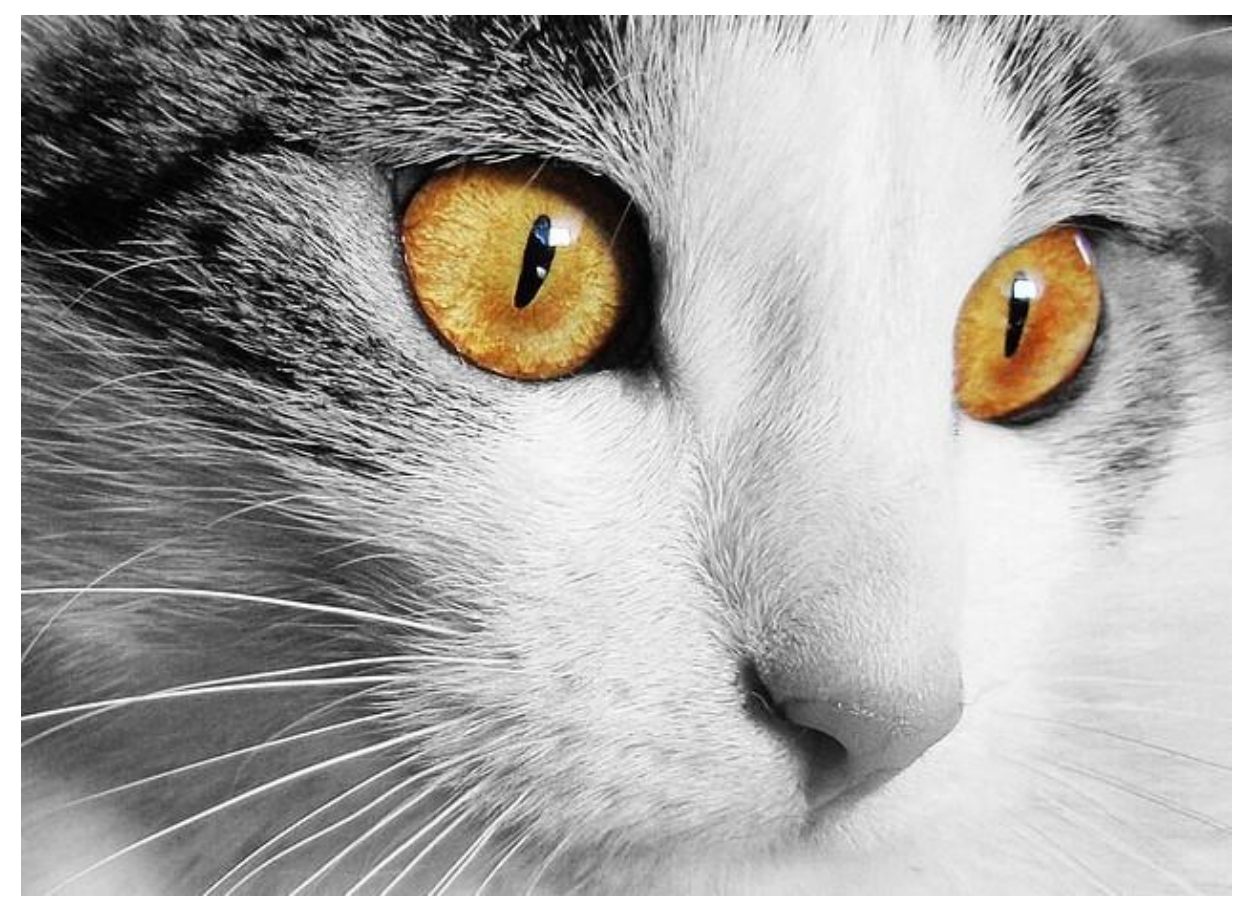

Détourez les yeux en utilisant l'outil de sélection **Polygone** ou la baguette magique. Ici, nous utiliserons la baguette magique avec une tolérance de **80**. Un premier clic sur l'œil de gauche sélectionne pratiquement tout l'iris. Un deuxième clic avec la touche *Contrôle* maintenue enfoncée termine la sélection du premier iris. Nous cliquons maintenant sur le deuxième œil, toujours en maintenant la touche *Contrôle* enfoncée. Ici aussi, deux clics seront nécessaires pour sélectionner tout l'iris du deuxième œil :

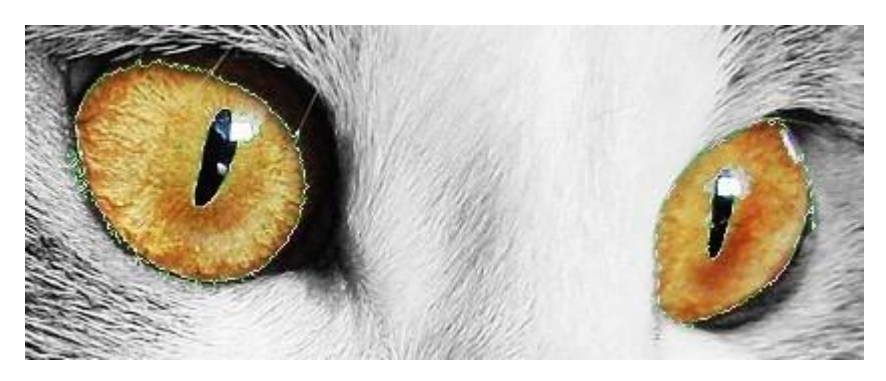

Lancez la commande **Teinte / Saturation** dans le menu **Réglage**. La boîte de dialogue **Teinte / Saturation** s'affiche. Cochez la case **Aperçu direct**, puis agissez sur les curseurs **Teinte** et **Saturation** pour obtenir la couleur désirée :

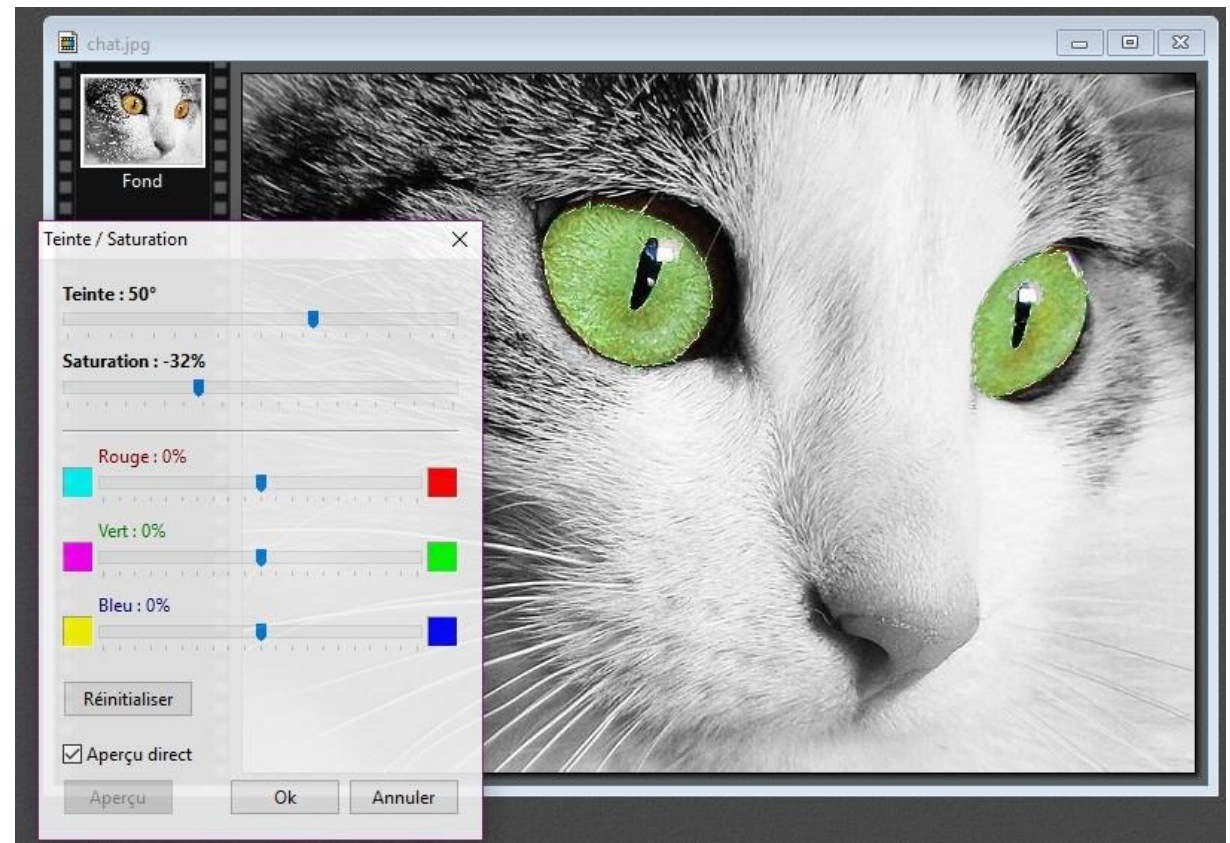

Cliquez alors sur **OK** pour appliquer les modifications, puis appuyez sur la touche *Echap* du clavier pour cacher la sélection. Voici le résultat final :

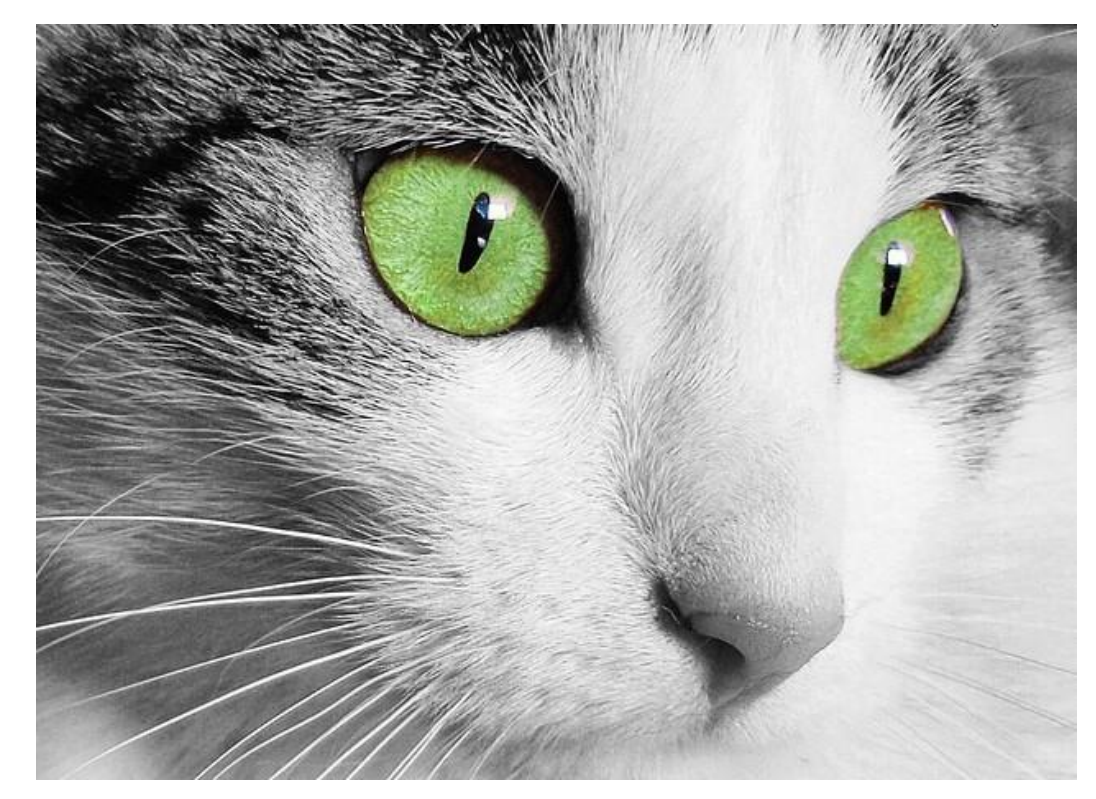

# <span id="page-24-0"></span>**Techniques de base**

#### <span id="page-24-1"></span>**Encadrez vos photos**

Cette section va vous montrer comment ajouter un cadre autour d'une photo.

Téléchargez le fichier [http://www.photofiltre-studio.com/plugins/plugins/Jcd\\_PlgCadres.zip.](http://www.photofiltre-studio.com/plugins/plugins/Jcd_PlgCadres.zip)

Dézipez ce fichier et copiez le fichier **jcd\_plgcadres.pfl** dans le sous-dossier **Plugins** du dossier dans lequel PhotoFiltre a été installé. Par défaut, il s'agit du dossier c**:\Program Files (x86)\PhotoFiltre 7\Plugins**. Redémarrez PhotoFiltre pour prendre en compte le nouveau filtre.

Ouvrez la photo que vous voulez encadrer avec la commande **Ouvrir** dans le menu **Fichier** ou le raccourci clavier *Contrôle + O*.

Déroulez le menu **Image**, pointez **Module externe** et cliquez sur **Encadrement et recadrage**. La boîte de dialogue **Jcd\_Cadres** s'affiche. Cliquez sur **Encadrer / Recadrer**. Une nouvelle boîte de dialogue s'affiche. Cliquez sur **Encadrer la photo**. Une boîte de dialogue comportant une zone de prévisualisation s'affiche. En utilisant les divers réglages de cette boîte de dialogue, vous pouvez définir un cadre simple, à l'intérieur (**Interne**) ou à l'extérieur (**Simple**) de l'image. Le cadre peut être basé sur un motif (**Motif**), sur un masque (**Masque**), ou réalisé en floutant l'image (**Image Flou**).

Si vous choisissez un cadre simple, vous pouvez agir sur la couleur du cadre, à l'aide de la liste déroulante **Couleur du cadre** ou de la pipette qui lui est associée. Dans ce cas, vous pouvez choisir une couleur sur la photo. Vous pouvez également agir sur l'épaisseur et la couleur des trois liserés, sur la position du liseré intermédiaire ainsi que sur l'effet 3D du cadre, avec ou sans répétition du motif et en ajustant l'intensité de l'effet.

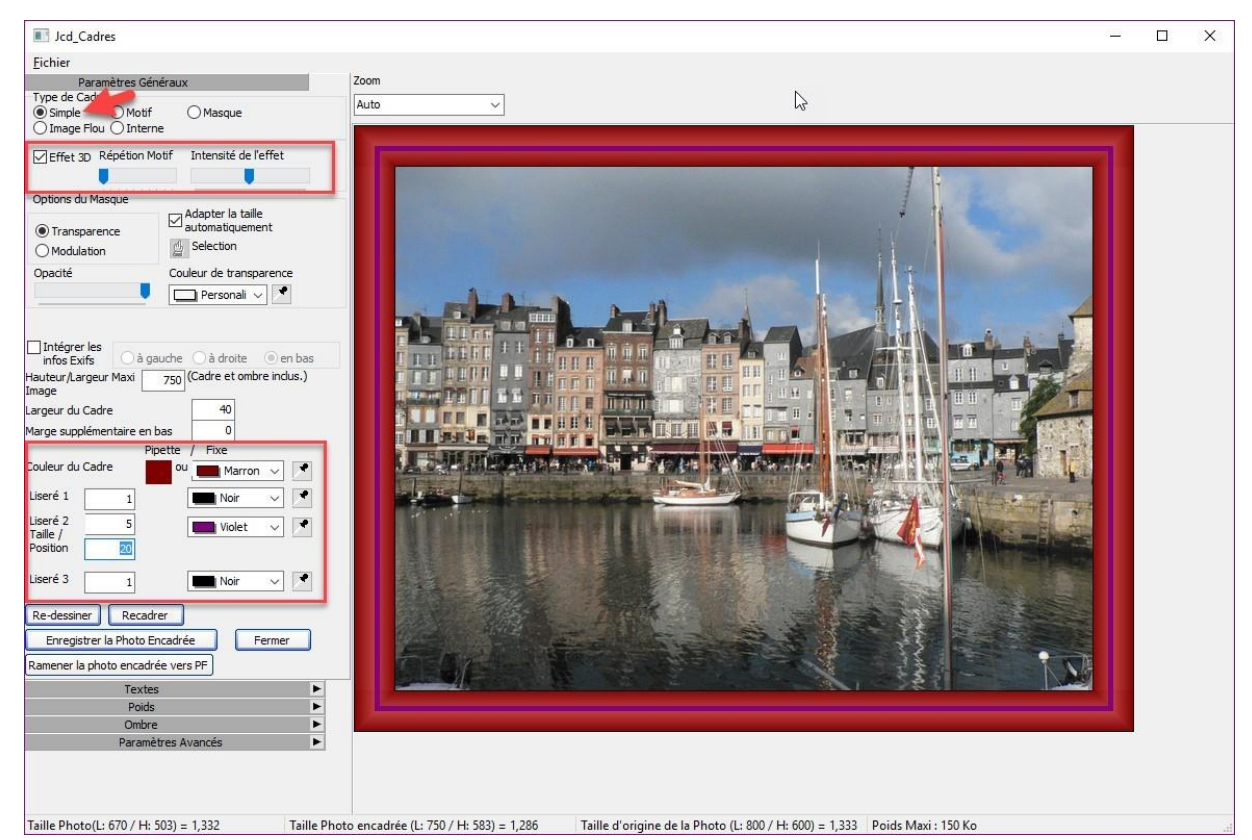

Si vous choisissez un cadre avec motif, sélectionnez une texture de type bois par exemple dans vos unités de masse en cliquant sur l'icône en face du libellé **Chemin du motif**. Vous pouvez également donner un aspect 3D au cadre, en définissant la répétition du motif et/ou l'intensité de l'effet :

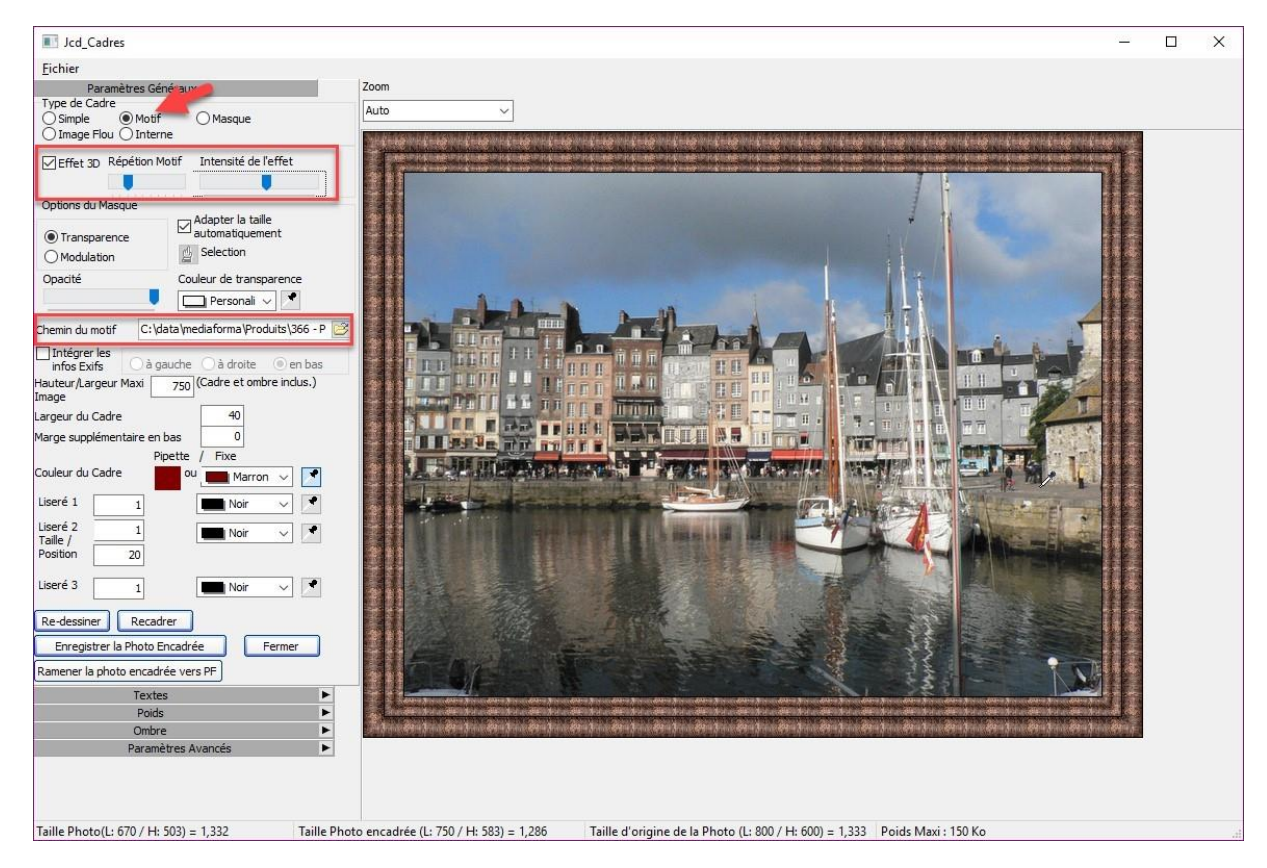

Si vous choisissez un cadre Masque, cliquez sur l'icône en face du libellé **Chemin du masque** et sélectionnez un masque dans le sous-dossier **Masks** du dossier dans lequel PhotoFiltre a été installé (**c:\Program Files (x86)\PhotoFiltre 7** par défaut) :

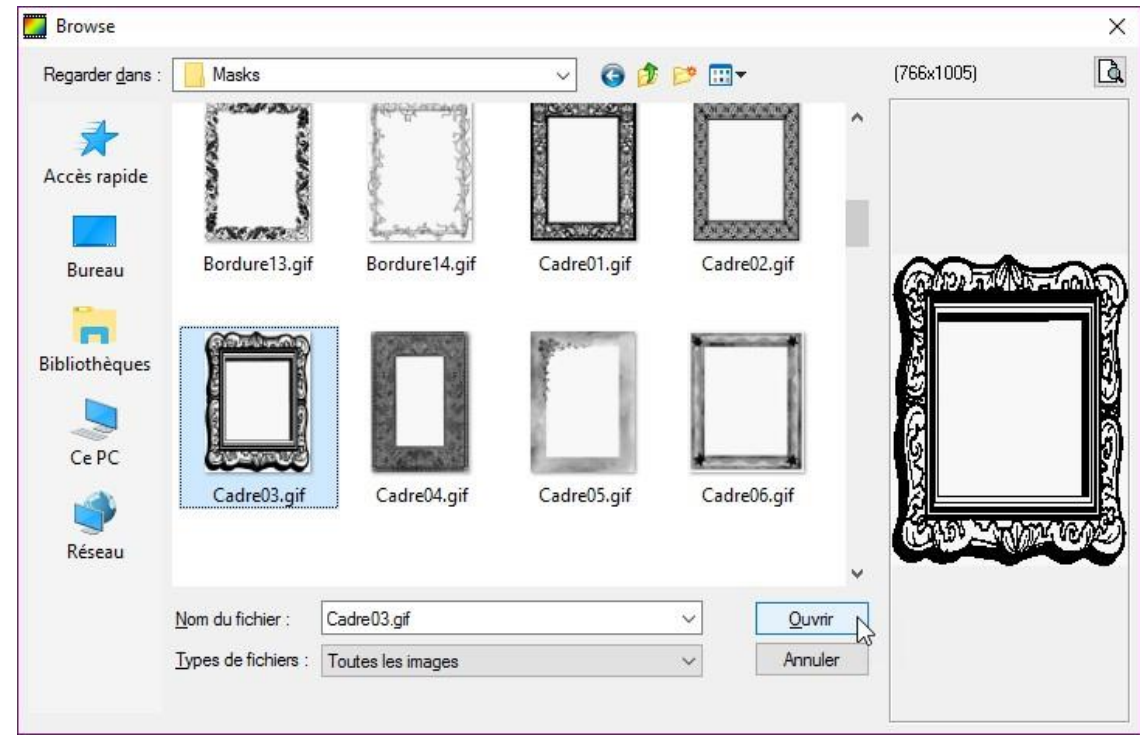

Cliquez sur **Ouvrir**. Vous pouvez agir sur le mode d'affichage du masque (**Transparence** ou **Modulation**) et sur la largeur et la couleur du cadre (avec la liste déroulante **Couleur du cadre** ou la pipette associée) ainsi que la couleur et l'épaisseur des liserés.

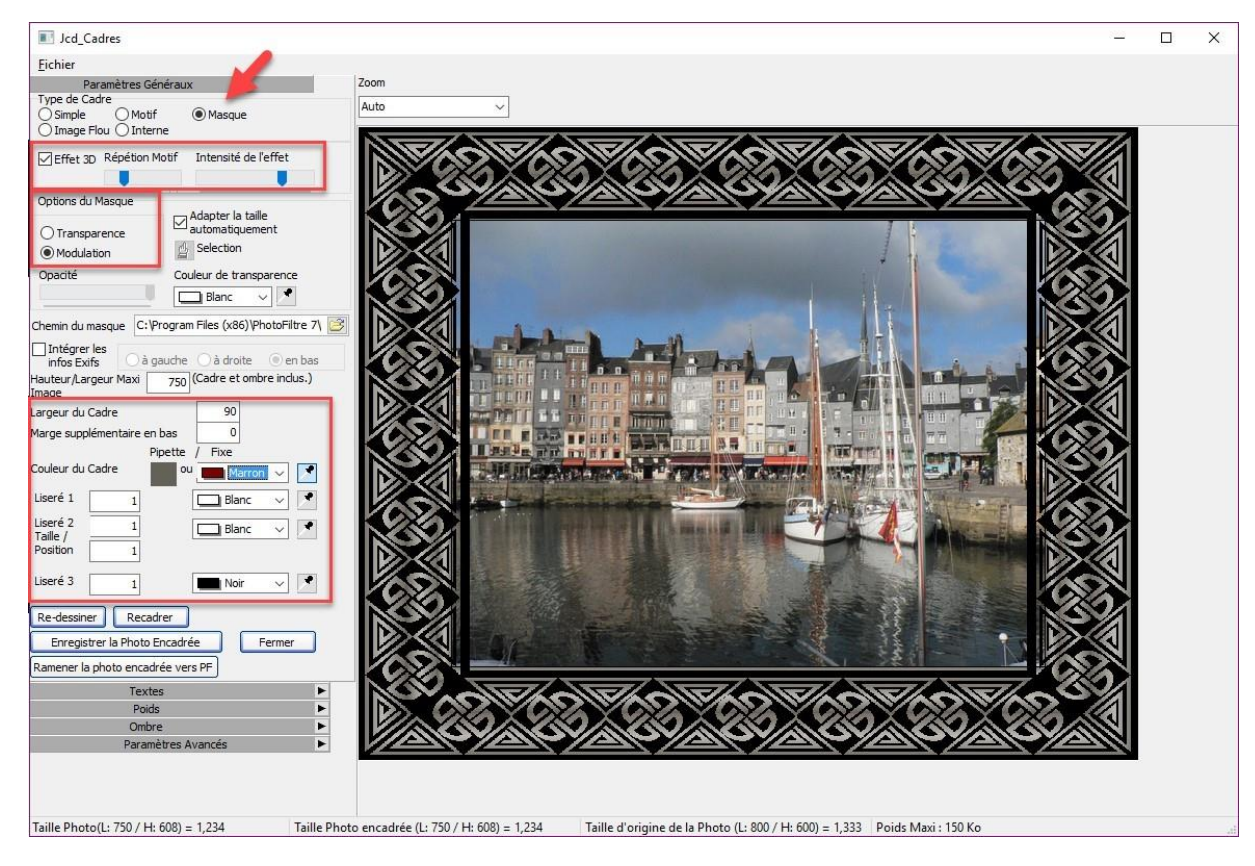

Enfin, si vous choisissez un cadre de type Image Flou, vous pouvez agir sur la largeur du cadre ainsi que sur les caractéristiques des trois liserés :

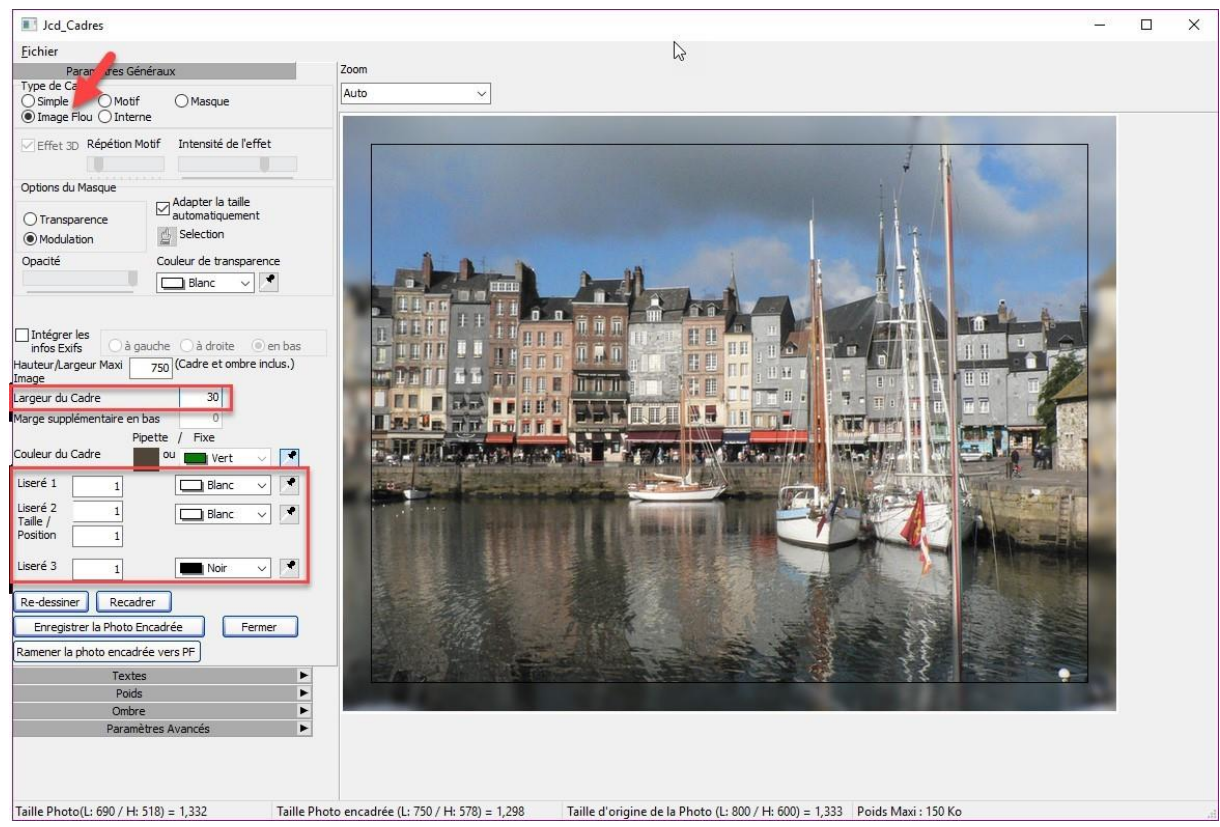

Lorsque le cadre affiché dans la zone de prévisualisation vous convient, cliquez sur **Enregistrer la photo encadrée** pour enregistrer la photo encadrée dans vos unités de masse, ou sur **Ramener la photo encadrée vers PF** pour fermer les boîtes de dialogue ouvertes et afficher la photo encadrée dans PhotoFiltre.

#### <span id="page-27-0"></span>**Recadrer une photo**

Les appareils photos et les smartphones ont aujourd'hui des résolutions énormes. Par exemple, il n'est pas rare qu'un appareil photo compact d'entrée de gamme propose des résolutions de 20 mégapixels, soit 5160 x 3872 pixels ! Vous vous demandez certainement à quoi peut bien servir une telle résolution si vous vous contentez d'afficher vos photos sur un écran qui plafonne à 1920 x 1080 pixels. Eh bien, deux raisons peuvent motiver l'utilisation de résolutions si élevées.

La première raison est le tirage photo sur papier de grande taille. En 20 mégapixels par exemple, vous pourrez effectuer des tirages de 43,7 x 32,8 cm en 300 points par pouce !

La deuxième raison est le recadrage. Si la résolution est suffisante, vous allez pouvoir recadrer vos photos pour isoler un détail particulier, et cela, sans aucune perte apparente de qualité tant que vous ne faites pas des tirages papier de grandes dimensions.

Ouvrez la photo avec la commande **Ouvrir** dans le menu **Fichier** ou le raccourci clavier *Contrôle + O*.

Cliquez sur **Outil Sélection** puis sur **Rectangle** dans la palette d'outils. Tracez un rectangle autour de la zone à conserver, puis lancez la commande **Recadrer** dans le menu **Image**. Vous pouvez également appuyer sur *Majuscule + Contrôle + H* pour parvenir au même résultat :

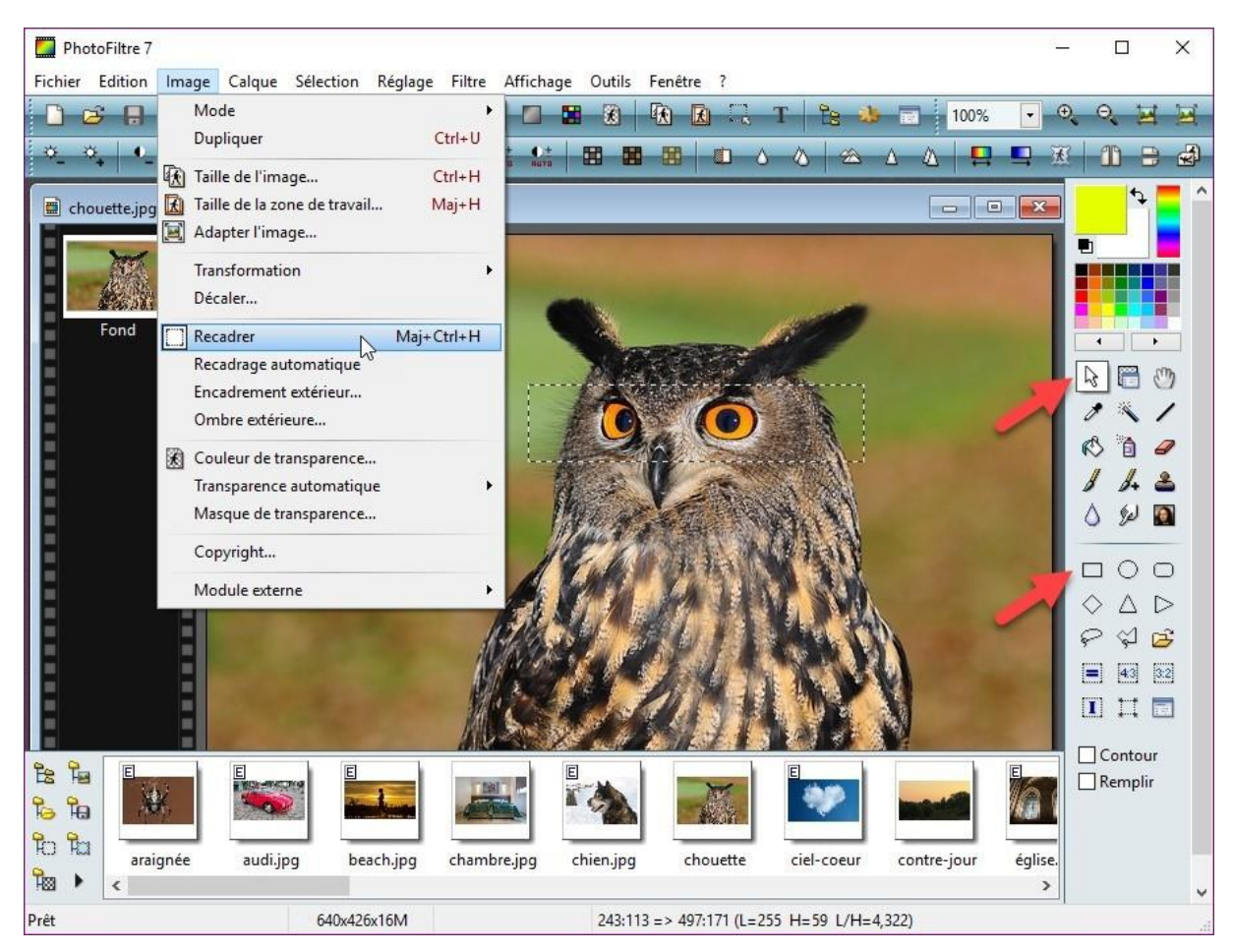

Seule la zone sélectionnée est conservée :

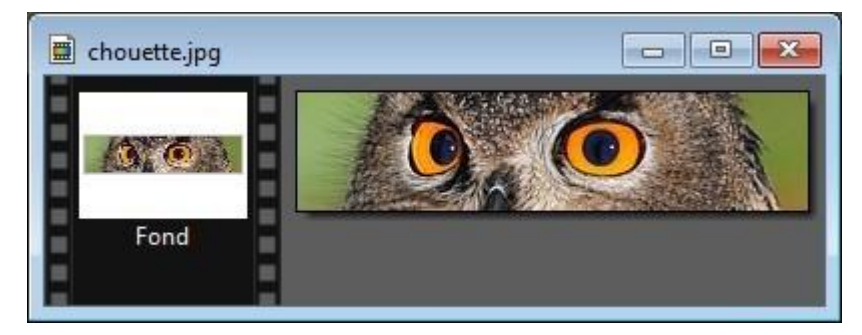

Il ne vous reste plus qu'à enregistrer l'image dans vos unités de masse avec la commande **Enregistrer sous** dans le menu **Fichier** ou le raccourci clavier *Majuscule + Contrôle + S*.

# <span id="page-28-0"></span>**Recadrer les photos en 3/2**

Tous les appareils photo numériques n'ont pas un capteur de même taille ni de mêmes proportions. C'est ce deuxième point qui va nous intéresser dans cette section. En effet, il existe aujourd'hui deux formats de capteurs : 3/2 et 4/3.

Sur un appareil photo muni d'un capteur 3/2, une photo en mode paysage est 1,5 fois plus large que haute. Alors que sur un appareil photo muni d'un capteur 4/3, une photo en mode paysage est 1,33 fois plus large que haute.

Cette constatation prend toute son importance si vous décidez d'effectuer des tirages papier de vos photos numériques. Le format 10x15 cm est adapté aux capteurs 3/2 et le format 11x15 cm aux capteurs 4/3.

Si votre labo photo ne propose que des tirages 10x15 cm et que votre appareil photo a un capteur au format 4/3, vous allez devoir redimensionner vos photos, sans quoi, elles seront tronquées ou des bandes blanches apparaîtront sur les côtés.

Mais au fait, comment savoir si votre appareil photo a un capteur 3/2 ou 4/3 ? C'est très simple avec PhotoFiltre : ouvrez une photo et lancez la commande **Propriétés de l'image** dans le menu **Fichier**, ou appuyez sur *Contrôle + J*. La boîte de dialogue **Propriétés de l'image** s'affiche. Sous l'onglet **Image** apparaissent les dimensions de la photo en pixels :

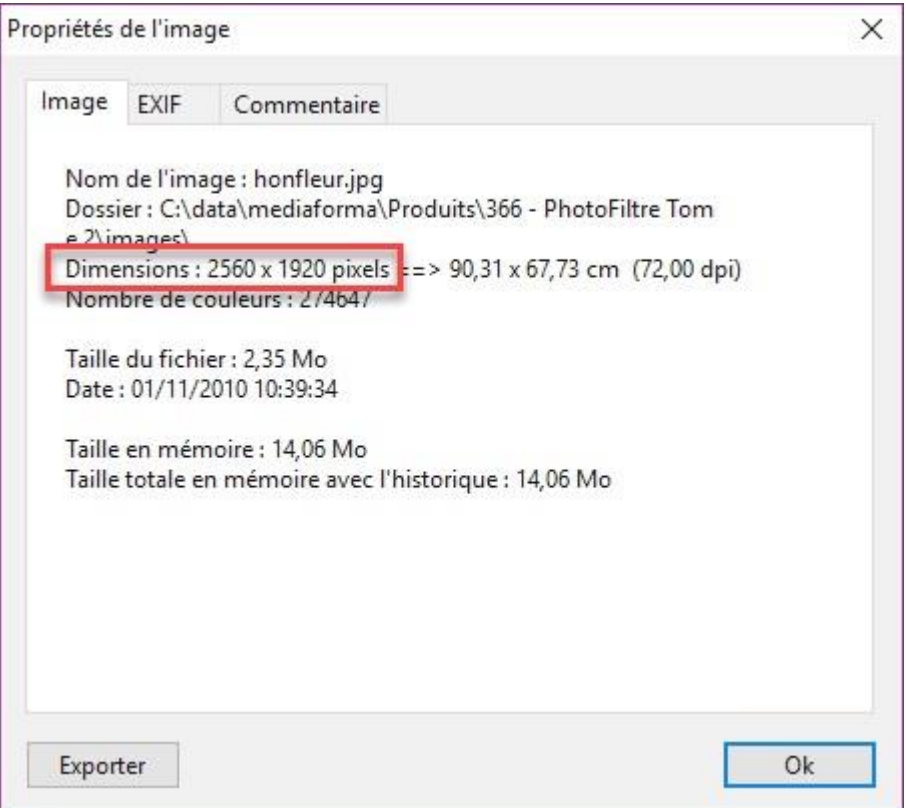

Ici, la photo fait 2560 pixels sur 1920. Lancez la calculatrice de Windows et divisez 2560 par 1920. Le résultat est 1,33. L'appareil à l'origine de cette photo (ici un bridge Panasonic) est donc équipé d'un capteur au format 4/3.

Ouvrons une photo issue d'un deuxième appareil (ici un réflex Asahi Pentax). La commande **Propriétés de l'image** dans le menu **Fichier** montre que la photo a pour dimensions 1824 pixels sur 1216 :

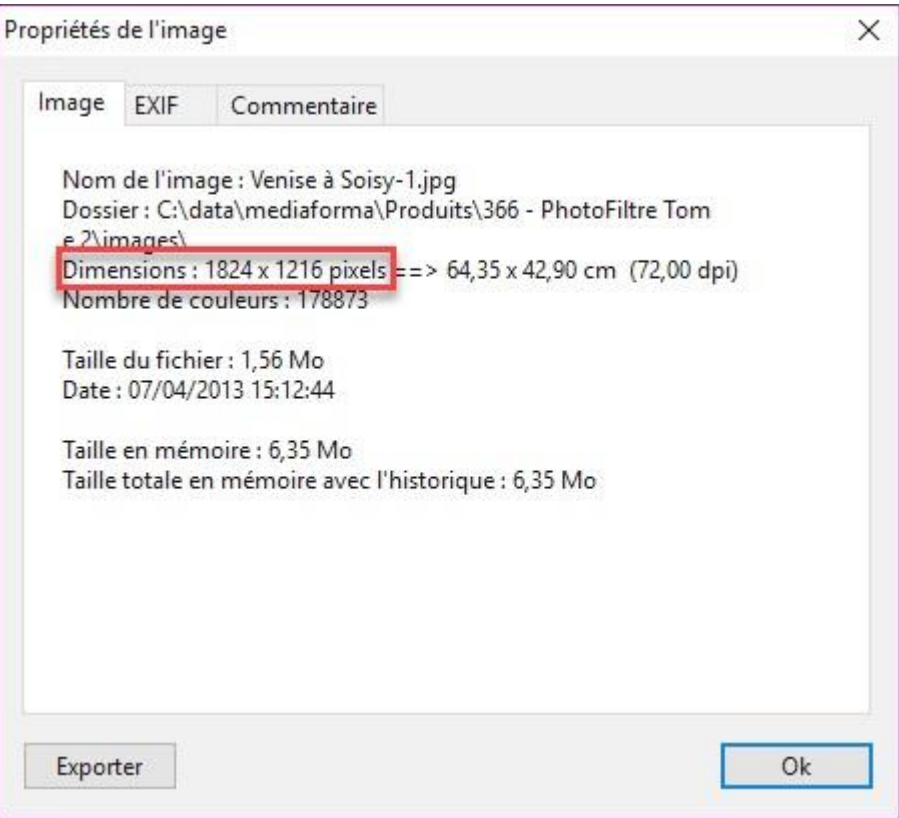

Lancez la calculatrice de Windows et divisez 1824 par 1216. Le résultat est 1,5. L'appareil à l'origine de cette photo est donc équipé d'un capteur au format 3/2.

Si vous devez découper vos photos 4/3 au format 3/2, je vous conseille d'utiliser le plugin **Jcd\_Cadres**.

Téléchargez le fichier [http://www.photofiltre-studio.com/plugins/plugins/Jcd\\_PlgCadres.zip.](http://www.photofiltre-studio.com/plugins/plugins/Jcd_PlgCadres.zip)

Dézipez ce fichier et copiez le fichier **jcd\_plgcadres.pfl** dans le sous-dossier **Plugins** du dossier dans lequel PhotoFiltre a été installé. Par défaut, il s'agit du dossier c**:\Program Files (x86)\PhotoFiltre 7\Plugins**. Redémarrez PhotoFiltre pour prendre en compte le nouveau filtre.

Ouvrez la photo à redimensionner, déroulez le menu **Image**, pointez l'entrée **Module externe** et cliquez sur **Encadrement et recadrage**. La boîte de dialogue **Jcd\_Cadres** s'affiche. Cliquez sur **Encadrer / Recadrer** :

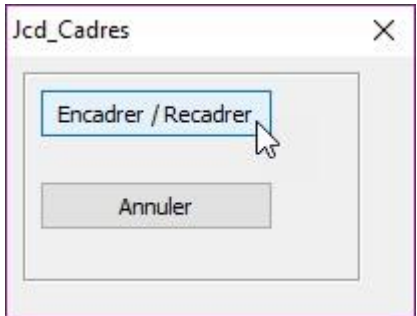

Une nouvelle boîte de dialogue s'affiche. Cliquez sur **Recadrer la photo** :

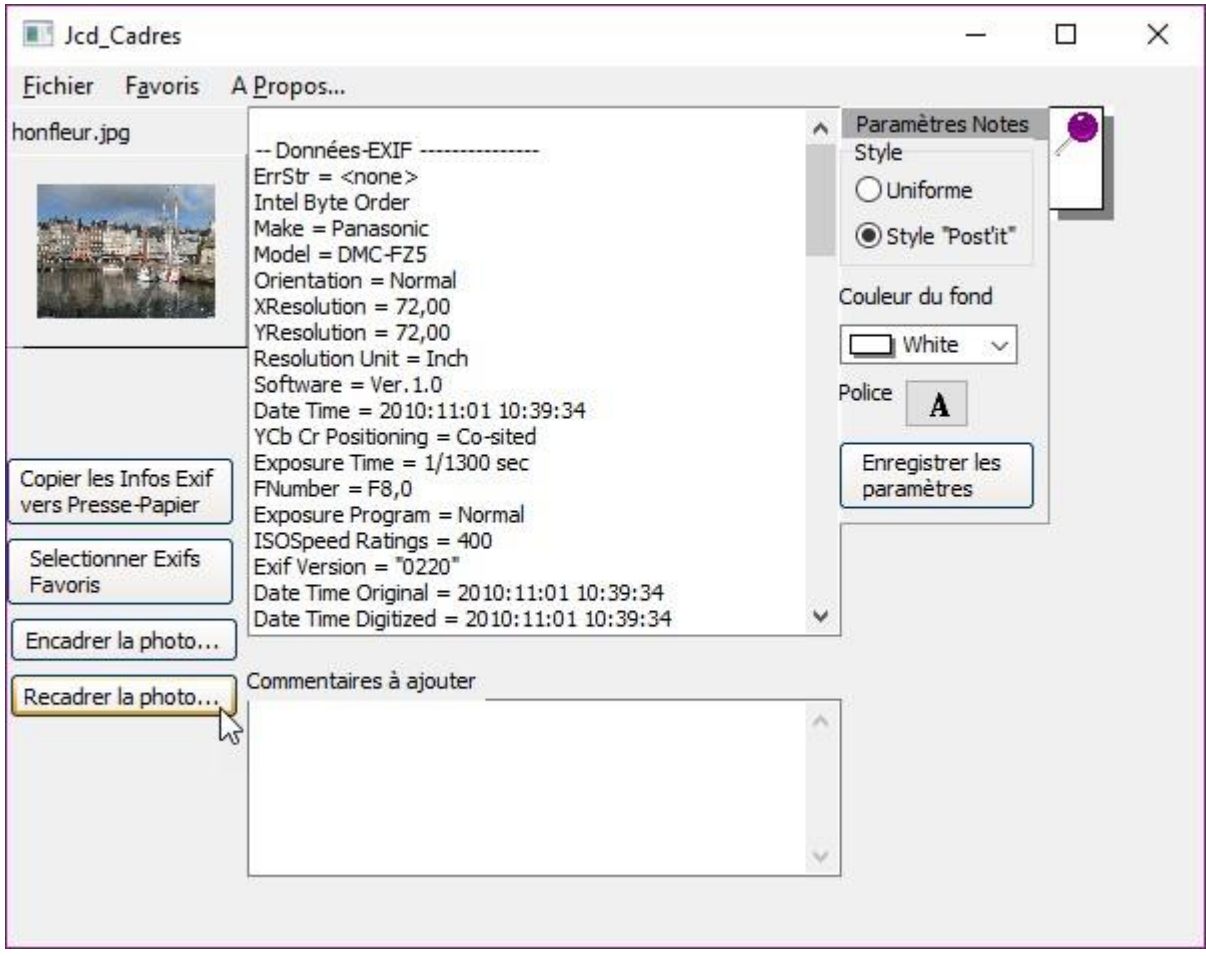

Une troisième boîte de dialogue s'affiche. Sélectionnez l'option **Photo au rapport 3/2**. Le rectangle qui apparaît en pointillés représente la photo recadrée. Si nécessaire, vous pouvez déplacer le rectangle sur la photo pour sélectionner une autre portion, ou encore utiliser les huit poignées de redimensionnement pour isoler une plus petite portion de la photo au format  $3/2:$ 

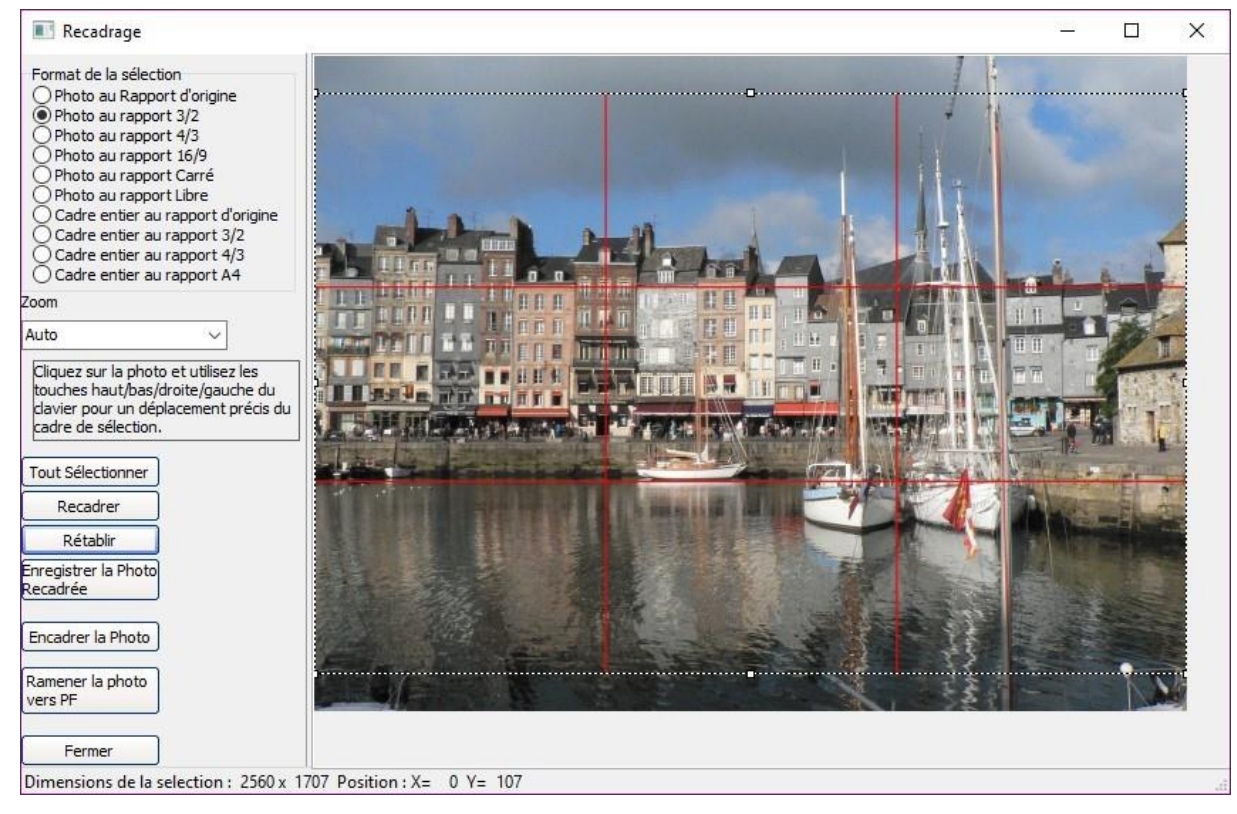

Lorsque vous avez sélectionné la portion d'image adéquate, cliquez sur **Recadrer** pour recadrer la photo, puis sur **Enregistrer la photo recadrée** pour l'enregistrer dans un nouveau fichier. Donnez un nom à la nouvelle photo et validez. La photo recadrée pourra être imprimée sur un papier au format 10 x 15 cm sans aucune perte ni bande blanche.

#### <span id="page-33-0"></span>**Une ombre portée sous une photo**

Vous voulez ajouter une ombre portée sous une photo ? Rien de plus simple avec PhotoFiltre.

Ouvrez la photo avec la commande **Ouvrir** dans le menu **Fichier** ou le raccourci clavier *Contrôle + O*, puis lancez la commande **Ombre extérieure** dans le menu **Image**. La boîte de dialogue **Ombre extérieure** s'affiche :

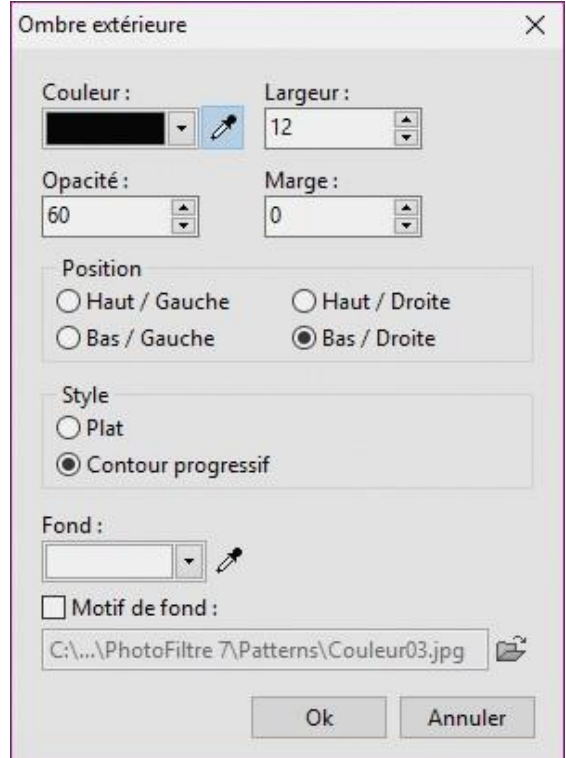

Choisissez la couleur, l'opacité, l'épaisseur et l'emplacement de l'ombre portée puis cliquez sur **OK** pour l'appliquer à la photo :

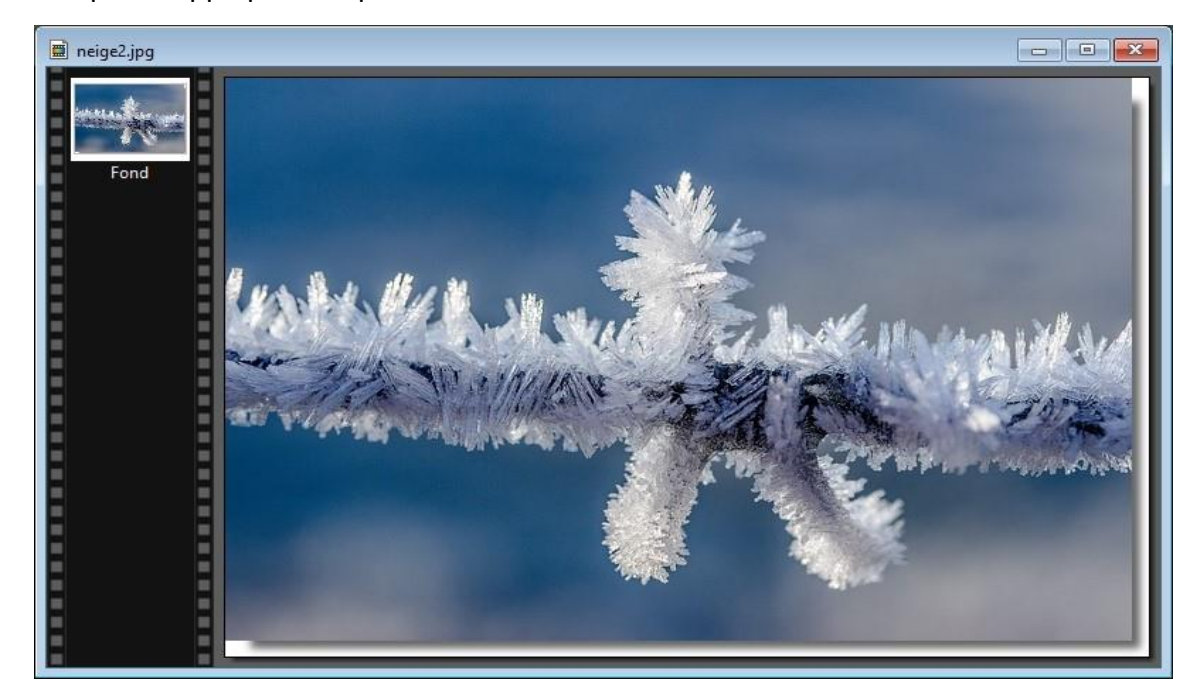

## <span id="page-34-0"></span>**Modifier l'inclinaison d'une photo**

Il arrive parfois que l'horizon d'une photo soit incliné. Cette section va vous montrer comment rétablir les choses.

Commencez par ouvrir la photo avec la commande **Ouvrir** dans le menu **Fichier** ou le raccourci clavier *Contrôle + O :*

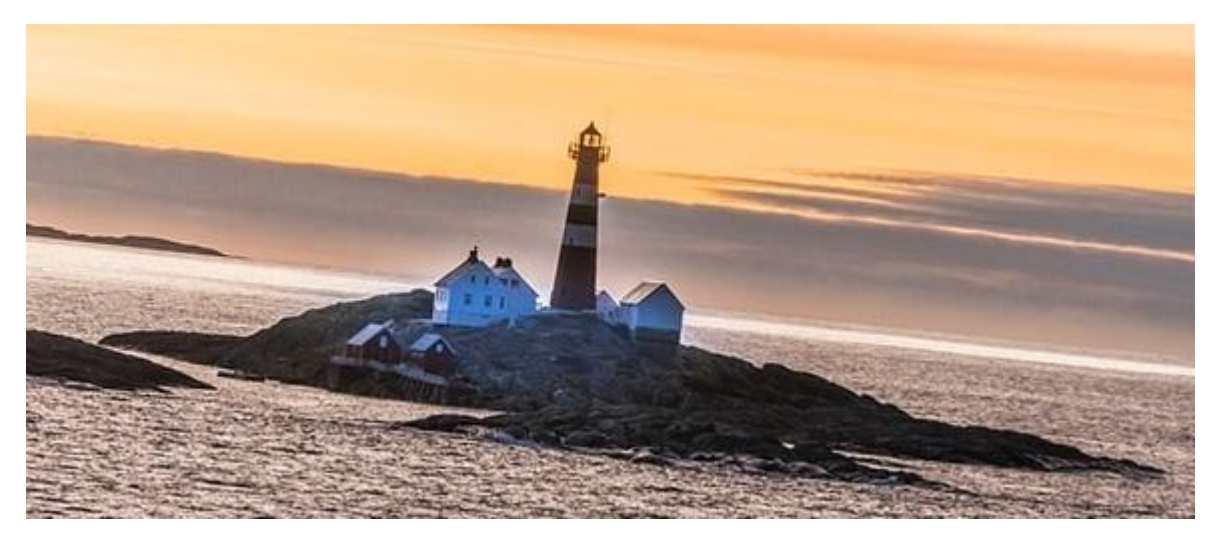

Déroulez le menu **Image**, pointez **Transformation** et cliquez sur **Rotation paramétrée**. La boîte de dialogue **Rotation** s'affiche. Entrez un angle qui rétablit l'horizon en vous aidant de la zone de prévisualisation, puis cliquez sur **OK** :

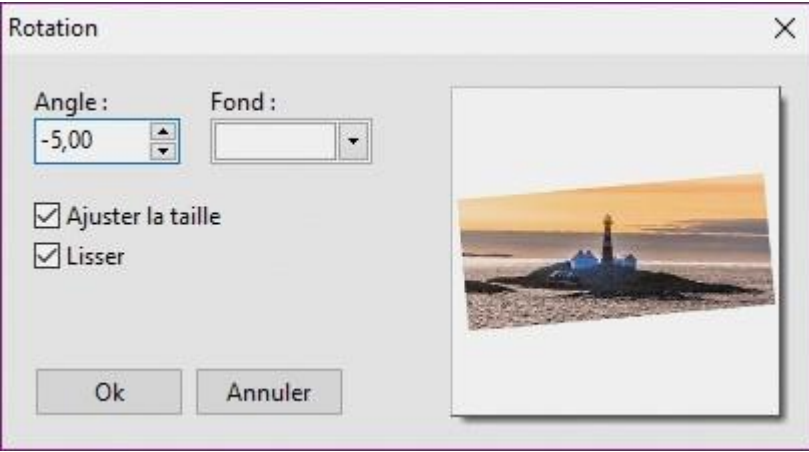

L'image est maintenant horizontale, mais vous devez la rogner pour supprimer les triangles blancs affichés sur chaque côté :

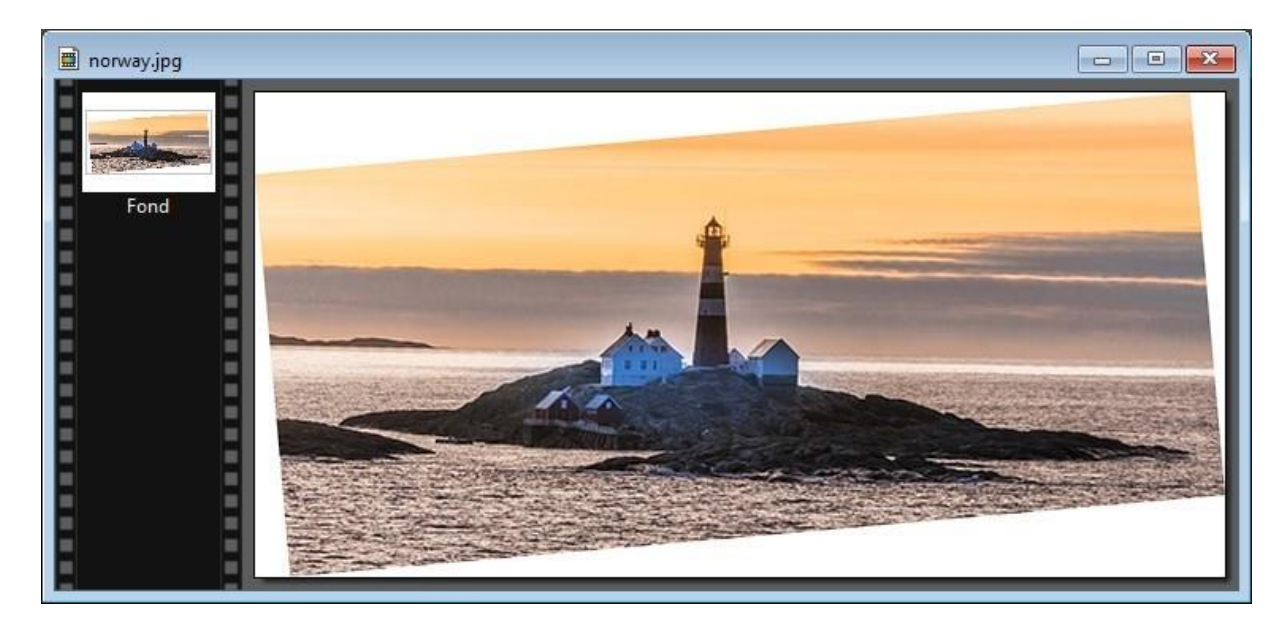

Sélectionnez l'outil **Sélection** et la forme **Rectangle** dans la palette d'outils puis tracez un rectangle sur la photo pour exclure les triangles blancs. Si le rectangle de sélection déborde sur un triangle blanc, placez le pointeur de la souris sur le côté incriminé. Il se transforme en une double flèche. Maintenez le bouton gauche de la souris enfoncé et déplacez la bordure. Une fois le rectangle de sélection parfaitement ajusté, lancez la commande **Recadrer** dans le menu **Image** ou appuyez sur

*Majuscule + Contrôle + H* :

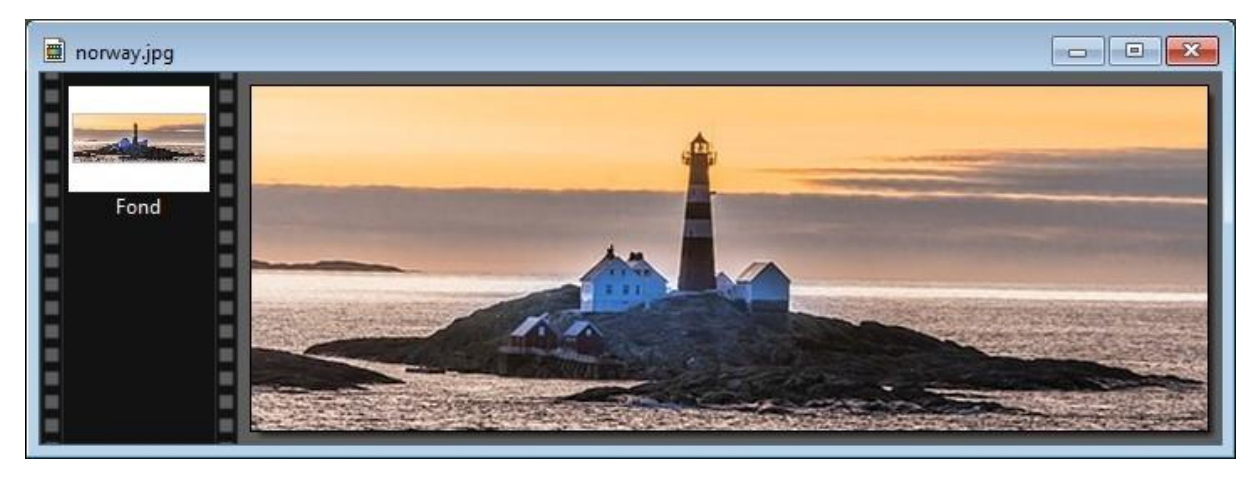
## **Balance des blancs**

Selon l'éclairage ambiant et les réglages de votre appareil photo, il se peut que la balance des blancs ne soit pas équilibrée.

Mais au fait, est-ce que vous savez ce que l'on entend par « balance des blancs » ? Eh bien, il s'agit d'un réglage pour compenser la « température des couleurs », de façon à ce que les zones blanches apparaissent en blanc sur la photo. La température des couleurs va de 1000 à 9000 Kelvin. Sous le soleil de midi par exemple, le blanc se situe entre 5000K et 6500K.

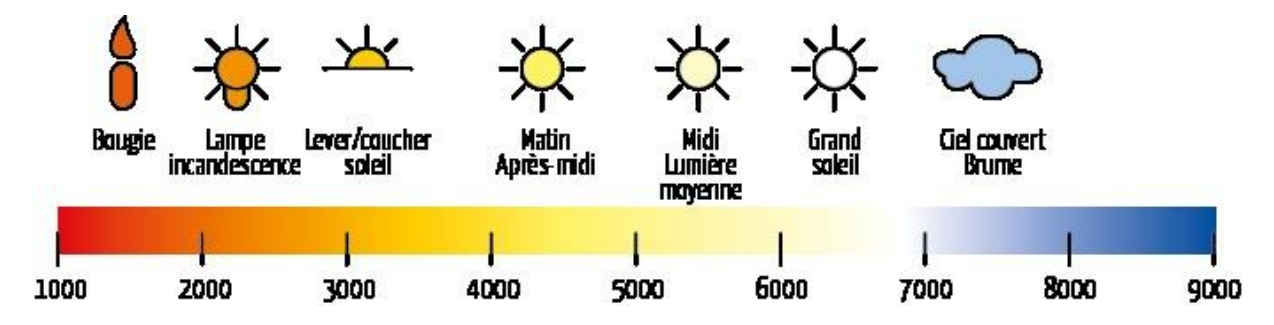

Pour pouvoir agir sur la balance des blancs dans PhotoFiltre, vous allez installer le plugin **Balance des blancs**. Téléchargez le fichier [http://www.photofiltre](http://www.photofiltre-studio.com/plugins/plugins/wbadjust.zip)[studio.com/plugins/plugins/wbadjust.zip.](http://www.photofiltre-studio.com/plugins/plugins/wbadjust.zip)

Dézipez ce fichier et copiez le fichier **wbadjust.pfl** dans le sous-dossier **Plugins** du dossier dans lequel PhotoFiltre a été installé. Par défaut, il s'agit du dossier **c:\Program Files (x86)\PhotoFiltre 7\Plugins**. Redémarrez PhotoFiltre pour prendre en compte le nouveau filtre. Ouvrez l'image pour laquelle vous voulez ajuster la balance des blancs :

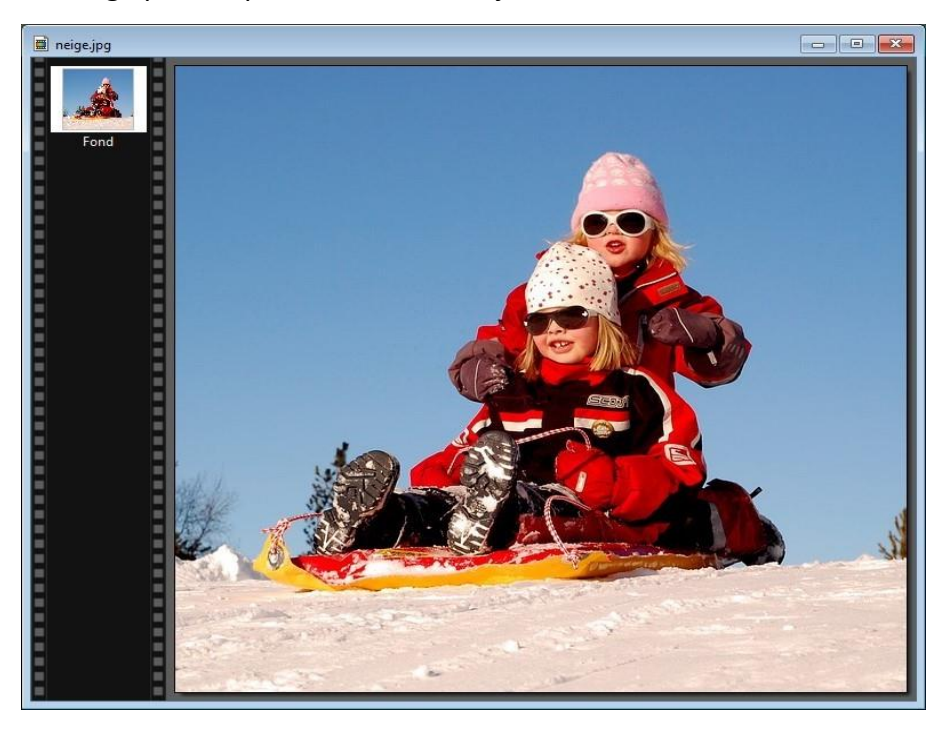

Déroulez le menu **Filtre**, pointez **Modules externes** et cliquez sur **Balance des blancs**. La boîte de dialogue **Balance des blancs** s'affiche. Dans cette photo, la neige, censée être blanche, a des teintes de rose que nous allons ajuster en corrigeant la balance des blancs. Pointez la neige avec la souris. Comme vous pouvez le voir, le pointeur est en forme de pipette :

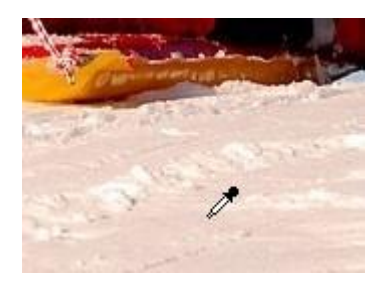

Cliquez sur une portion rose de la neige. L'image est immédiatement corrigée.

Ajustez le curseur **Facteur d'ajustement** pour obtenir le meilleur rendu visuel possible, puis validez en cliquant sur **OK** pour conserver le réglage :

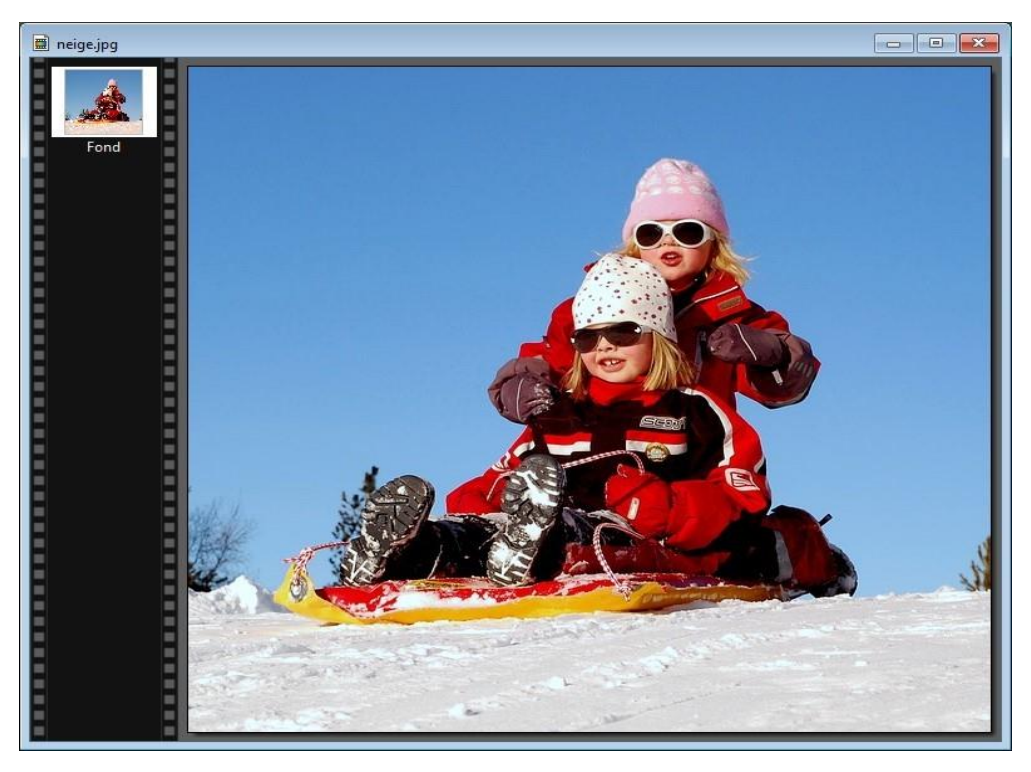

## **Dessiner des flèches**

Cette section va vous montrer comment créer toutes sortes de flèches dans PhotoFiltre. Avant tout, créez une nouvelle image avec la commande **Nouveau** dans le menu **Fichier** ou le raccourci clavier *Contrôle + N*.

#### Flèches droites

Nous allons commencer par des flèches droites.

Qu'elles soient horizontales, verticales ou inclinées, la technique est la même. Sélectionnez l'outil **Ligne** dans la palette. Cochez la première case sous **Flèche**, puis choisissez l'épaisseur, l'opacité et le style de la flèche :

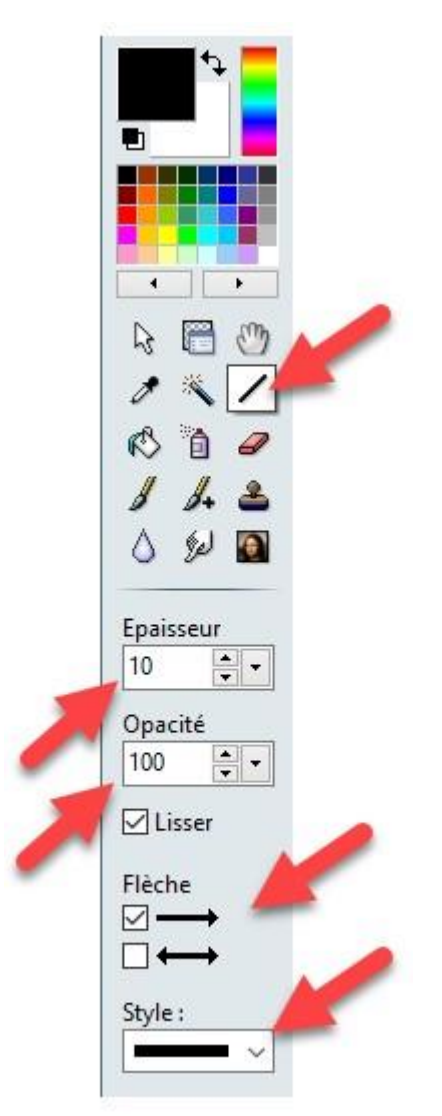

Tracez un trait sur l'image en maintenant la touche gauche de la souris enfoncée. La flèche est tracée au relâchement du bouton gauche.

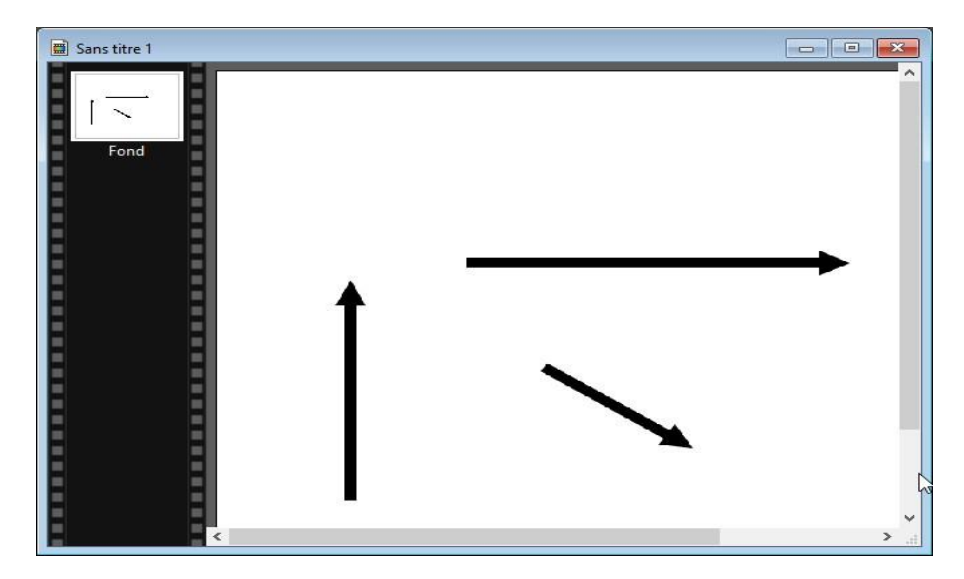

#### Flèches courbes

Cliquez sur **Sélection** puis **Coins arrondis** dans la palette d'outils.

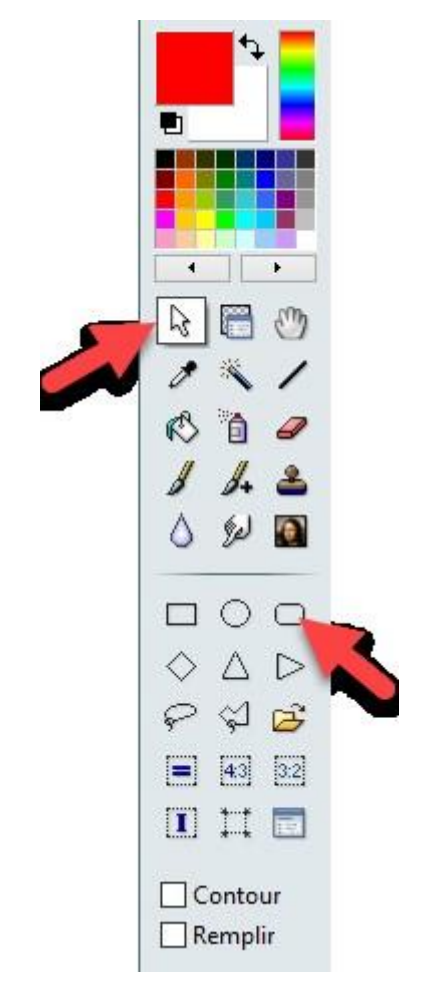

Tracez un rectangle à coins arrondis en maintenant le bouton gauche de la souris enfoncé. Au relâchement du bouton gauche, lancez la commande **Contour et remplissage** dans le menu **Edition** ou appuyez sur *Contrôle + B*. La boîte de dialogue **Contour et remplissage** s'affiche :

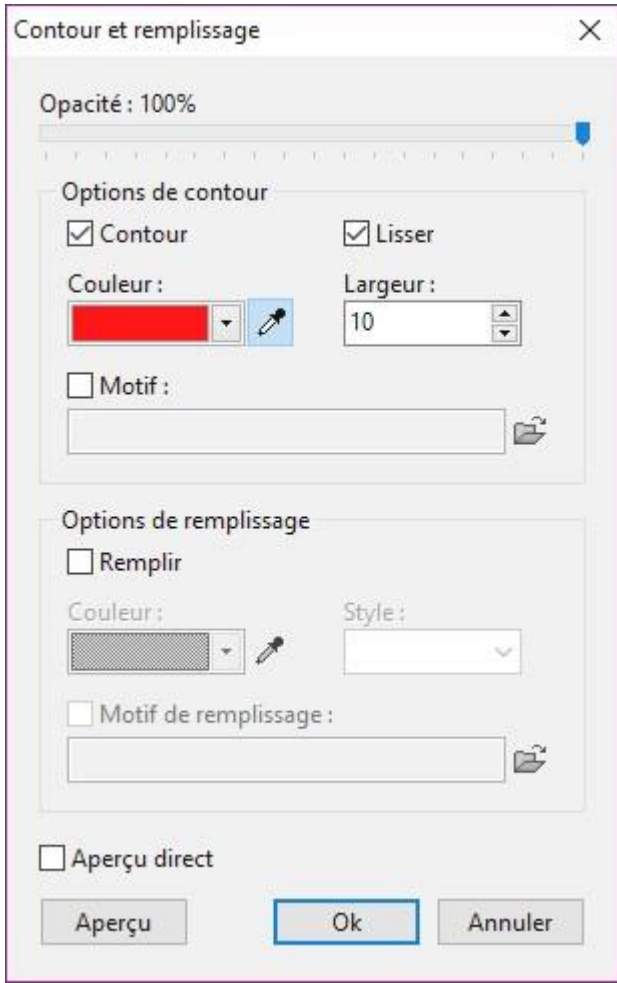

Cochez les cases **Contour** et **Lisser**, choisissez la couleur et l'épaisseur du trait dans les listes déroulantes **Couleur** et **Largeur**, puis cliquez sur **OK**. Le rectangle à coins arrondis s'affiche. Appuyez sur la touche *Echap* du clavier pour enlever la sélection :

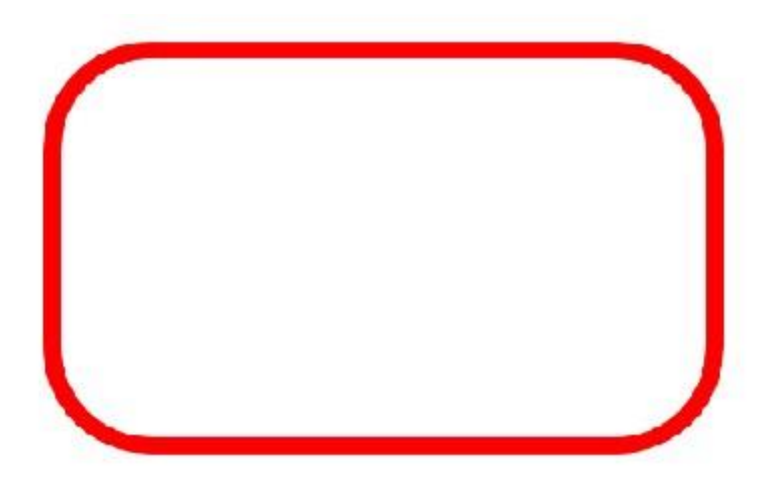

#### **Remarque**

Vous pouvez choisir le rayon de courbure des angles du rectangle à bords arrondis. Déroulez le menu **Sélection**, pointez **Options**, **Coins arrondis**, puis choisissez un rayon de courbure :

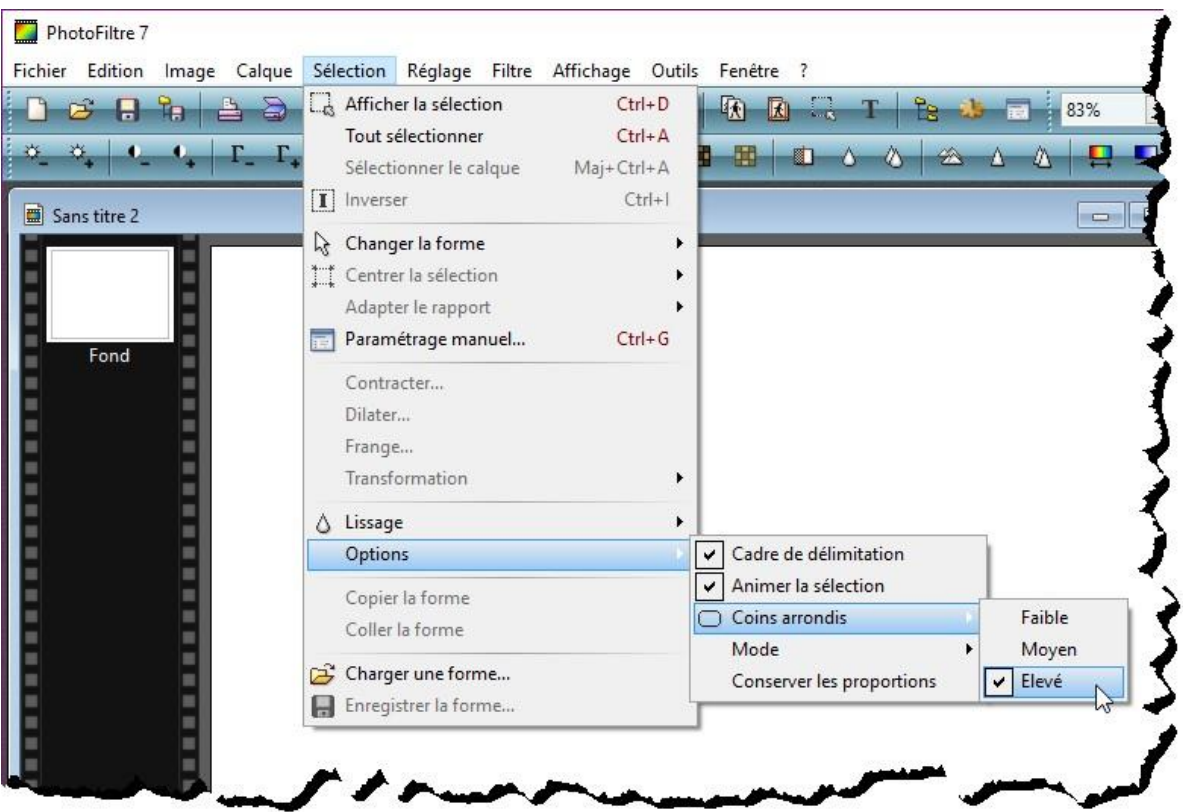

Sélectionnez l'outil **Rectangle** dans la palette. Tracez des rectangles autour des zones à supprimer puis appuyez sur la touche *Suppr* du clavier :

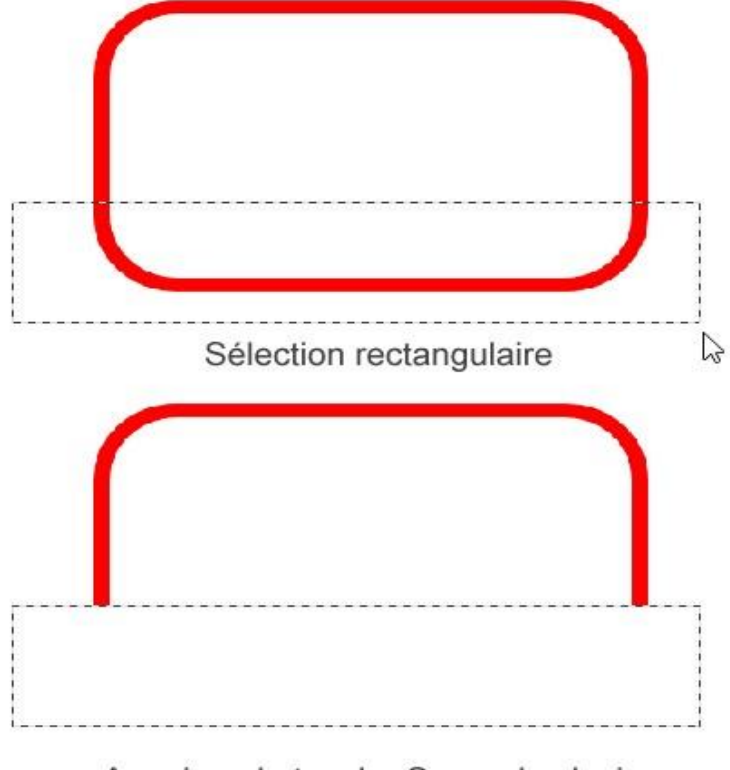

Lorsque vous avez obtenu le trait recherché, sélectionnez l'outil **Ligne** et poursuivez un des deux traits pour afficher la flèche :

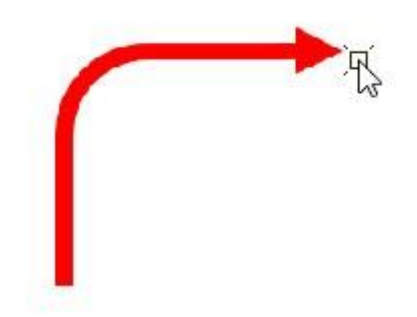

#### Flèches circulaires

Pour réaliser une flèche sur un cercle, cliquez sur les icônes **Outil sélection** puis **Ellipse** dans la palette. Maintenez la touche *Majuscule* du clavier enfoncée, maintenez le bouton gauche de la souris enfoncé et tracez un cercle dans la zone de travail.

Lancez la commande **Contour et remplissage** dans le menu **Edition** ou appuyez sur *Contrôle + B*. La boîte de dialogue **Contour et remplissage** s'affiche. Comme dans l'exemple précédent, cochez les cases **Contour** et **Lisser**, choisissez la couleur et la largeur du trait puis cliquez sur **OK**. Appuyez enfin sur la touche *Echap* du clavier pour enlever la sélection.

Utilisez un outil quelconque pour effacer une partie du cercle : la gomme ou un outil de sélection par exemple. Sélectionnez ensuite l'outil **Ligne** dans la palette et poursuivez le cercle en traçant un segment court terminé par une flèche :

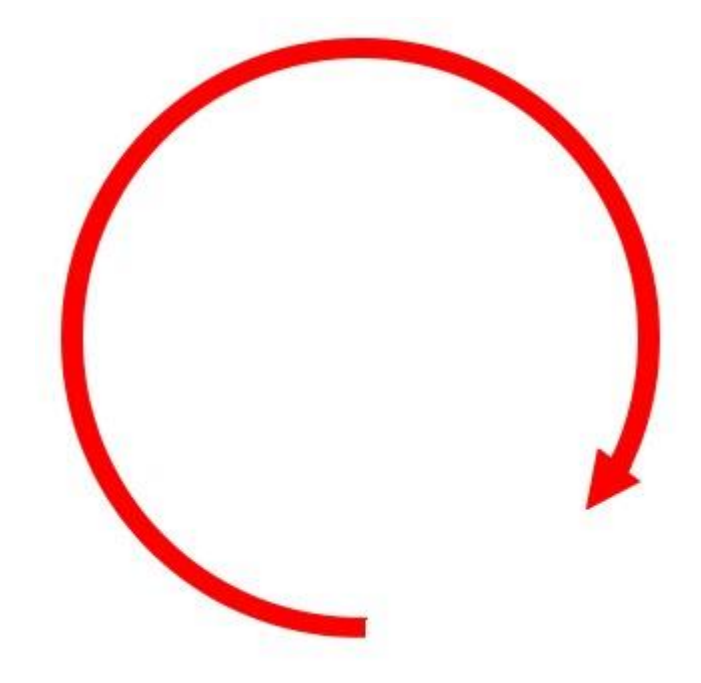

#### Flèches à incurvations multiples

Pour créer une flèche qui contient plusieurs incurvations, commencez par tracer une flèche horizontale. Déroulez le menu **Filtre**, pointez **Déformation** et cliquez sur **Spirale**. La boîte de dialogue **Spirale** s'affiche.

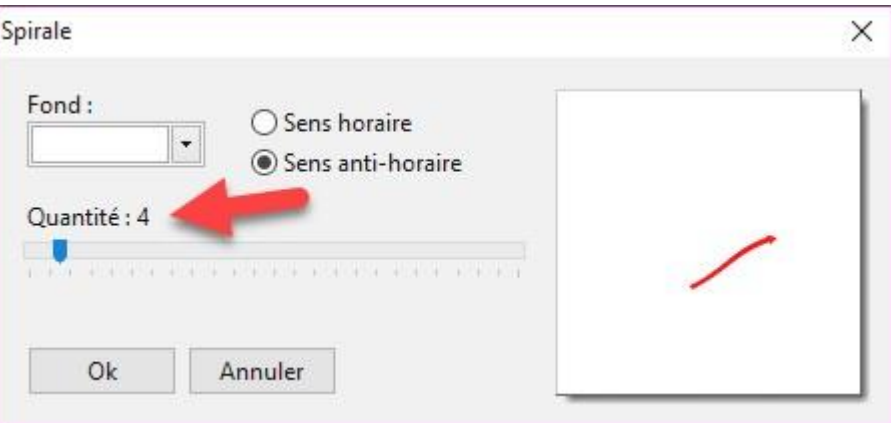

Déplacez le curseur **Quantité** pour obtenir l'effet désiré dans la zone de prévisualisation puis cliquez sur **OK** pour déformer la flèche :

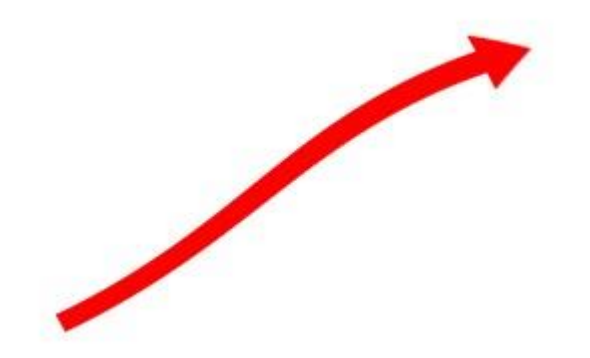

Pour terminer, je vais vous montrer comment réutiliser vos flèches sur d'autres images.

Sélectionnez l'outil **Baguette magique** dans la palette d'outils. Choisissez une tolérance élevée : **60** par exemple. Cliquez sur la flèche pour la sélectionner :

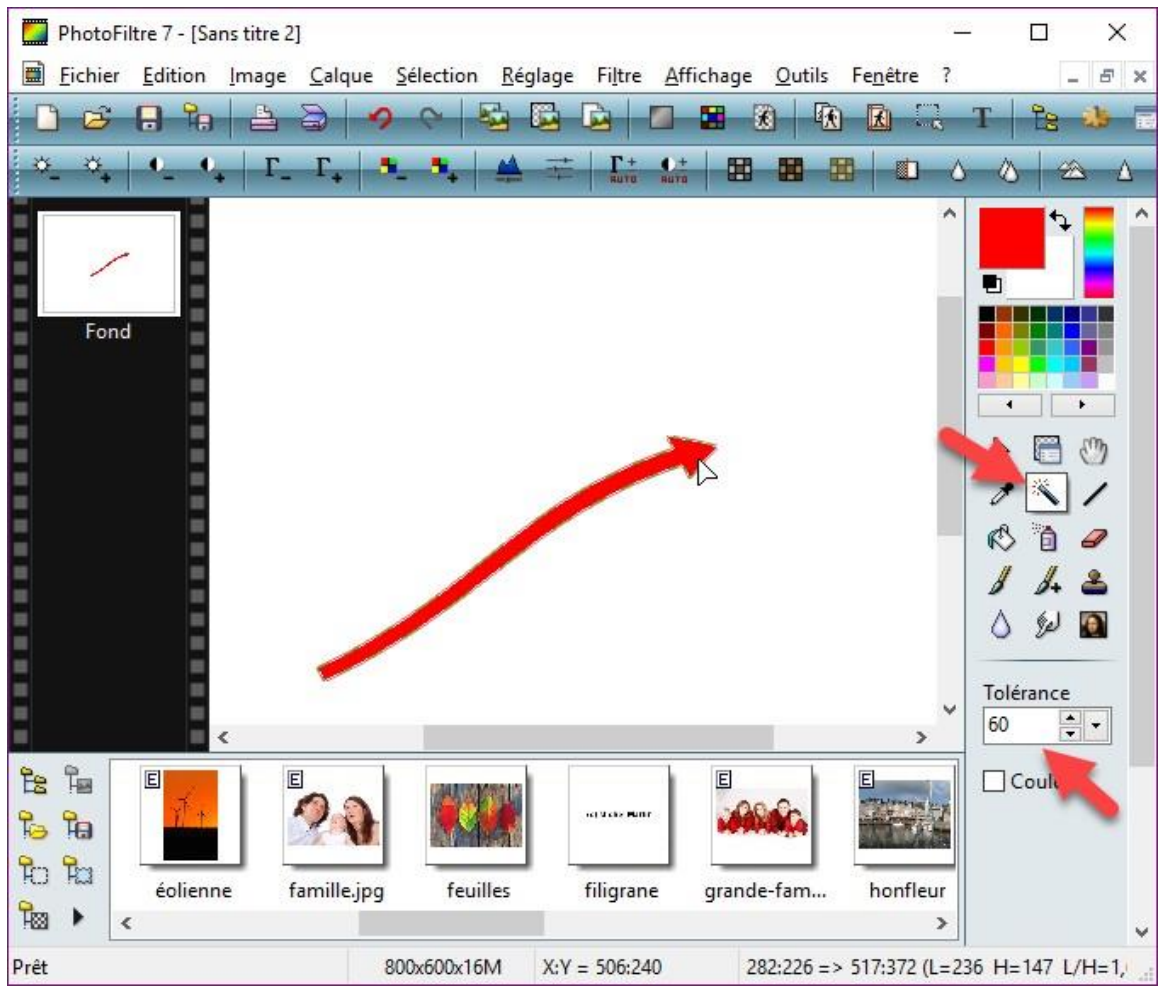

Lancez la commande **Enregistrer la forme** dans le menu **Sélection** et donnez un nom à votre forme.

Pour insérer la flèche que vous venez de sauvegarder sur une image quelconque, lancez la commande **Charger une forme** dans le menu **Sélection**, puis désignez la forme à utiliser. La forme est insérée sur l'image. Déplacez-la à l'endroit souhaité. Il ne vous reste plus qu'à utiliser l'outil **Remplissage** de la palette pour donner la couleur que vous voulez à votre flèche :

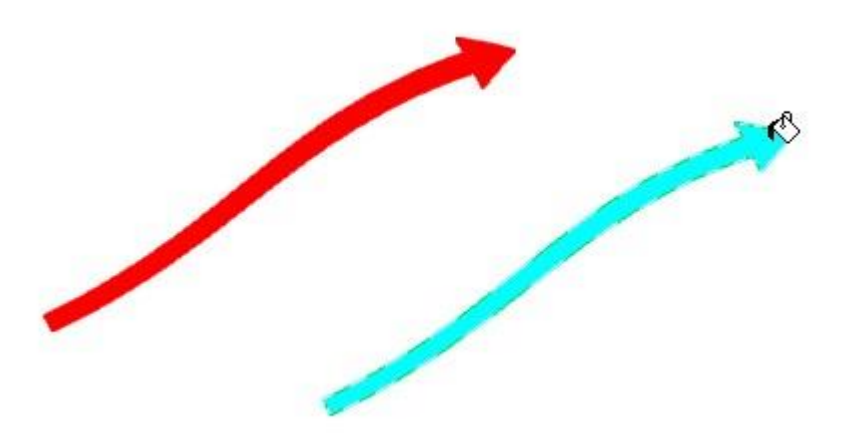

# **Effets sur du texte**

#### **Incliner un texte**

Cette section va vous montrer comment insérer un texte sur une image, le faire tourner, modifier son échelle et son inclinaison sur les axes X et Y.

Ouvrez une image avec la commande **Ouvrir** dans le menu **Fichier** ou le raccourci clavier *Contrôle + O*. Cliquez sur l'icône **Texte** dans la barre d'outils supérieure et insérez un texte :

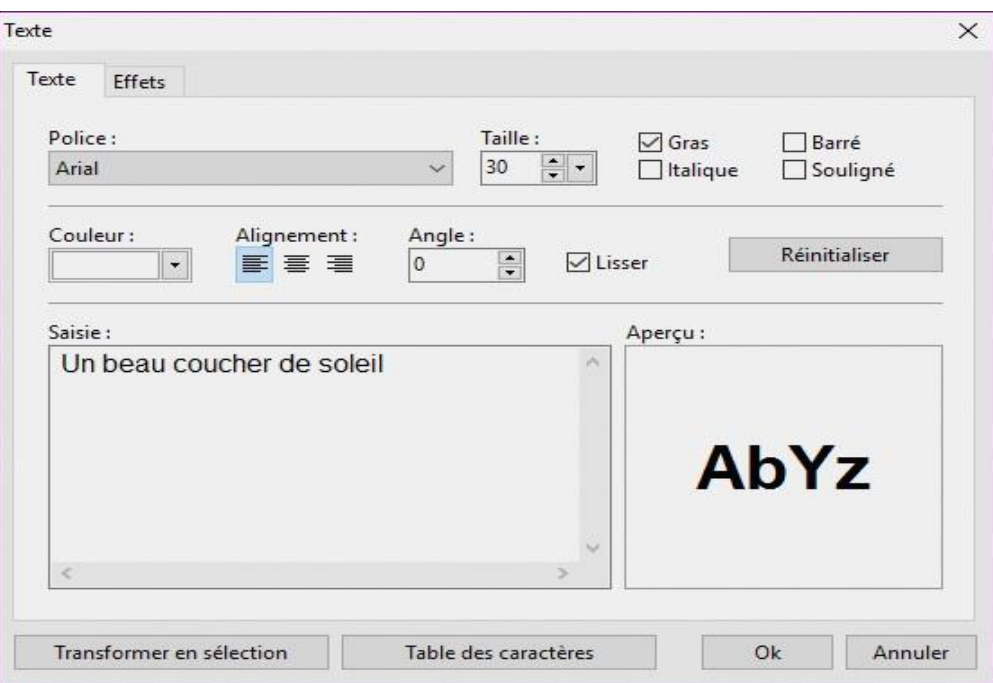

Si vous le souhaitez, utilisez l'onglet **Effets** pour ajouter une ombre portée, un contour ou un motif de remplissage. Ici, nous ajouterons une ombre portée :

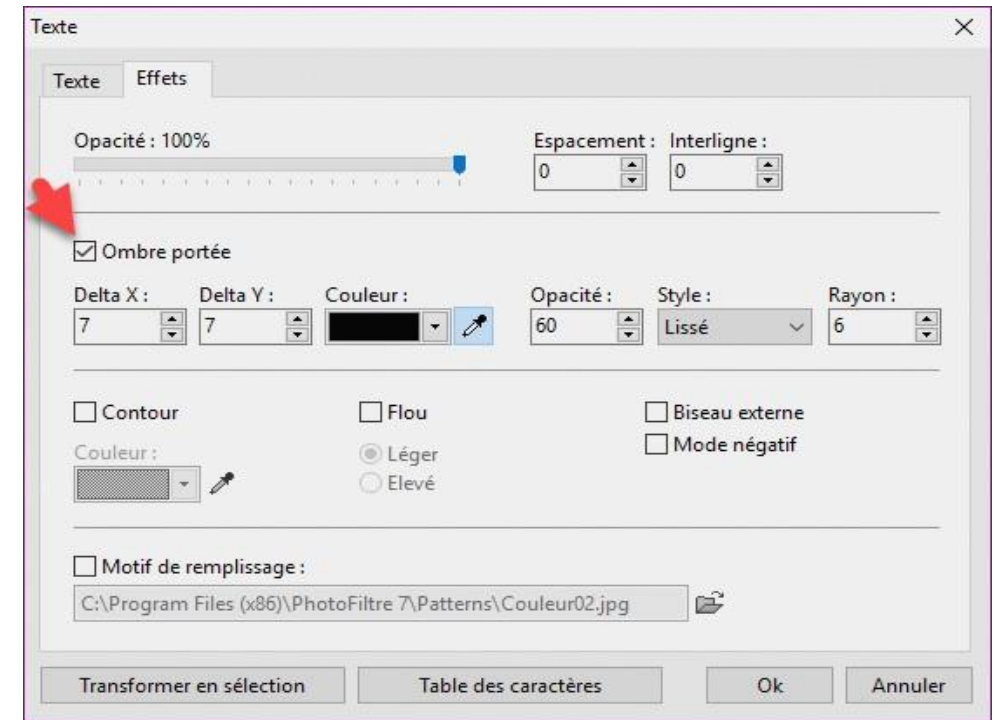

Validez en cliquant sur **OK**. Le texte s'affiche sur l'image.

Cliquez du bouton droit sur le premier calque, c'est-à-dire le calque dans lequel a été placé le texte et choisissez **Convertir le texte en calque image** dans le menu :

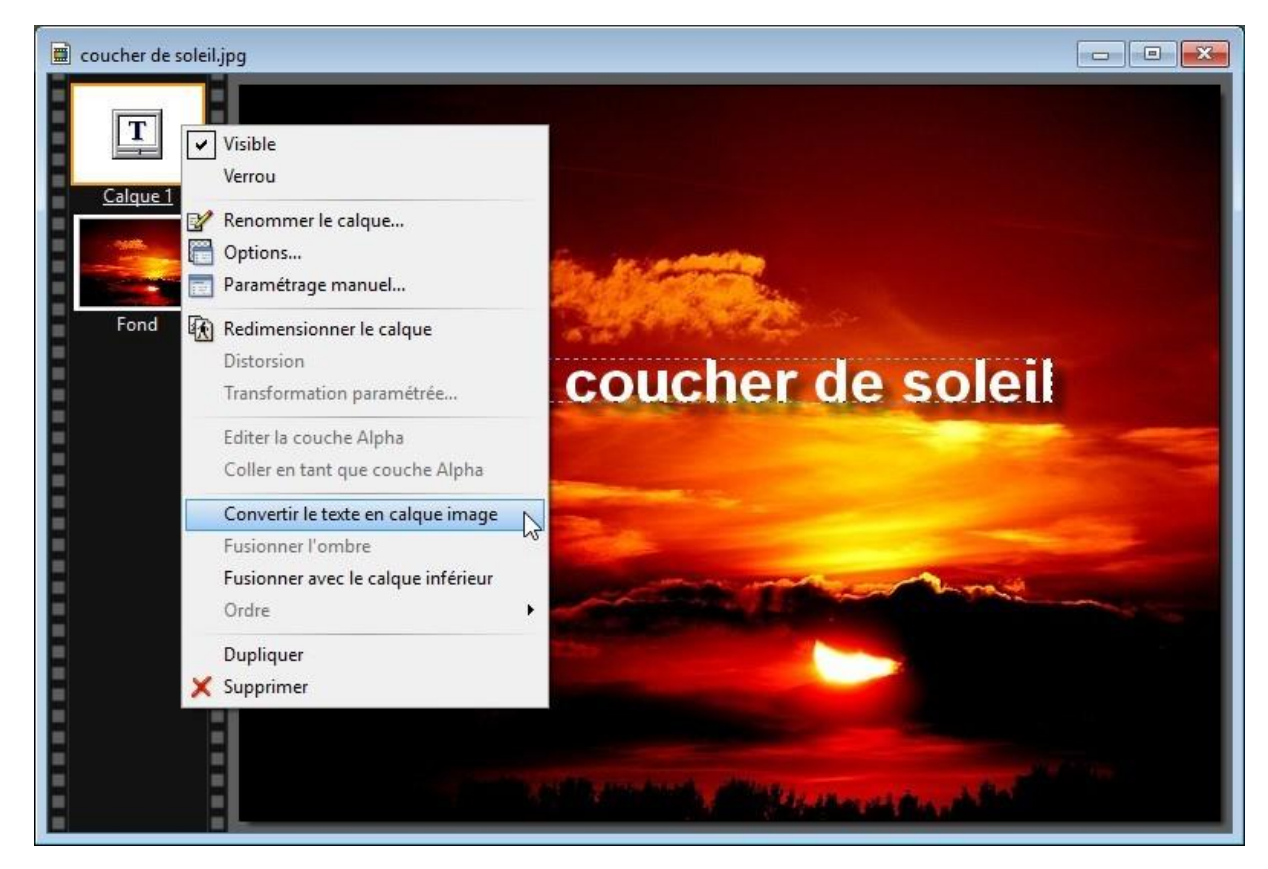

Cliquez à nouveau du bouton droit sur le premier calque et sélectionnez **Transformation paramétrée** dans le menu contextuel. La boîte de dialogue **Transformation** s'affiche. Utilisez les curseurs pour obtenir l'effet désiré, puis cliquez sur **OK** pour confirmer le paramétrage :

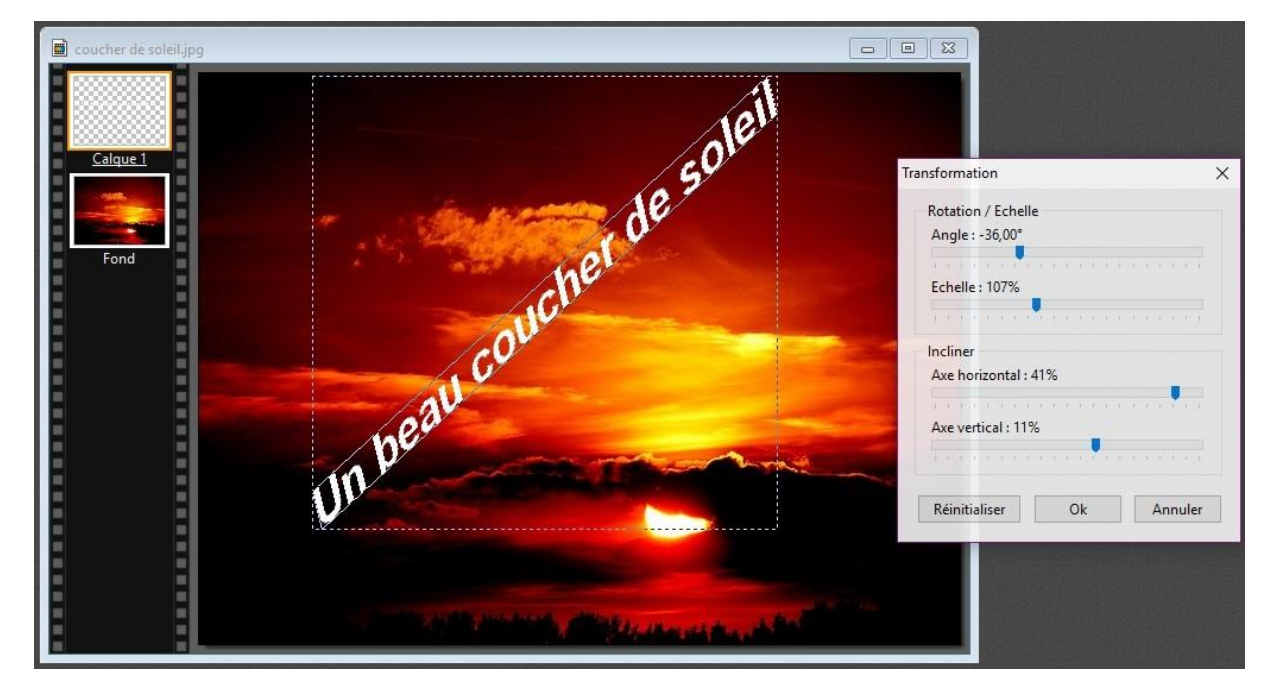

## **Ecrire selon un tracé**

Cette section va vous montrer comment écrire du texte en suivant un tracé.

Si ce n'est pas déjà fait, vous allez commencer par installer le plugin **Coller dedans**. Téléchargez le fichier [http://www.photofiltre-studio.com/plugins/plugins/CollerDedans.zip.](http://www.photofiltre-studio.com/plugins/plugins/CollerDedans.zip)

Dézipez ce fichier et copiez le fichier **CollerDedans.pfl** dans le sous-dossier **Plugins** du dossier dans lequel PhotoFiltre a été installé. Par défaut, il s'agit du dossier c**:\Program Files (x86)\PhotoFiltre 7\Plugins**. Redémarrez PhotoFiltre pour prendre en compte le nouveau filtre.

Lancez la commande **Nouveau** dans le menu **Fichier** ou appuyez sur *Contrôle + N* et créez une image de 1 000 x 300 pixels. Sélectionnez l'outil **Texte** dans la barre d'outils supérieure. La boîte de dialogue **Texte** s'affiche. Entrez quelques mots dans la zone **Saisie**, puis choisissez la taille et la couleur des caractères :

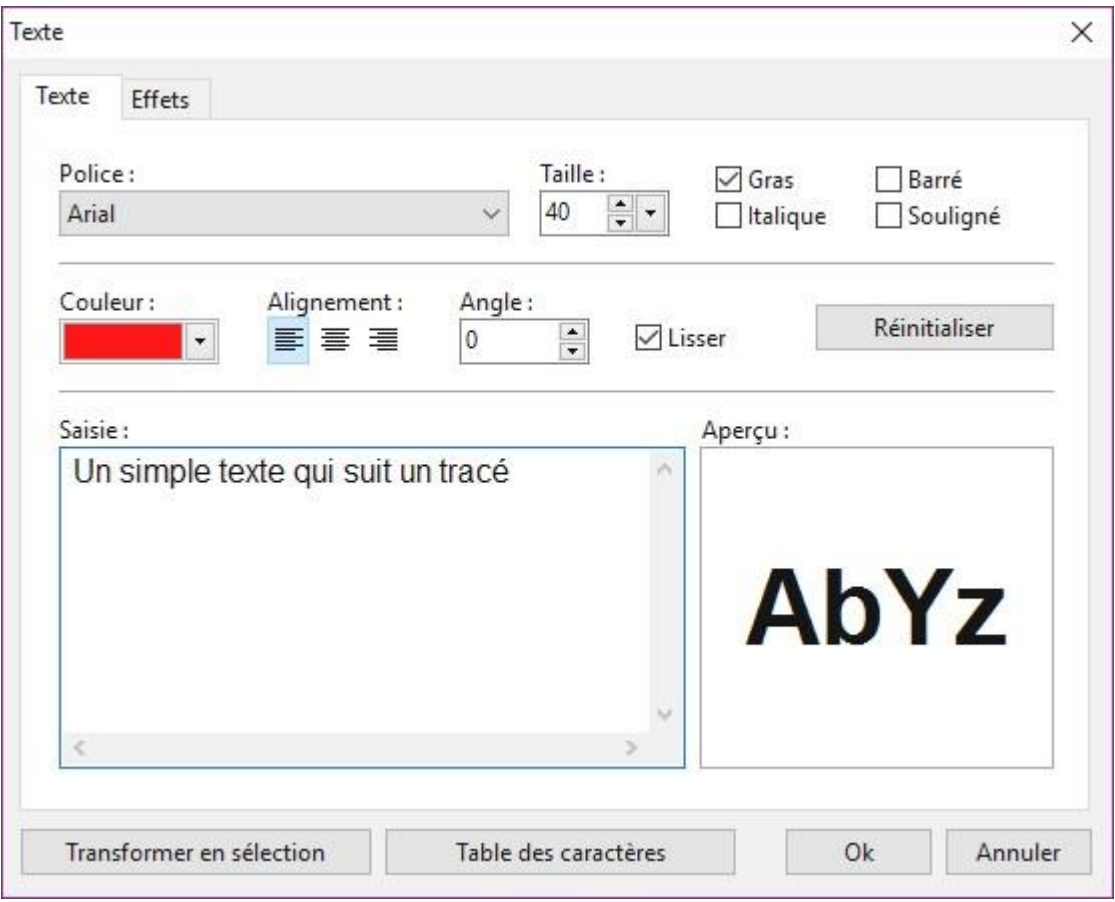

Si nécessaire, basculez sur l'onglet **Effets** et définissez une ombre portée, un contour et/ou un motif de remplissage :

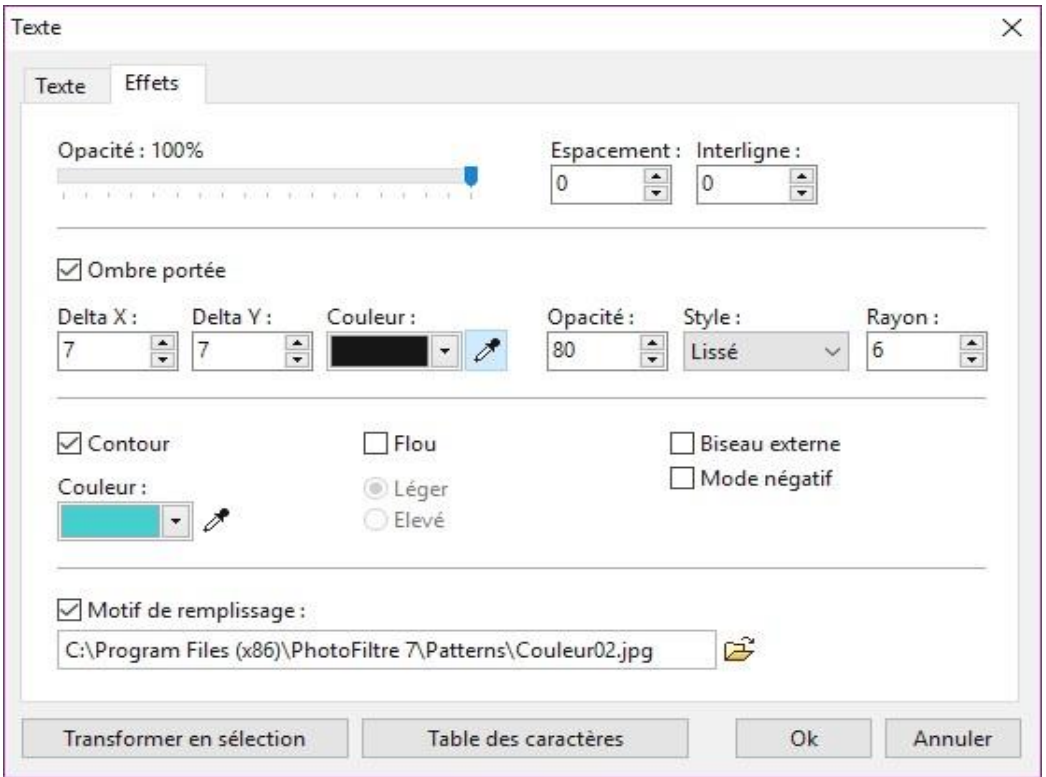

Cliquez du bouton droit sur le calque 1 (celui qui contient le texte) et choisissez **Convertir le texte en calque image** dans le menu :

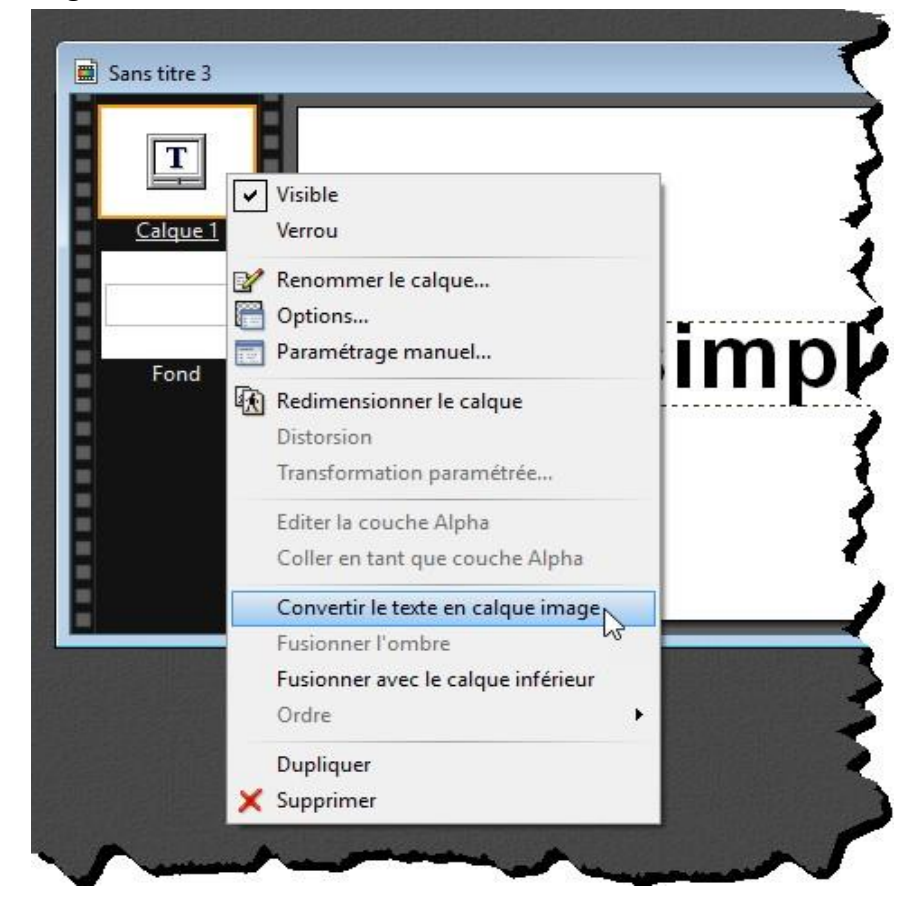

Lancez la commande **Copier** dans le menu **Edition** ou appuyez sur *Contrôle + C* pour mettre le calque image dans le presse-papiers.

Ouvrez une image existante avec la commande **Ouvrir** dans le menu **Fichier** ou le raccourci clavier *Contrôle + O*. Sélectionnez l'outil **Sélection** et une forme d'outil de sélection dans la palette d'outils, puis tracez un contour sur l'image.

Ici par exemple, nous choisissons l'outil **Ellipse** et nous traçons une ellipse sur l'image.

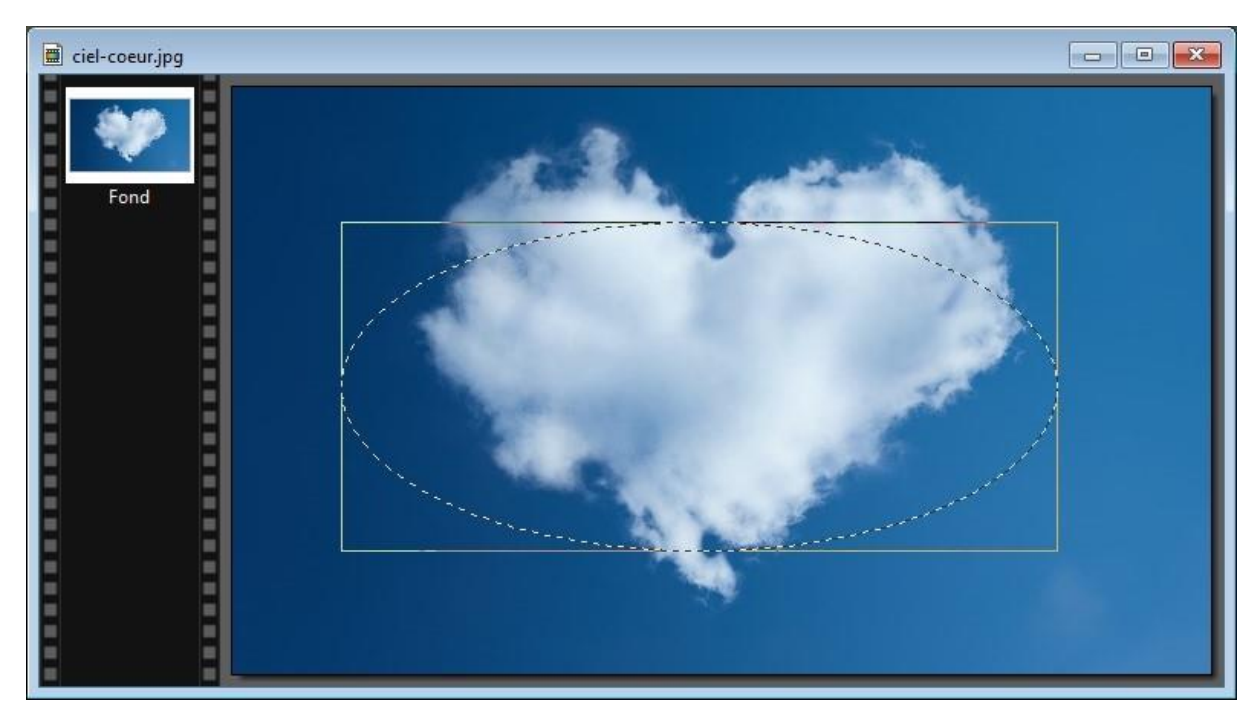

Déroulez le menu **Filtre**, pointez **Module externe** et cliquez sur **Coller dedans**. La boîte de dialogue **Coller dedans** s'affiche.

Sélectionnez l'option **Autour** dans le groupe d'options **Adaptation**, la valeur **Blanc** dans la liste déroulante **Couleur transparente**, définissez l'épaisseur et la longueur du texte, puis cliquez sur **Prévisualiser** pour voir le résultat :

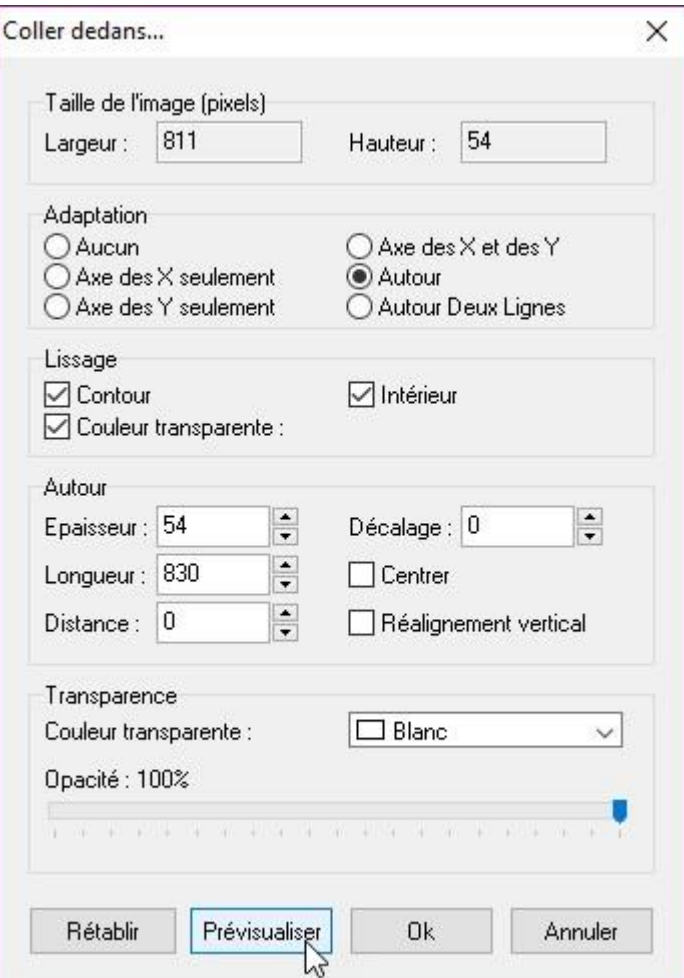

Lorsque le tracé est correct, cliquez sur **OK** pour fermer la boîte de dialogue **Coller dedans**, puis appuyez sur la touche *Echap* du clavier pour effacer la sélection :

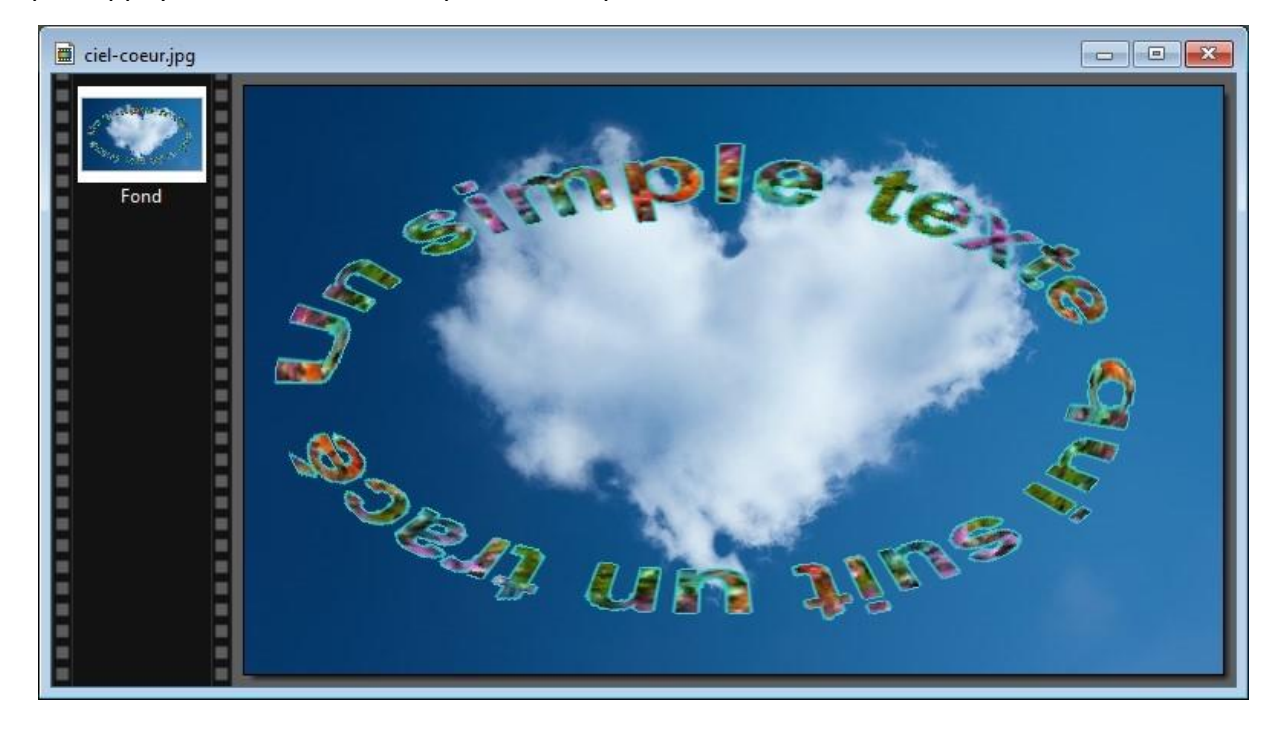

## **Un texte texturé avec un contour flou**

Ouvrez l'image sur laquelle vous voulez placer le texte avec la commande **Ouvrir** dans le menu **Fichier** ou le raccourci clavier *Contrôle + O*.

Cliquez sur l'icône **Texte** dans la partie supérieure de la fenêtre. La boîte de dialogue **Texte** s'affiche. Choisissez la police et la taille des caractères puis entrez un peu de texte dans la zone **Saisie** :

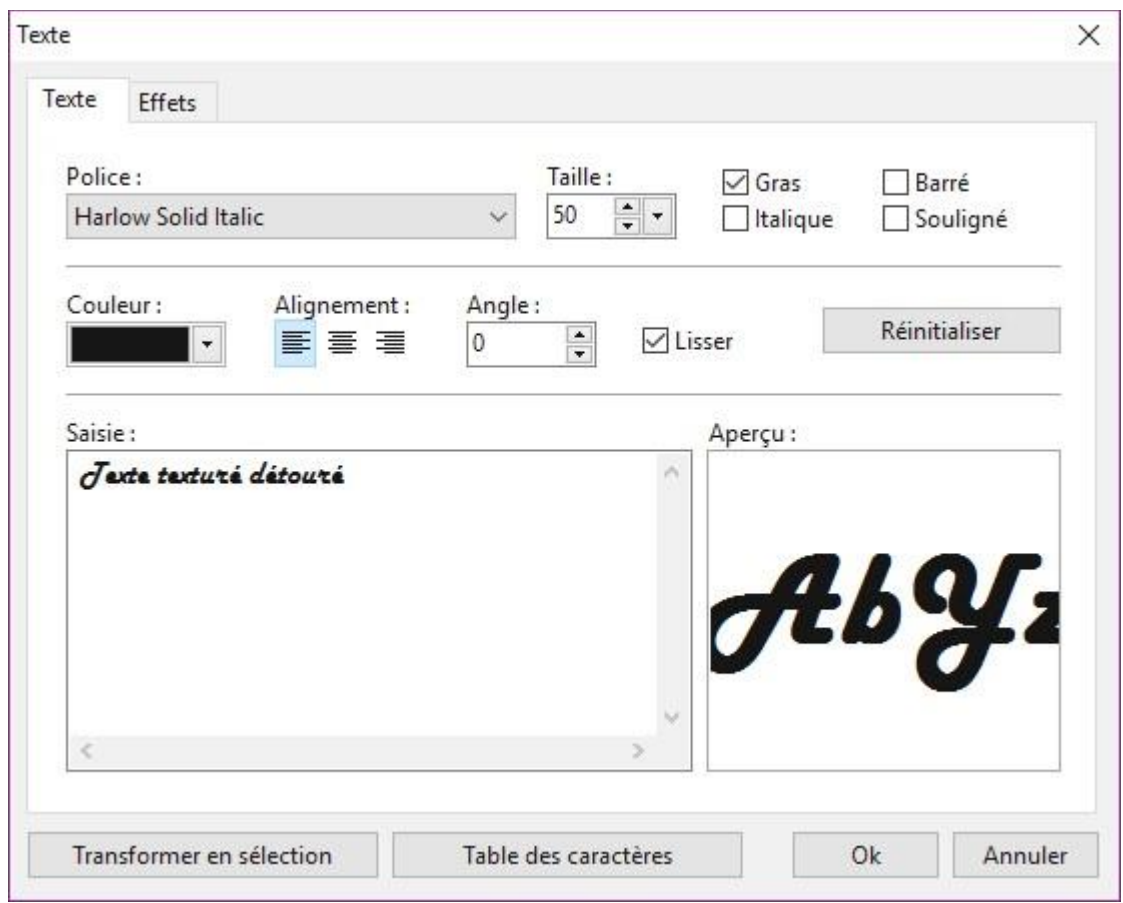

Basculez sur l'onglet **Effets**. Ajoutez :

- Une ombre portée de couleur noire, décalée de 7 pixels en X et en Y, opaque à 60% et de rayon de flouté 6.
- Un contour de couleur blanche.
- Un motif de remplissage.

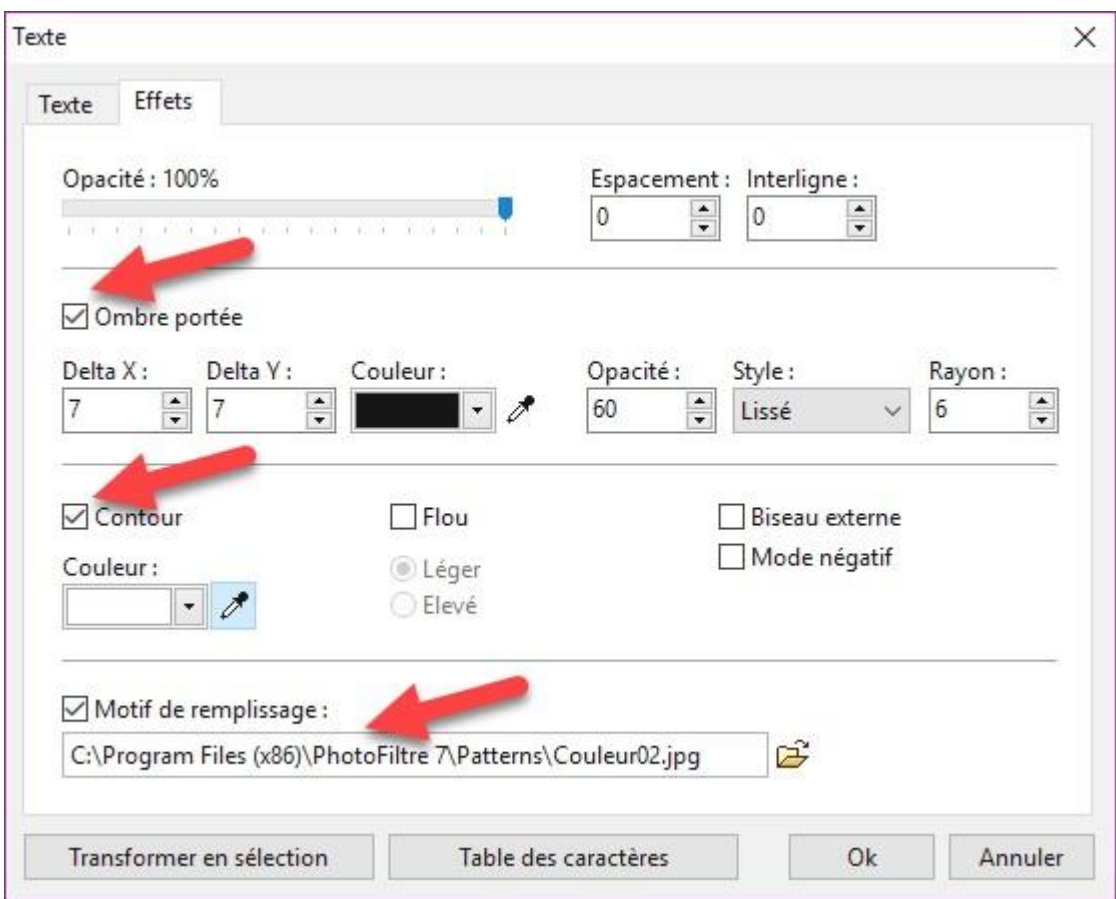

Une fois tous les paramètres définis, cliquez sur **OK**. Voici le résultat :

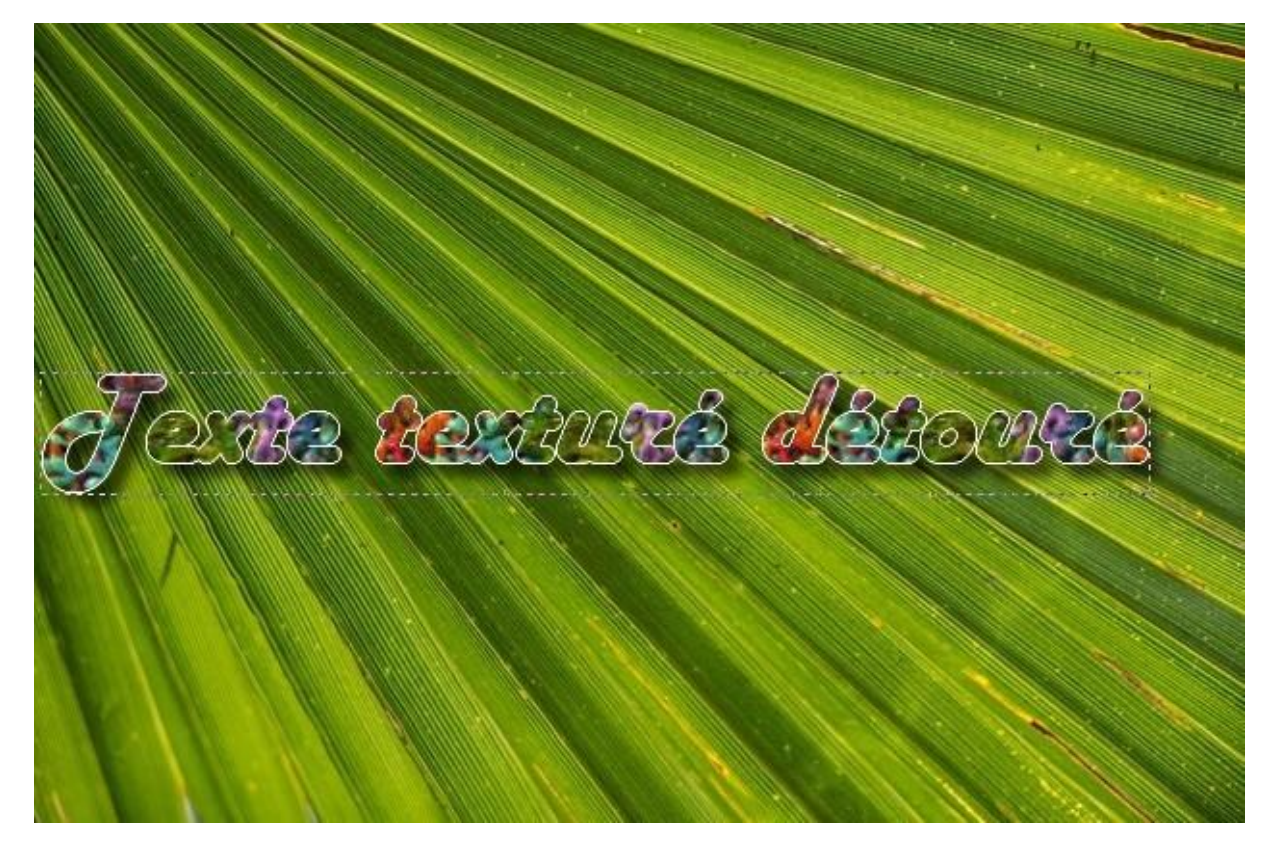

Nous allons maintenant ajouter un contour flou à ce texte.

Cliquez du bouton droit sur le calque 1 (celui qui contient le texte) et sélectionnez **Convertir le texte en calque image** dans le menu contextuel. Déroulez le menu **Filtre**, pointez **Esthétique** et cliquez sur **Contour progressif**. La boîte de dialogue **Contour progressif** s'affiche. Choisissez un contour de couleur blanche épais de 3 pixels, un style **Flou** et cochez la case **Aperçu direct** de façon à appliquer vos réglages à l'image sans avoir à fermer la boîte de dialogue **Contour progressif**. Modifiez si nécessaire un ou plusieurs paramètres puis cliquez sur **OK** pour appliquer l'effet :

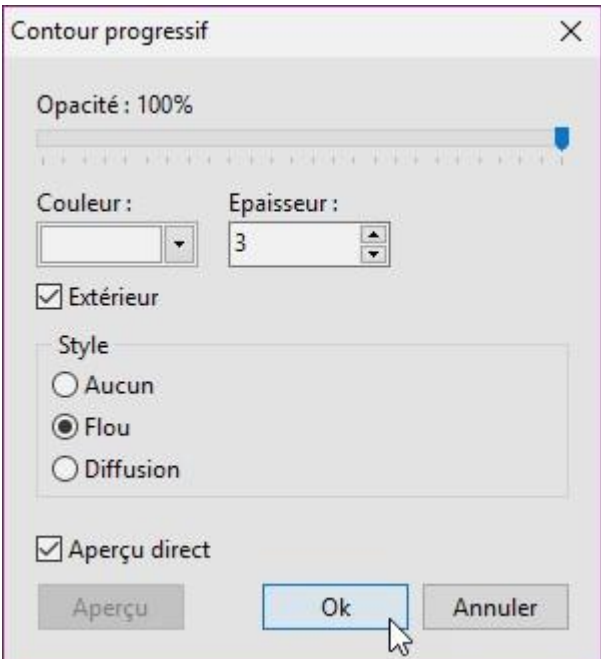

#### Voici le résultat :

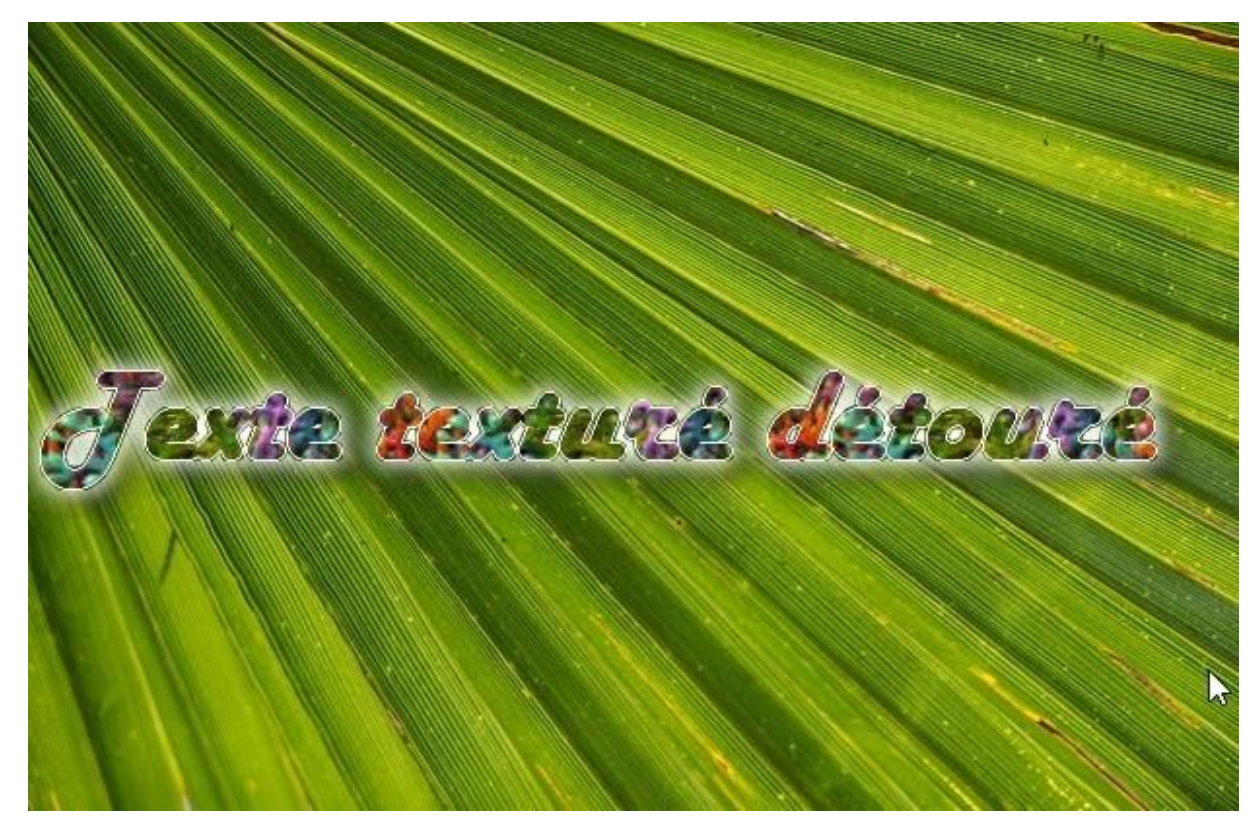

# **Texte gravé dans du bois**

Cette section va vous montrer comment donner un effet de gravure d'un texte sur du bois.

Commencez par ouvrir une texture bois avec la commande **Ouvrir** dans le menu **Fichier** ou le raccourci clavier *Contrôle + O*.

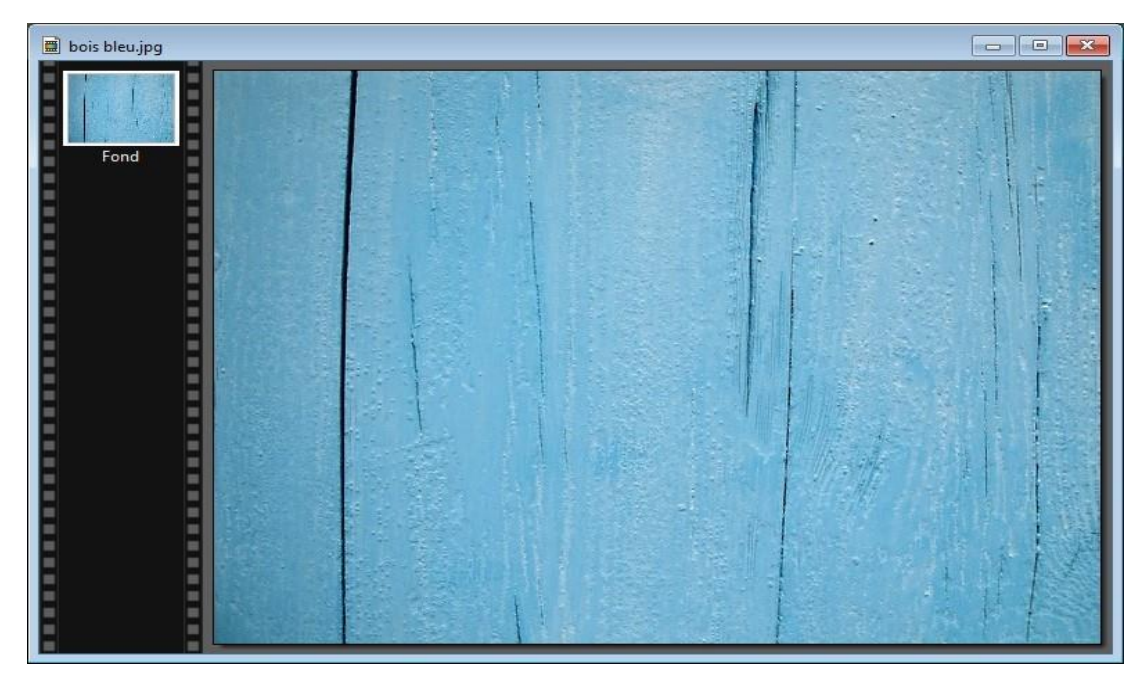

Cliquez sur l'outil **Texte** dans la barre d'outils supérieure. La boîte de dialogue **Texte** s'affiche. Entrez le texte à graver dans la zone **Saisie**, choisissez la police et la taille des caractères, puis cliquez sur **Transformer en sélection** :

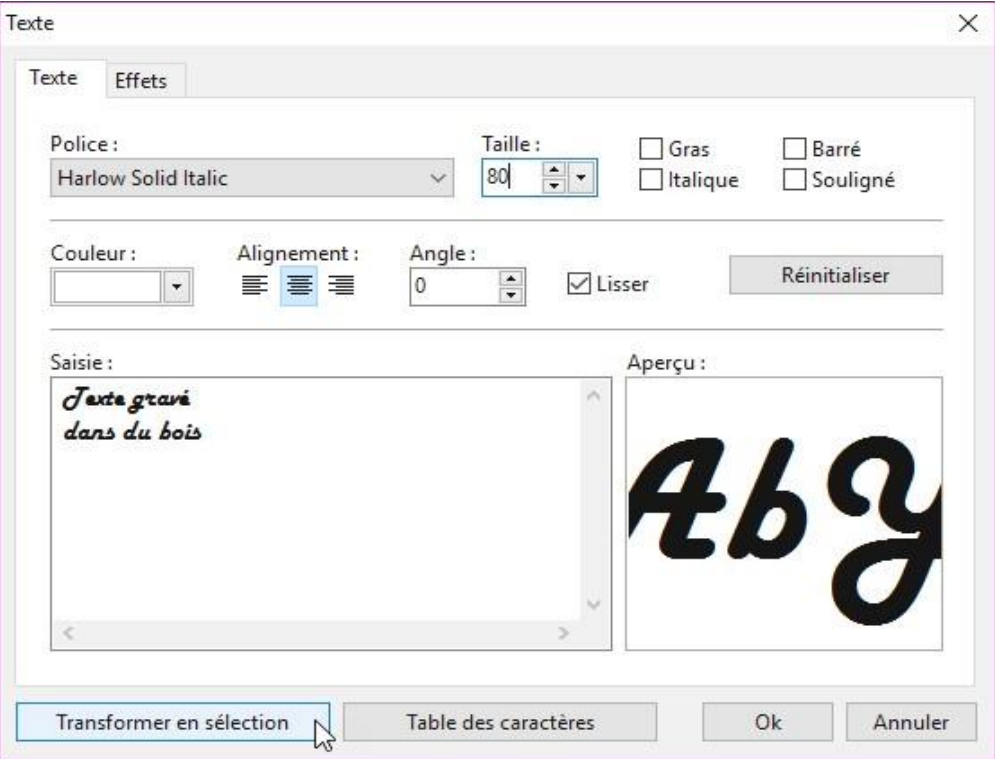

Lancez la commande **Inverser** dans le menu **Sélection** ou appuyez sur *Contrôle + I* pour inverser la sélection. Déroulez le menu **Filtre**, pointez **Esthétique** et cliquez sur **Ombre portée**. La boîte de dialogue **Ombre portée** s'affiche :

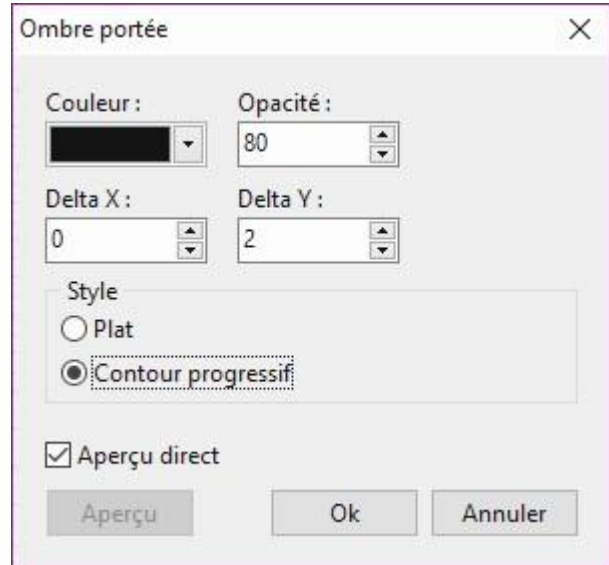

Définissez les caractéristiques de l'ombre portée : couleur noire, opacité 80, delta X 0, delta Y 2 et contour progressif, puis cliquez sur **OK**. Voici le résultat :

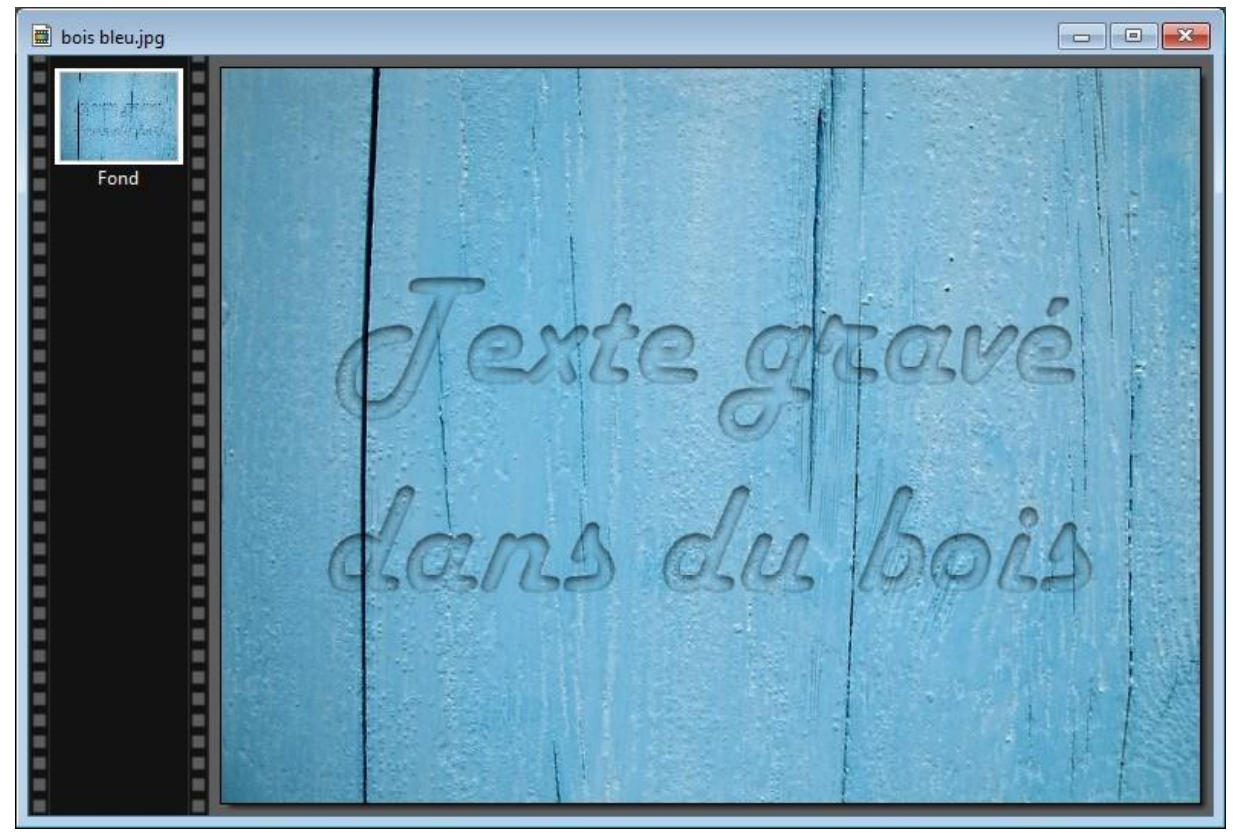

## **Effets sur du texte**

Les effets spéciaux sur le texte sont assez limités dans PhotoFiltre, si on le compare à ses grands frères Photoshop et The Gimp. Ceci étant dit, il suffit parfois d'utiliser une police qui sort de l'ordinaire pour obtenir un effet spécial des plus respectables. Ici par exemple, ce texte est écrit avec la police **Dystopian Future** :

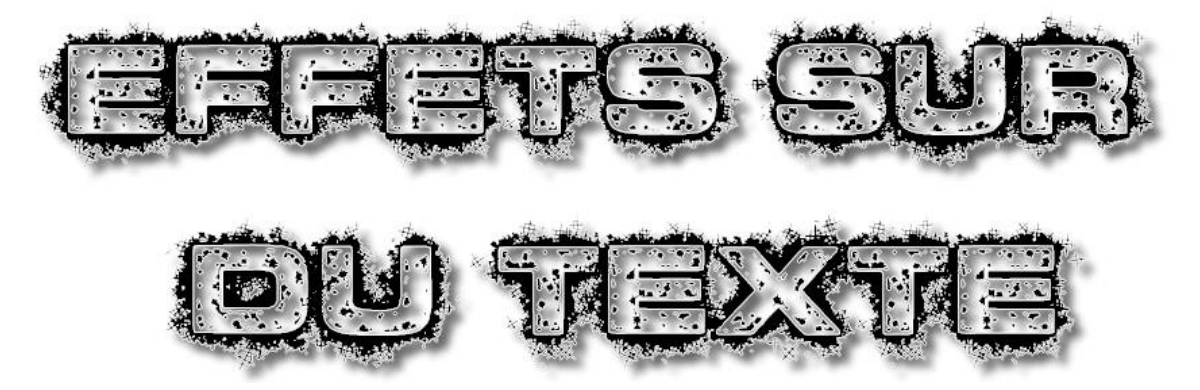

Windows 10 est fourni avec un grand nombre de polices de caractères. Pour savoir quelles polices sont disponibles sur votre ordinateur, cliquez sur **Démarrer** ou appuyez sur la touche *Windows* du clavier, tapez *polices* et cliquez sur **Polices** dans la partie supérieure du menu :

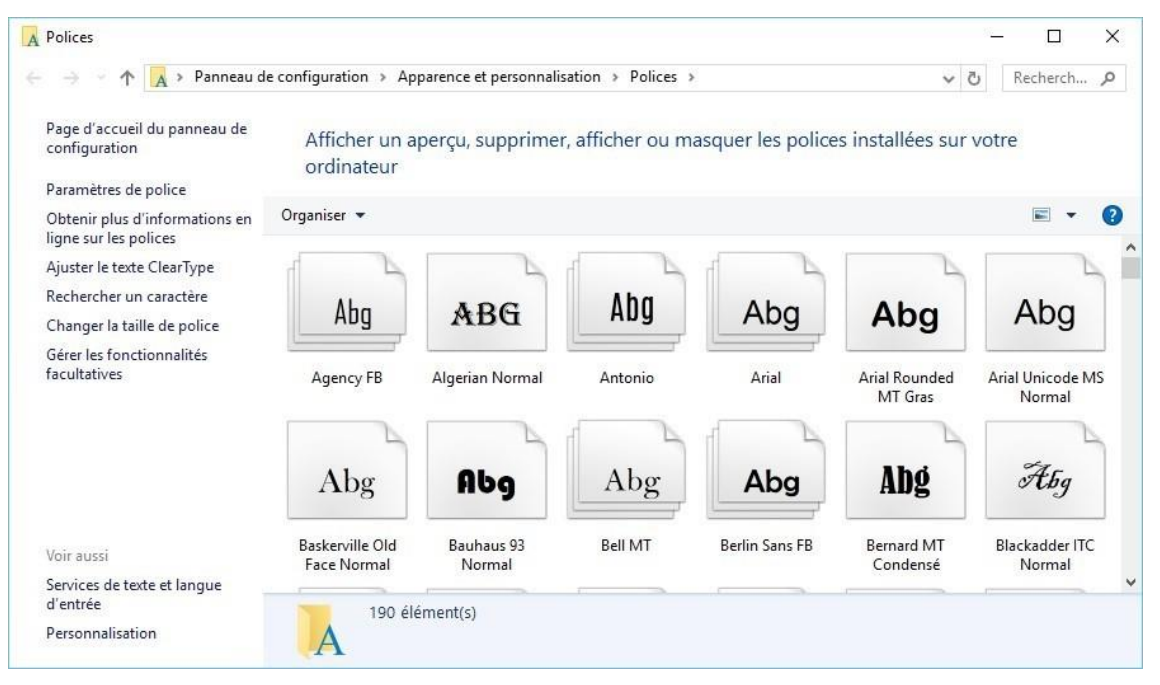

Pour avoir un aperçu d'une des polices installées, il suffit de double-cliquer dessus dans la fenêtre **Polices** :

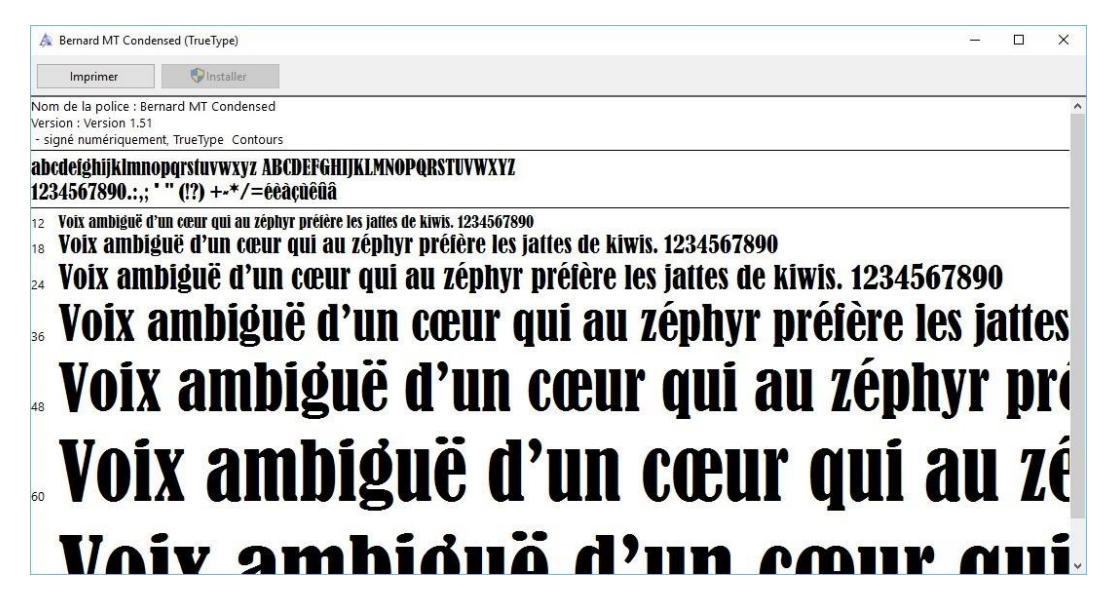

Si vous le désirez, il est possible d'ajouter d'autres polices au système. Ces polices seront alors accessibles dans toutes vos applications, et donc dans PhotoFiltre. Rendez-vous sur le site **Dafont**, à l'adresse <http://www.dafont.com/fr/> :

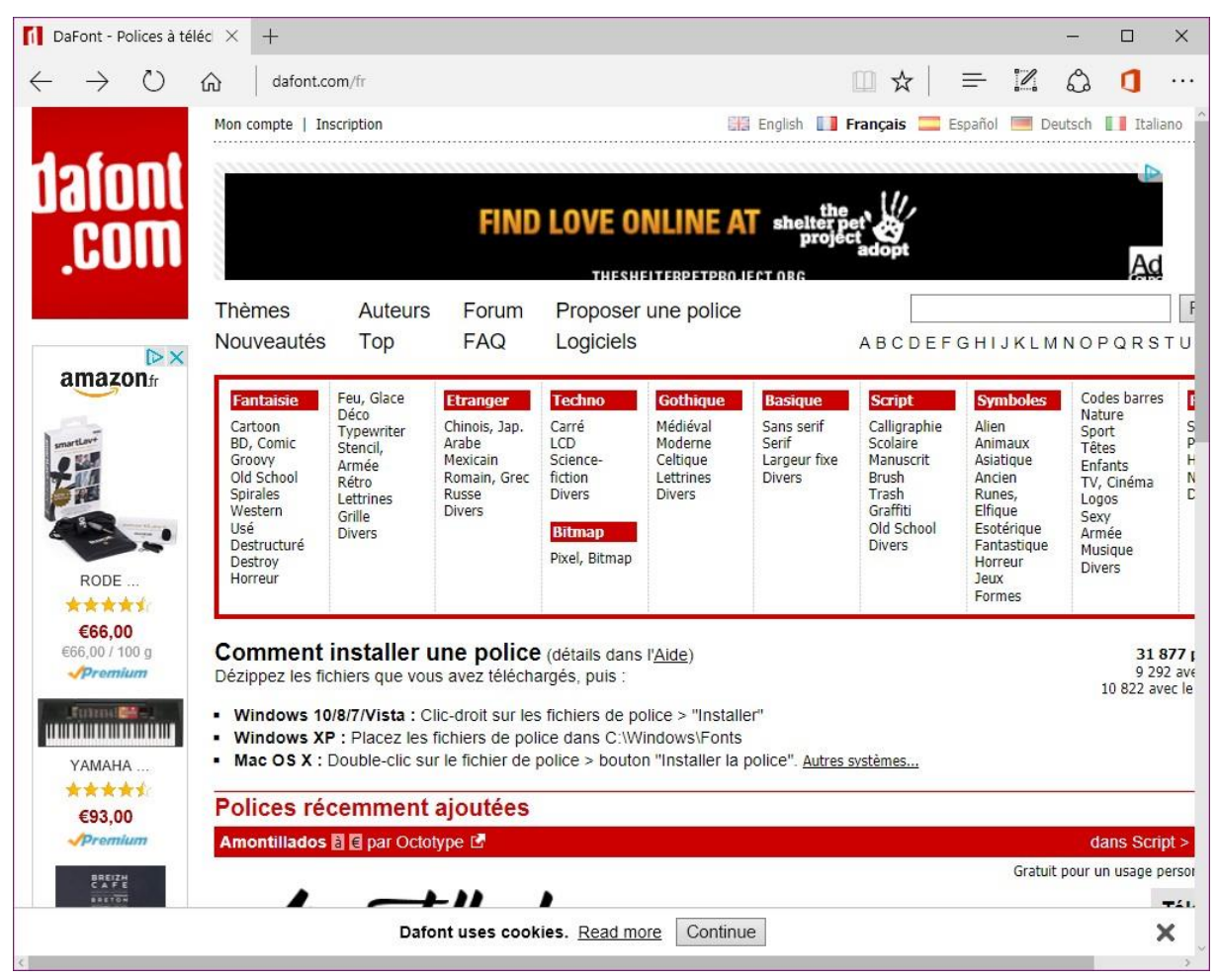

Choisissez un type de polices dans le cadre rouge. Cliquez par exemple sur **Destroy** sous **Fantaisie**. Les polices de cette catégorie sont alors accessibles. Supposons que la police **Dystopian Future** vous intéresse. Vérifiez qu'elle est 100% gratuite et cliquez sur le lien **Télécharger** correspondant :

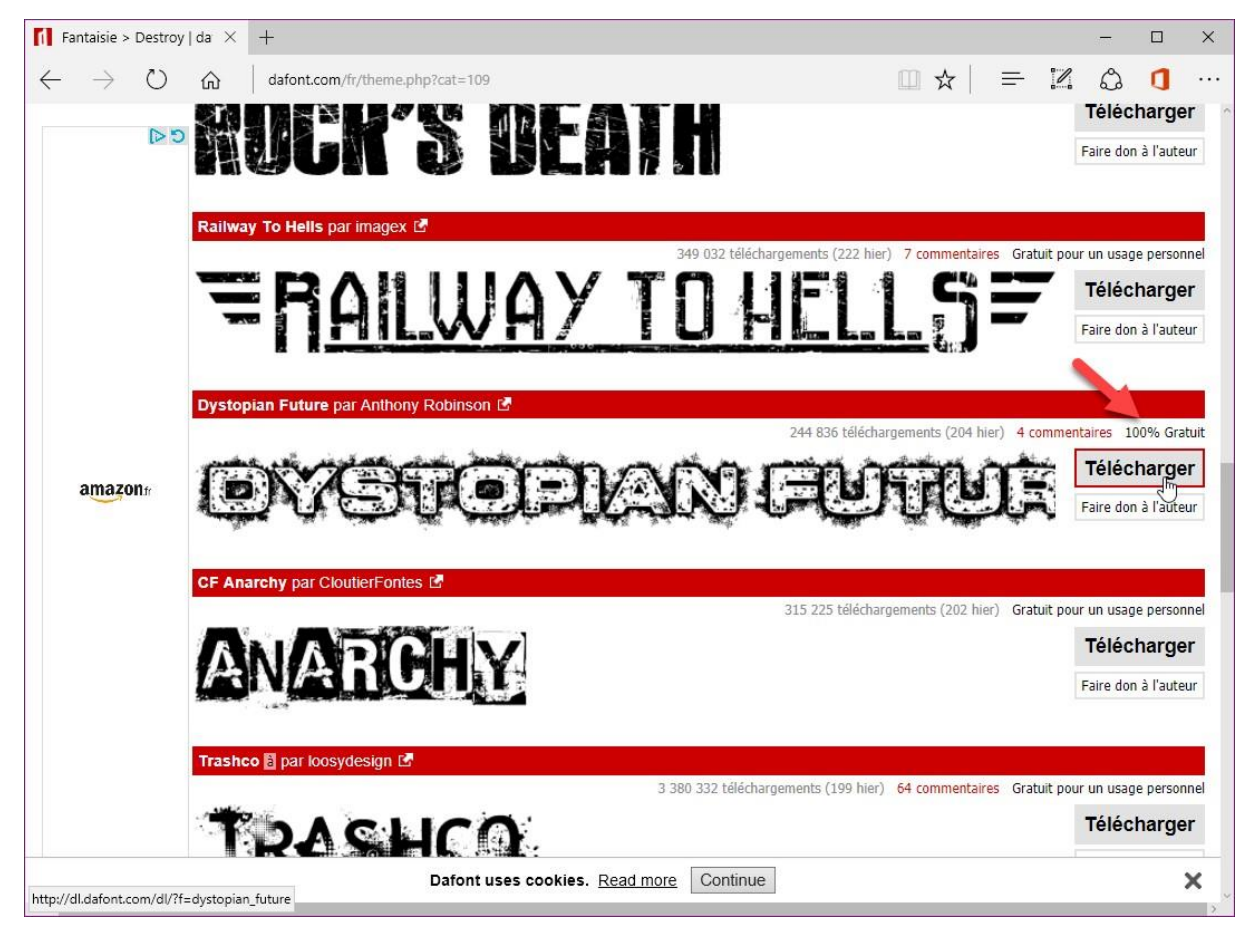

Lorsque le téléchargement est terminé, ouvrez le dossier **Téléchargements**, dézipez le fichier téléchargé en cliquant droit sur son icône et en sélectionnant **Extraire tout** dans le menu :

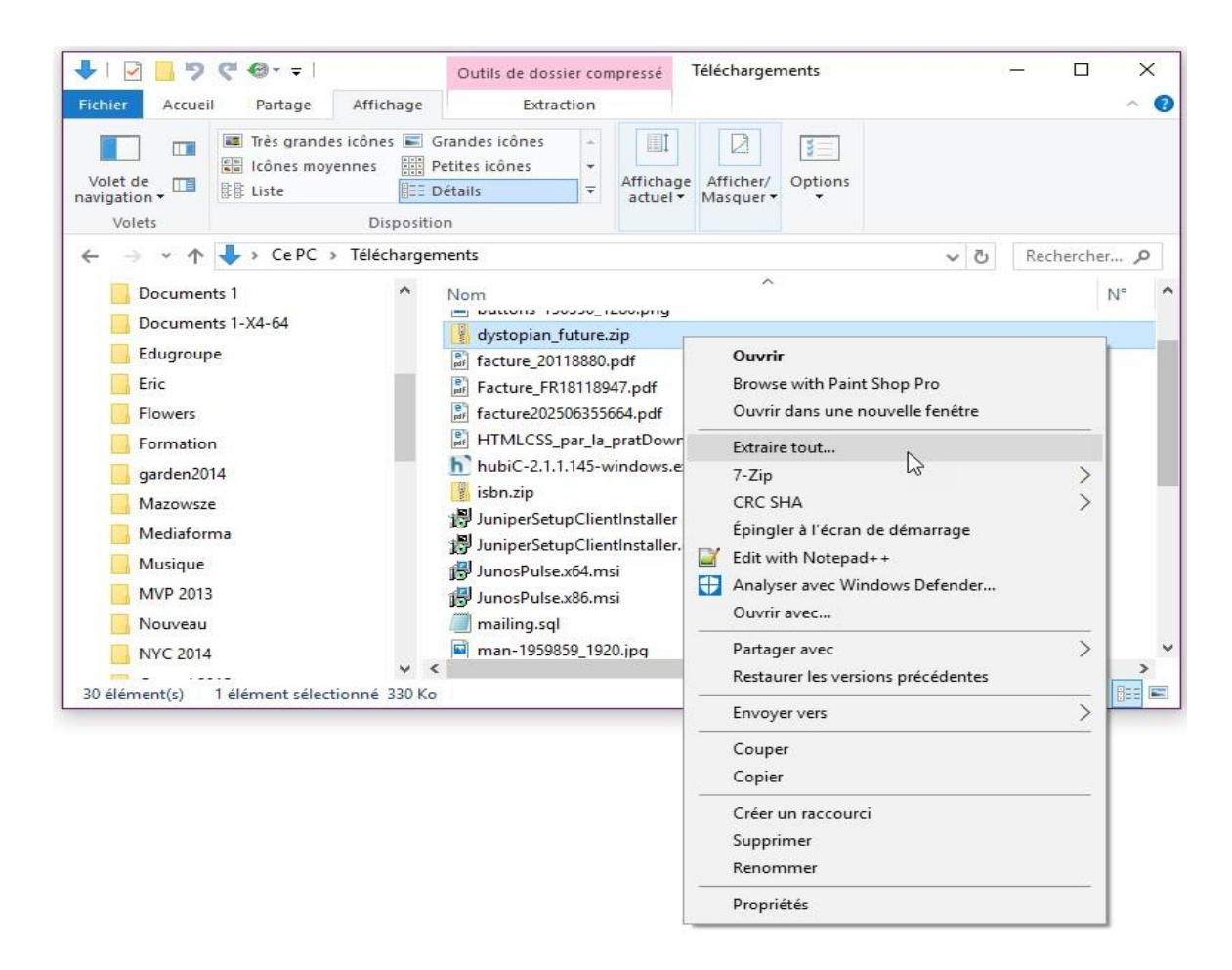

Une boîte de dialogue s'affiche. Validez l'extraction de l'archive en cliquant sur **Extraire**. Cette opération crée et ouvre le dossier **dystopian\_future**. Double-cliquez sur le fichier **Dystopian Future.ttf** pour installer la police correspondante. Une fenêtre s'affiche. Cliquez sur **Installer** pour installer la nouvelle police :

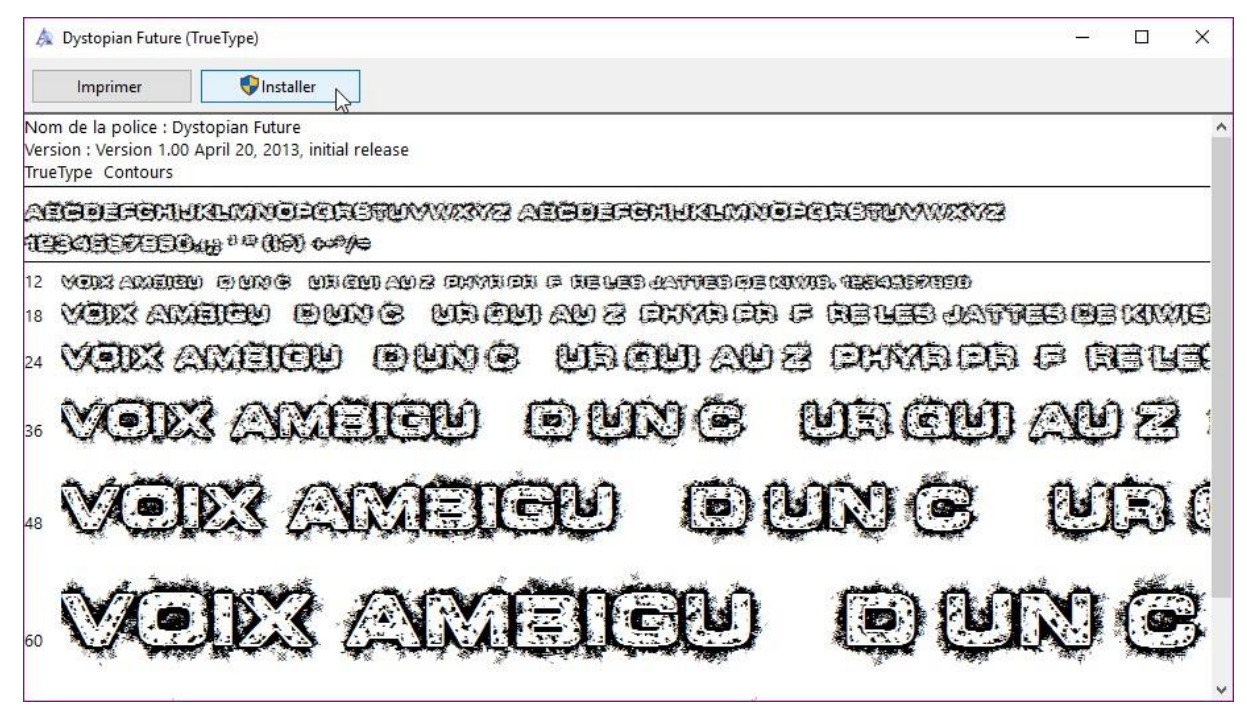

Quelques instants plus tard, la nouvelle police est accessible dans toutes vos applications. Si PhotoFiltre était ouvert, fermez-le puis rouvrez-le pour accéder à la police qui vient d'être installée.

*Attention : toutes les polices ne sont pas libres de droits. Vérifiez que la mention « Gratuit pour un usage personnel » ou encore mieux « 100% gratuit » est indiquée pour les polices que vous voulez utiliser dans un cadre personnel ou familial.* 

### **Créer des textes animés dans PhotoFiltre**

Cette section va vous montrer comment créer des textes animés en utilisant PhotoFiltre. En plus de PhotoFiltre 7, vous aurez besoin :

- Du plugin **Importation de GIF animés**.
- Du programme **Unfreez**.

Le plugin **Importation de GIF animés** permettra d'ouvrir des images GIF animées dans PhotoFiltre et le programme **Unfreez** d'assembler plusieurs images pour fabriquer un GIF animé.

#### Première étape – Recherche d'une texture animée

Ouvrez votre navigateur Web et recherchez une texture animée en tapant « *texture gif animé* » dans votre moteur de recherche par défaut. Sauvegardez l'image au format GIF correspondante.

# Deuxième étape – Téléchargement, installation et utilisation du plugin

# Importation de GIF animés

Téléchargez le fichier [http://www.photofiltre-studio.com/plugins/plugins/ImpGifAnim.zip.](http://www.photofiltre-studio.com/plugins/plugins/ImpGifAnim.zip)

Dézipez ce fichier et copiez le fichier **ImpGifAnim.pfl** dans le sous-dossier Plugins du dossier dans lequel PhotoFiltre a été installé. Par défaut, il s'agit du dossier **c:\Program Files (x86)\PhotoFiltre 7\Plugins.** Redémarrez PhotoFiltre pour prendre en compte le nouveau filtre. Ouvrez l'image GIF animée que vous voulez utiliser pour votre texte avec la commande **Importation/GIF animé** dans le menu **Fichier** :

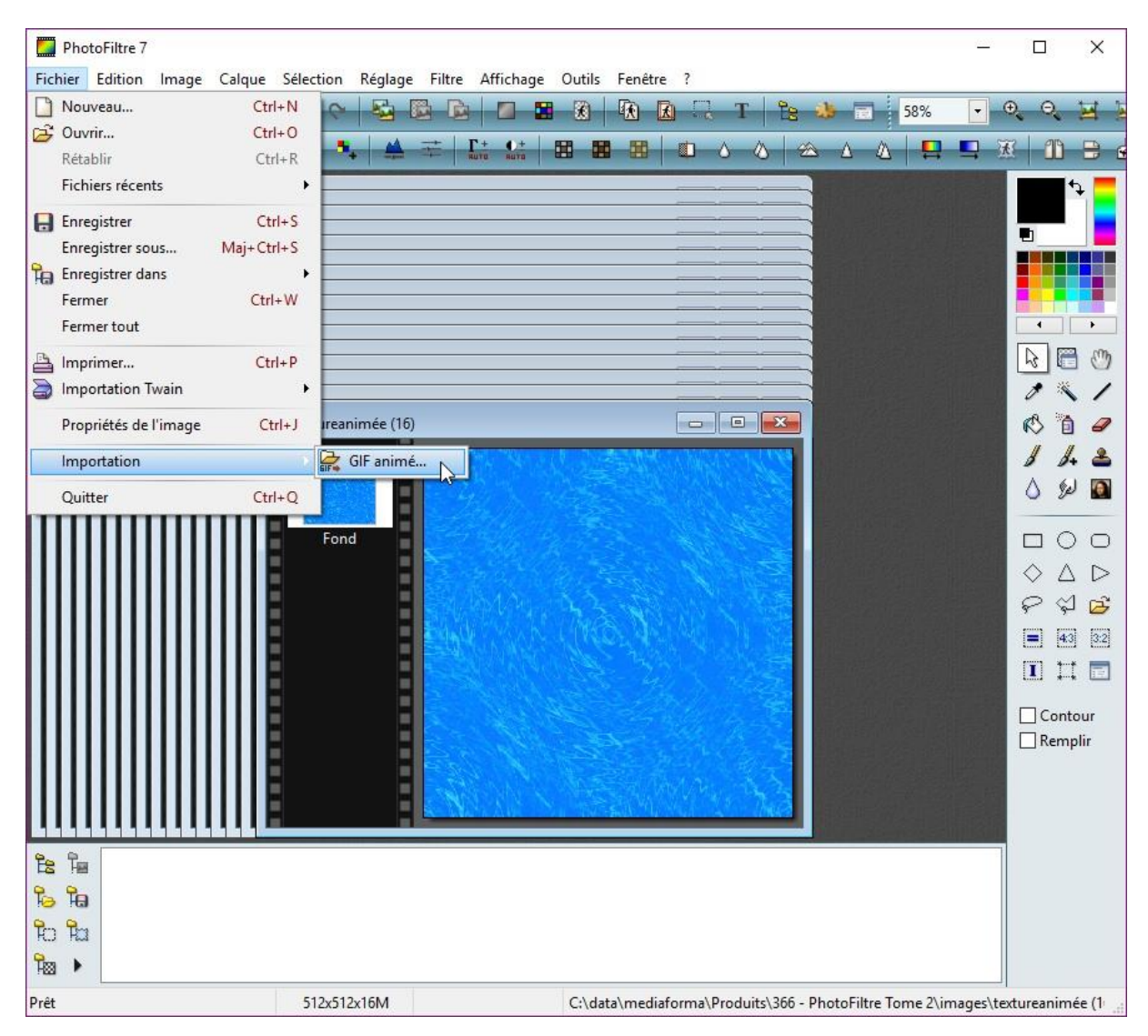

Chacune des images qui compose le GIF animé est alors ouverte séparément dans PhotoFiltre. Sauvegardez une à une toutes ces images au format JPG par exemple sous le nom **01.jpg**, **02.jpg**, **03.jpg**, etc..

### Troisième étape – Création des images du texte animé

Lancez la commande **Nouveau** dans le menu **Fichier** ou appuyez sur *Contrôle + N*. Ici, le fichier animé aura une taille de 782 x 145 pixels en résolution 72dpi.

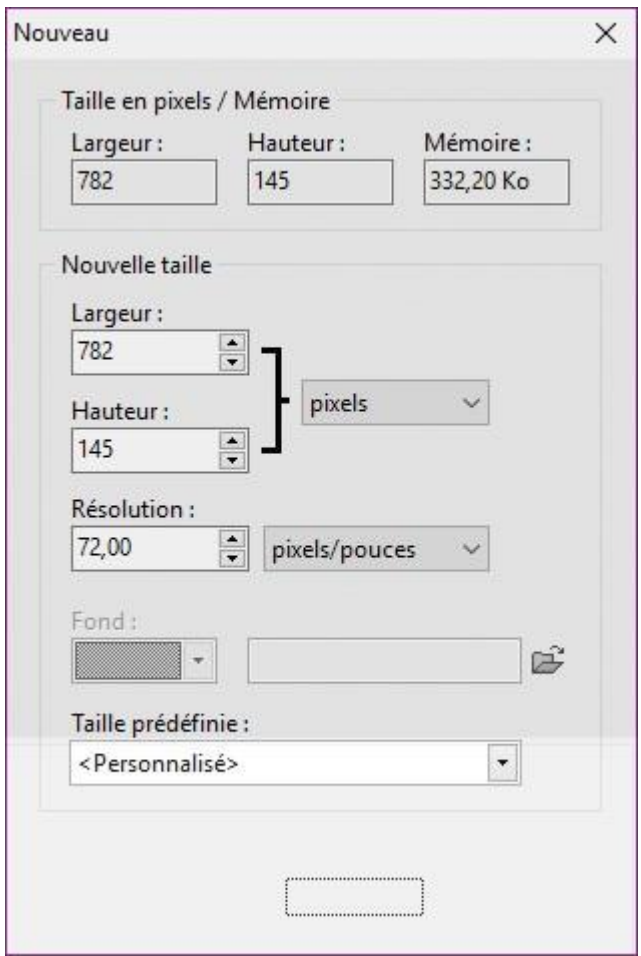

Cliquez sur l'icône **Texte** dans la palette d'outils ou appuyez sur *Contrôle + T*. La boîte de dialogue **Texte** s'affiche. Sous l'onglet **Texte**, saisissez le texte que vous voulez animer dans la zone de texte **Saisie** :

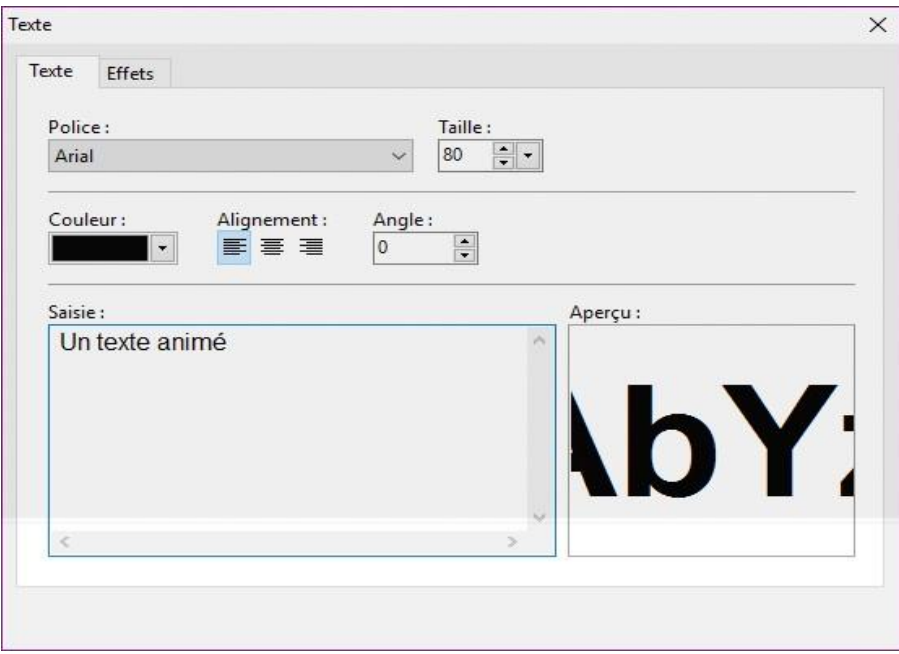

Basculez sur l'onglet **Effets**, cochez la case **Motif de remplissage** et désignez la première image issue du fond animé. Validez en cliquant sur **OK** :

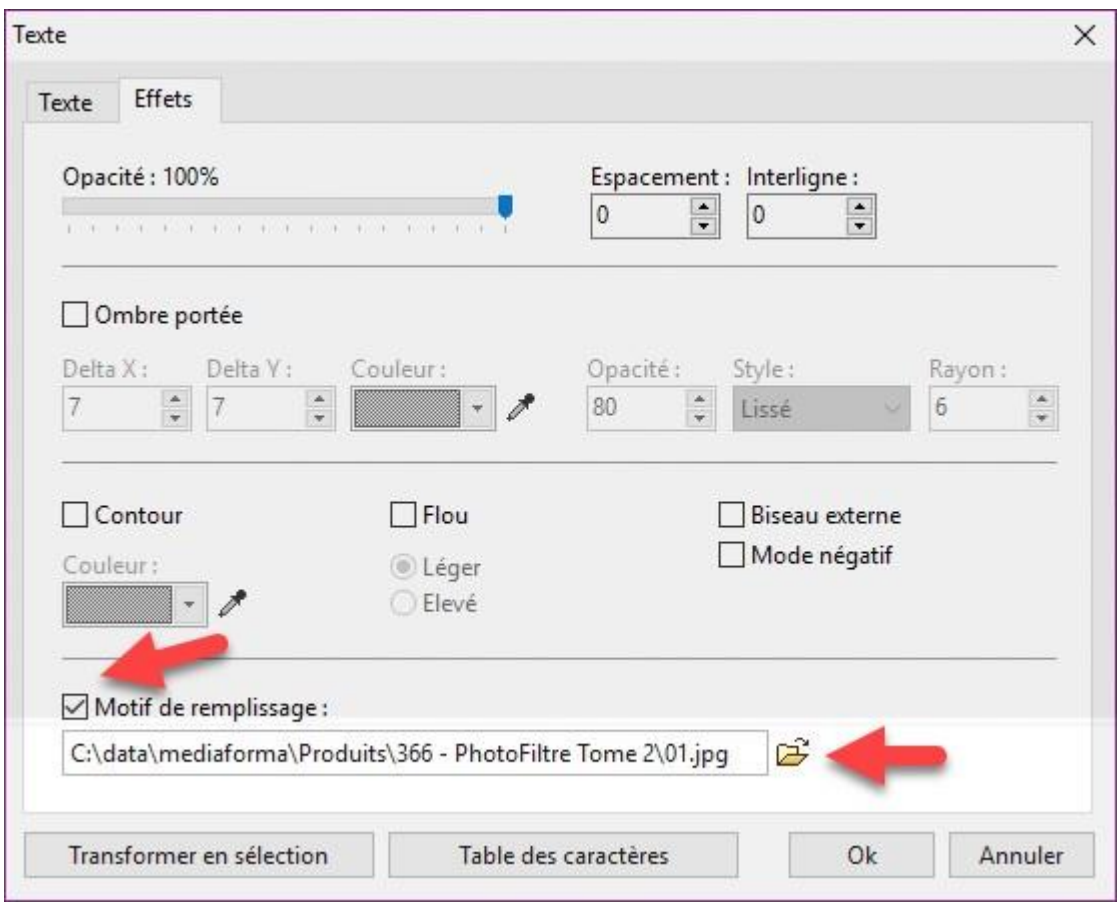

Vous obtenez quelque chose comme ceci :

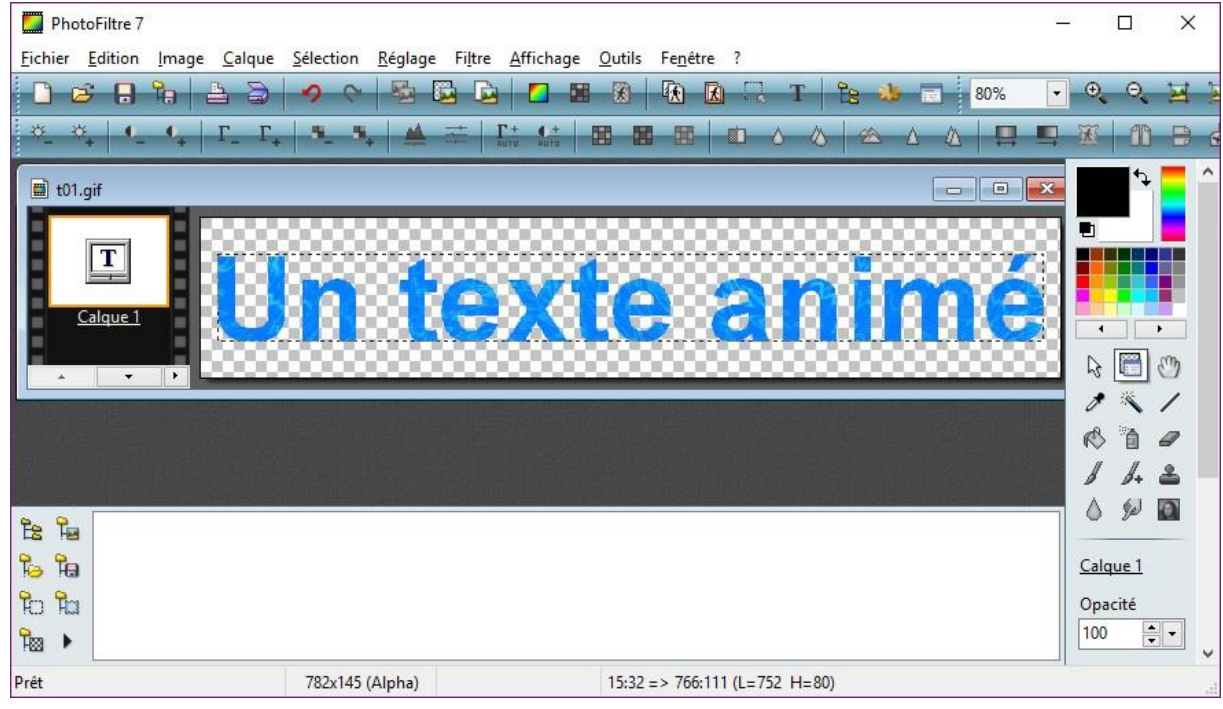

Sauvegardez cette première image au format gif. Par exemple, sous le nom **t01.gif**.

Lancez la commande **Défaire** dans le menu **Edition** ou appuyez sur *Contrôle + Z* pour supprimer le texte de l'image. Cliquez sur l'icône **Texte** dans la palette d'outils ou appuyez sur *Contrôle +* 

*T*. La boîte de dialogue **Texte** s'affiche. L'onglet **Texte** contient le texte que vous avez tapé à l'étape précédente. Basculez sur l'onglet **Effets** et désignez la deuxième image extraite du fond gif animé :

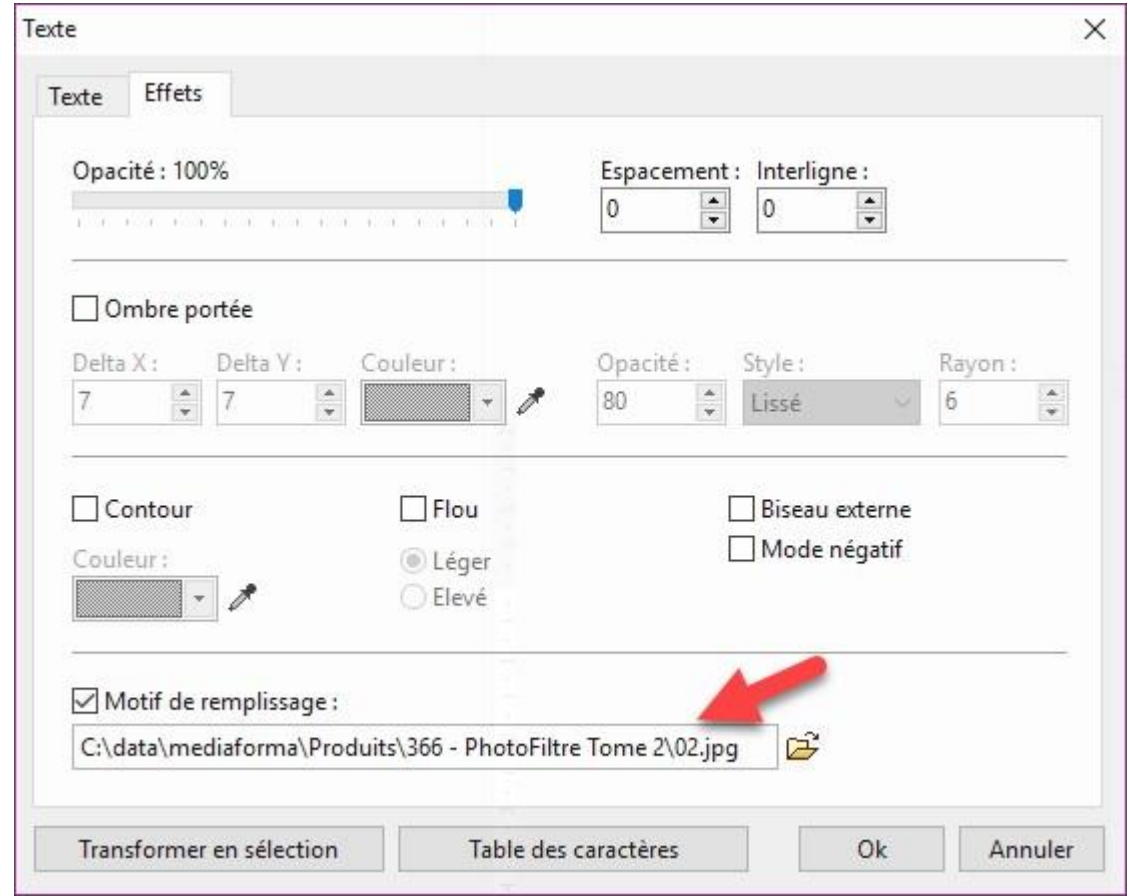

Validez en cliquant sur **OK** et sauvegardez cette deuxième image sous le nom **t02.gif**.

Recommencez pour sauvegarder les autres images. En ce qui nous concerne, le fond animé comporte 16 images. Nous devrons donc créer les images **t01.gif** à **t16.gif**.

#### Quatrième étape – Création du texte animé

Téléchargez le programme Unfreez ici :<http://www.whitsoftdev.com/files/unfreez.zip>[.](http://www.whitsoftdev.com/files/unfreez.zip)

Dézipez ce fichier, puis exécutez le programme **UnFREEz.exe**. Glissez-déposez les images GIF créées à l'étape précédente sur la zone **Frames**, cochez la case **Loop animation**, choisissez la durée d'affichage de chaque image en secondes dans la zone de texte **Frame delay** et cliquez sur **Make animated GIF**.

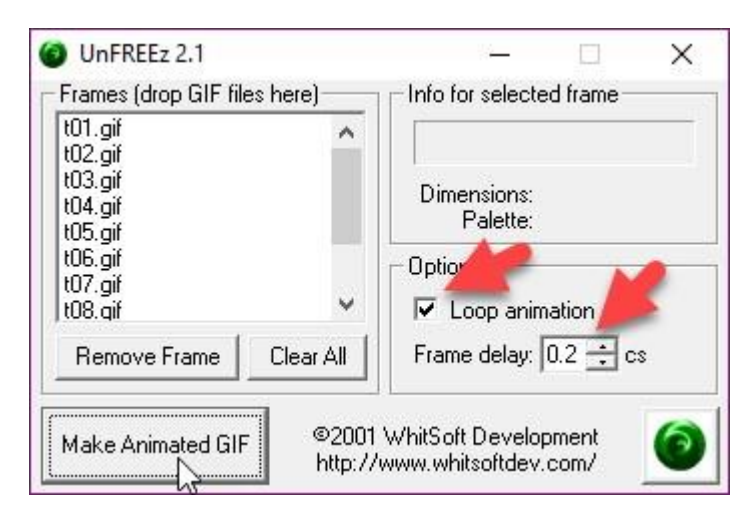

Quelques instants plus tard, le texte animé est créé et utilisable dans toute application capable de lire les GIF animés :

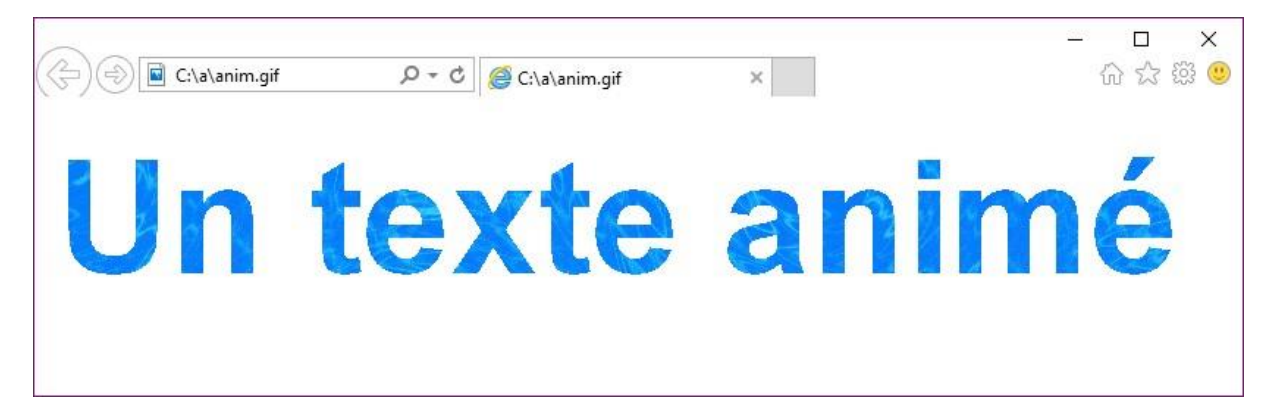

# **Trucs et astuces**

# **Reflets dans l'eau**

Cette section va vous montrer comment créer des reflets du plus bel effet sur une surface aqueuse quelconque.

Lancez la commande **Ouvrir** dans le menu **Fichier** ou appuyez sur *Contrôle + O* et ouvrez une image quelconque dans PhotoFiltre :

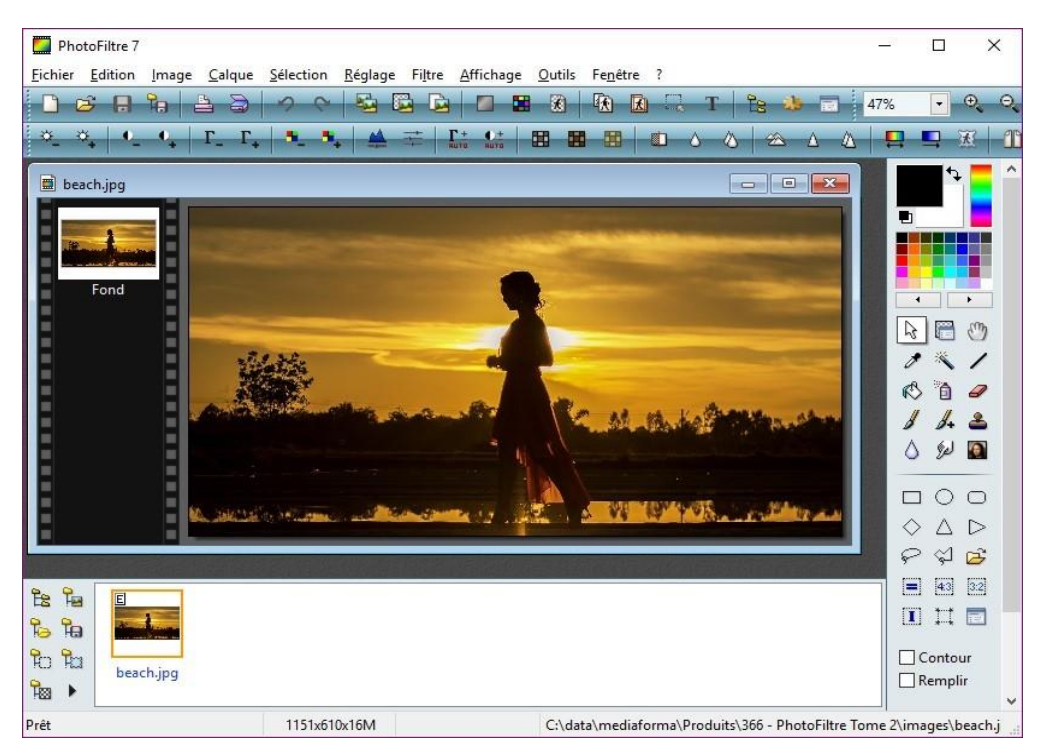

Dupliquez cette image avec la commande **Dupliquer** dans le menu **Image** ou le raccourci clavier *Contrôle + U*. Cliquez sur l'icône **Symétrie verticale** pour retourner l'image copiée.

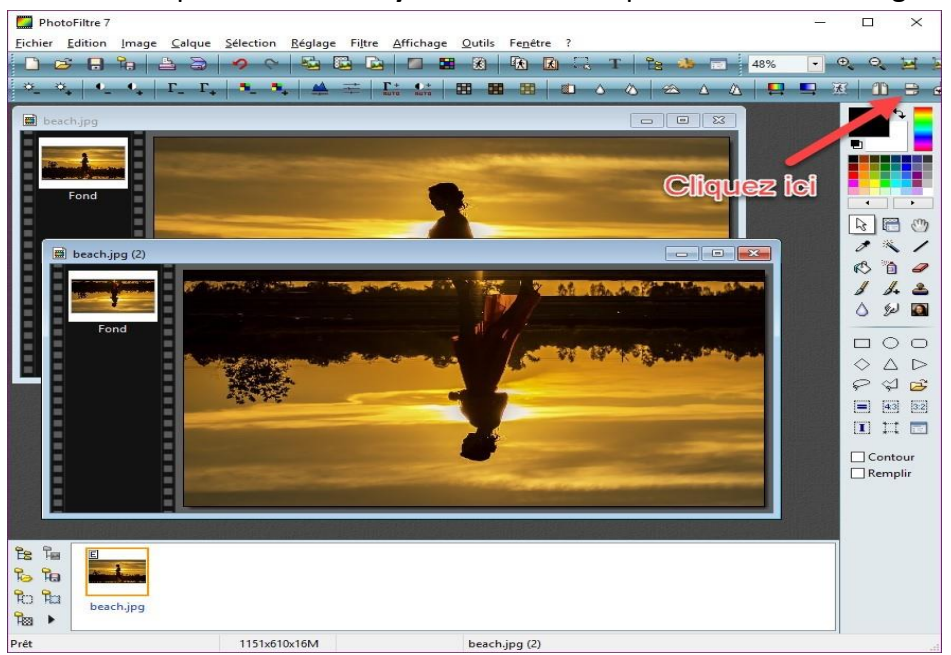

Vous avez maintenant deux images de même dimension : l'image originale et l'image retournée. Vous allez les assembler en ajoutant l'image retournée sous l'image originale.

Commencez par copier l'image retournée dans le presse-papiers avec la commande **Copier** dans le menu **Edition** ou avec le raccourci clavier *Contrôle + C*.

Cliquez sur l'image originale pour lui donner le focus, déroulez le menu **Edition**, pointez l'entrée **Collage spécial** et cliquez sur **Assembler le collage**.

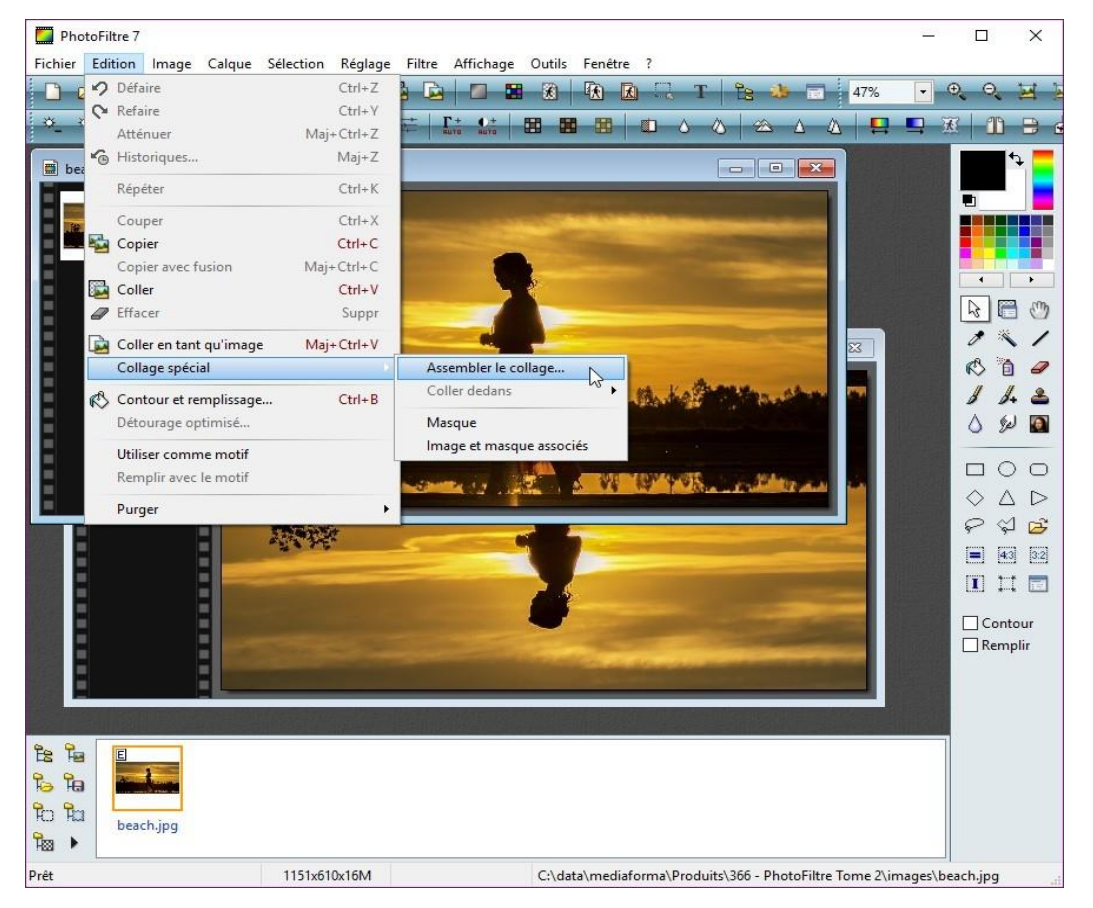

La boîte de dialogue **Assembler** s'affiche. Sélectionnez l'option **Bas** et cliquez sur **OK** :

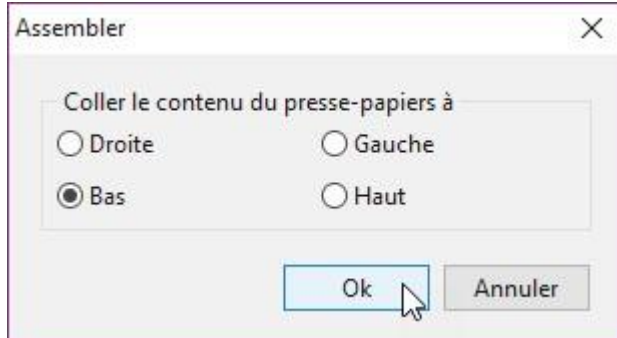

L'image retournée s'insère sous l'image originale :

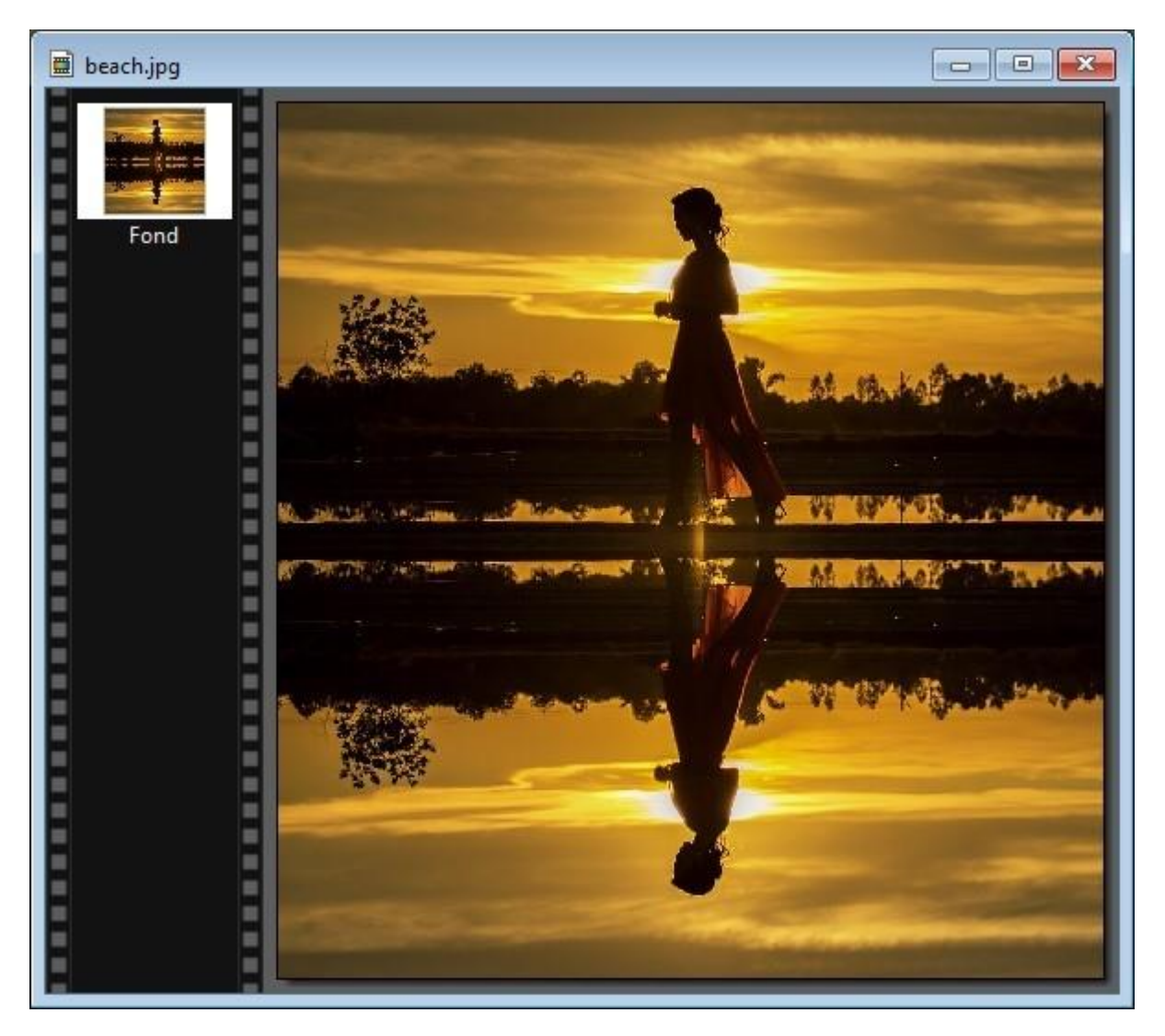

# **Transformer une photo en un dessin**

Cette rubrique va vous montrer comment transformer une photo en un dessin en utilisant les filtres artistiques de PhotoFiltre.

Commencez par ouvrir une photo avec la commande **Ouvrir** dans le menu **Fichier** ou le raccourci clavier *Contrôle + O*. Déroulez le menu **Filtre**, pointez **Artistique** et cliquez sur **Bande dessinée**. La boîte de dialogue **Bande dessinée** s'affiche :

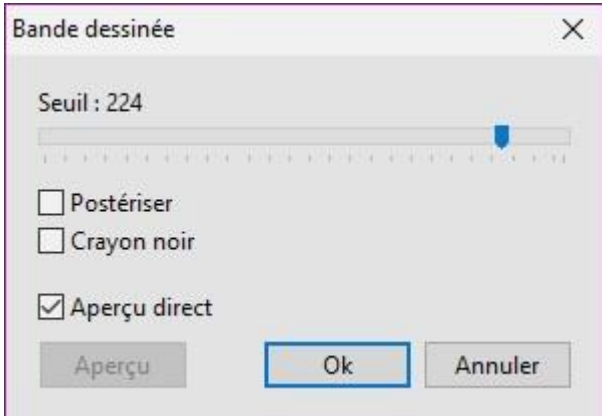

Cochez la case **Aperçu direct**, agissez sur les cases à cocher et sur le curseur pour obtenir l'effet désiré puis cliquez sur **OK** :

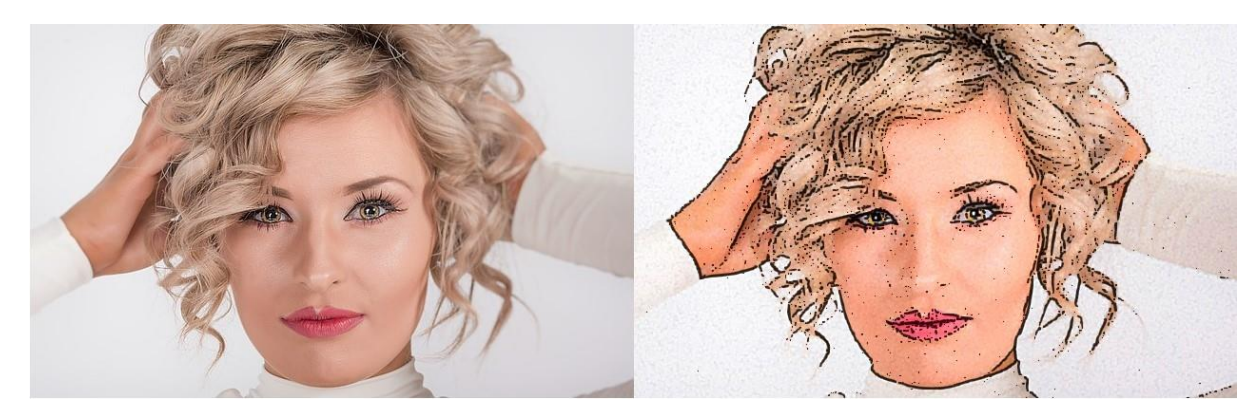

Si vous validez la modification de l'image, vous pouvez toujours revenir en arrière avec la commande **Défaire** dans le menu **Edition** ou le raccourci clavier *Contrôle + Z*.

Vous pourriez également être tenté par le filtre artistique **Fusain**. Déroulez le menu **Filtre**, pointez **Artistique** et cliquez sur **Fusain / Sanguine**. La boîte de dialogue **Fusain / Sanguine** s'affiche :

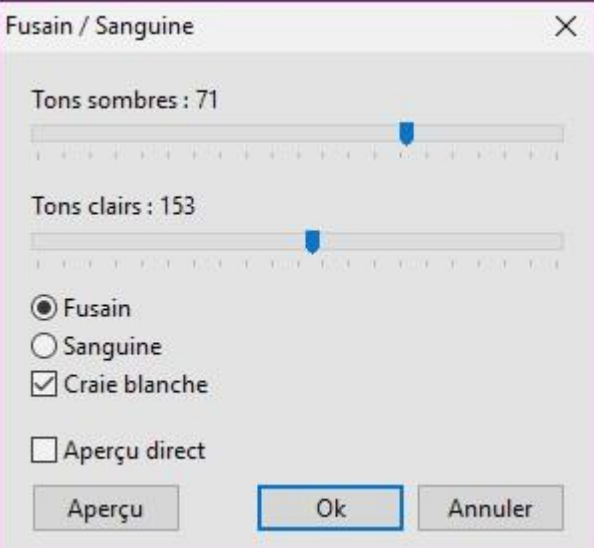

Cochez la case **Aperçu direct**, agissez sur les cases à cocher, les boutons radio et les curseurs pour obtenir l'effet désiré puis cliquez sur **OK** :

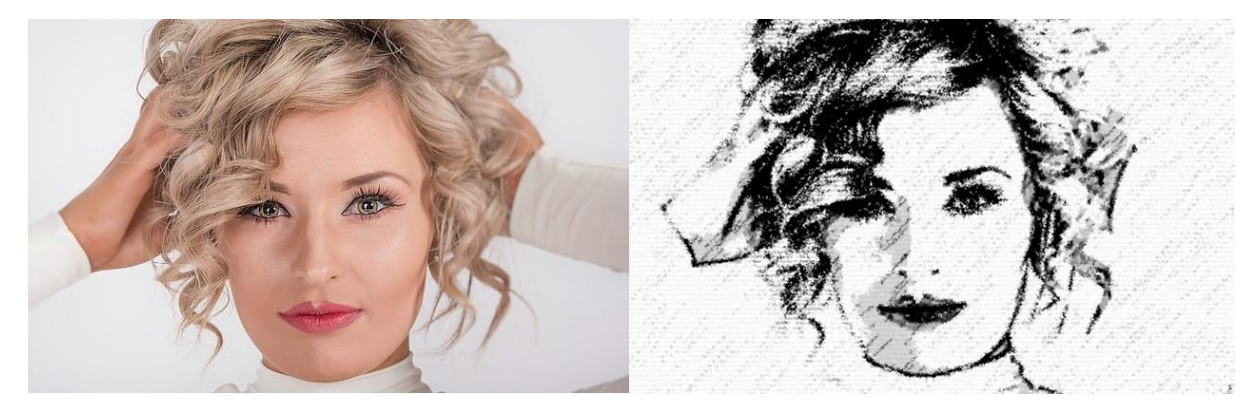

Le filtre artistique **Peinture à l'huile** donne également de très bons résultats. Déroulez le menu **Filtre**, pointez **Artistique** et cliquez sur **Peinture à l'huile**. La boîte de dialogue **Peinture à l'huile** s'affiche :

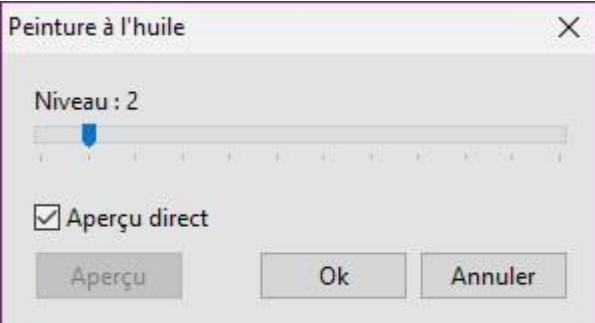

Ici encore, cochez la case **Aperçu direct**, agissez sur la case à cocher et sur le curseur pour obtenir l'effet désiré puis cliquez sur **OK** :

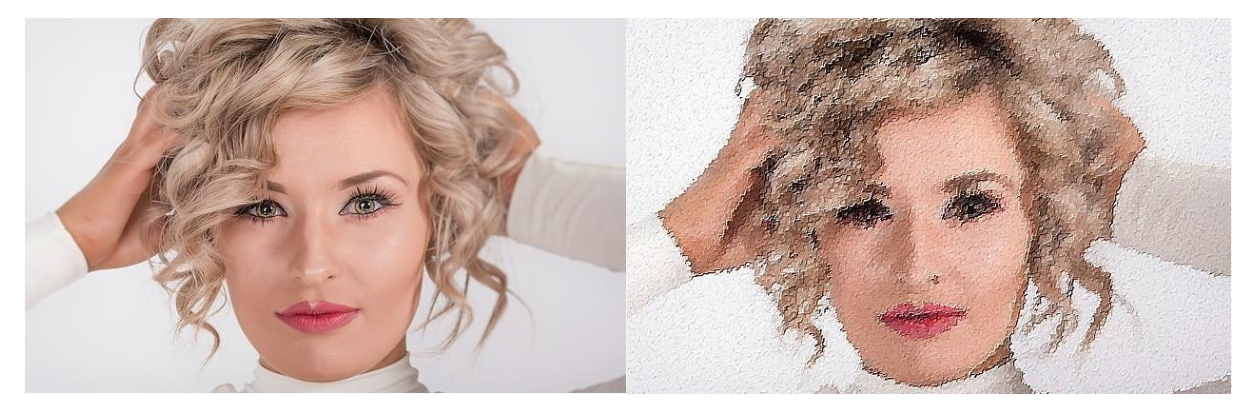

Je vous suggère d'essayer les autres filtres. Vous y trouverez de petites merveilles !

# **Accéder aux informations EXIF**

Lorsque vous prenez une photo avec votre appareil photo numérique ou votre téléphone, des informations textuelles propres à chaque cliché sont enregistrées sur la carte mémoire. C'est ce que l'on appelle les « informations exif » (pour *Exchangeable Image File Format*). Sont entre autres enregistrées :

- La date et l'heure de la prise de vue.
- Les paramètres de la prise de vue : vitesse d'obturation, diaphragme, sensibilité ISO, etc.
- La géolocalisation de la prise de vue (si l'appareil est équipé d'un GPS).
- Le nom de l'appareil et les caractéristiques de l'objectif.

Ces données sont accessibles sur l'appareil photo et sur votre ordinateur.

Sous Windows 10 par exemple, le gestionnaire de fichiers affiche les informations exif dans le volet des détails :

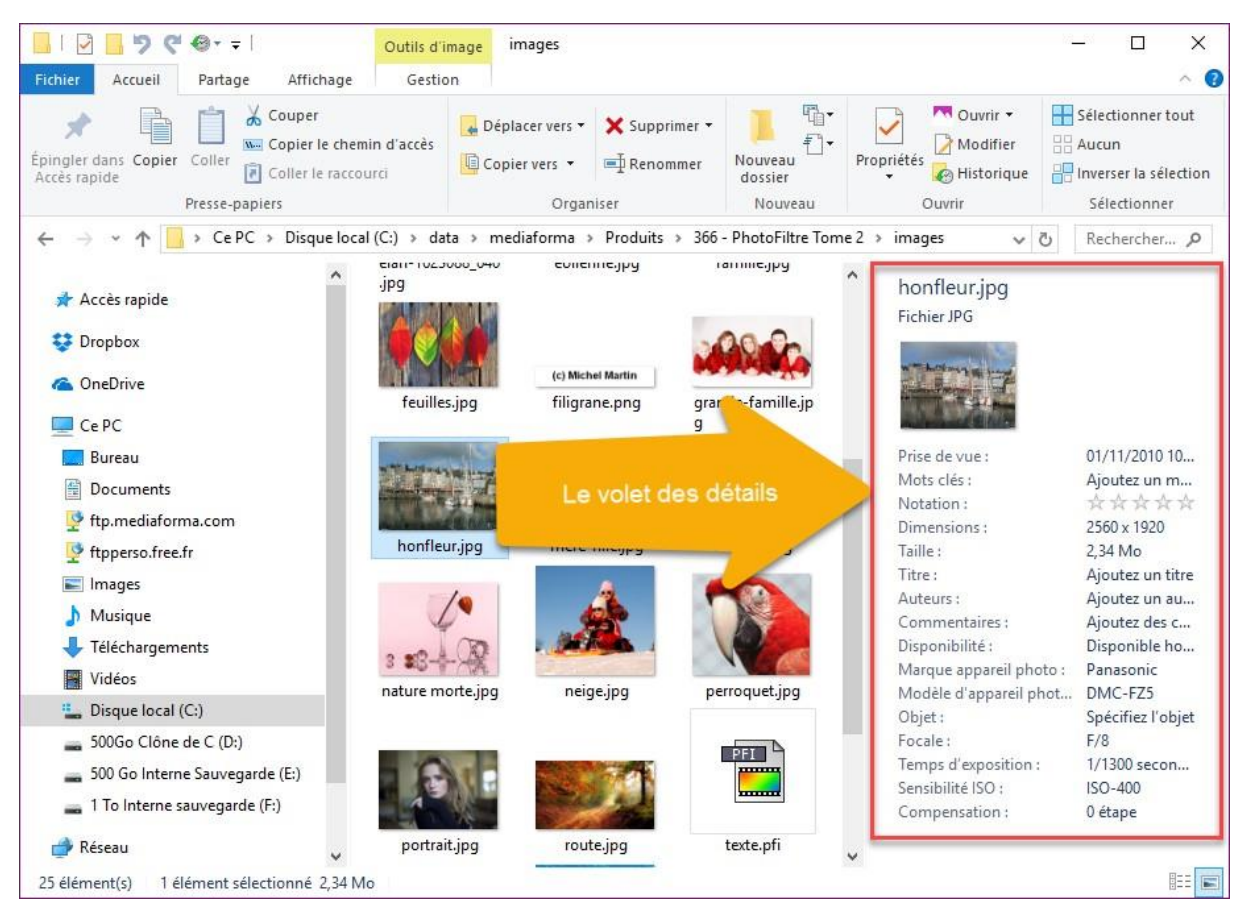

Pour accéder aux données exif dans PhotoFiltre, ouvrez la photo concernée, puis lancez la commande **Propriétés de l'image** dans le menu **Fichier** ou appuyez sur *Contrôle + J*. La boîte de dialogue **Propriétés de l'image** s'affiche. Basculez sur l'onglet **EXIF** pour accéder aux informations exif :

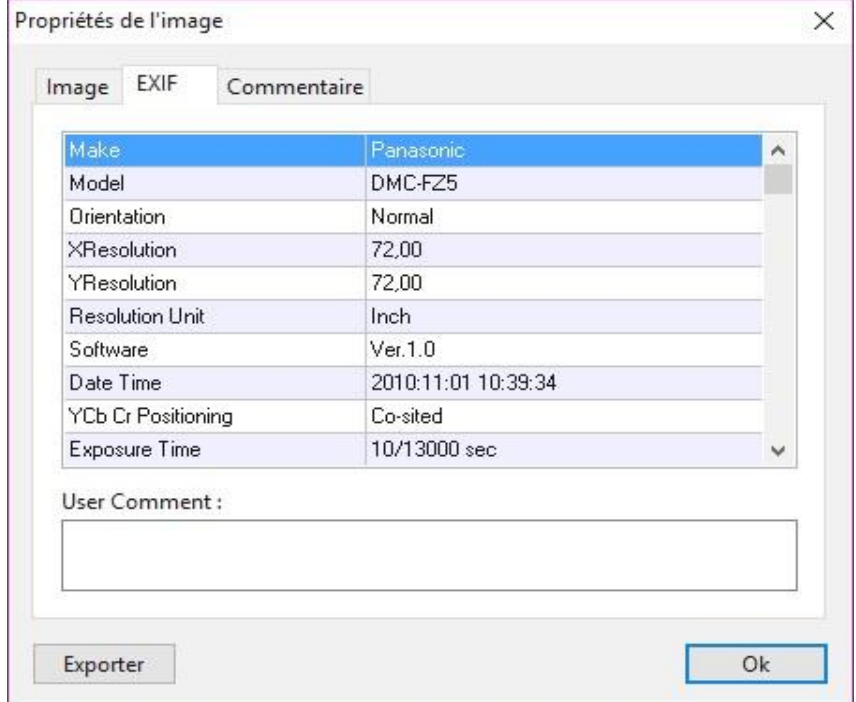
#### **Optimisez vos images pour le Web**

PhotoFiltre permet de diminuer le poids en octets des images et photos destinées à être publiées sur le Web afin de limiter le temps nécessaire pour les afficher. Vous agirez en particulier sur les dimensions et sur le facteur de compression des images.

#### Réduction des dimensions des photos

Les photos issues d'un appareil photo numérique ont souvent des dimensions incompatibles avec le Web. Par exemple, sur un appareil photo muni d'un capteur 4/3, une image de 12 mégapixels aura une dimension de 4 000 x 3 000 pixels. Les écrans d'ordinateurs actuels peinent à dépasser les 1920 pixels de large. Si vous affichez une image large de 4 000 pixels sur un écran large de 1 920 pixels, il faudra réduire sa taille, sans quoi, l'image ne pourra pas être affichée dans sa totalité.

Et c'est sans compter qu'aujourd'hui, le Web est plus fréquenté par les périphériques de petite taille (comme les smartphones ou les tablettes) que par les ordinateurs ! La taille des photos devra donc être diminuée dans de larges proportions. Voyons comment faire avec PhotoFiltre.

Pour redimensionner une photo, ouvrez-la puis lancez la commande **Taille de l'image** dans le menu **Image** ou appuyez sur *Contrôle + H*. La boîte de dialogue **Taille de l'image** s'affiche. Cochez la case **Conserver les proportions** et choisissez la largeur ou la hauteur de l'image. L'autre dimension est définie automatiquement pour conserver les proportions. Cliquez sur **OK** pour redimensionner la photo et sauvegardez-la sur vos unités de masse.

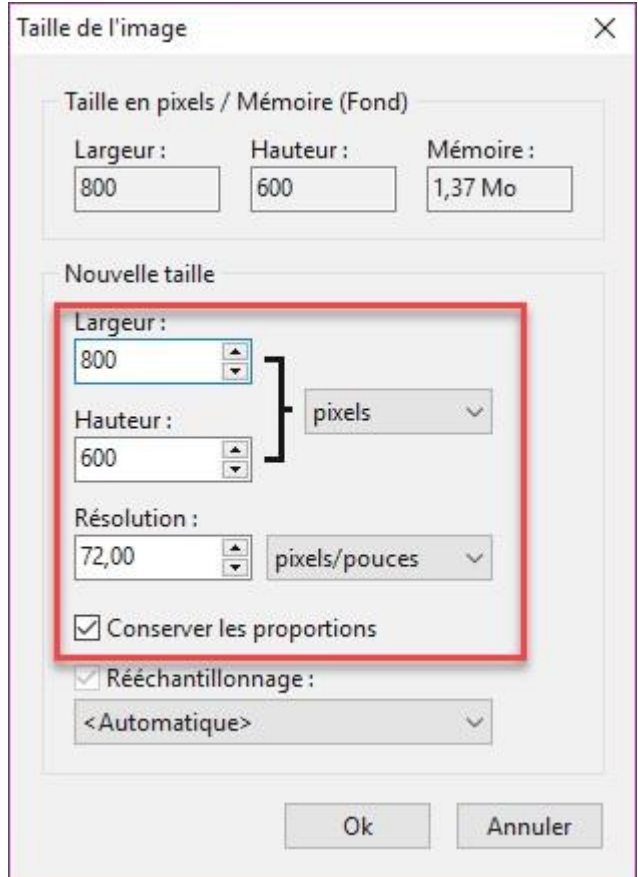

Pour redimensionner plusieurs photos, lancez la commande **Automatisation** dans le menu **Outils**. La boîte de dialogue **Automatisation** s'affiche. Après avoir paramétré l'onglet **Fichier**, basculez sur l'onglet **Image**. Cochez la case **Conserver les proportions** et entrez la largeur ou la hauteur souhaitée.

Remplissez les paramètres des autres onglets, puis cliquez sur **OK** sous l'onglet **Action** pour redimensionner les images sélectionnées :

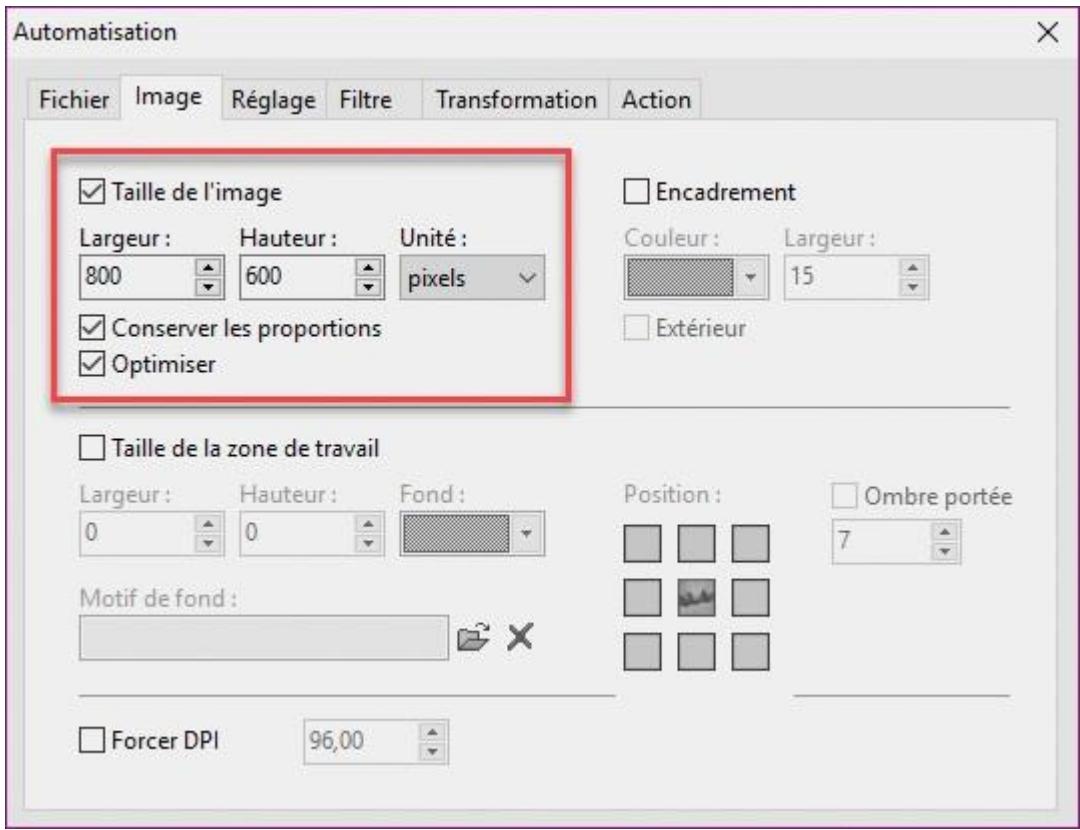

#### Facteur de compression des images

Pour afficher des images dans une page Web, vous pouvez utiliser trois formats de fichiers : **gif**, **jpg** et **png**.

- Le format **jpg** est bien adapté aux photos. Il peut contenir jusqu'à 16 millions de couleurs. Les images sont compressées avec perte et il est possible de choisir le facteur de compression, et donc, la qualité de l'image.
- Le format **gif** est limité à 256 couleurs. Les images sont compressées sans perte. Les fichiers de ce format sont donc de petite taille, à condition que le nombre de couleurs utilisées ne soit pas trop important. Si nécessaire, il est possible de définir une couleur de transparence.
- Le format **png** peut contenir 16 millions de couleurs. Les images sont compressées sans perte. Tout comme pour le format **gif**, il est possible de définir une couleur de transparence.

Dans cette section, nous allons nous concentrer sur le format **jpg**, qui permet de réduire dans de large proportions le poids d'une image.

Lorsque vous enregistrez une image au format **jpg** avec la commande **Enregistrer sous** dans le menu **Fichier** ou le raccourci clavier *Majuscule + Contrôle + S*, vous devez dans un premier temps choisir le nom et l'emplacement du fichier. Lorsque vous cliquez sur **Enregistrer**, une deuxième boîte de dialogue s'affiche pour vous permettre de choisir le facteur de compression :

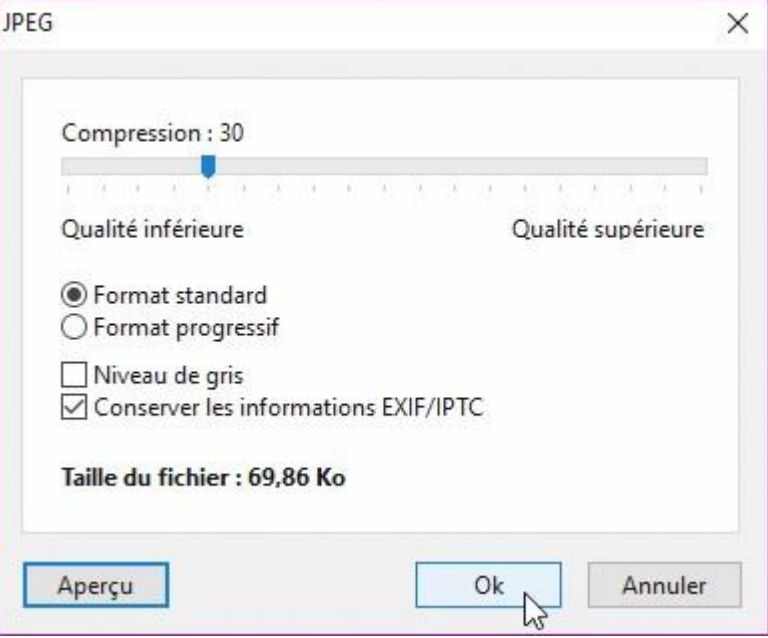

En général, vous pouvez descendre le curseur **Compression** jusqu'à **30** sans constater une perte de qualité sur la photo. Une fois le facteur de compression choisi, validez en cliquant sur **OK**.

A titre d'information, une photo de 5 mégapixels qui pesait à l'origine 2,4 Mo ne pèse plus que 71 Ko après son redimensionnement en 800 x 600 pixels avec un facteur de compression de 30 ! Elle est donc 33 fois plus légère que l'image originale !

# **Créer une étiquette pour CD ou DVD**

Vous gravez encore des CD ou des DVD et vous aimeriez créer une étiquette personnalisée ? Cette section est faire pour vous.

Lancez la commande **Nouveau** dans le menu **Fichier** ou appuyez sur *Contrôle + N* et créez une nouvelle image de 11,8 x 11,8 cm en 300 ppp :

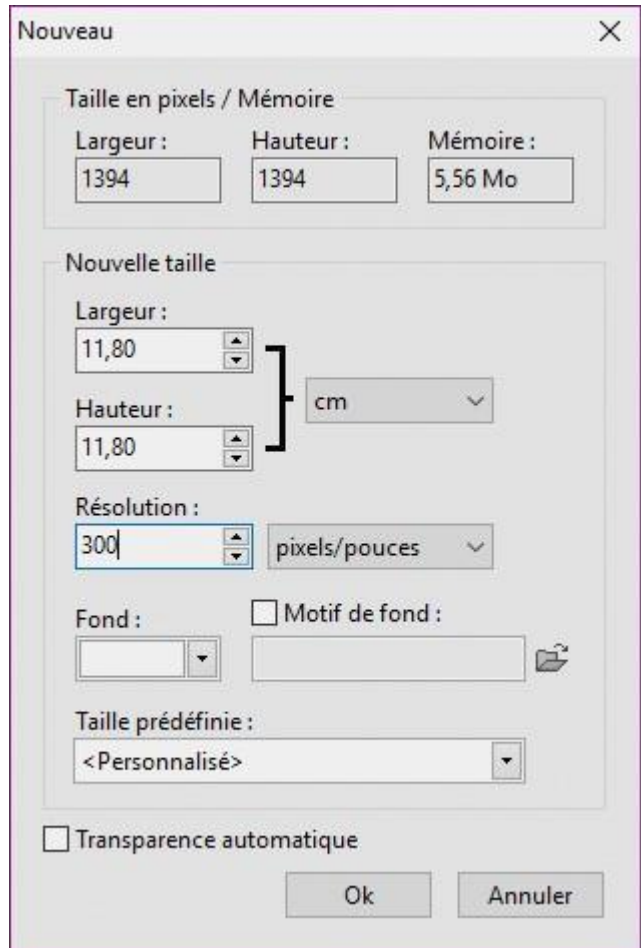

Lancez la commande **Ouvrir** dans le menu **Fichier** ou appuyez sur *Contrôle + O* et ouvrez l'image que vous voulez utiliser pour l'étiquette. Lancez la commande **Taille de l'image** dans le menu **Image** ou appuyez sur *Contrôle + H* pour redimensionner l'image à la taille de l'étiquette, soit 11,80 cm en largeur et en hauteur et 300 points par pouce. La boîte de dialogue **Taille de l'image** s'affiche :

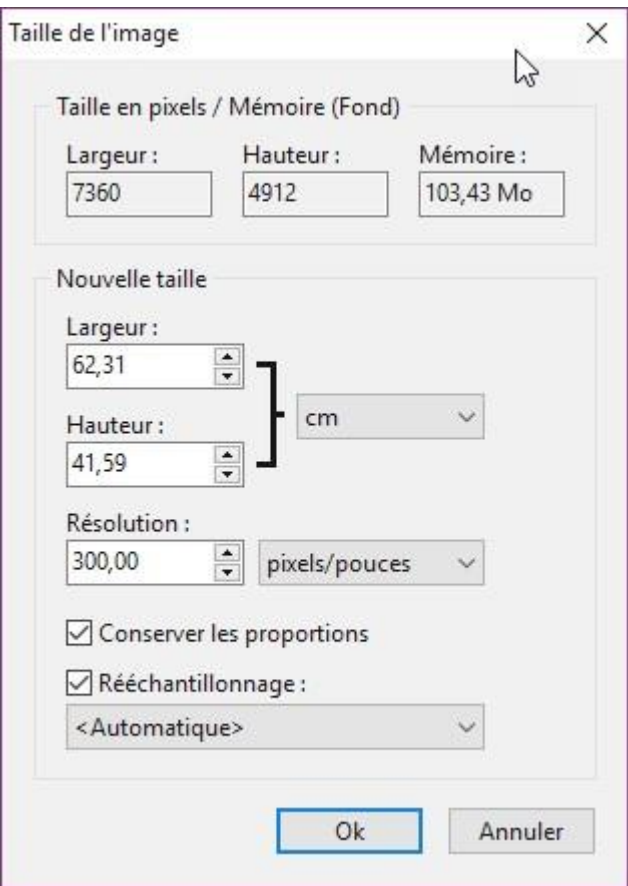

Si l'image n'est pas carrée, assurez-vous que la case **Conserver les proportions** est cochée et donnez la dimension **11,80 cm** à la largeur si elle est inférieure à la hauteur ou à la hauteur si elle est inférieure à la largeur. Ici, la hauteur est inférieure à la largeur. Nous affectons donc la valeur **11,80 cm** à la zone de texte **Hauteur**. La largeur s'ajuste en conséquence :

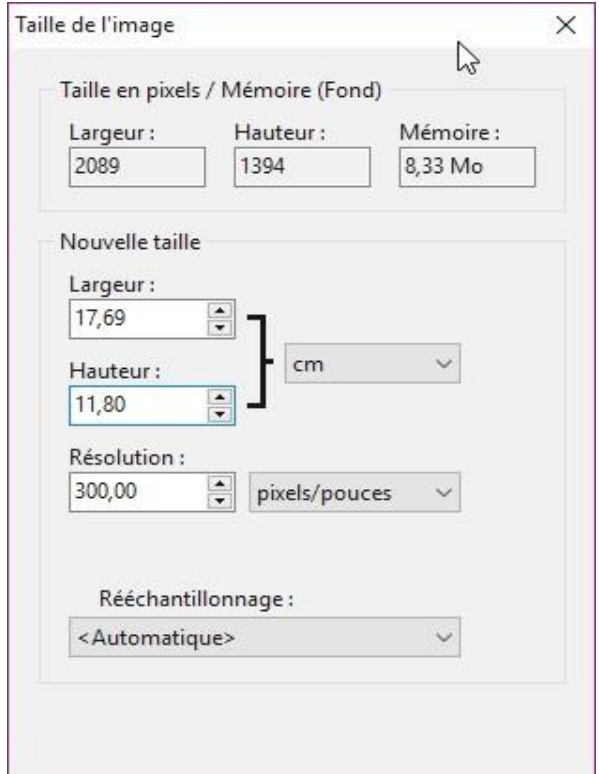

Cliquez sur **OK** pour redimensionner la photo.

Lancez la commande **Copier** dans le menu **Edition** ou appuyez sur *Contrôle + C* pour placer la photo dans le presse-papiers.

Basculez sur l'image créée dans la première étape et lancez la commande **Coller** dans le menu **Edition** ou appuyez sur *Contrôle + V*. L'image est collée en tant que calque. Utilisez les touches fléchées du clavier pour repositionner l'image dans la zone carrée de l'étiquette. Si l'image originale était plus large que longue, utilisez les touches *Gauche* et *Droite* pour positionner l'image dans l'étiquette. Inversement, si l'image était plus haute que large, utilisez les touches *Haut* et *Bas* pour la positionner sur l'étiquette :

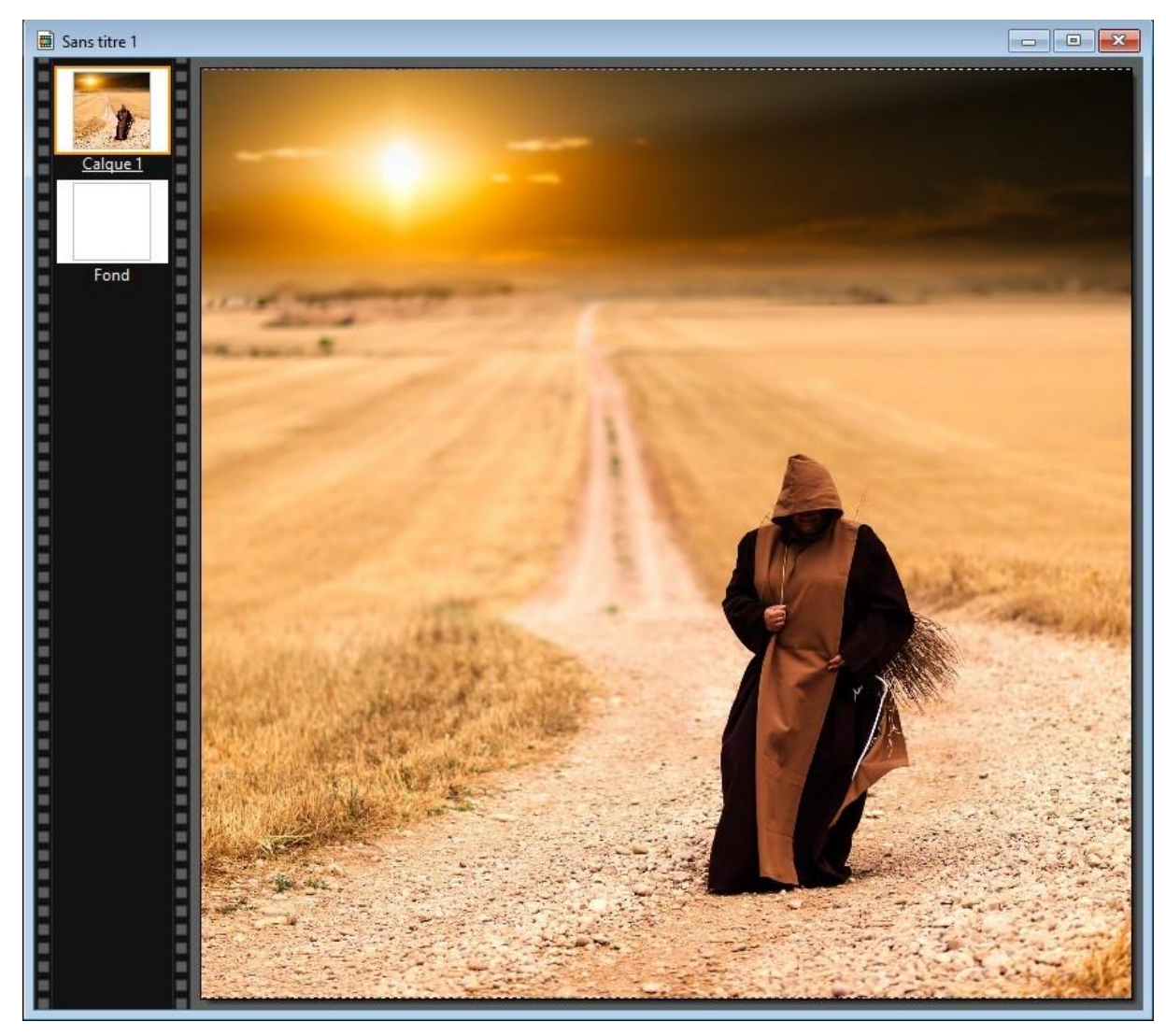

Pour limiter l'étiquette à un cercle dont le diamètre est celui de la photo, sélectionnez toute la photo avec la commande **Tout sélectionner** dans le menu **Sélection** ou le raccourci clavier *Contrôle + A*. Déroulez le menu **Sélection**, pointez **Changer la forme** et cliquez sur **Ellipse**. Inversez la sélection avec la commande **Inverser** dans le menu **Sélection** ou le raccourci clavier *Contrôle + I* puis appuyez sur la touche *Suppr* du clavier pour supprimer la sélection :

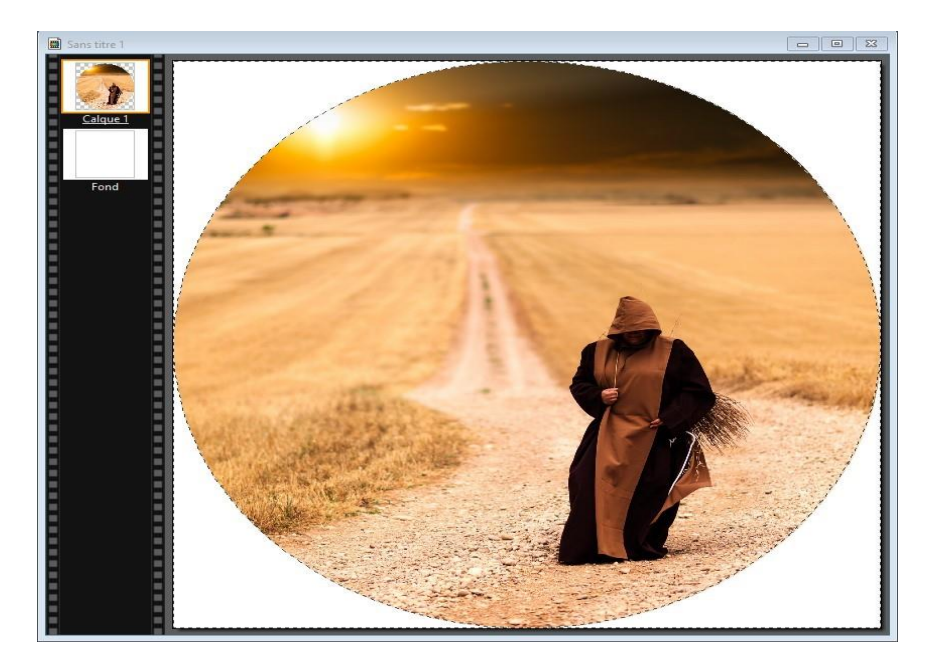

Vous allez maintenant définir le cercle intérieur. Plusieurs diamètres sont possibles, en fonction du type d'étiquette en votre possession : 15 mm, 20 mm, 35 mm, 40 mm ou 45 mm.

La sélection étant toujours active, lancez la commande **Inverser** dans le menu **Sélection** ou le raccourci clavier *Contrôle + I* pour sélectionner à nouveau le cercle. Lancez alors la commande **Paramétrage manuel** dans le menu **Sélection** ou appuyez sur *Contrôle + G*. La boîte de dialogue **Paramétrage manuel** s'affiche :

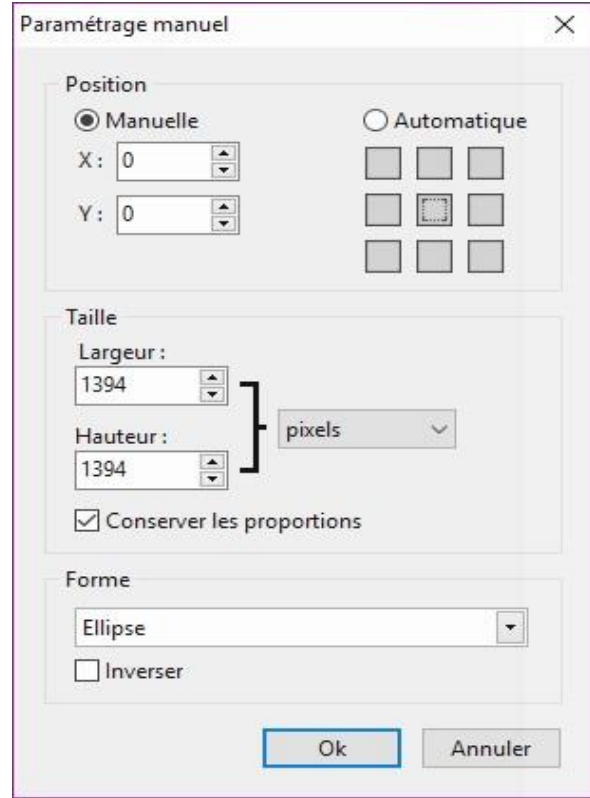

Choisissez un positionnement automatique centré, choisissez **Ellipse** dans la liste déroulante **Forme**, cochez la case **Conserver les proportions**, choisissez **cm** dans la liste déroulante **Taille**, entrez **2** dans la zone de texte **Largeur** et cliquez sur **OK** :

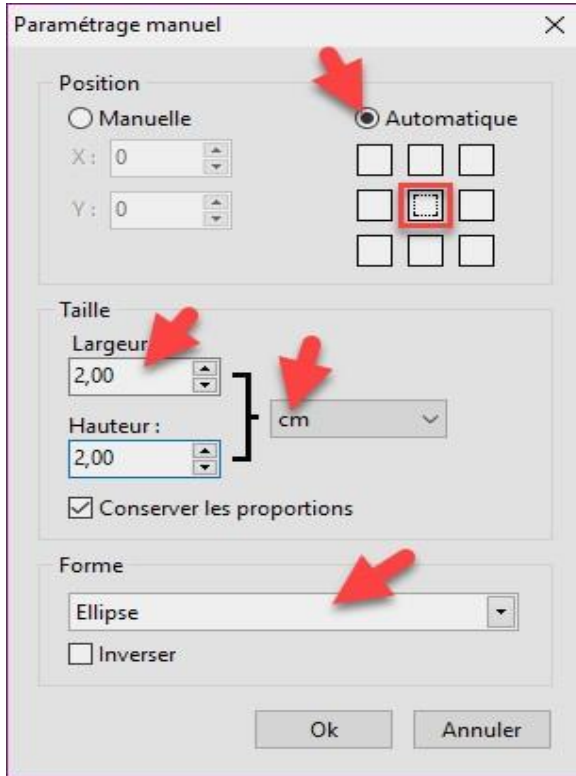

Une sélection circulaire de 2 cm de diamètre apparaît au centre de l'étiquette. Appuyez sur la touche *Suppr* du clavier pour supprimer l'intérieur du cercle puis sur la touche *Echap* pour cacher la sélection. Il ne vous reste plus qu'à utiliser l'outil **Texte** pour finaliser l'étiquette.

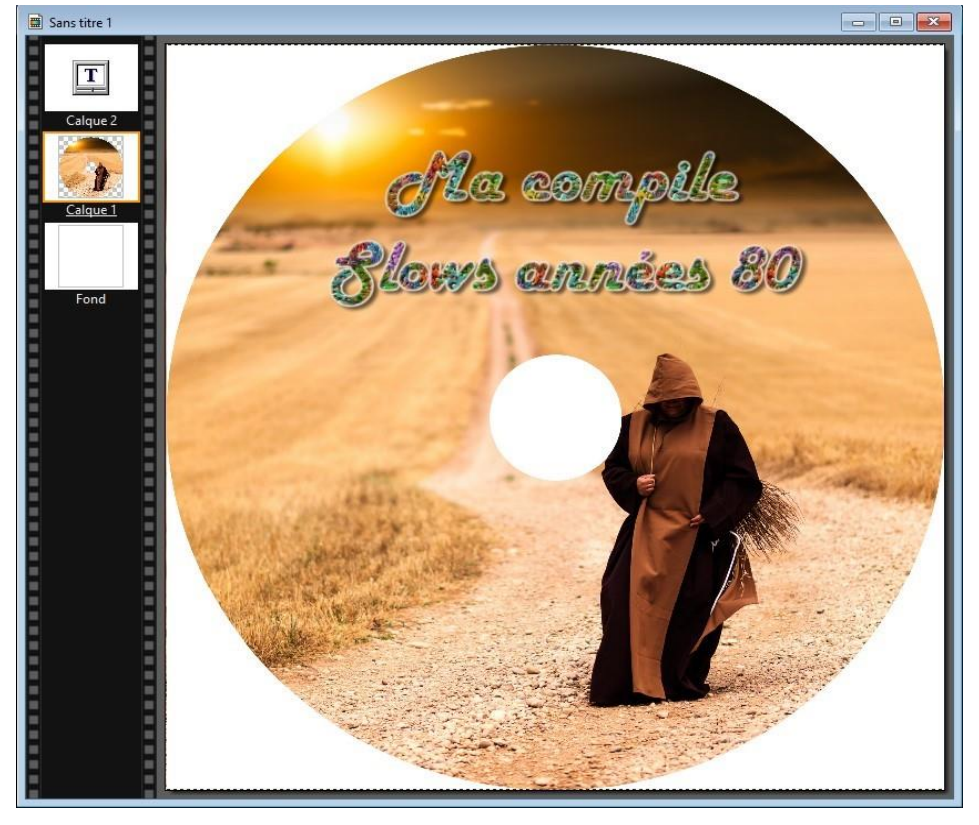

#### **Utiliser un scanner avec PhotoFiltre**

Si un scanner est relié à votre ordinateur, vous avez certainement installé un pilote TWAIN pour l'interfacer. Eh bien, vous allez pouvoir utiliser PhotoFiltre pour scanner vos documents si vous le souhaitez.

Déroulez le menu **Fichier**, pointez **Importation Twain** et cliquez sur **Sélectionner la source**. La boîte de dialogue **Sélectionner une source** s'affiche. Si plusieurs pilotes Twain sont installés, vous aurez plusieurs sources dans cette boîte de dialogue. Sélectionnez l'une d'entre elles et cliquez sur **Sélectionner** :

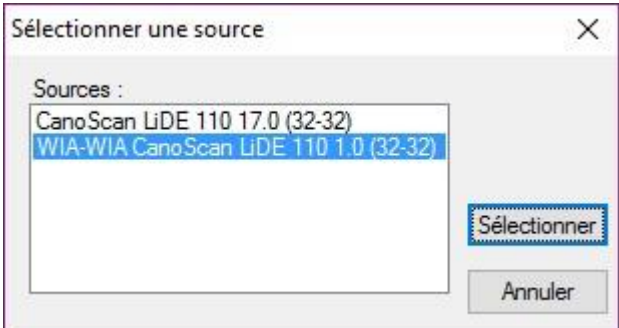

Vous pouvez maintenant scanner votre premier document. Déroulez le menu **Fichier**, pointez **Importation Twain** et cliquez sur **Numériser une image**. Une boîte de dialogue qui dépend de la source sélectionnée dans l'étape précédente s'affiche :

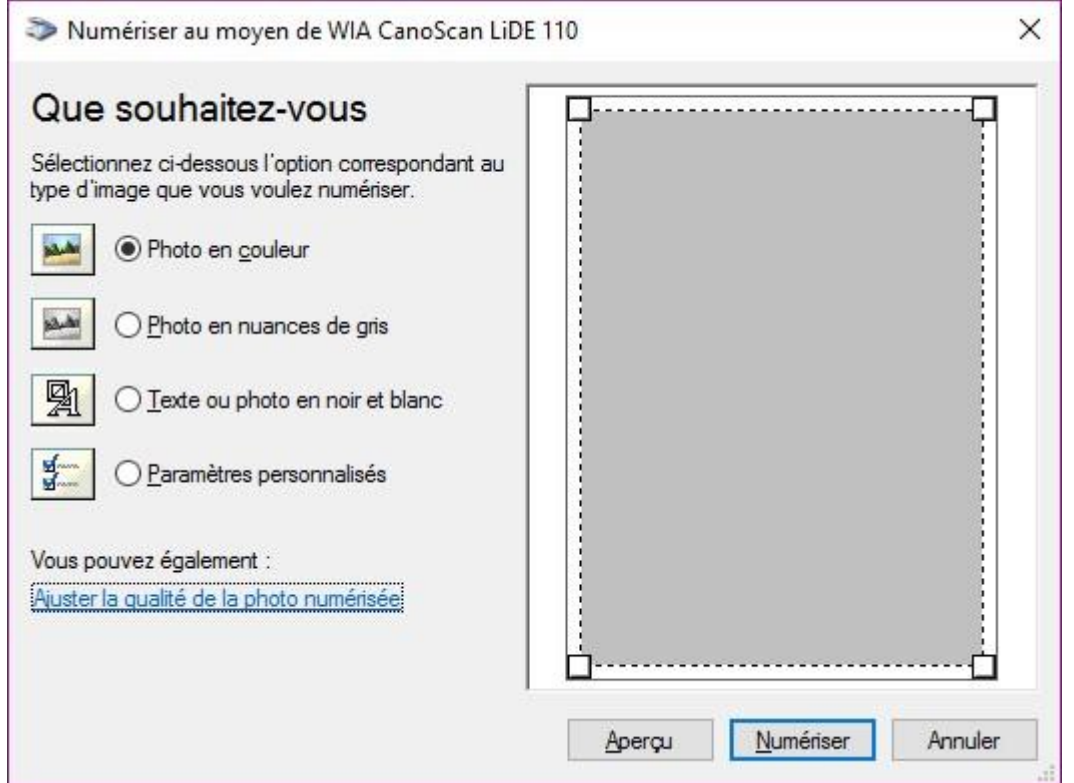

Faites les réglages nécessaires et cliquez sur **Numériser** pour lancer une numérisation. Selon le pilote Twain utilisé, le scan apparaitra directement dans PhotoFiltre ou sera placé dans un fichier sur le disque. Ici, le scan apparait directement dans PhotoFiltre :

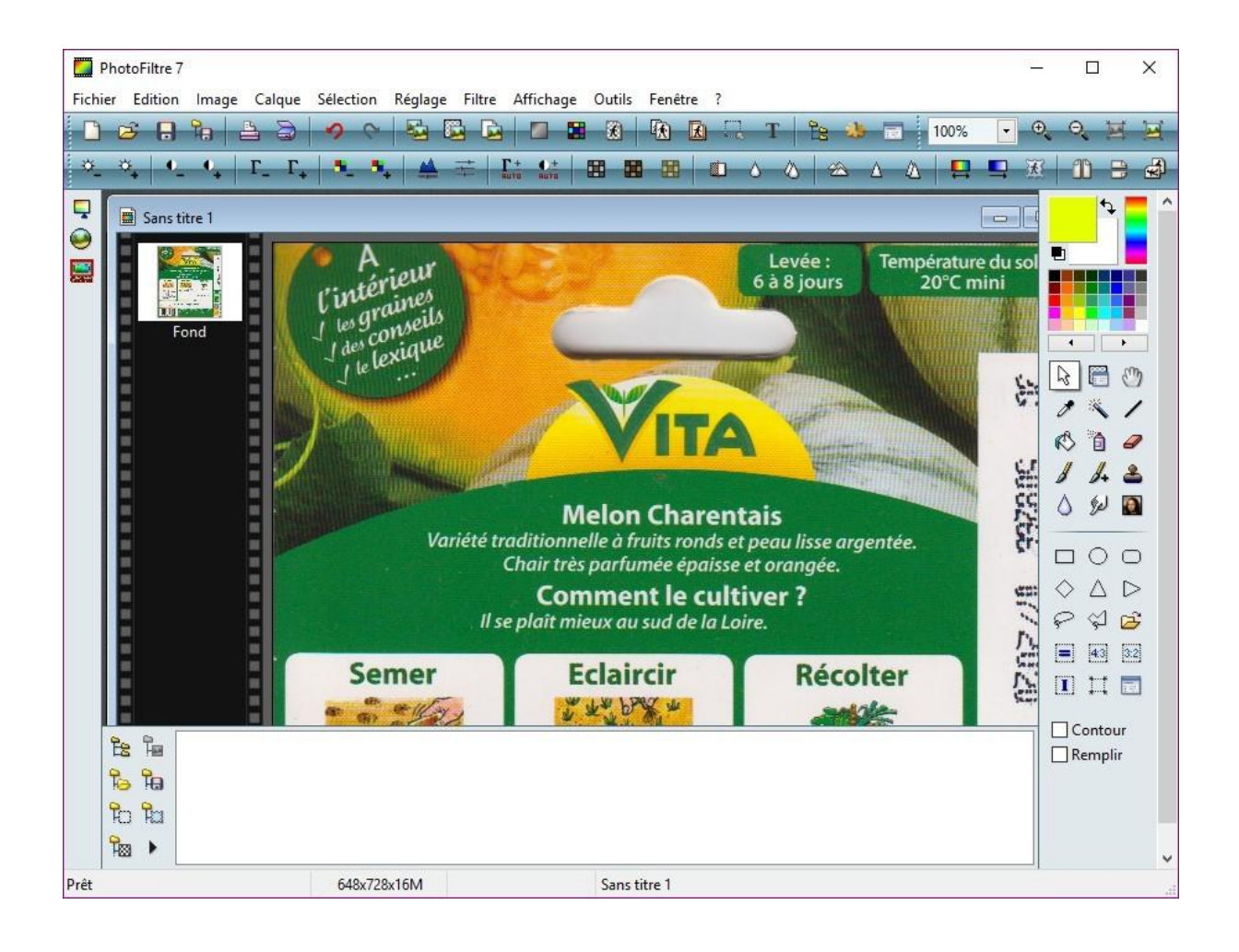

# **Créer une icône à partir d'une photo**

Vous avez une photo que vous voulez transformer en icône ? PhotoFiltre vous permet de le faire en quelques clics souris.

Commencez par ouvrir la photo avec la commande **Ouvrir** dans le menu **Fichier** ou le raccourci clavier *Contrôle + O*.

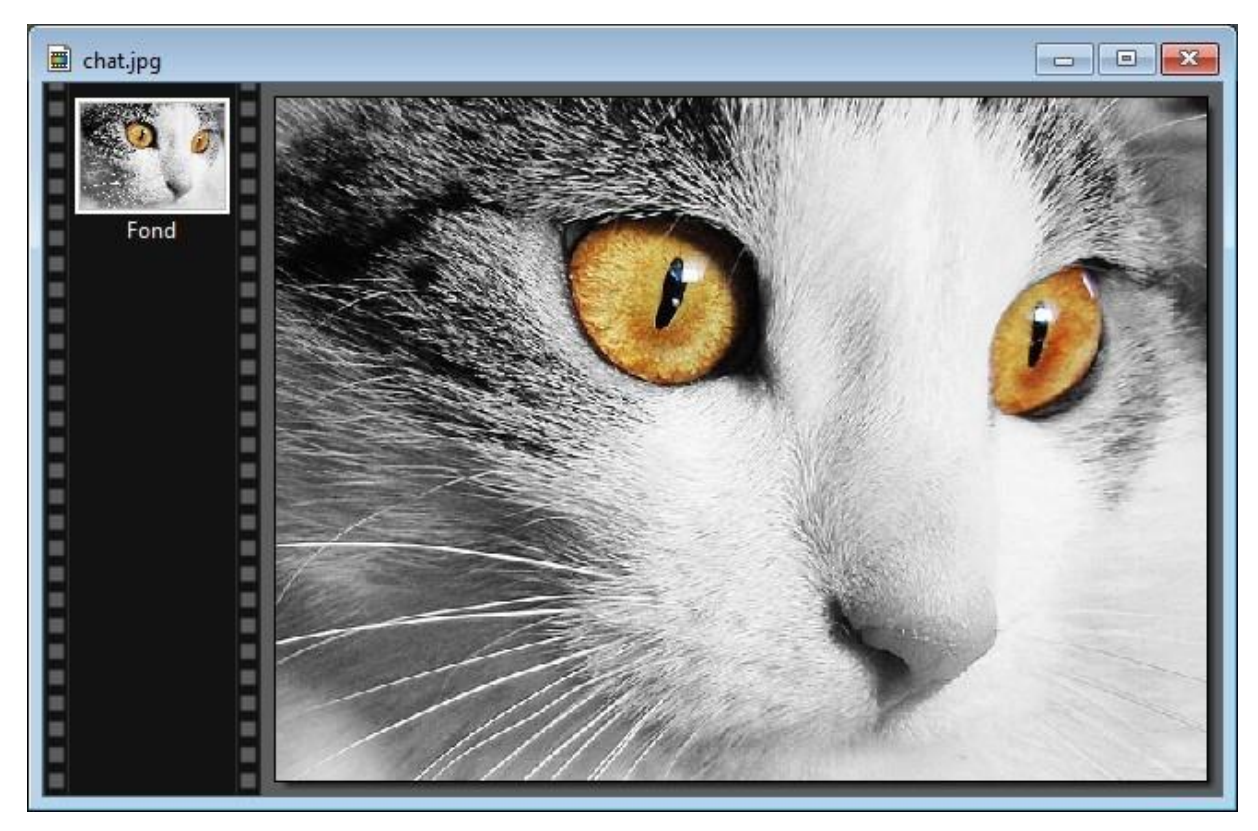

Les icônes sont des images carrées de petite taille. L'image à transformer doit donc elle-même être carrée. Si vous partez d'une image rectangulaire, vous devez dans un premier temps modifier sa taille pour qu'elle soit aussi large que haute.

Sélectionnez l'outil de sélection et la forme **Rectangle** dans la palette d'outils. Maintenez la touche *Maj* du clavier enfoncée et tracez un carré de sélection. Pointez l'intérieur de ce carré avec la souris, maintenez le bouton gauche de la souris enfoncé, maintenez la touche *Majuscule* du clavier enfoncée et déplacez le carré de sélection pour obtenir la portion désirée sur la photo :

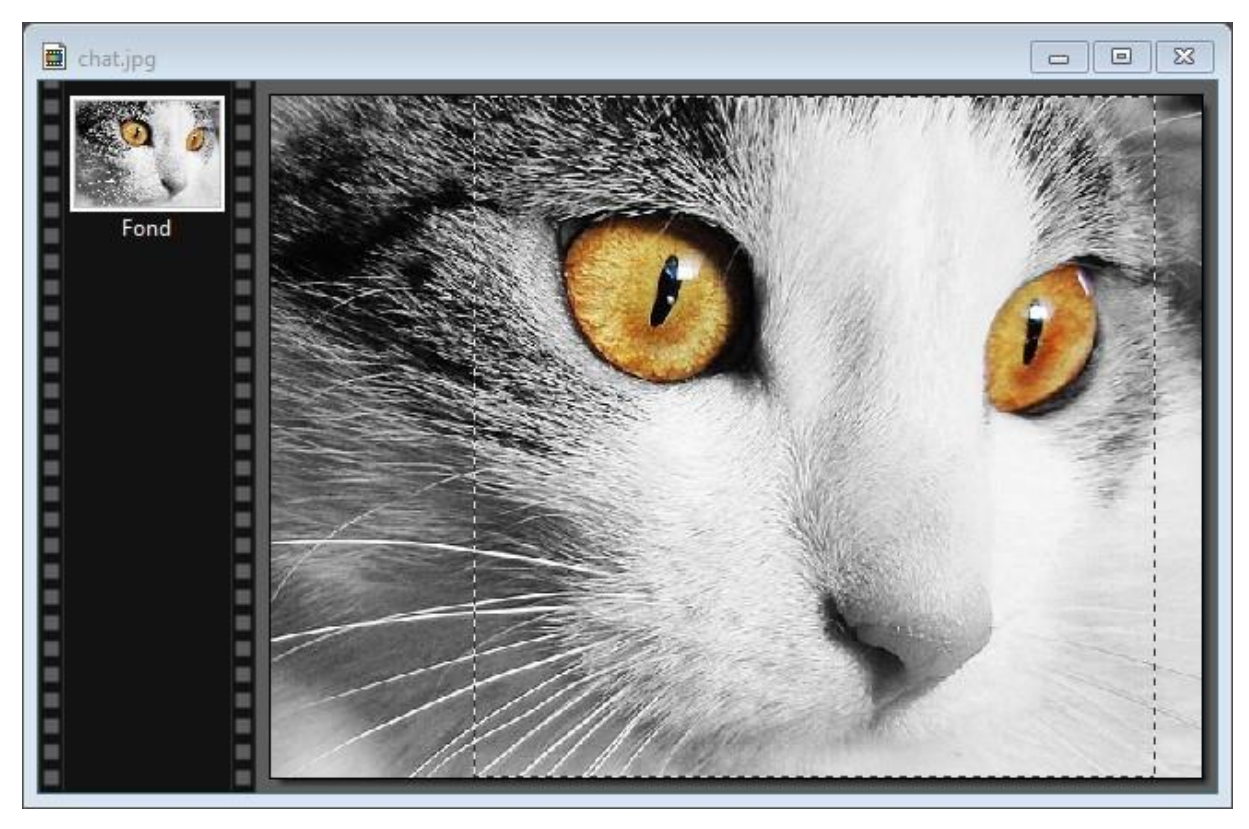

Lancez la commande **Recadrer** dans le menu **Image** ou appuyez sur *Majuscule + Contrôle + H*. La photo a maintenant une forme carrée.

Lancez la commande **Exportation en icône** dans le menu **Outils**. La boîte de dialogue **Exportation en icône** s'affiche. Choisissez une taille et cliquez sur **Exporter** :

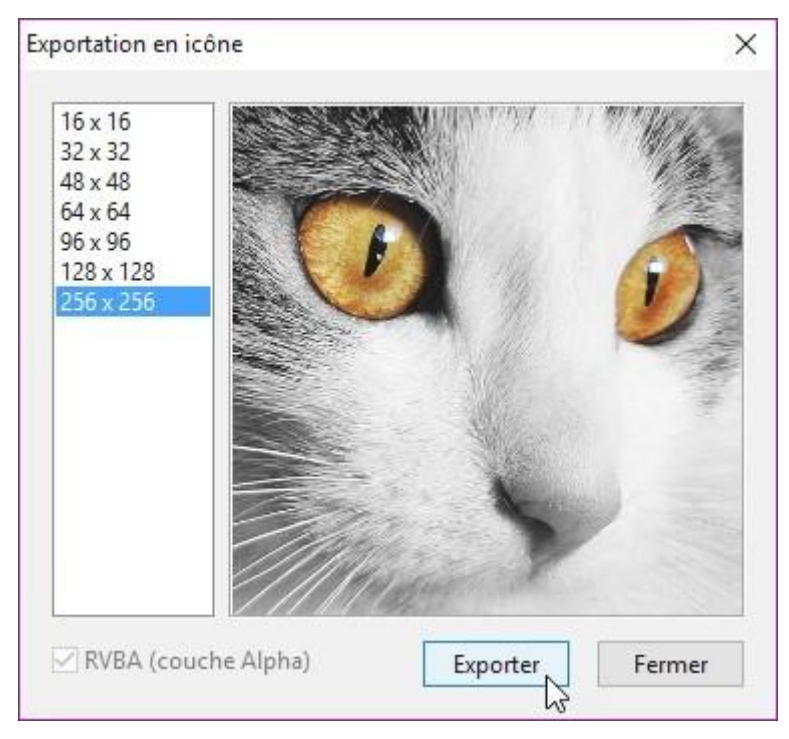

Il ne vous reste plus qu'à choisir un dossier et un nom pour stocker l'icône et à cliquer sur **Enregistrer** pour finaliser l'opération.

Vous pouvez maintenant appliquer votre icône à un raccourci d'application quelconque. Cliquez du bouton droit sur le raccourci dont vous voulez changer l'icône et choisissez **Propriétés** dans le menu contextuel. La boîte de dialogue des propriétés s'affiche. Sous l'onglet **Raccourci**, cliquez sur **Changer d'icône**. La boîte de dialogue **Changer d'icône** s'affiche. Cliquez sur **Parcourir** et désignez l'icône que vous venez de créer. Cliquez sur **OK**, puis à nouveau sur **OK** :

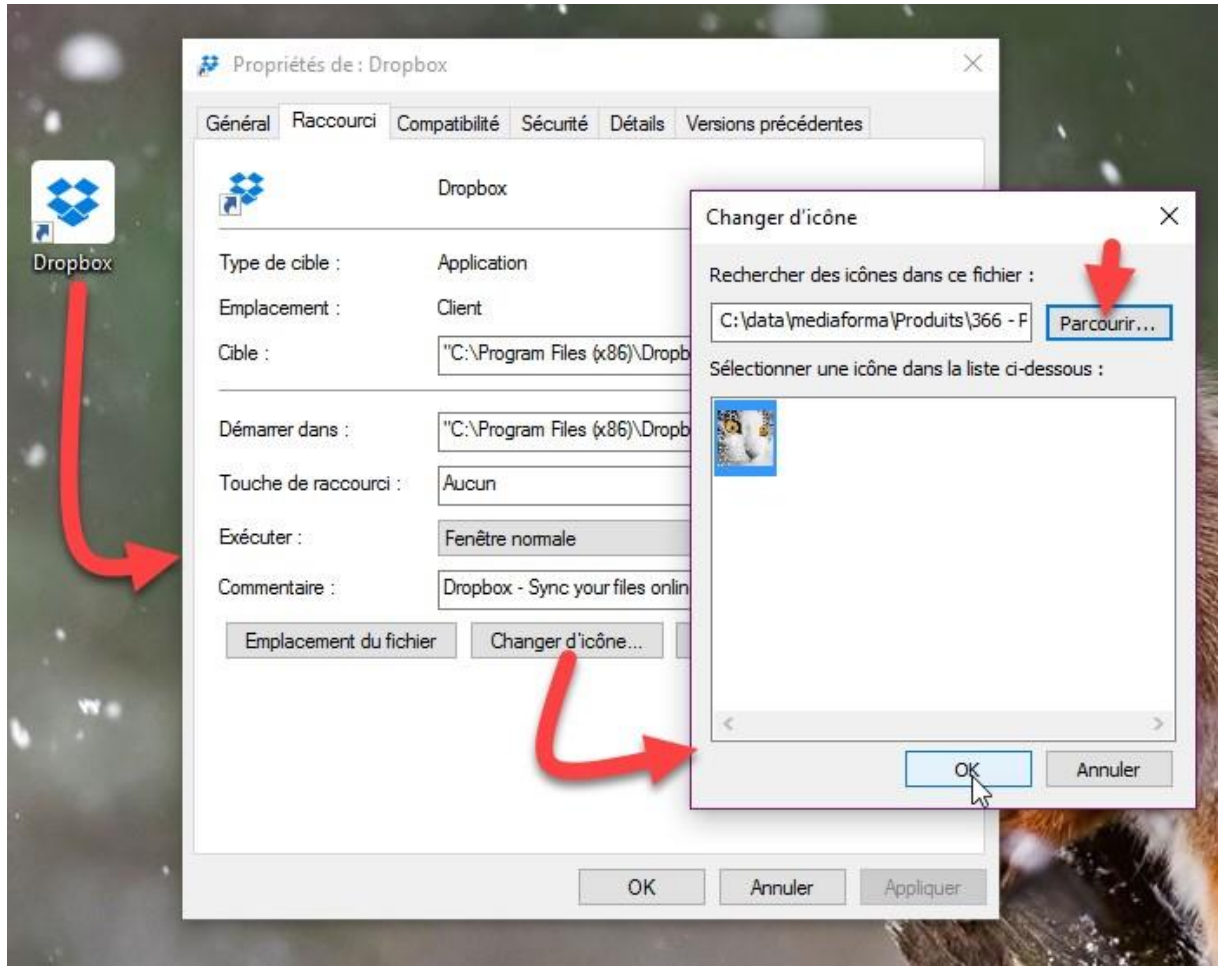

L'icône de Dropbox a maintenant une tout autre allure :

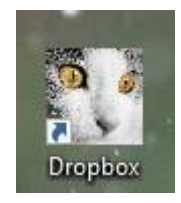

# **Techniques avancées**

# **Appliquer un filtre à plusieurs photos**

Cette section va vous montrer comment appliquer un même filtre à plusieurs images en une seule opération. En utilisant la même technique, vous pourriez également modifier la taille, la luminosité, le contraste, la saturation ou encore l'orientation des images.

Lancez la commande **Automatisation** dans le menu **Outils**. La boîte de dialogue **Automatisation** s'affiche. Sous l'onglet **Fichier**, cliquez sur l'icône qui suit la zone de texte **Dossier source** et désignez le dossier qui contient les images à traiter. Les images contenues dans ce dossier sont listées dans la zone de liste Images :

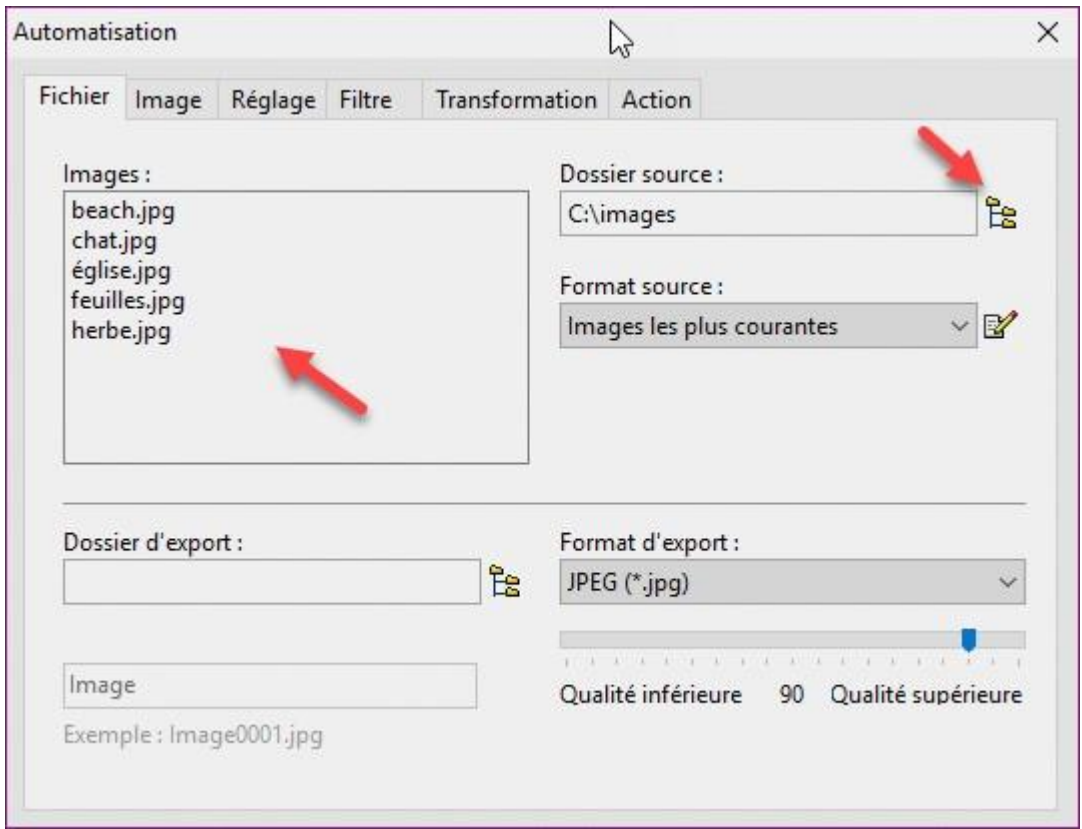

Si vous ne souhaitez pas appliquer le filtre à toutes les images, cochez la case **Sélection personnalisée** et sélectionnez les images à traiter dans la zone de liste Images en maintenant la touche *Contrôle* du clavier enfoncée.

Si vous laissez la case **Sélection personnalisée** décochée, toutes les images seront traitées.

Cliquez sur l'icône qui suit la zone de texte **Dossier d'export** et désignez le dossier dans lequel seront sauvegardées les images traitées.

Choisissez le format des fichiers traités dans la liste déroulante **Format d'export** : **jpg**, **bmp**, **gif**, **tga**, **png** ou **tiff**. Si vous choisissez le format **jpg**, ajustez le curseur **Qualité** entre **80** et **90** pour avoir un bon ratio qualité/poids de l'image :

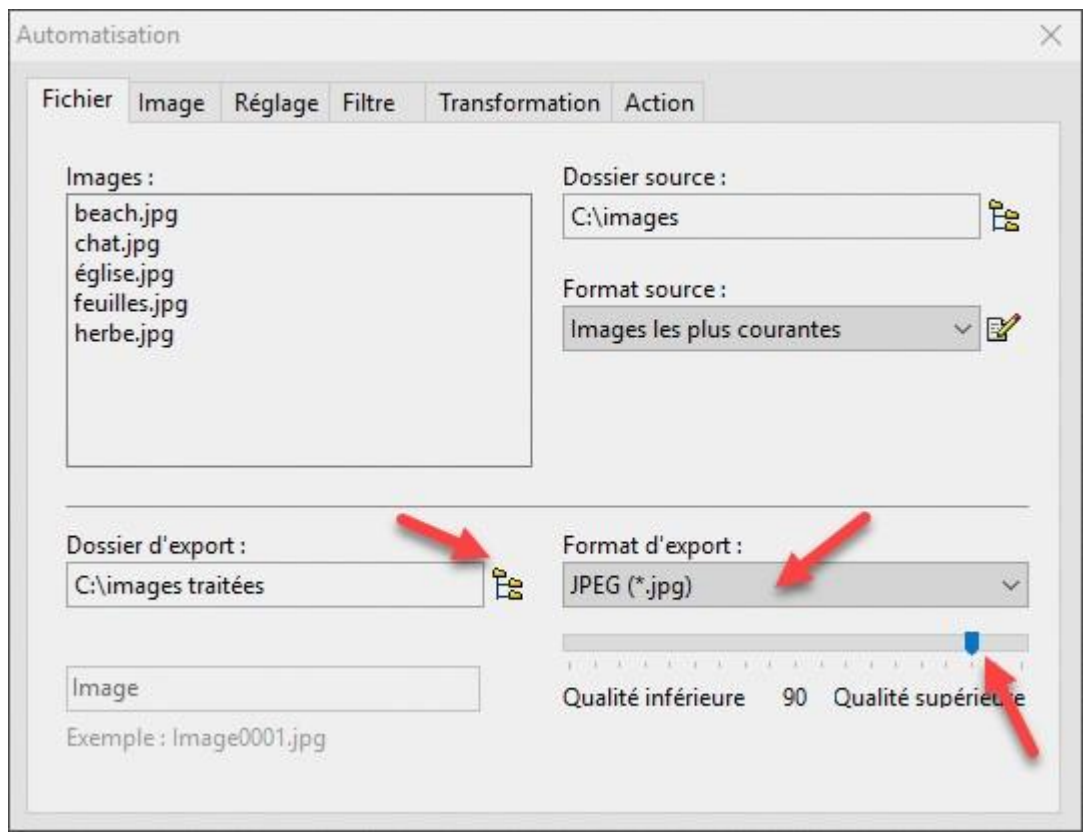

A titre d'exemple, nous allons appliquer un filtre **Sépia** aux images sélectionnées. Basculez sur l'onglet **Filtre** et cochez la case **Sépia** :

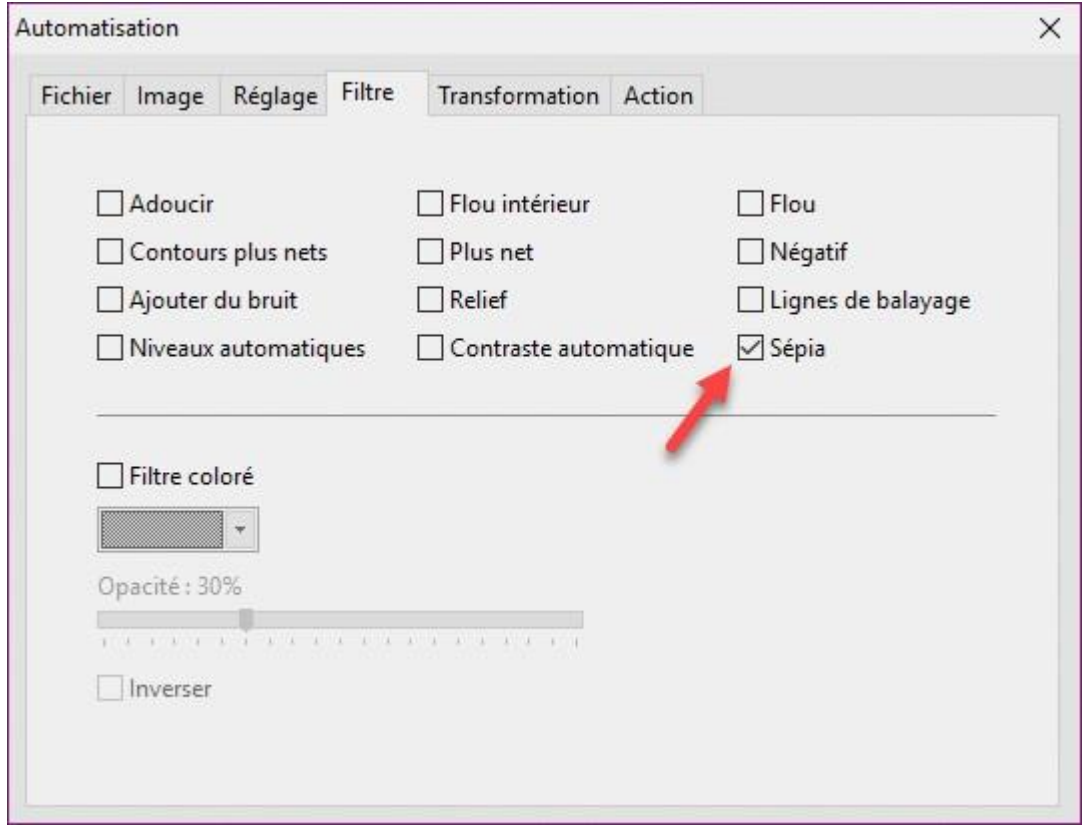

Basculez sur l'onglet **Action** pour avoir un résumé du traitement. Si nécessaire, cliquez sur **Enregistrer les paramètres** pour enregistrer la configuration pour d'autres traitements à venir. Cliquez enfin sur **OK** pour lancer le traitement :

Quelques instants plus tard, la boîte de dialogue **Automatisation** dresse la liste des fichiers traités et indique que le traitement est terminé. Cliquez sur **Fermer** pour fermer la boîte de dialogue **Automatisation** :

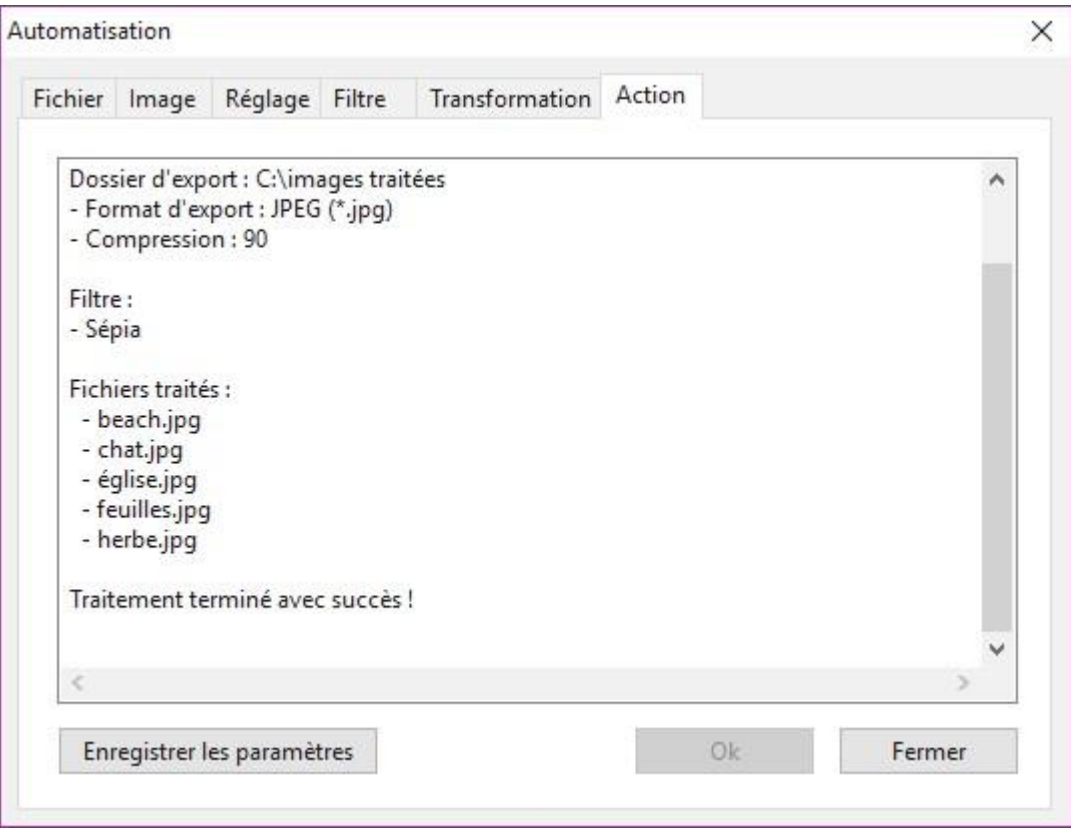

#### **Conserver une partie d'une photo en couleur**

Cette section va vous montrer comment transformer une image en niveaux de gris en conservant une partie de l'image seulement en couleurs. Ouvrez l'image concernée avec la commande **Ouvrir** dans le menu **Fichier** ou le raccourci clavier *Contrôle + O* :

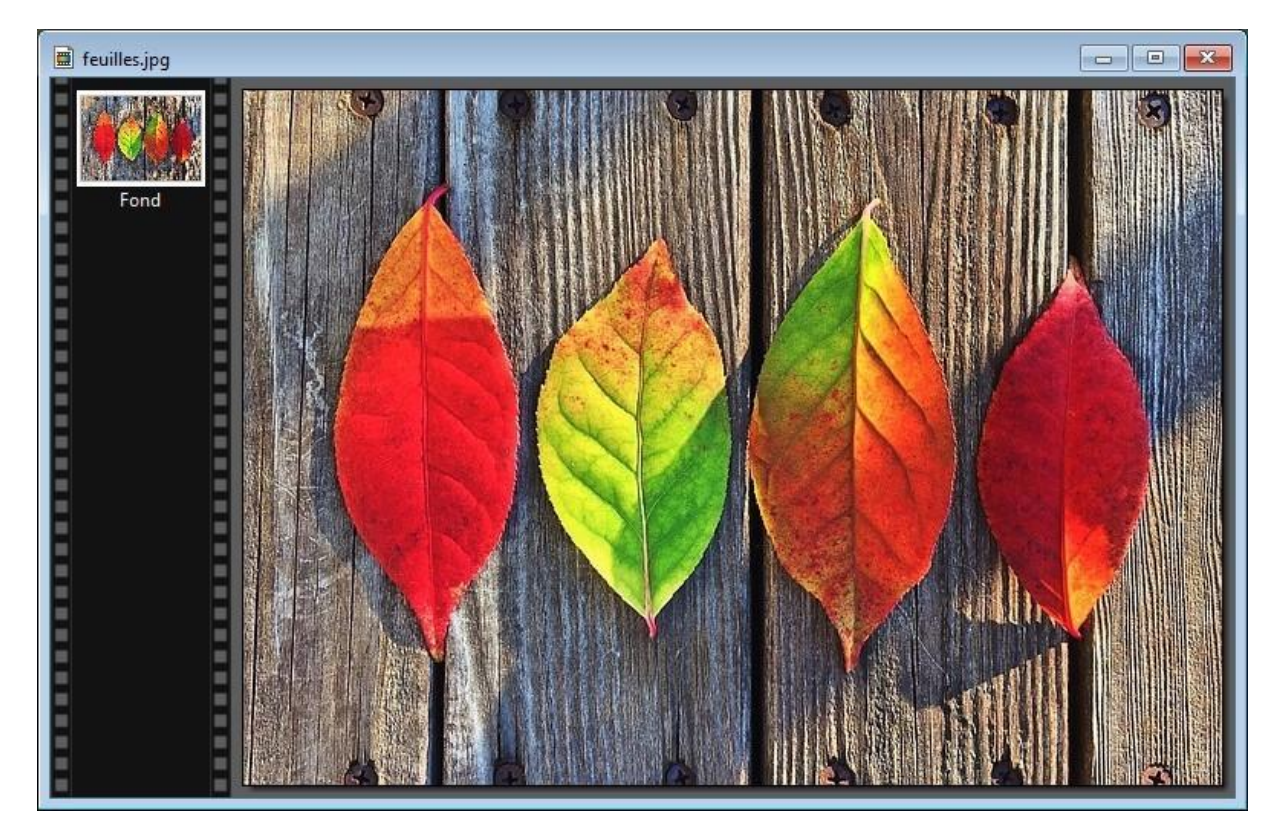

Lancez la commande **Utiliser comme motif** dans le menu **Edition**.

Cliquez sur l'icône **Niveau de gris** pour désaturer l'image. La boîte de dialogue **Niveau de gris** s'affiche. Vérifiez que l'option **Luminosité** est sélectionnée et cliquez sur **OK** :

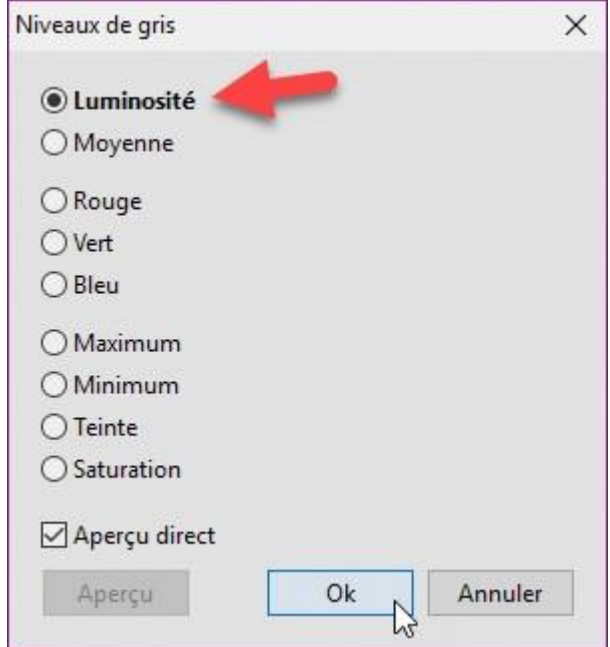

L'image apparaît maintenant en niveaux de gris :

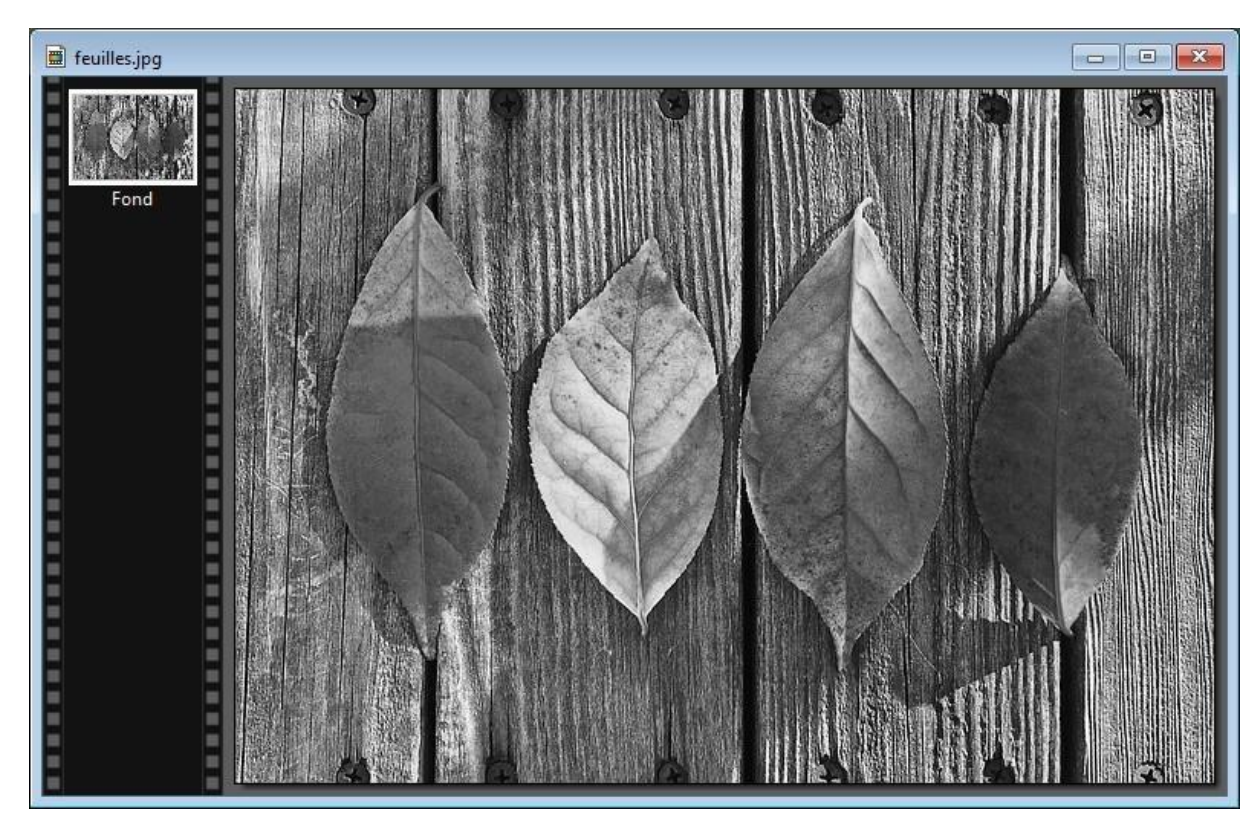

Dans la palette d'outils, sélectionnez l'outil **Tampon de clonage**. Vous pouvez aussi appuyer sur la touche *T* du clavier pour sélectionner cet outil. Cochez la case **Motif** et laissez les autres cases décochées.

Choisissez le rayon de l'outil de clonage dans la zone de texte **Rayon**, maintenez le bouton gauche de la souris enfoncé et passez la souris sur la zone à coloriser. Ici par exemple, nous redonnons ses couleurs à la première feuille :

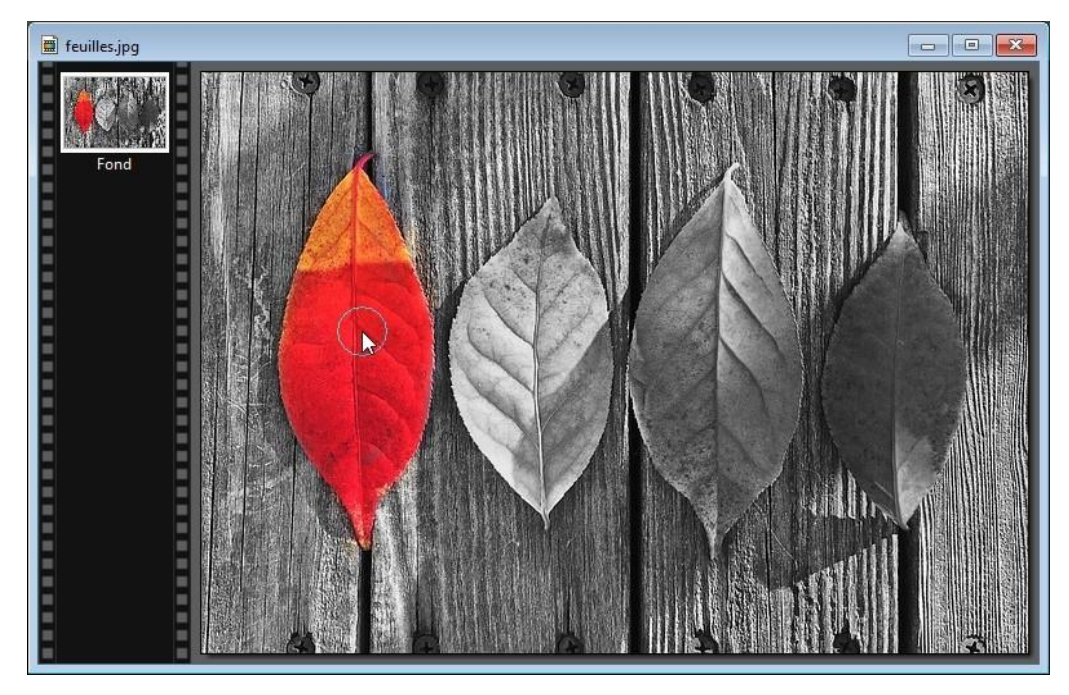

#### **Effets de gravure**

Cette section va vous montrer comment créer un effet de gravure à partir d'une photo quelconque.

Téléchargez le fichier [http://www.photofiltre-studio.com/plugins/plugins/Gravure.zip.](http://www.photofiltre-studio.com/plugins/plugins/Gravure.zip)

Dézipez ce fichier et copiez le fichier **Gravure.pfl** dans le sous-dossier **Plugins** du dossier dans lequel PhotoFiltre a été installé. Par défaut, il s'agit du dossier **c:\Program Files (x86)\PhotoFiltre 7\Plugins**. Redémarrez PhotoFiltre pour prendre en compte le nouveau filtre.

Ouvrez la photo sur laquelle vous voulez appliquer un effet de gravure. Déroulez le menu **Filtre**, pointez **Module externe** et cliquez sur **Gravure**. Cette action affiche la boîte de dialogue **Effets de gravure** :

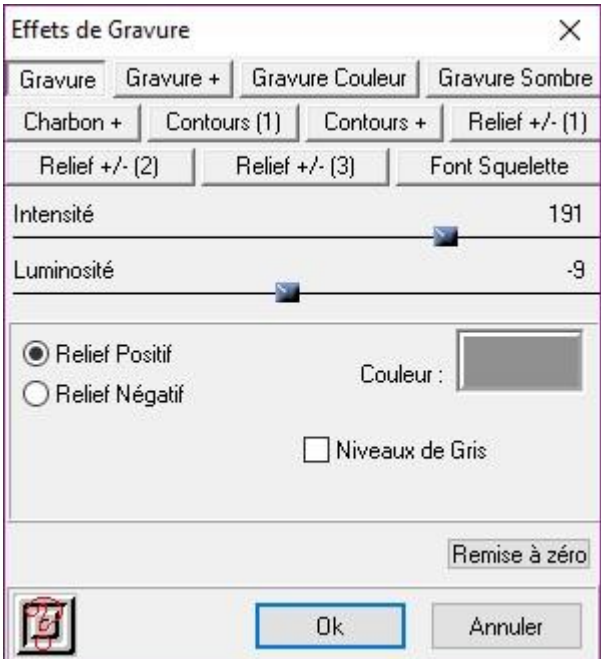

Onze effets de gravure sont disponibles *via* les onglets affichés dans la partie supérieure de la boîte de dialogue. Choisissez l'un d'entre eux. L'effet est immédiatement prévisualisé sur l'image. Lorsque vous avez trouvé le bon réglage, cliquez simplement sur **OK** pour fermer la boîte de dialogue **Effets de gravure** en appliquant l'effet à la photo.

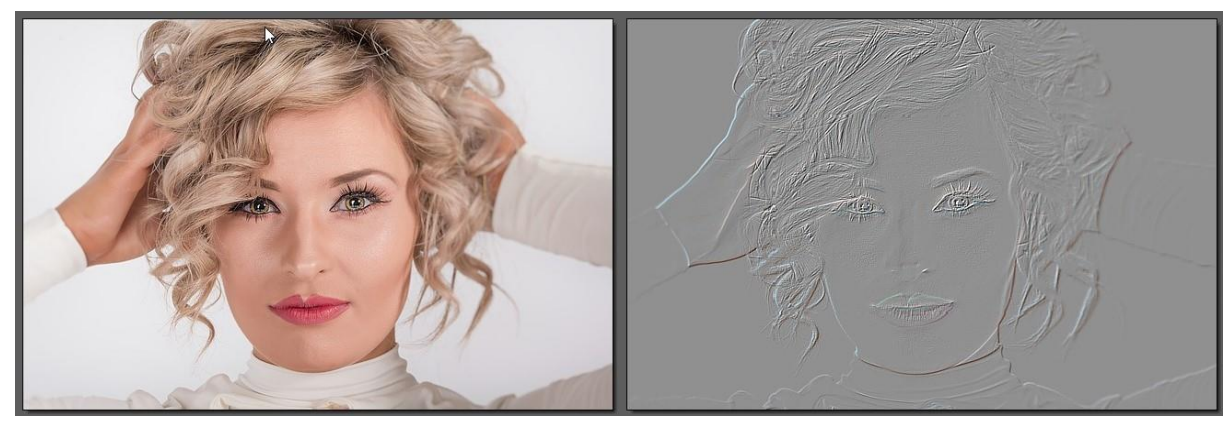

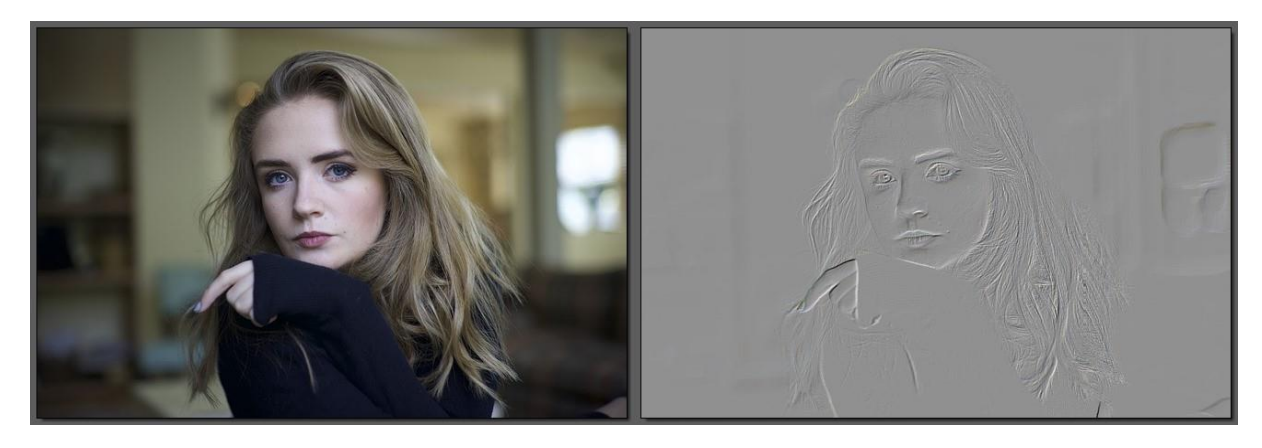

## **Changer l'arrière-plan d'une photo**

Dans cette section, nous allons détourer deux personnages et les intégrer sur un arrière-plan.

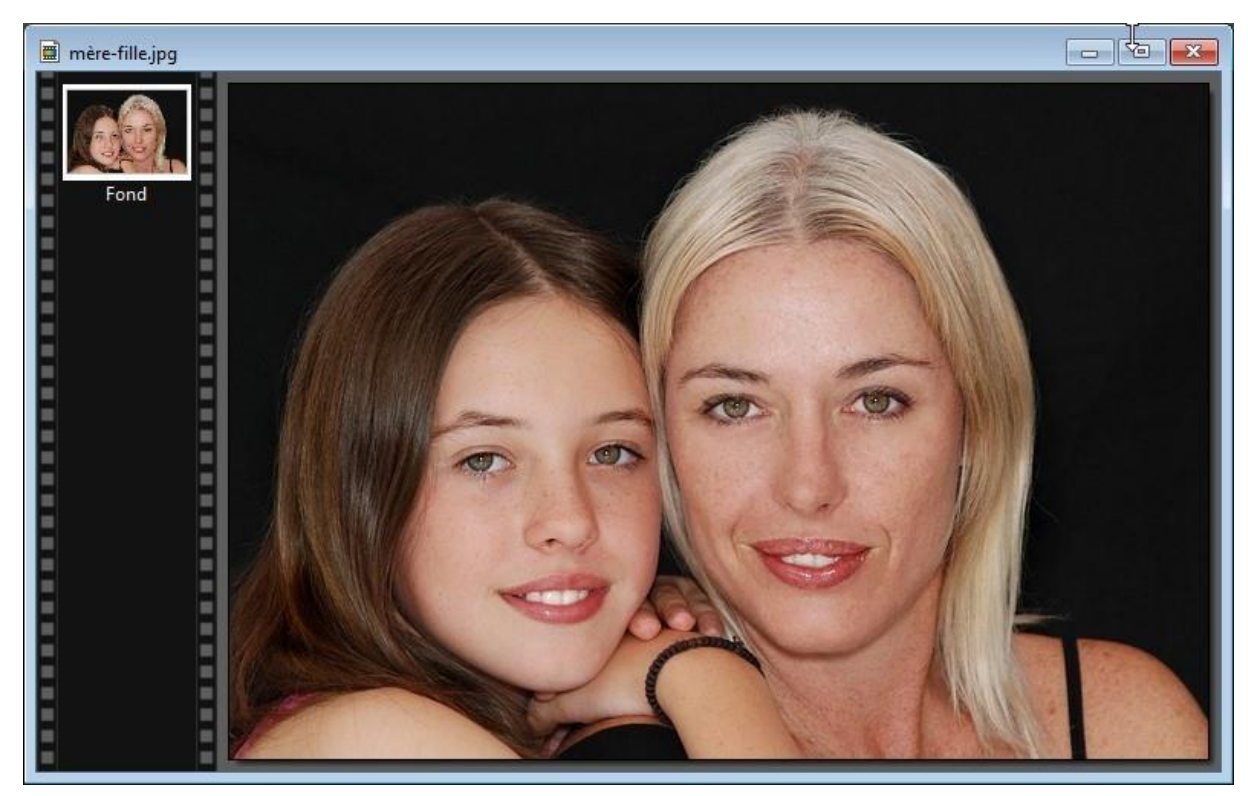

Dans la palette, cliquez sur l'outil **Sélection** puis sur l'icône **Polygone**.

Agrandissez l'image pour avoir une plus grande précision. Pour cela, vous pouvez déplacer la roulette de la souris vers le bas, choisir une valeur supérieure à 100% dans la liste déroulante **Zoom** ou cliquer sur l'icône **Zoom avant**.

Tracez un polygone autour de la zone à détourer. Chaque fois que la sélection doit changer de direction, créez un point d'encrage en cliquant avec le bouton gauche de la souris.

#### Remarque

Si nécessaire, vous pouvez supprimer le dernier point d'encrage en appuyant sur la touche *Suppr* du clavier. Appuyez à nouveau sur la touche *Suppr* pour supprimer le point d'encrage précédent, ainsi de suite.

Pour créer la sélection, vous devez fermer le polygone. Pour cela, vous pouvez :

- Cliquer sur le premier point d'encrage.
- Appuyer sur la touche *Entrée* du clavier.

Des pointillés apparaissent autour de la zone sélectionnée :

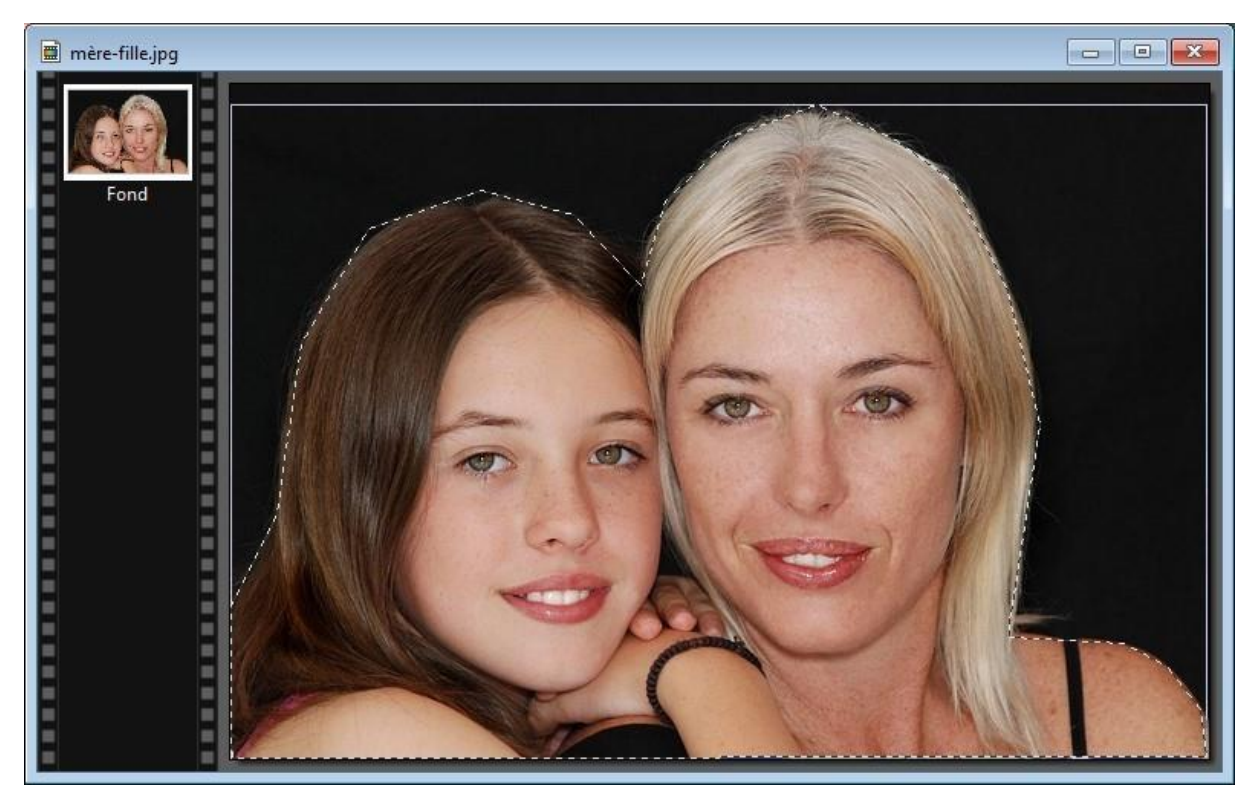

Lancez la commande **Détourage optimisé** dans le menu **Edition**. La boîte de dialogue **Détourage optimisé** s'affiche. Sélectionnez l'option **Contour progressif** et cliquez sur **Aperçu**. Les contours s'adoucissent :

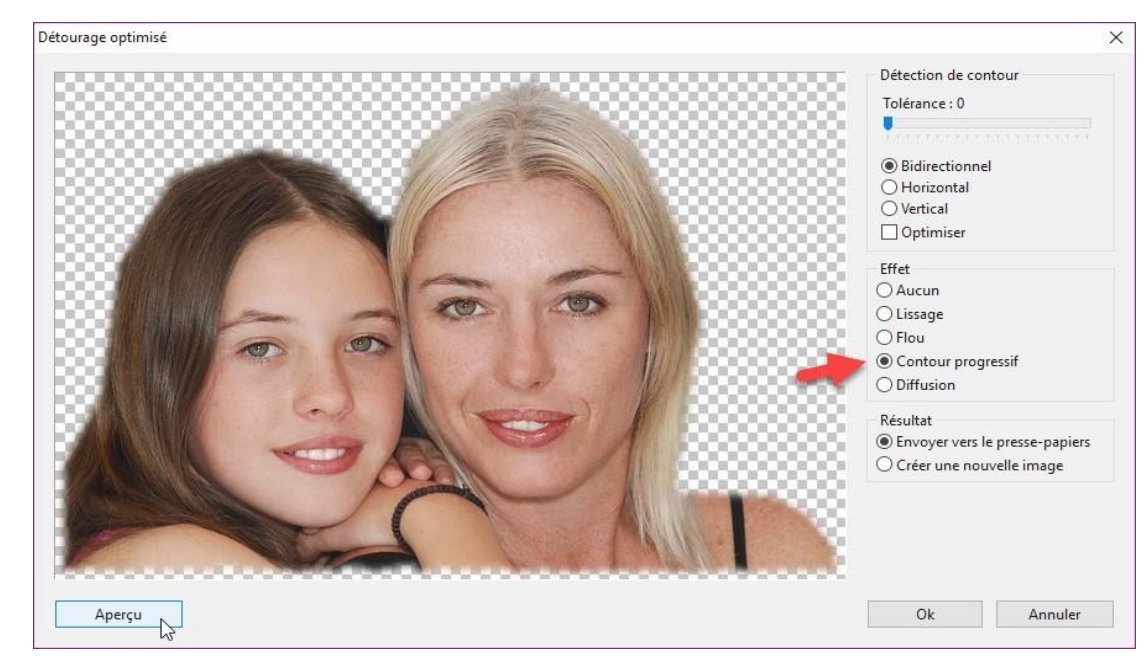

Vérifiez que l'option **Envoyer vers le presse-papiers** est sélectionnée puis cliquez sur **OK**.

Ouvrez l'image à utiliser en arrière-plan avec la commande **Ouvrir** dans le menu **Fichier** ou le raccourci clavier *Contrôle + O*. Collez l'image détourée sur l'arrière-plan avec la commande **Coller** dans le menu **Edition** ou le raccourci clavier *Contrôle + V*.

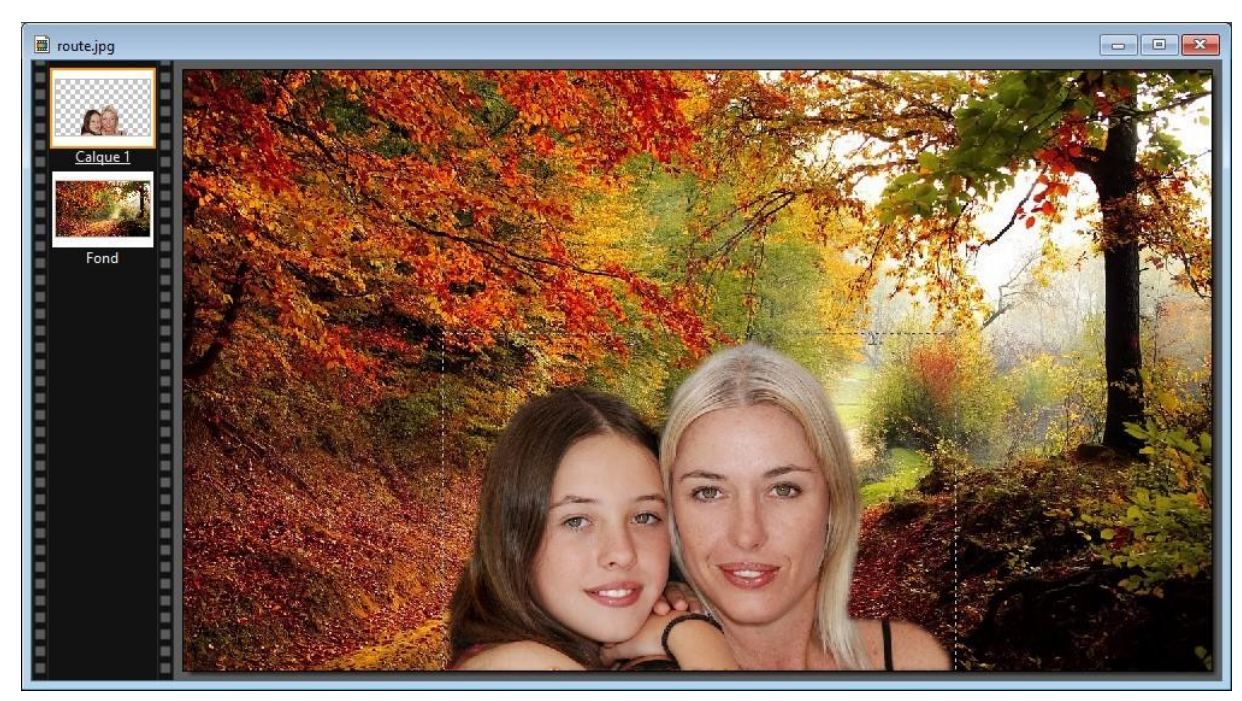

Choisissez l'outil **Sélection**, puis cliquez sur l'icône **Rectangle** dans la palette d'outils. Tracez un rectangle autour de la zone que vous voulez conserver puis lancez la commande **Recadrer** dans le menu **Image**. Vous pouvez également appuyez sur *Majuscule + Contrôle + H* pour parvenir au même résultat :

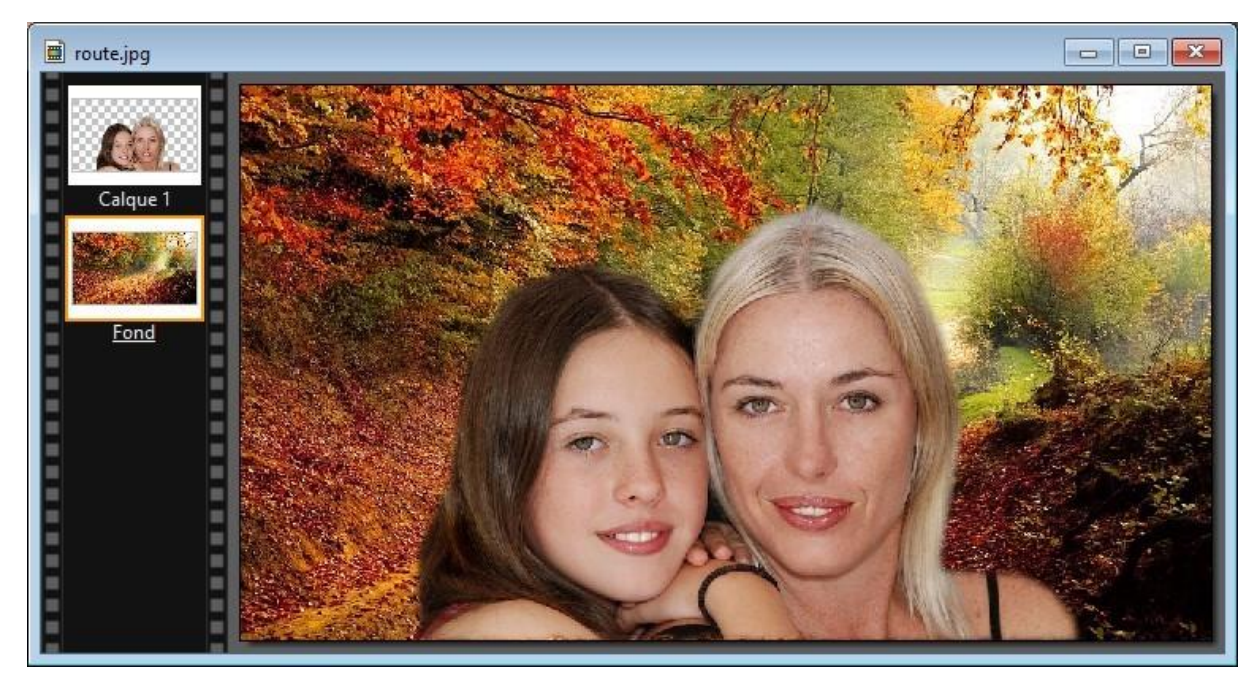

Pour ne pas altérer l'image utilisée en arrière-plan, vous allez sauvegarder la nouvelle image dans un autre fichier. Lancez la commande **Enregistrer sous** dans le menu **Fichier** ou appuyez sur *Majuscule + Contrôle + S*.

## **Une planche contact d'un dossier**

Cette section va vous montrer comment créer une planche contact des images contenues dans un dossier quelconque.

Téléchargez le fichier [http://www.photofiltre-studio.com/plugins/plugins/ContactSheet.zip.](http://www.photofiltre-studio.com/plugins/plugins/ContactSheet.zip)

Dézipez ce fichier et copiez le fichier **ContactSheet.pfl** dans le sous-dossier **Plugins** du dossier dans lequel PhotoFiltre a été installé. Par défaut, il s'agit du dossier **c:\Program Files (x86)\PhotoFiltre 7\Plugins**. Redémarrez PhotoFiltre pour prendre en compte le nouveau filtre.

Déroulez le menu **Outils**, pointez l'entrée **Module externe** et cliquez sur **Planche contact**. La boîte de dialogue **Planche contact** s'affiche :

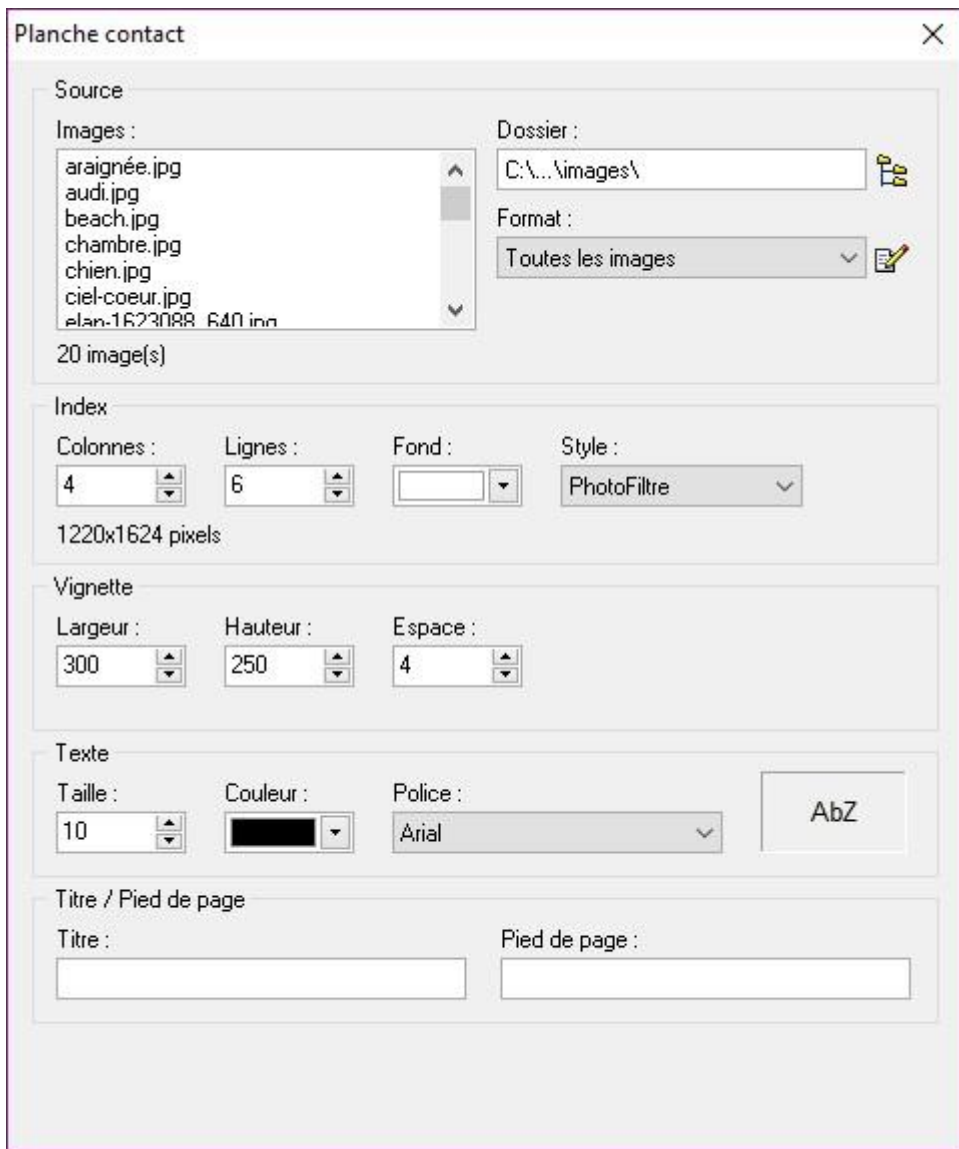

Désignez le dossier dans lequel se trouvent les images dans la zone de texte **Dossier**. Par défaut, toutes les images de ce dossier seront insérées dans la planche contact. Cependant, vous pouvez demander que seules les photos d'un certain type soient utilisées à l'aide de la liste déroulante **Format**. Vous pouvez également cocher la case **Sélection personnalisée**. Dans ce cas, maintenez la touche *Contrôle* du clavier enfoncée et sélectionnez les images à insérer dans la planche contact en cliquant autant de fois que nécessaire sur les fichiers listés dans la zone de liste **Images**.

Indiquez le nombre de lignes et de colonnes de la planche contact, choisissez une couleur de fond et un style de planche contact.

Définissez les dimensions des vignettes et les informations que vous voulez afficher sous chacune d'entre elles.

Définissez les caractéristiques du texte : police, taille et couleur. Et enfin, si cela vous est nécessaire, définissez le texte qui s'affichera dans la partie supérieure et/ou inférieure des pages de la planche contact.

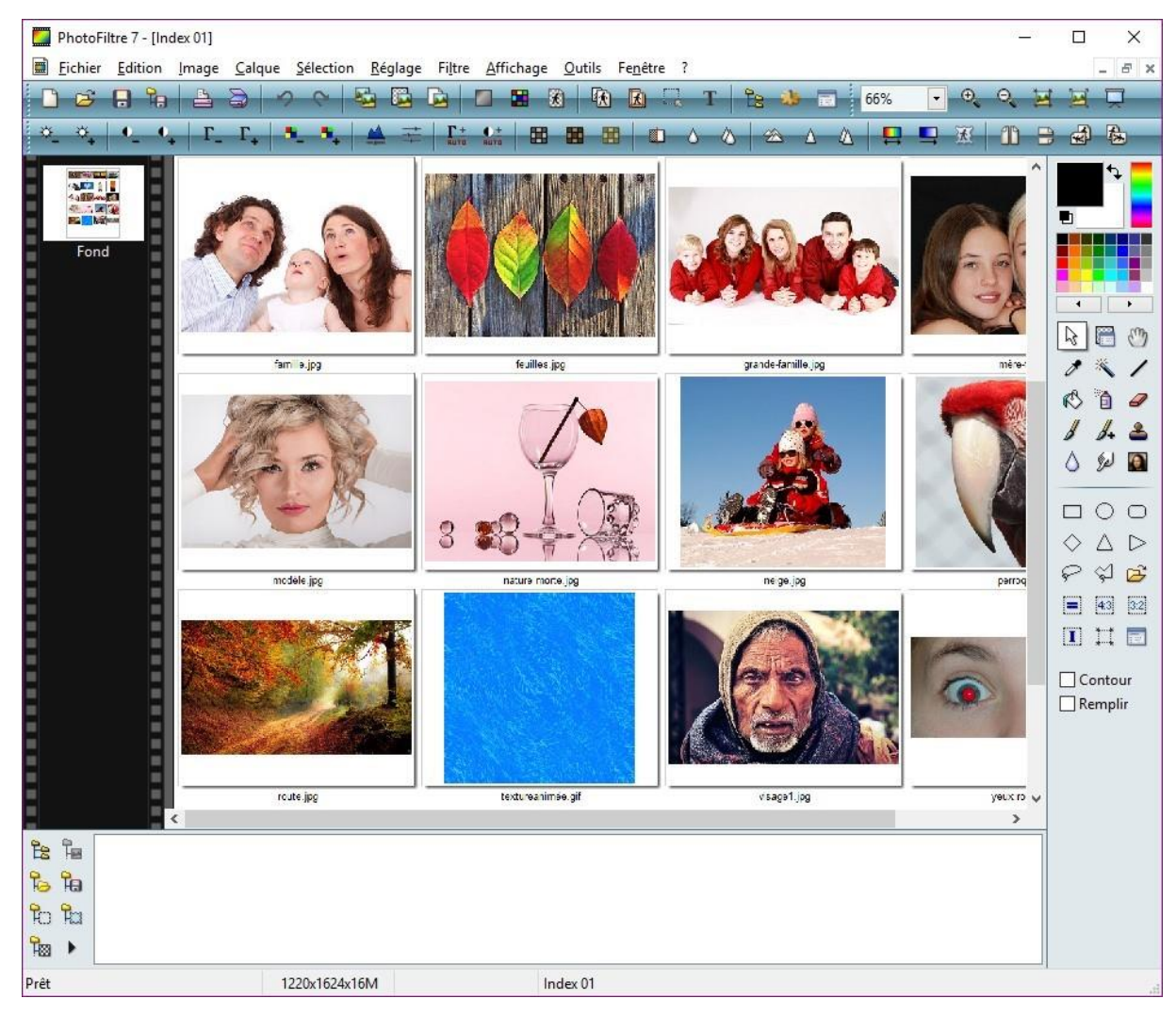

Il ne vous reste plus qu'à cliquer sur **OK** pour créer la planche contact :

La planche contact peut alors être sauvegardée sous la forme d'une image avec la commande **Enregistrer** dans le menu **Fichier** ou imprimée avec la commande **Imprimer** dans le menu **Fichier**.

## **Insérer un filigrane sur une photo**

Cette section va vous montrer comment insérer un filigrane sur une photo pour indiquer sa provenance. Vous pouvez pour cela utiliser un texte ou une image quelconque. A titre d'exemple, nous allons utiliser une marque de copyright texte.

Ouvrez la photo que vous voulez marquer. Cliquez sur l'outil **Texte** dans la barre d'outils supérieure. La boîte de dialogue **Texte** s'affiche. Définissez le texte de copyright dans la zone **Saisie**. Si nécessaire, cliquez sur **Table des caractères** pour accéder à des caractères qui ne se trouvent pas sur le clavier. La boîte de dialogue **Table des caractères** s'affiche. Ici par exemple, nous double-cliquons sur le signe **Copyright** puis sur le bouton **Copier** pour placer ce caractère dans le presse-papiers :

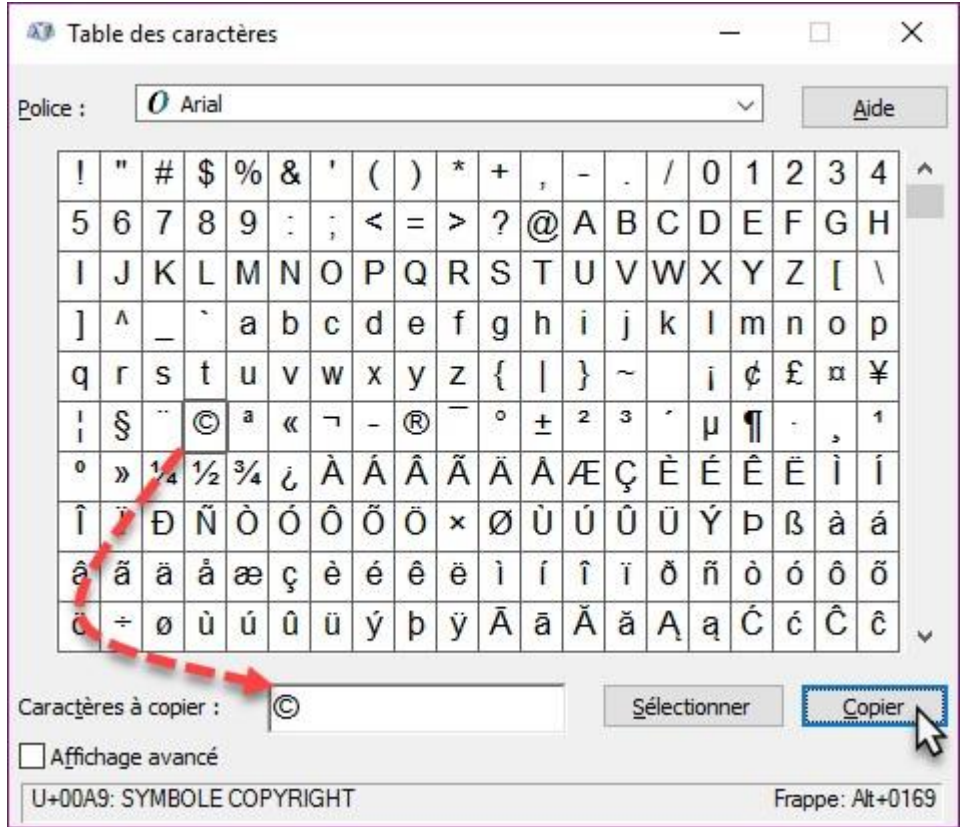

Le caractère **Copyright** est inséré dans la zone de texte **Saisie** par le raccourci clavier *Contrôle + V*. Il est complété par un peu de texte.

Définissez les caractéristiques du texte : police, taille, attributs, couleur et angle. Ici, le texte utilisera la police Arial gras 70 points et sera affiché en blanc.

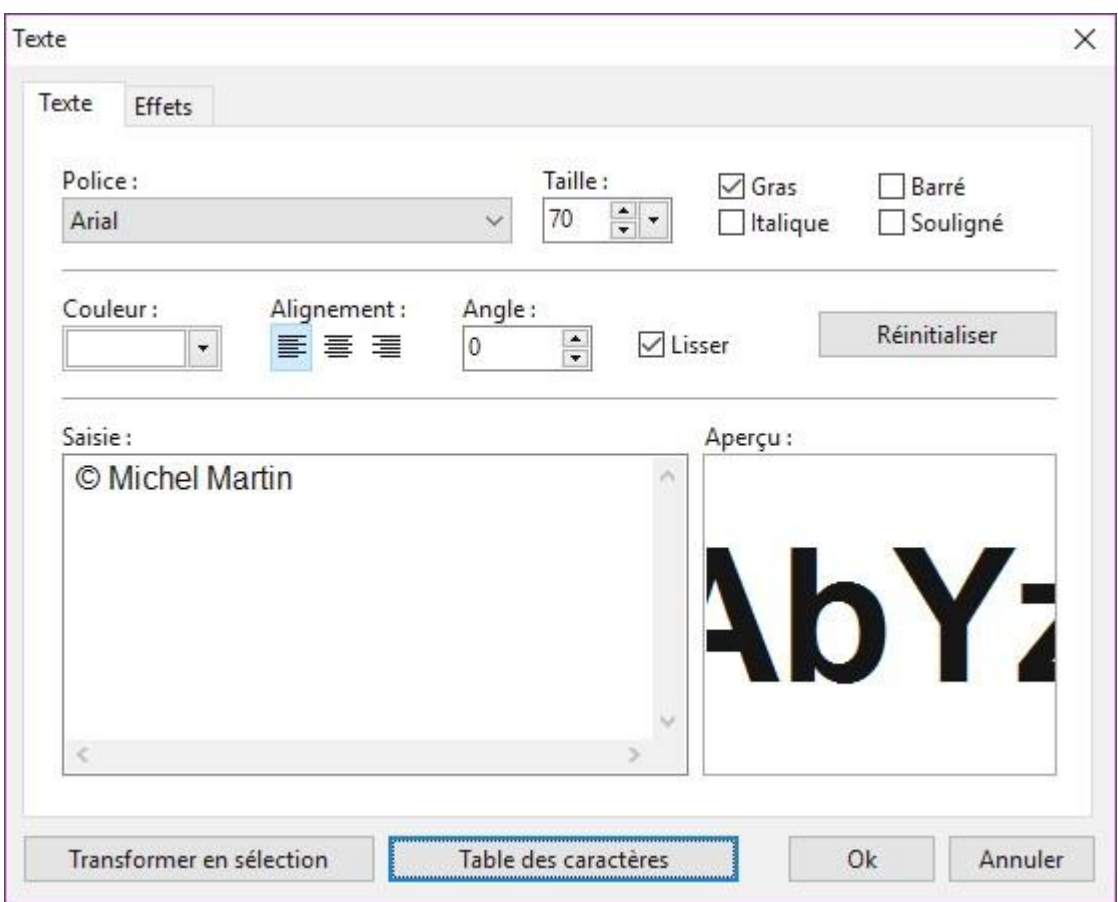

Cliquez sur **OK** pour insérer le texte dans l'image. Sélectionnez l'outil **Gestionnaire de calques** dans la palette d'outils et définissez l'opacité du calque : **20%** par exemple. Il ne vous reste plus qu'à positionner le filigrane sur l'image à l'aide de la souris, en maintenant le bouton gauche enfoncé.

Lancez la commande **Enregistrer** dans le menu **Fichier** ou appuyez sur *Contrôle + S*. Une boîte de dialogue indique que le format de l'image (ici **jpg**) ne gère pas les calques. Cliquez sur **Oui** pour continuer. L'image sera automatiquement aplatie :

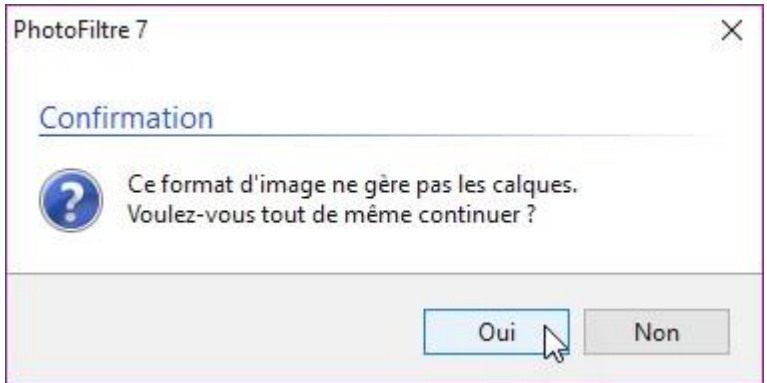

Une autre boîte de dialogue vous demande de choisir les paramètres de l'image **jpg** : compression, format, niveaux de gris, etc.. Faites votre choix et cliquez sur **OK** pour enregistrer la photo.

## **Améliorer un contre-jour**

En photographie, on dit qu'il y a « contre-jour » lorsque la lumière qui éclaire le sujet se trouve derrière-lui. Si le contre-jour est total, le sujet est entièrement sombre et il n'y a rien à faire pour améliorer la photo. Par contre, si le contre-jour n'est pas trop marqué, vous allez pouvoir utiliser PhotoFiltre pour retrouver quelques détails dans la zone sombre.

Nous allons partir d'un paysage éclairé par un soleil couchant :

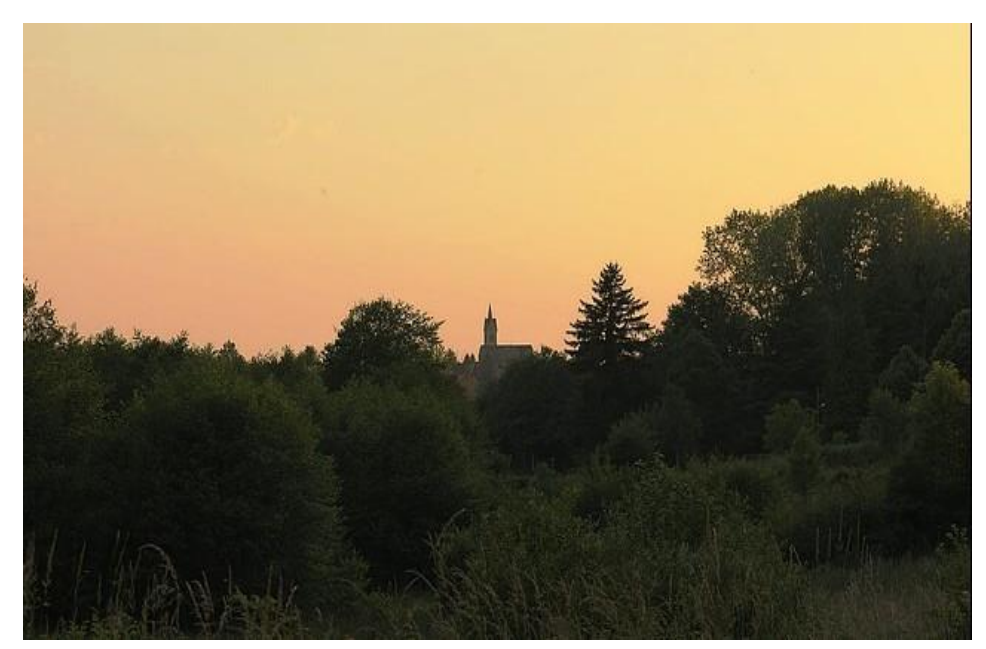

Commencez par dupliquer le calque avec la commande **Dupliquer** dans le menu **Calque**. Le calque 1 est automatiquement sélectionné.

Le ciel étant quasiment uniforme, vous allez utiliser l'outil **Baguette magique** pour le sélectionner. Cliquez sur **Baguette magique** dans la palette d'outils. Sélectionnez une tolérance élevée (**80** par exemple), puis cliquez sur le ciel. Appuyez sur la touche *Suppr* du clavier pour supprimer le ciel dans le calque 1.

Sélectionnez l'outil **Gestionnaire de calques** dans la palette d'outils, puis choisissez **Superposition** dans la liste **Mode** de la palette d'outils. L'amélioration des détails est immédiate :

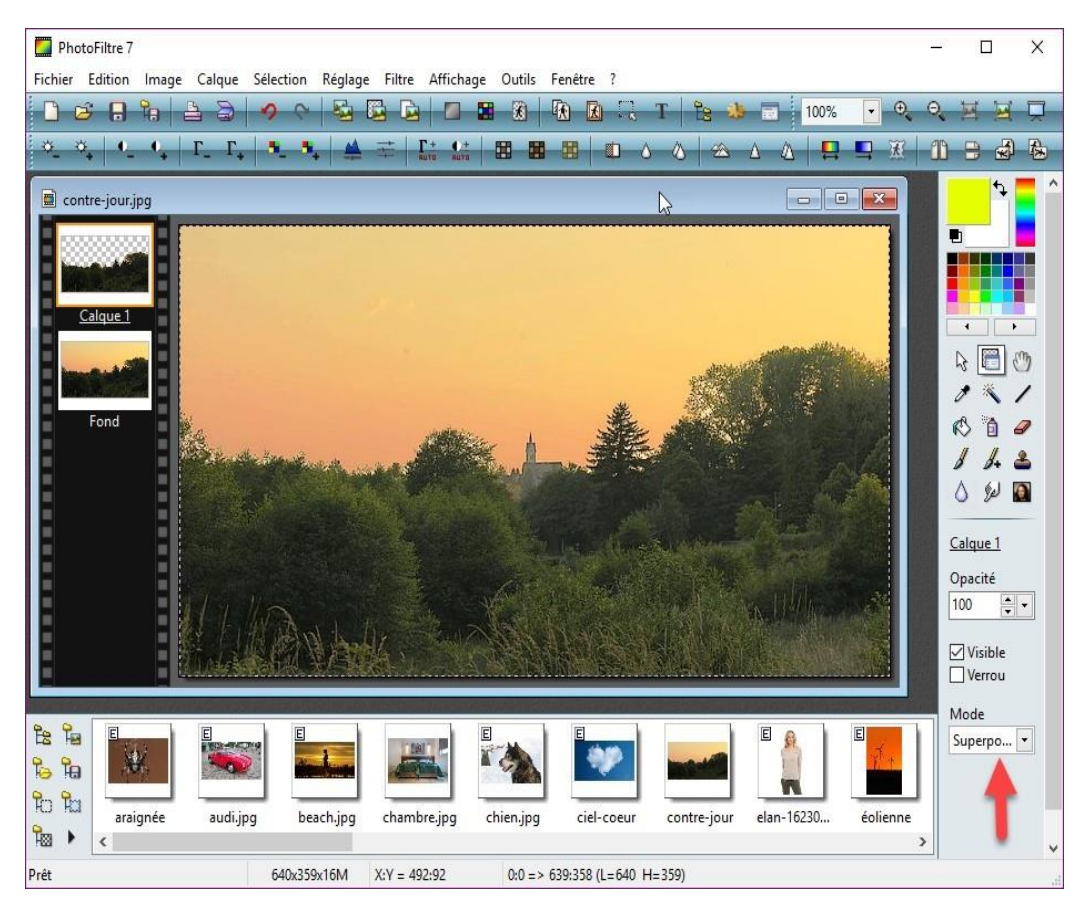

Si un halo blanc apparaît autour des arbres, vous pouvez le diminuer en agissant sur l'opacité du calque 1 :

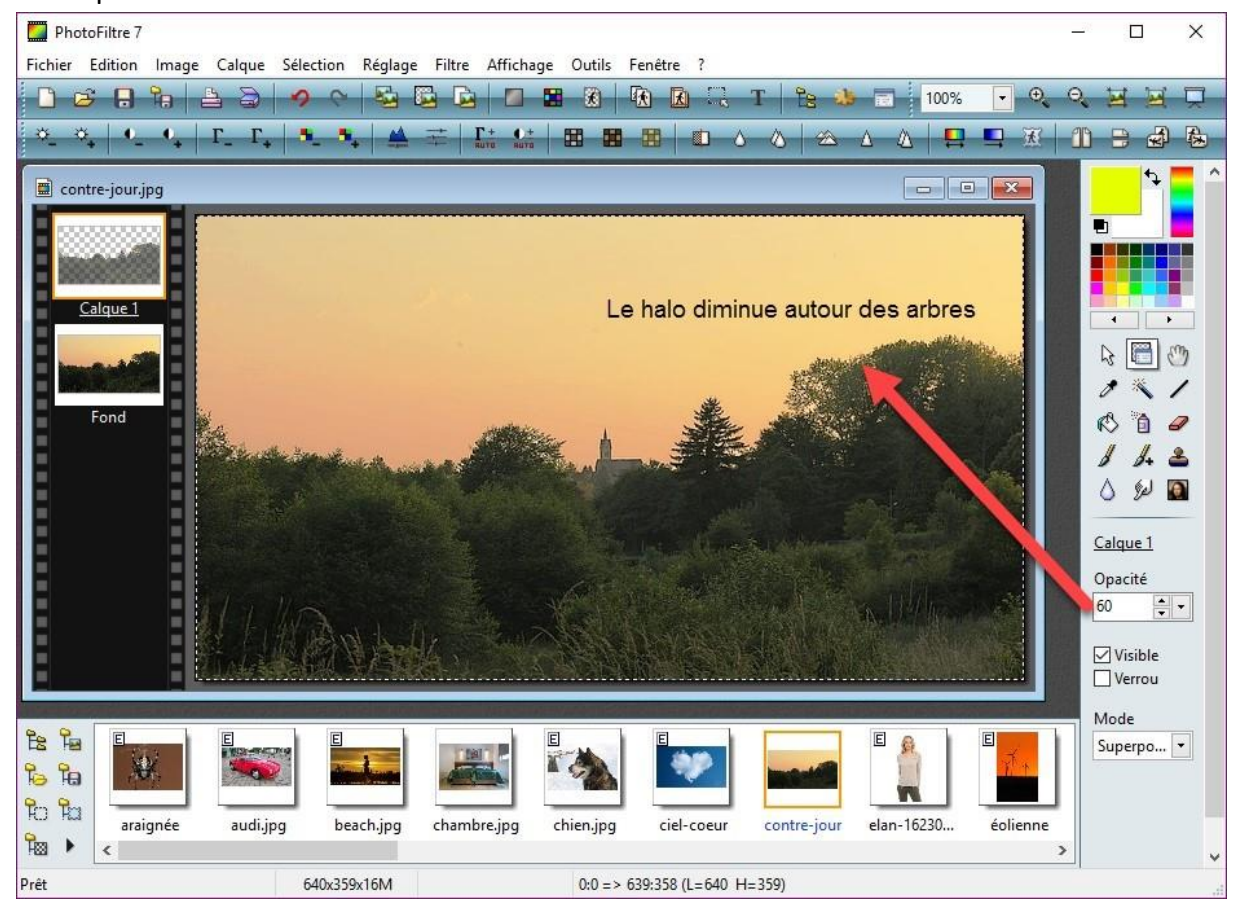

### **Les plugins de PhotoFiltre**

Vous avez vu dans cette formation qu'il était possible d'installer des plugins pour compléter les fonctions de base de PhotoFiltre. Tous les plugins n'ont pas été abordés. Si vous voulez en essayer d'autres, il vous suffit d'aller sur la page [http://www.photofiltre](http://www.photofiltre-studio.com/plugins/plugins.htm)[studio.com/plugins/plugins.htm](http://www.photofiltre-studio.com/plugins/plugins.htm) :

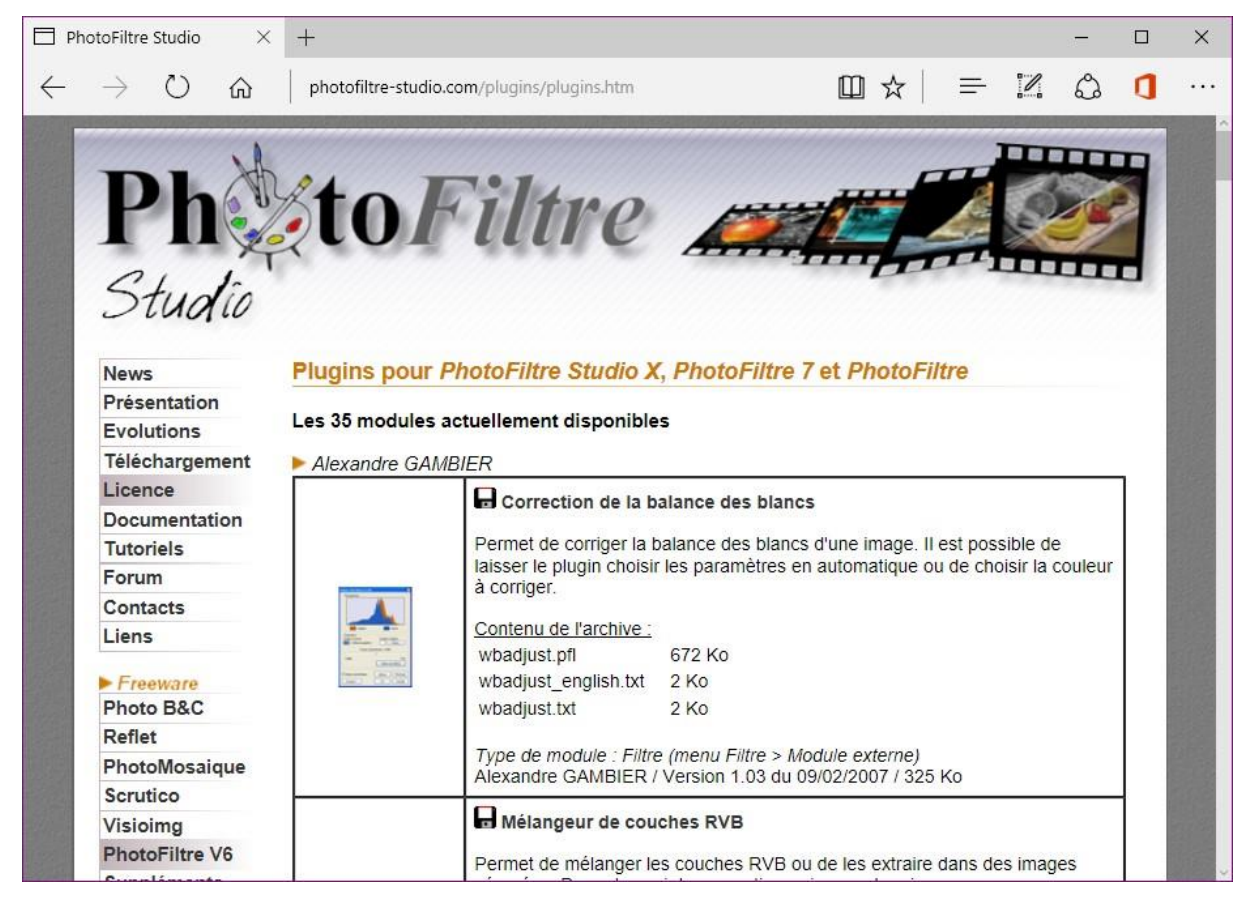

La technique à utiliser est toujours la même : cliquez sur le nom d'un plugin pour télécharger le fichier ZIP correspondant.

Dézipez-le, copiez le fichier **pfl** dans le sous-dossier **Plugins** du dossier dans lequel PhotoFiltre a été installé. Par défaut, il s'agit du dossier **c:\Program Files (x86)\PhotoFiltre 7\Plugins**. Redémarrez PhotoFiltre pour prendre en compte le nouveau filtre.

# **Faciliter l'accès aux plugins**

Si vous avez installé plusieurs plugins dans PhotoFiltre, vous pouvez faciliter leur accès en affichant la barre des modules.

Dans un premier temps, lancez la commande **Préférences** dans le menu **Outils**. La boîte de dialogue **Préférences** s'affiche.

Sélectionnez **Barre de modules externes** dans la liste déroulante supérieure et cochez les cases des modules que vous voulez rendre accessibles dans la barre des modules.

Cliquez alors sur **OK** pour valider votre choix :

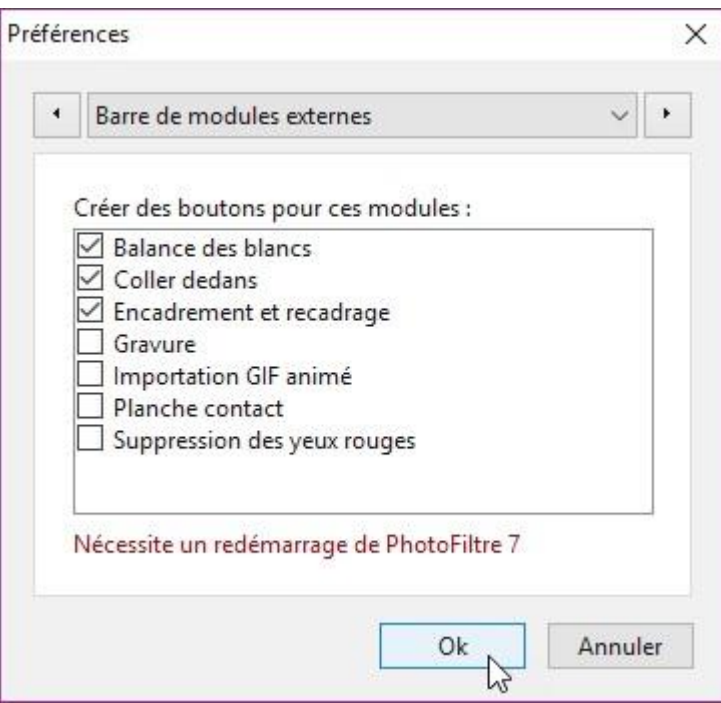

Fermez puis redémarrez PhotoFiltre. Lancez la commande **Barre des modules** dans le menu **Affichage**, de telle sorte qu'une marque de sélection s'affiche devant l'entrée **Barre des modules** :

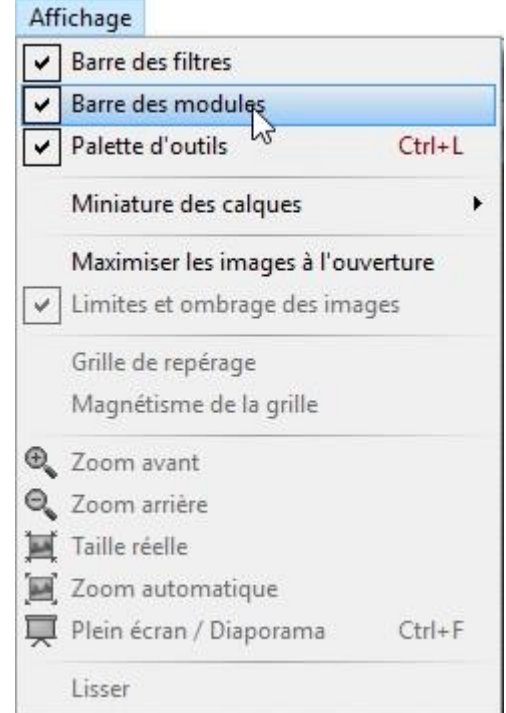

Créez une nouvelle image ou ouvrez une image existante.

Comme vous pouvez le constater, les plugins sélectionnés dans la boîte de dialogue des préférences sont maintenant accessibles dans la barre des modules, affichée dans la partie gauche de la fenêtre :

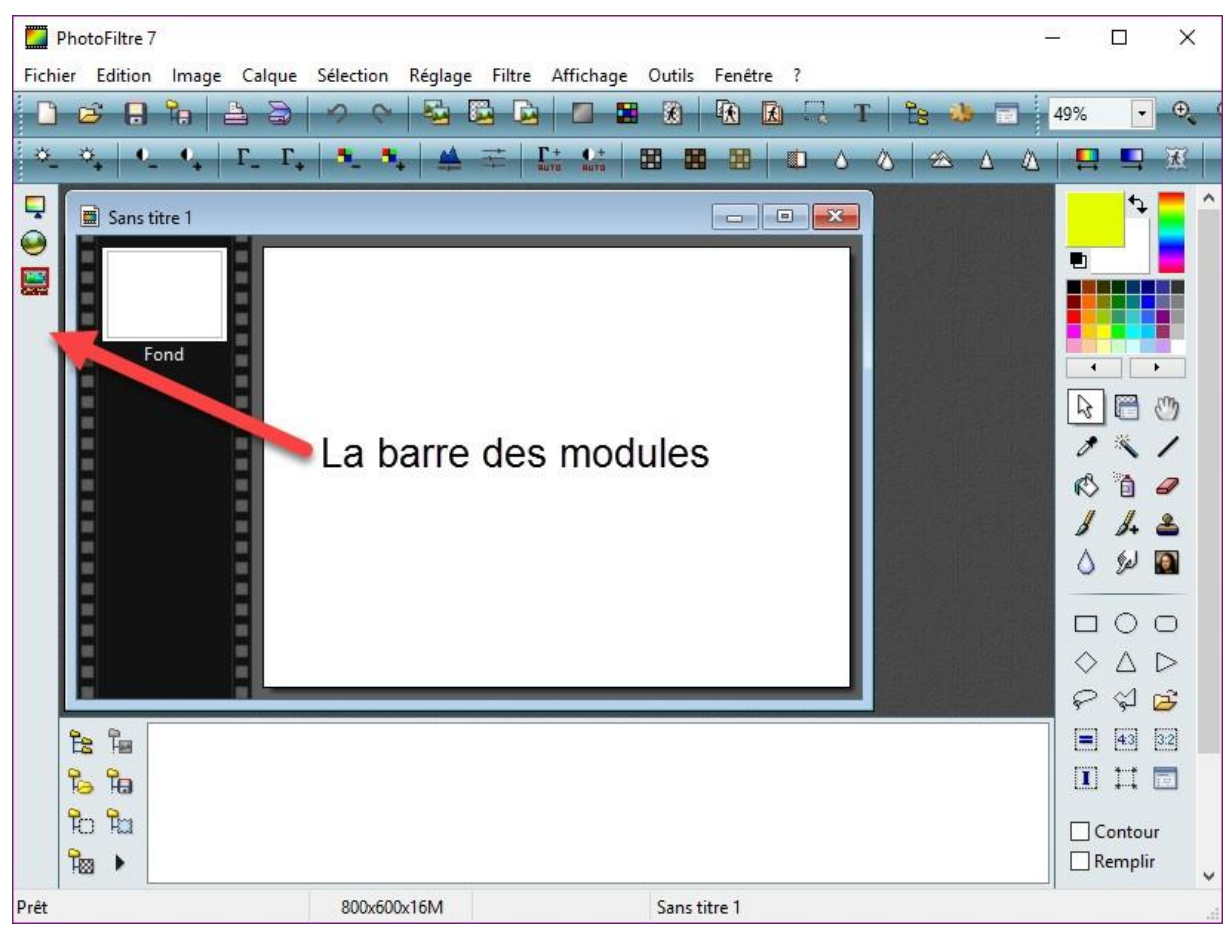

# **Le mot de la fin**

Cet ouvrage est maintenant terminé. J'espère qu'il vous a plu et que vous avez découvert des possibilités insoupçonnées dans PhotoFiltre.

Si vous souhaitez découvrir d'autres ebooks de la collection Facile PC, rendez-vous ici : <https://facilepc.fr/Collection-ebook.html>

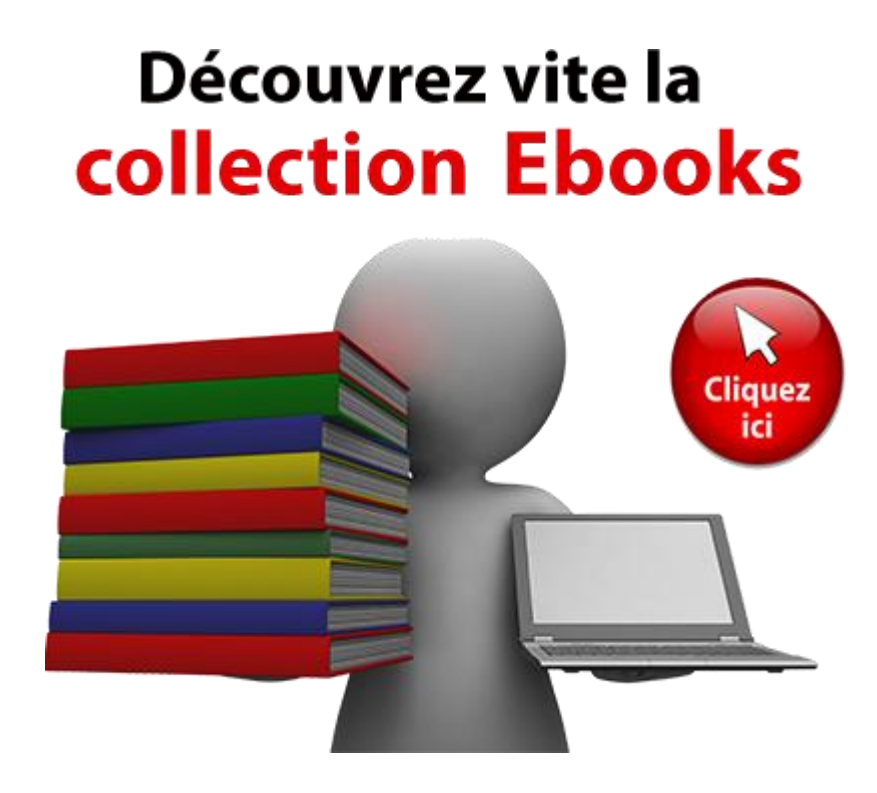

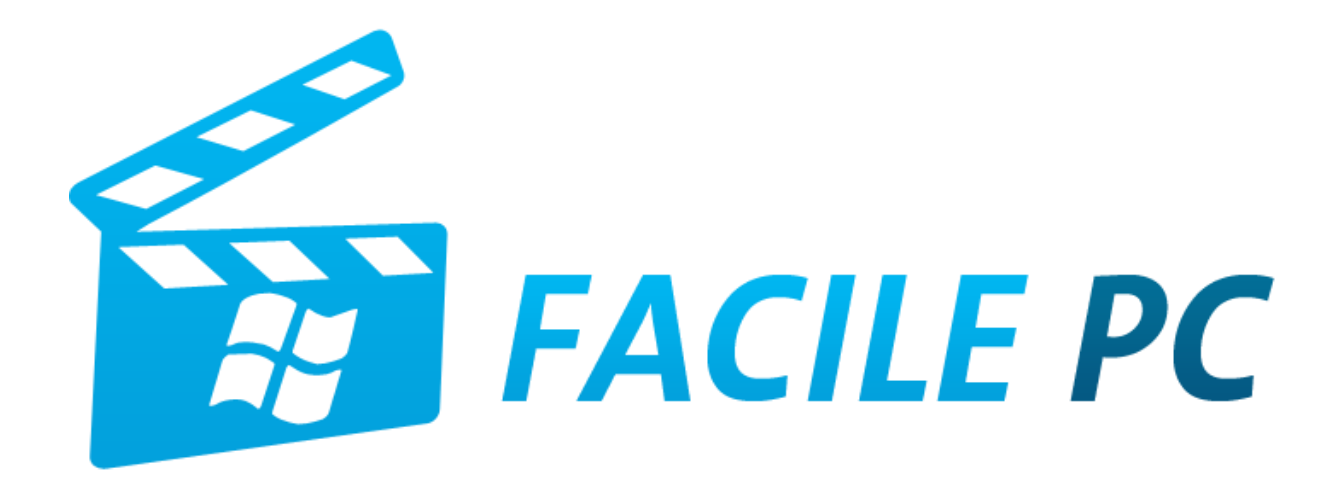